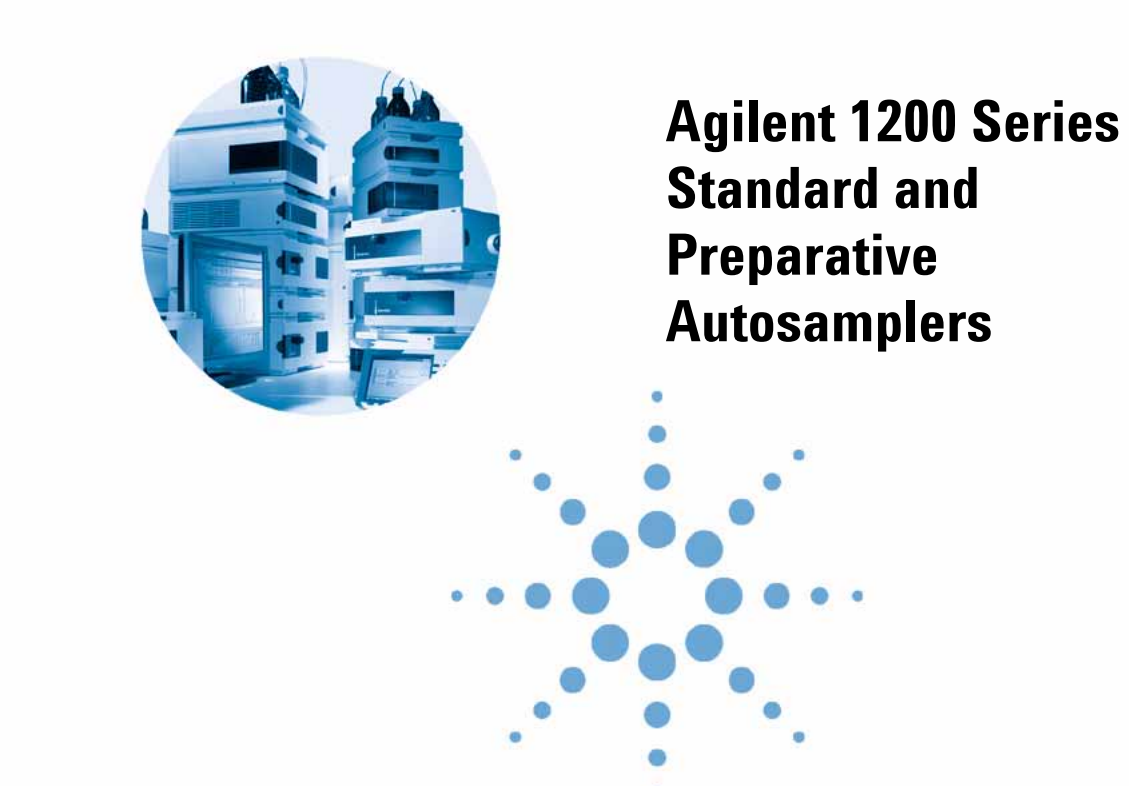

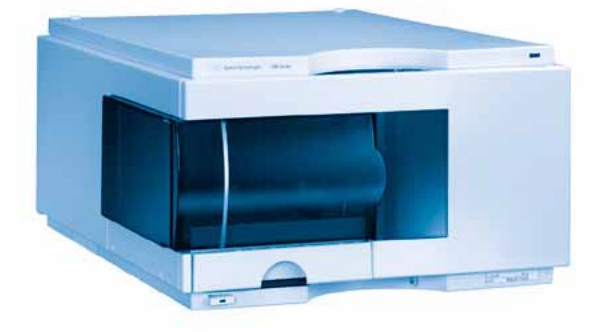

# **Reference Manual**

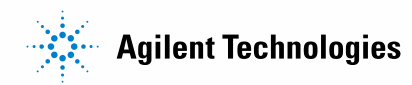

# **Notices**

© Agilent Technologies, Inc. 2006

No part of this manual may be reproduced in any form or by any means (including electronic storage and retrieval or translation into a foreign language) without prior agreement and written consent from Agilent Technologies, Inc. as governed by United States and international copyright laws.

## **Manual Part Number**

G1329-90020

## **Edition**

Edition 11/06

### Printed in Germany

Agilent Technologies Hewlett-Packard-Strasse 8 76337 Waldbronn, Germany

## **Warranty**

**The material contained in this document is provided "as is," and is subject to being changed, without notice, in future editions. Further, to the maximum extent permitted by applicable law, Agilent disclaims all warranties, either express or implied, with regard to this manual and any information contained herein, including but not limited to the implied warranties of merchantability and fitness for a particular purpose. Agilent shall not be liable for errors or for incidental or consequential damages in connection with the furnishing, use, or performance of this document or of any information contained herein. Should Agilent and the user have a separate written agreement with warranty terms covering the material in this document that conflict with these terms, the warranty terms in the separate agreement shall control.**

## **Technology Licenses**

The hardware and/or software described in this document are furnished under a license and may be used or copied only in accordance with the terms of such license.

## **Restricted Rights Legend**

Software and technical data rights granted to federal government customers include only those rights customarily provided to end user Customers of Software. Agilent provides this customary commercial license in Software and technical data pursuant to FAR 12.211 (Technical Data) and FAR 12.212 (Computer Software) and, for Department of Defense purchases, DFARS 252.227-7015 (Technical Data - Commercial Items) and DFARS 227.7202-3 (Rights in Commercial Computer Software or Computer Software Documentation). If a federal government or other public sector Customer has a need for rights not conveyed under these terms, it must negotiate with Agilent to establish acceptable terms in a written agreement executed by all relevant parties.

## **Safety Notices**

## **CAUTION**

A **CAUTION** notice denotes a hazard. It calls attention to an operating procedure, practice, or the like that, if not correctly performed or adhered to, could result in damage to the product or loss of important data. Do not proceed beyond a **CAUTION** notice until the indicated conditions are fully understood and met.

## **WARNING**

**A WARNING notice denotes a hazard. It calls attention to an operating procedure, practice, or the like that, if not correctly performed or adhered to, could result in personal injury or death. Do not proceed beyond a WARNING notice until the indicated conditions are fully understood and met.**

## **About this document**

This document covers three Agilent 1200 Series autosampler modules:

G1329A: The Agilent 1200 Series Standard Autosampler, which is used for injecting samples from vials on the analytical scale

G1329B The Agilent 1200 Series Autosampler SL, which is the high pressure variant of the standardautosampler. It can be operated at up to 600 bar and is ideal for the use with other 1200 series SL products.

G2260A: The Agilent 1200 Series Preparative Autosampler, which is used to work with samples on a preparative scale. Sample volumes of up to 5000 µl can be injected using this module and the multiple draw hardware extension.

For detailed specifications please refer to [Chapter 8,](#page-207-0)  ["Performance Specifications.](#page-207-0)

As many hardware components of these modules are identical, many procedures can be discussed in common. Where applicable, module specific information is available in this manual.

# **In This Guide…**

## **1 Installing the Autosampler**

Site requirements and installation of the autosampler

## **2 Optimizing Performance**

Autosamplers are more and more used in HPLC to improve the productivity in the laboratories and the consistency and accuracy of analytical results

This chapter shows how to optimize the autosamplers to achieve best results

## **3 Troubleshooting and Test Functions**

The modules built-in troubleshooting and test functions

### **4 Repairing the Autosampler**

Instructions on simple, routine repair procedures as well as more extensive repairs requiring exchange of internal parts

## **5 Parts and Materials**

Detailed illustrations and lists for identification of parts and materials

## **6 Introduction to the Autosampler**

An introduction to the standard and preparative autosamplers

### **Theory of Operation**

Theory of operation of mechanical hardware, electronics, and instrument interfaces

## **8 Introduction to the Control Module**

Introduction to the screens available for operation of the Agilent 1200 Series autosamplers with the control module

### **9 Specifications**

Performance specifications of the Agilent 1200 Series Standard and Preparative Autosamplers

**[1 Installing the Autosampler](#page-12-0) 13** [Site Requirements](#page-13-0) 14 [Power Consideration](#page-13-1) 14 [Power Cords](#page-14-0) 15 [Bench Space](#page-14-1) 15 [Environment](#page-15-0) 16 [Unpacking the Autosampler](#page-17-0) 18 [Optimizing the Stack Configuration](#page-20-0) 21 [Installing the Autosampler](#page-25-0) 26 [Installing the Thermostatted Autosampler](#page-28-0) 29 [Flow Connections](#page-33-0) 34 [Sample Trays](#page-35-0) 36 [Choice of Vials and Caps](#page-38-0) 39 [Transporting the Autosampler](#page-41-0) 42 **[2 Optimizing Performance](#page-42-0) 43** [Optimization for Lowest Carry-over](#page-43-0) 44 [Using the Automated Needle Wash](#page-44-0) 45 [Using an Injector Program](#page-45-0) 46 [General Recommendation to Lowest Carry-over](#page-46-0) 47 [Fast Injection Cycle and Low Delay Volume](#page-47-0) 48 [Overlapped Injection Mode](#page-47-1) 48 [General Recommendations for Fast Injection Cycle Times](#page-48-0) 49 [Precise Injection Volume](#page-49-0) 50

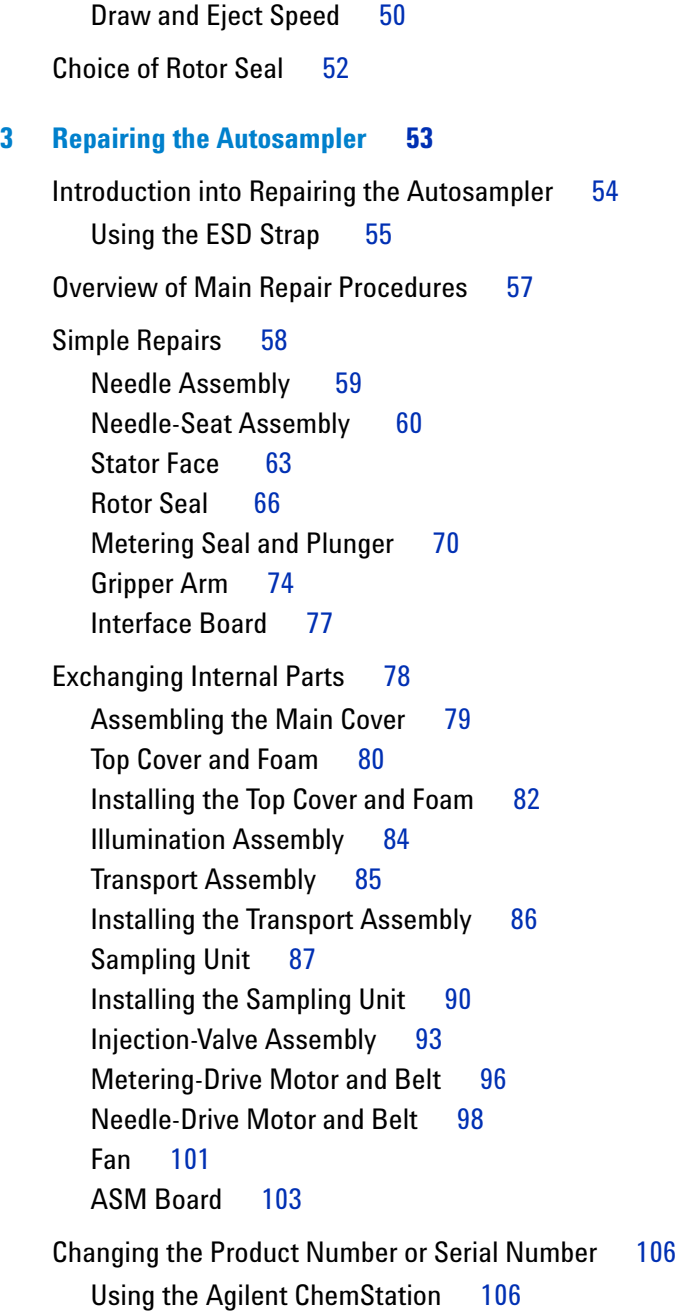

[Using the Instant Pilot G4208A](#page-106-0) 107 [Using the Control Module G1323B](#page-107-0) 108 [SUD Board](#page-112-0) 113 [Power Supply](#page-114-0) 115 [Leak Sensor](#page-117-0) 118

## **[4 Parts and Materials](#page-120-0) 121**

[Main Assemblies](#page-121-0) 122 [Analytical-Head Assembly](#page-126-0) 127 [Injection-Valve Assembly](#page-129-0) 130 [Sheet Metal Kit](#page-132-0) 133 [Cover Parts](#page-133-0) 134 [Foam Parts](#page-134-0) 135 [Power and Status Light Pipes](#page-135-0) 136 [Leak System Parts](#page-136-0) 137 [Vial Trays](#page-137-0) 138 [Standard Autosampler Accessory Kit](#page-138-0) G1329-68725 139 [Preparative Autosampler Accessory Kit](#page-139-0) G2260-68705 140 [Maintenance Kit G](#page-140-0)1313-68709 for G1329A 141 [Maintenance Kit G](#page-141-0)1313-68719 for G1329B 142 [Multi-Draw Kit G](#page-142-0)1313-6871 143 [900 µl Injection Upgrade Kit G1363A for G1329A](#page-143-0) 144 [External Tray](#page-144-0) G1313-60004 145

## **[5 Identifying Cables](#page-146-0) 147**

[Cable Overview](#page-147-0) 148 [Analog Cables](#page-149-0) 150 [Remote Cables](#page-152-0) 153

[BCD Cables](#page-157-0) 158 [Auxiliary Cable](#page-159-0) 160 [CAN Cable](#page-160-0) 161 [External Contact Cable](#page-161-0) 162 [RS-232 Cable Kit](#page-162-0) 163 [LAN Cables](#page-163-0) 164 **[6 Introduction to the Autosampler](#page-164-0) 165** [Introduction to the Autosampler](#page-165-0) 166 [Sampling Sequence](#page-167-0) 168 [Injection Sequence](#page-168-0) 169 [Sampling Unit](#page-170-0) 171 [Needle-Drive](#page-171-0) 172 [Analytical head / preparative head](#page-171-1) 172 [Injection-Valve](#page-172-0) 173 [Transport Assembly](#page-173-0) 174 [Early Maintenance Feedback \(EMF\)](#page-175-0) 176 [EMF Counters](#page-175-1) 176 [Using the EMF Counters](#page-176-0) 177 [Electrical Connections](#page-177-0) 178 **[7 Theory of Operation](#page-180-0) 181** [Autosampler Control and Electronics](#page-181-0) 182 [Position and Movement Sensors](#page-182-0) 183 [Autosampler Main Board \(ASM\)](#page-183-0) 184 [Firmware Description](#page-188-0) 189 [Firmware Updates](#page-189-0) 190

[Optional Interface Boards](#page-190-0) 191 [BCD Board](#page-190-1) 191

[LAN Communication Interface Board](#page-192-0) 193 [Interfaces](#page-194-0) 195 [Analog Signal Output](#page-195-0) 196 [GPIB Interface](#page-195-1) 196 [CAN Interface](#page-195-2) 196 [Remote Interface](#page-195-3) 196 [RS-232C](#page-197-0) 198 [Setting the 8-bit Configuration Switch](#page-199-0) 200 [GPIB Default Addresses](#page-200-0) 201 [Communication Settings for RS-232C Communication](#page-201-0) 202 [Forced Cold Start Settings](#page-202-0) 203 [Stay-Resident Settings](#page-203-0) 204 [The Main Power Supply Assembly](#page-204-0) 205 **[8 Specifications](#page-206-0) 207** [Performance Specifications](#page-207-1) 208 **[A Safety Information](#page-212-0) 213** [General Safety Information](#page-213-0) 214 [Lithium Batteries Information](#page-216-0) 217 [Radio Interference](#page-217-0) 218 [Sound Emission](#page-218-0) 219 [Solvent Information](#page-219-0) 220 [Agilent Technologies on Internet](#page-221-0) 222 **[B Troubleshooting and Test Functions](#page-222-0) 223** [Overview of the Sampler's Indicators and Test Functions](#page-223-0) 224

[Status Indicators](#page-224-0) 225

[Power Supply Indicator](#page-224-1) 225

[Instrument Status Indicator](#page-225-0) 226 [Error Messages](#page-226-0) 227 [Timeout](#page-227-0) 228 [Shutdown](#page-228-0) 229 [Remote Timeout](#page-229-0) 230 [Synchronization Lost](#page-230-0) 231 [Leak](#page-231-0) 232 [Leak Sensor Open](#page-232-0) 233 [Leak Sensor Short](#page-233-0) 234 [Compensation Sensor Open](#page-234-0) 235 [Compensation Sensor Short](#page-235-0) 236 [Fan Failed](#page-236-0) 237 [Open Cover](#page-237-0) 238 [Restart Without Cover](#page-238-0) 239 [Arm Movement Failed](#page-239-0) 240 [Valve to Bypass Failed](#page-240-0) 241 [Valve to Mainpass Failed](#page-241-0) 242 [Needle Up Failed](#page-242-0) 243 [Needle Down Failed](#page-243-0) 244 [Missing Vial](#page-244-0) 245 [Initialization Failed](#page-245-0) 246 [Metering Home Failed](#page-246-0) 247 [Motor Temperature](#page-247-0) 248 [Initialization with Vial](#page-248-0) 249 [Safety Flap Missing](#page-249-0) 250 [Vial in Gripper](#page-250-0) 251 [Missing Wash Vial](#page-251-0) 252 [Invalid Vial Position](#page-252-0) 253 [Maintenance Functions](#page-253-0) 254 [User Interface](#page-254-0) 255 [Change Needle](#page-255-0) 256 [Change Piston](#page-257-0) 258

[Park Arm \(Park Gripper\)](#page-258-0) 259 [Change Gripper \(Change Arm\)](#page-259-0) 260 [Tray Alignment](#page-260-0) 261

[Step Commands](#page-262-0) 263

[Troubleshooting](#page-264-0) 265

[Troubleshooting Guide for the Sample Transport Assembly](#page-266-0) 267

[Intermittent lock-ups with or without vial in the gripper fingers](#page-267-0) 268

[Jittery \(shaky\) movement in X and or theta axes and/or when the needle goes](#page-269-0)  [through the gripper arm into the via](#page-269-0) 270

[Poor alignment, seen during vial pickup and vial replacement and/or when the](#page-271-0)  [needle hits the gripper arm](#page-271-0) 272

**[Index](#page-274-0) 275**

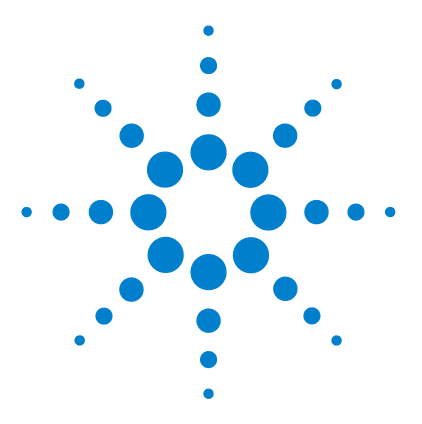

**1**

**Agilent 1200 Series Standard and Preparative Autosamplers Reference Manual**

# <span id="page-12-0"></span>**Installing the Autosampler**

[Site Requirements](#page-13-0) 14 [Unpacking the Autosampler](#page-17-0) 18 [Optimizing the Stack Configuration](#page-20-0) 21 [Installing the Autosampler](#page-25-0) 26 [Installing the Thermostatted Autosampler](#page-28-0) 29 [Flow Connections](#page-33-0) 34 [Sample Trays](#page-35-0) 36 [Choice of Vials and Caps](#page-38-0) 39 [Transporting the Autosampler](#page-41-0) 42

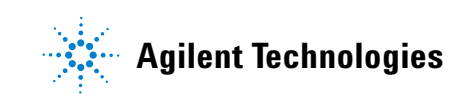

**13**

# <span id="page-13-0"></span>**Site Requirements**

A suitable site environment is important to ensure optimal performance of the autosampler.

## <span id="page-13-1"></span>**Power Consideration**

The autosampler power supply has wide-ranging capability. Consequently there is no voltage selector in the rear of the autosampler. There are also no externally accessible fuses, because automatic electronic fuses are implemented in the power supply.

The thermostatted autosampler comprises two modules, the standard or preparative autosampler and the thermostat (G1330B). Both modules have a separate power supply and a power plug for the line connections. The two modules are connected by a control cable and both are turned on by the autosampler module.

**WARNING To disconnect the autosampler from line power, unplug the power cord. The power supply still uses some power, even if the power switch on the front panel is turned off.** 

**WARNING To disconnect the thermostatted autosampler from line power, unplug the power cord from the autosampler and the ALS thermostat. The power supplies still use some power, even if the power switch on the front panel is turned off. Please make sure that it is always possible to access the power plug.**

**WARNING Shock hazard or damage of your instrumentation can result if the devices are connected to a line voltage higher than specified.**

## <span id="page-14-0"></span>**Power Cords**

Your autosampler is delivered with a power cord which matches the wall socket of your particular country or region. The plug on the power cord which connects to the rear of the instrument is identical for all types of power cord.

**WARNING** Never operate your instrumentation from a power outlet that has no ground **connection. Never use a power cord other than the power cord designed for your region.**

**WARNING Never use cables other than the ones supplied by Agilent Technologies to ensure proper functionality and compliance with safety or EMC regulations.**

## <span id="page-14-1"></span>**Bench Space**

The autosampler dimensions and weight (see Table 1 on page 16) allow the instrument to be placed on almost any laboratory bench. The instrument requires an additional 2.5 cm (1.0 inch) of space on either side, and approximately 8 cm (3.1 inches) at the rear for the circulation of air, and room for electrical connections. Ensure the autosampler is installed in a horizontal position.

The thermostatted autosampler dimensions and weight allow the instrument to be placed on almost any laboratory bench. The instrument requires an additional 25 cm (10 inches) of space on either side for the circulation of air, and approximately 8 cm (3.1 inches) at the rear for electrical connections. Ensure the autosampler is installed in a level position.

If a complete Agilent 1200 Series system is to be installed on the bench, make sure that the bench is designed to carry the weight of all the modules. For a complete system including the thermostatted autosampler it is recommended to position the modules in two stacks, see ["Optimizing the Stack](#page-20-0)  [Configuration"](#page-20-0) on page 21. Make sure that in this configuration there is 25 cm (10 inches) space on either side of the thermostatted autosampler for the circulation of air.

## <span id="page-15-0"></span>**Environment**

Your autosampler will work within specifications at ambient temperatures and relative humidity as described in Table 1.

**CAUTION** Do not store, ship or use your autosampler under conditions where temperature fluctuations may cause condensation within the autosampler. Condensation will damage the system electronics. If your autosampler was shipped in cold weather, leave it in its box, and allow it to warm up slowly to room temperature to avoid condensation.

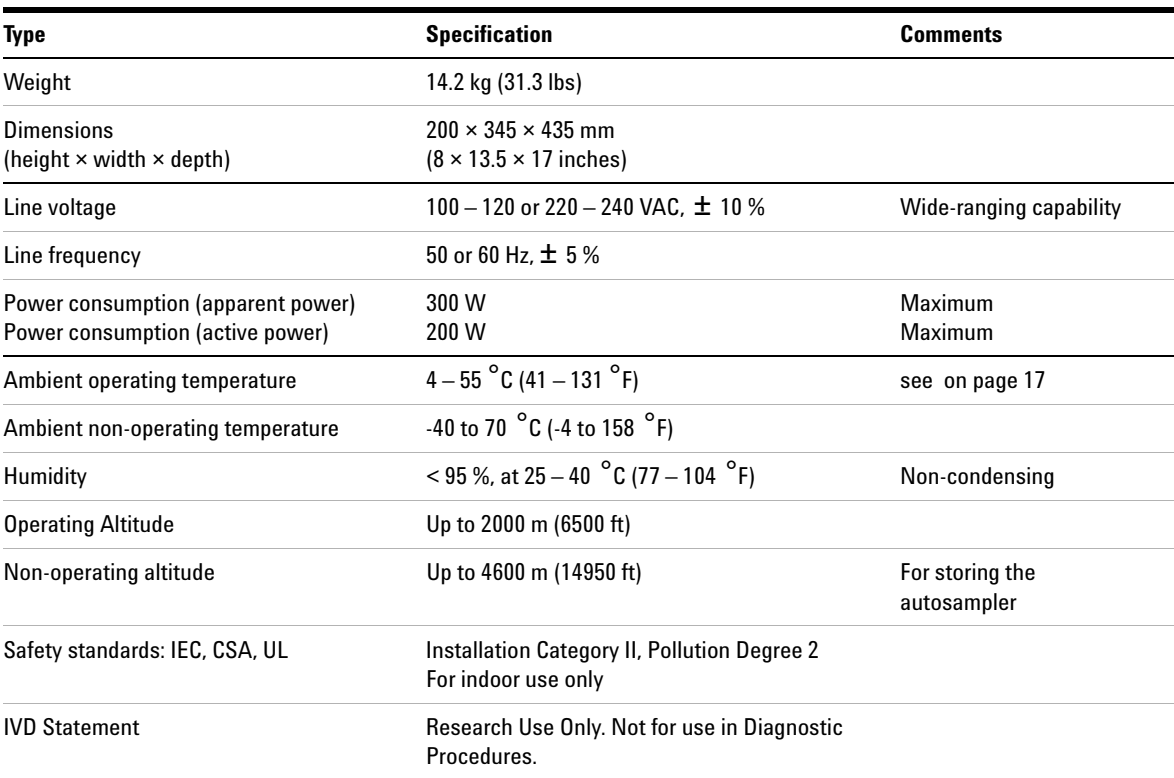

### **Table 1** Physical Specifications - Autosampler (G1329A /G1329B/G2260A)

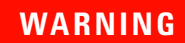

**WARNING** Using the autosampler at environmental temperatures higher than 50 °C (122 °F) **may cause the rear panel to become hot.**

# <span id="page-17-0"></span>**Unpacking the Autosampler**

**CAUTION** If you need to ship the autosampler at a later date, always park the transport assembly before shipment (see ["Transporting the Autosampler"](#page-41-0) on page 42).

## **Damaged Packaging**

Upon receipt of your autosampler, inspect the shipping containers for any signs of damage. If the containers or cushioning material are damaged, save them until the contents have been checked for completeness and the autosampler has been checked mechanically and electrically. If the shipping container or cushioning material is damaged, notify the carrier and save the shipping material for the carriers inspection.

**CAUTION** If there are signs of damage to the autosampler, please do not attempt to install the autosampler.

## **Delivery Checklist**

Ensure all parts and materials have been delivered with the autosampler. The instrument box contains the instrument and an Accessory kit. A separate box contains the reference manual and the power cable.

In Table 2 on page 19 and [Table 3 on page 20](#page-19-0) are listed the content of each accessory kit.

Please report missing or damaged parts to your local Agilent Technologies sales and service office.

| <b>Description</b>                                    | <b>Part Number</b> |
|-------------------------------------------------------|--------------------|
| Tubing assembly                                       | 5063-6527          |
| Filter promo kit                                      | 5064-8240          |
| CAN cable, 1 m long                                   | 5181-1519          |
| Screw cap vials, clear 100/pk                         | 5182-0714          |
| Blue screw caps 100/pk                                | 5182-0717          |
| Label halftray                                        | 5989-3890          |
| Vial instruction sheet                                | no PN              |
| Wrenches 1/4 - 5/16 inch                              | 8710-0510          |
| Rheotool socket wrench 1/4 inch                       | 8710-2391          |
| Hex key 4 mm, 15 cm long, T-handle                    | 8710-2392          |
| Hex key 9/64 inch, 15 cm long, T- handle              | 8710-2394          |
| Hex key 2.5 mm, 15 cm long, straight handle           | 8710-2412          |
| Finger caps $(x3)^*$                                  | 5063-6506          |
| Front door cooled autosampler                         | G1329-40301        |
| Air channel adapter                                   | G1329-43200        |
| <b>Cover insulation</b>                               | no PN              |
| Capillary 0.17 mm, 900 mm                             | G1329-87300        |
| Capillary heat exchanger                              | 01090-87306        |
| Note for Agilent 1200 Series Autosampler door upgrade | no PN              |

**Table 2** G1329A/G1329B - Standard Autosampler Accessory Kit Contents G1329-68725

\* Reorder gives pack of 15

| <b>Description</b>                          | <b>Part Number</b> |
|---------------------------------------------|--------------------|
| Tubing assembly                             | 5063-6527          |
| Filter promo kit                            | 5064-8240          |
| CAN cable, 1 m long                         | 5181-1519          |
| Screw cap vials, clear 100/pk               | 5182-0714          |
| Blue screw caps 100/pk                      | 5182-0717          |
| Label halftray                              | 5989-3890          |
| Wrenches 1/4 - 5/16 inch                    | 8710-0510          |
| Rheotool socket wrench 1/4 inch             | 8710-2391          |
| Hex key 4 mm, 15 cm long, T-handle          | 8710-2392          |
| Hex key 9/64 inch, 15 cm long, T- handle    | 8710-2394          |
| Hex key 2.5 mm, 15 cm long, straight handle | 8710-2412          |
| Finger caps x3 (reorder gives pack of 15)   | 5063-6506          |
| Front door cooled autosampler               | G1329-40301        |
| Air channel adapter                         | G1329-43200        |
| Tray for $15 \times 6$ ml vials $(x2)$      | G1313-44513        |
| Union, loop extension                       | 5022-2133          |
| Seat extension capillary (500 µl)           | G1313-87307        |
| Seat extension capillary (1500 µl)          | G1313-87308        |
| Sampler - Column capillary                  | G2260-87300        |

<span id="page-19-0"></span>**Table 3** G2260A - Preparative Autosampler Accessory Kit Contents G2260-68705

# <span id="page-20-0"></span>**Optimizing the Stack Configuration**

If your autosampler is part of a system, you can ensure optimum performance by installing the autosampler in the stack in the position shown in [Figure 1 on](#page-21-0)  [page 22](#page-21-0) and [Figure 2 on page 23.](#page-22-0) [Figure 3 on page 24](#page-23-0) and [Figure 4 on page 25](#page-24-0)  show the configuration recommended for a thermostatted autosampler. These configurations optimize the system flow path, ensuring minimum delay volume.

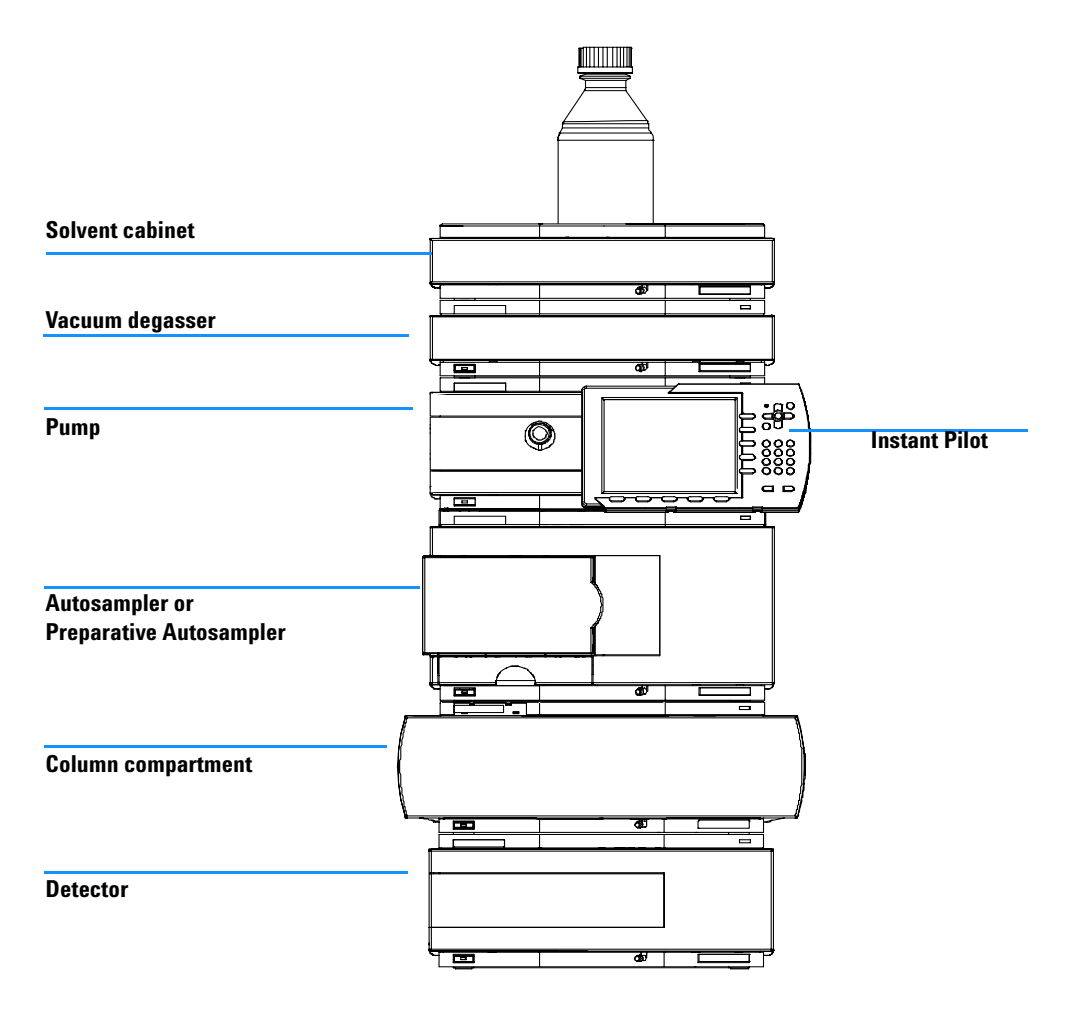

<span id="page-21-0"></span>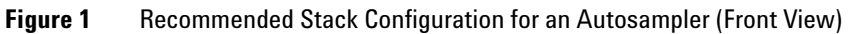

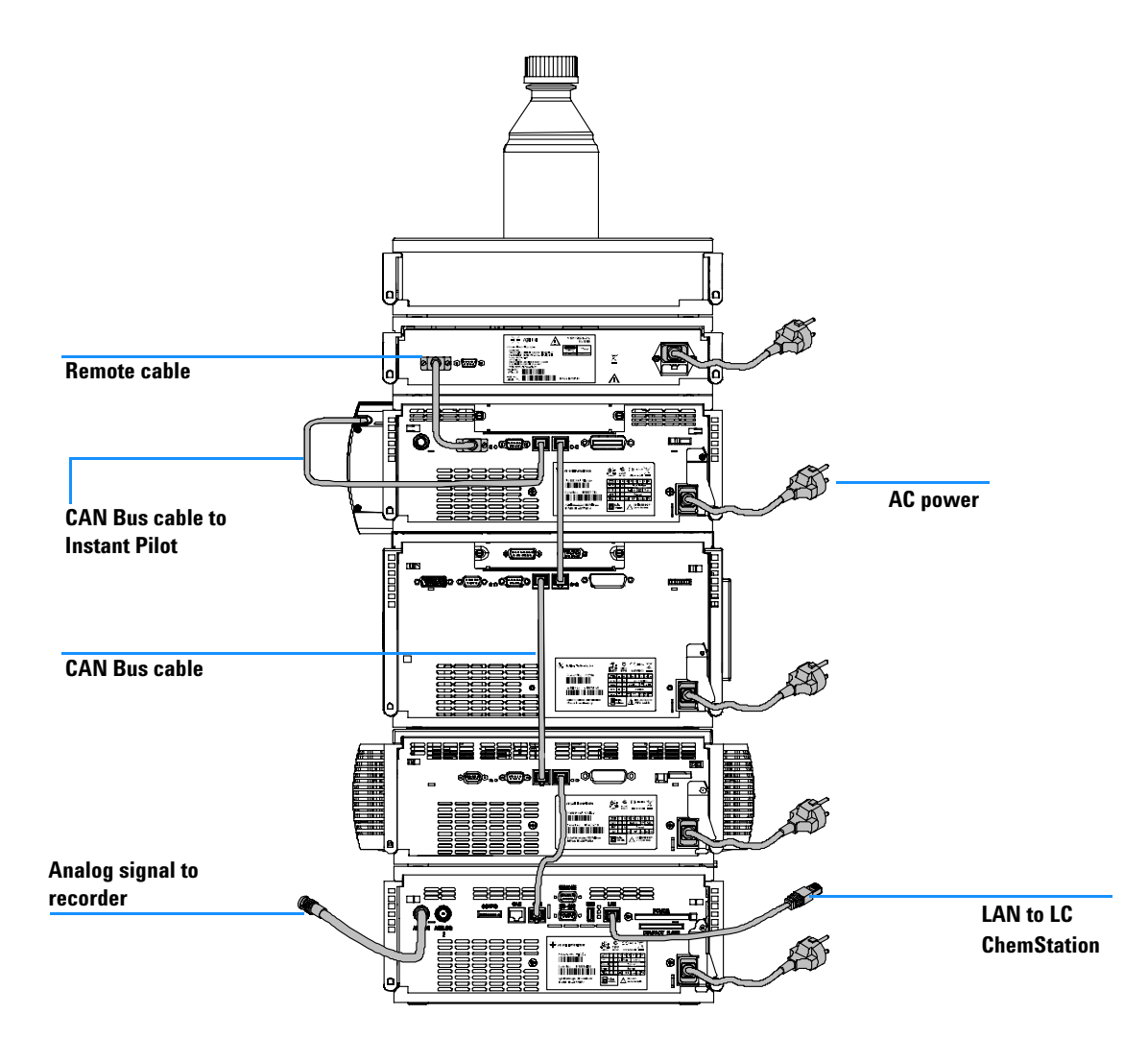

<span id="page-22-0"></span>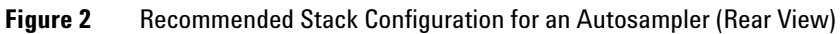

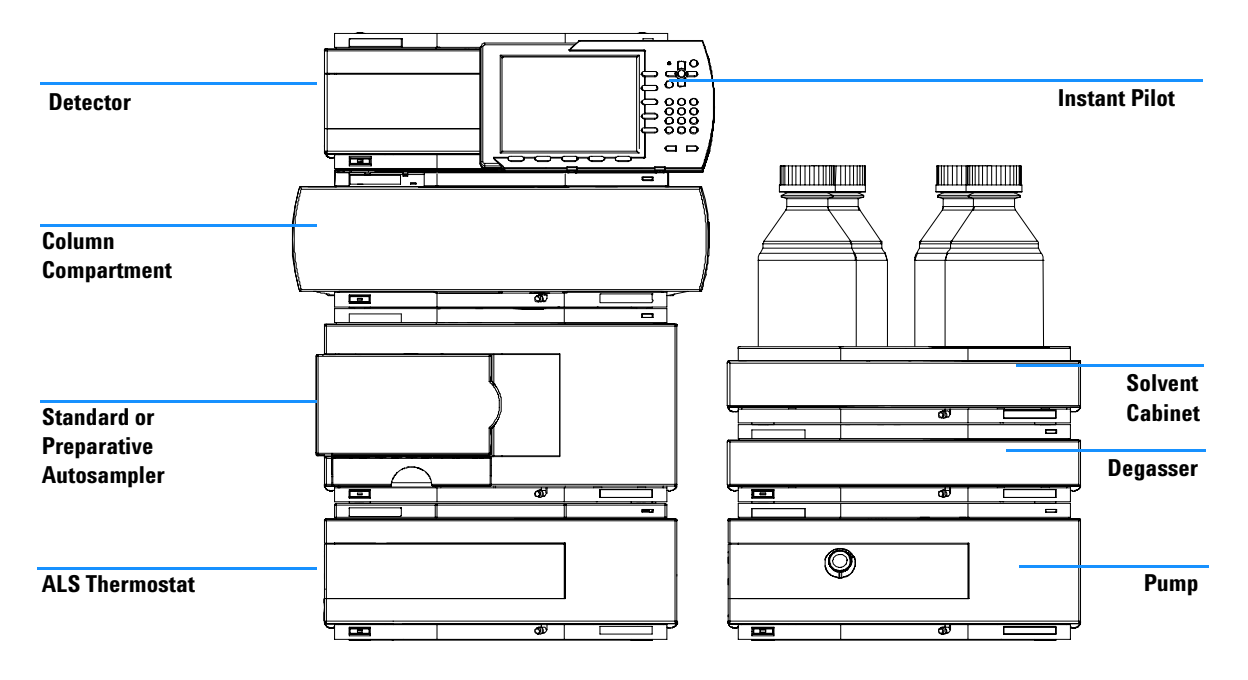

<span id="page-23-0"></span>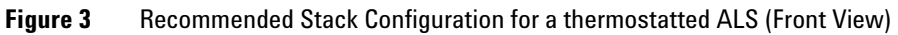

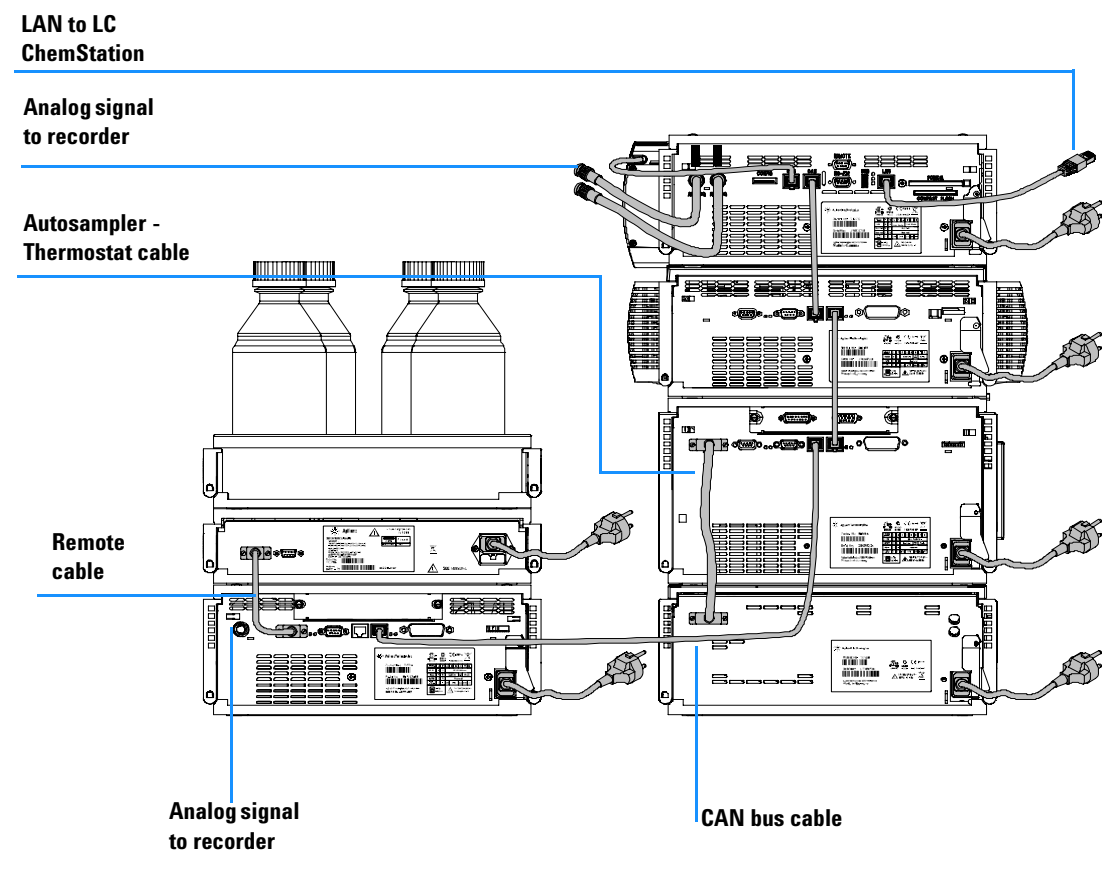

<span id="page-24-0"></span>**Figure 4** Recommended Stack Configuration for a thermostatted ALS (Rear View)

# <span id="page-25-0"></span>**Installing the Autosampler**

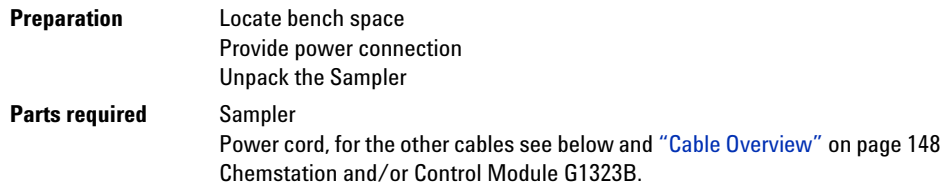

**WARNING To avoid personal injury, keep fingers away from the needle area during autosampler operation. Do not bend the safety flap away from its position, or attempt to remove the safety cover (see [Figure 5\)](#page-25-1). Do not attempt to insert or remove a vial from the gripper when the gripper is positioned below the needle.**

<span id="page-25-1"></span>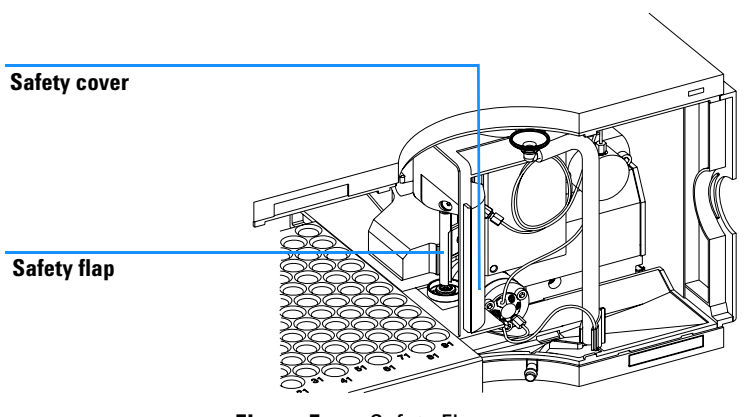

**Figure 5** Safety Flap

- **1** Install the LAN interface board in the sampler (if required), see ["LAN](#page-192-1)  [Communication Interface Board"](#page-192-1) on page 193.
- **2** Remove the adhesive tape which covers the front door.
- **3** Remove the front door and remove the transport protection foam.
- **4** Place the Autosampler on the bench or in the stack as recommended in ["Recommended Stack Configuration for an Autosampler \(Front View\)"](#page-21-0) on [page 22](#page-21-0).
- **5** Ensure the power switch at the front of the Autosampler is OFF.
- **6** Connect the power cable to the power connector at the rear of the sampler.
- **7** Connect the CAN cable to the other Agilent 1200 Series modules.
- **8** If an Agilent Chemstation is the controller, connect either
	- **•** The GPIB cable to the detector
	- **•** The LAN connector to the LAN interface
- **9** Connect the APG remote cable (optional) for non Agilent 1200 Series instruments.
- **10** Turn ON power by pushing the button at the lower left hand side of the sampler.

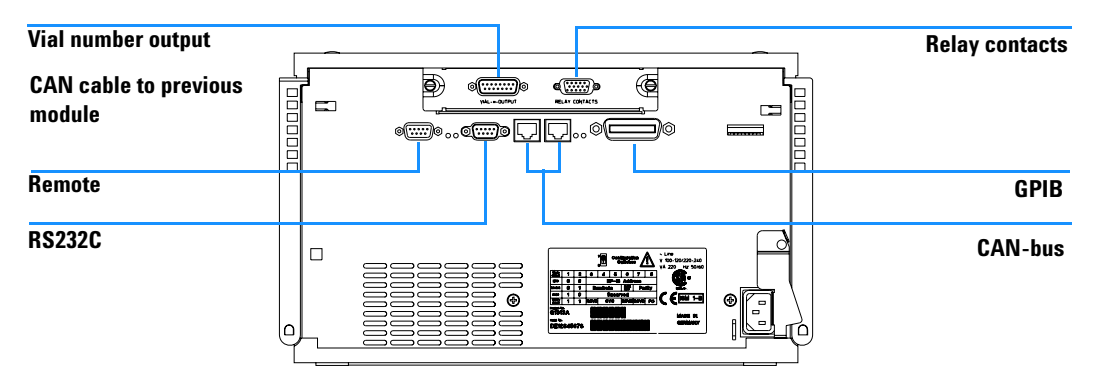

**Figure 6** Cable Connections

**NOTE** If the front cover is not installed the autosampler is in a not ready condition and operation is inhibited. **NOTE** The sampler is turned ON when the line power switch is pressed and the green indicator lamp is illuminated. The detector is turned OFF when the line power switch is protruding and the green light is OFF. **WARNING To disconnect the sampler from the line, unplug the power cord. The power will <b>WARNING supply still uses some power, even switch at the front panel is turned OFF.**

# <span id="page-28-0"></span>**Installing the Thermostatted Autosampler**

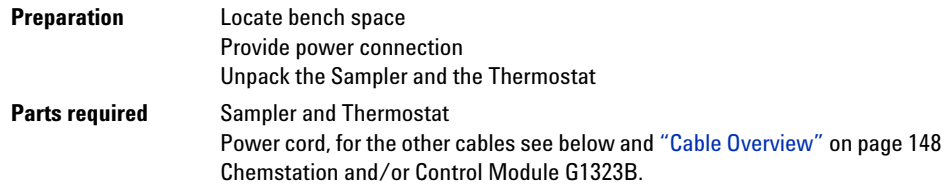

- **1** Place the Thermostat on the bench.
- **2** Remove the front cover and route the condensation drain tube to the waste.

## **WARNING** Make sure that the condensation tube is always above the liquid level in the vessel. **If the tube is located in liquid the condensed water cannot flow out of the tube and the outlet is blocked. Any further condensation will then remain in the instrument. This may damage the instruments electronics.**

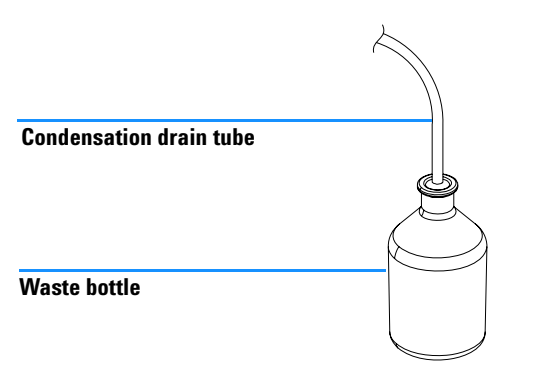

**Figure 7** Condensation Leak outlet

- **3** Install the LAN interface board in the sampler (if required), see ["LAN](#page-192-1)  [Communication Interface Board"](#page-192-1) on page 193.
- **4** Remove the adhesive tape which covers the front door.
- **5** Remove the front door and remove the transport protection foam.
- **6** Place the Autosampler on top of the Thermostat. Make sure that the Autosampler is correctly engaged in the Thermostat locks.
- **7** Place the air channel adapter into the autosampler tray base. Make sure the adapter is fully pressed down. This assures that the cold airstream from the Thermostat is correctly guided to the tray area of the Autosampler.

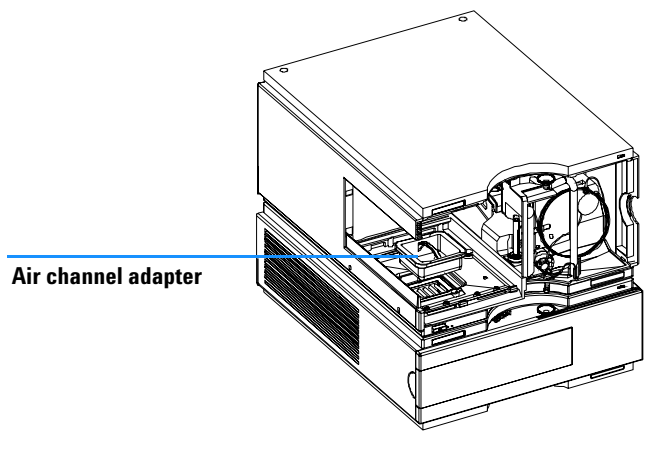

**Figure 8** Air channel adapter

- **8** Re-install the tray
- **9** Ensure the power switch on the front of the Autosampler is OFF and the power cables are disconnected.
- **10** Connect the cable between the Autosampler and the Thermostat, see [Figure 9 on page 33](#page-32-0).

**WARNING Do not disconnect or reconnect the autosampler to ALS thermostat cable when the power cords are connected to either of the two modules. This will damage the electronics of the modules.**

- **11** Connect the power cables to the power connectors.
- **12** Connect the CAN cable to the other Agilent 1200 Series modules.

**13** If an Agilent ChemStation is the controller, connect either

- **•** The GPIB cable to the detector
- **•** The LAN connector to the LAN interface
- **14** Connect the APG remote cable (optional) for non Agilent 1200 Series instruments.
- **15** Turn ON power by pushing the button at the lower left hand side of the sampler.

**NOTE** The sampler is turned ON when the line power switch is pressed and the green indicator lamp is illuminated. The detector is turned OFF when the line power switch is protruding and the green light is OFF.

**WARNING To disconnect the sampler from the line, unplug the power cord. The power supply still uses some power, even if the power switch at the front of the panel is turned OFF.**

**WARNING To avoid personal injury, keep fingers away from the needle area during Autosampler operation. Do not attempt to insert or remove a vial or a plate when the needle is positioned.**

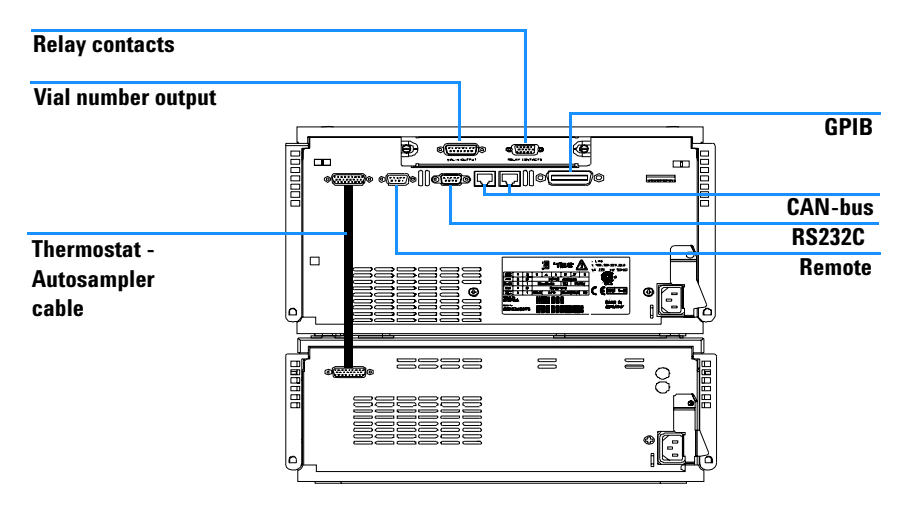

<span id="page-32-0"></span>**Figure 9** Cable Connections

# <span id="page-33-0"></span>**Flow Connections**

**Preparation** Sampler is installed in the LC system **Parts required** Parts from the Accessory kit

**WARNING When opening capillary or tube fittings, solvents may leak out. Please observe appropriate safety procedures (for example, goggles, safety gloves and protective clothing) as described in the material handling and safety data sheet supplied by the solvent vendor, especially when toxic or hazardous solvents are used.**

- **1** Connect the pump outlet capillary to port 1 of the injection valve.
- **2** Connect column-compartment inlet capillary to port 6 of the injection valve.
- **3** Connect the corrugated waste tube to the solvent waste from the leak plane.
- **4** Ensure that the waste tube is positioned inside the leak channel.

**NOTE** Do not extend the waste capillary of the autosampler. The siphoning effect might empty the complete seat capillary introducing air into the system.

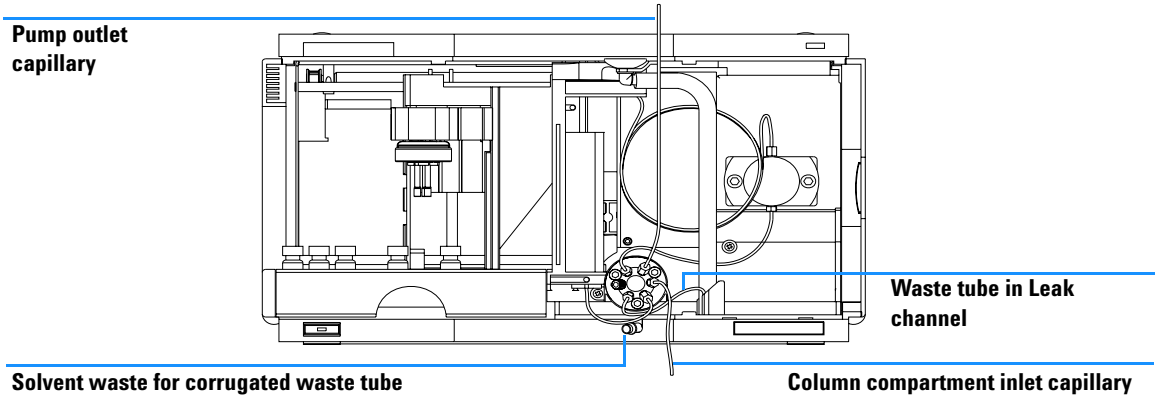

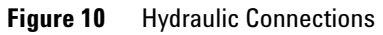

# <span id="page-35-0"></span>**Sample Trays**

## **Installing the Sample Tray**

- **1** Open the front door.
- **2** Load the sample tray with sample vials as required.
- **3** Slide the sample tray into the autosampler so that the rear of the sample tray is seated firmly against the rear of the sample-tray area.
- **4** Press the front of the sample tray down to secure the tray in the autosampler.

## **NOTE** If the thermostatted autosampler tray pops out of position the air channel adapter is not inserted correctly.

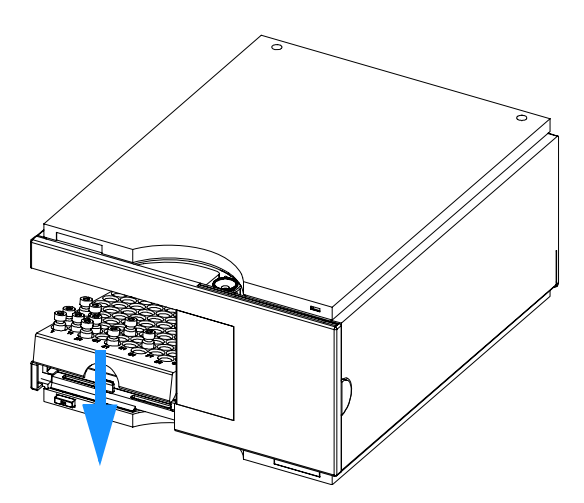

**Figure 11** Installing the Sample Tray
### **Supported trays for the different Autosampler**

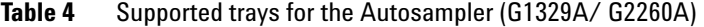

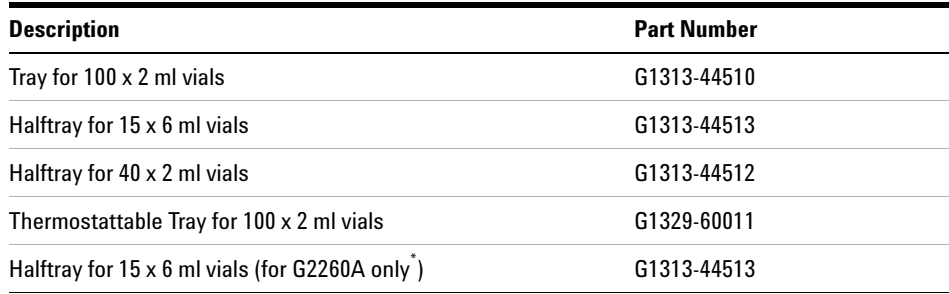

\* This tray is not recommended when using a thermostat

### **Half-Tray Combinations**

Half-trays can be installed in any combination enabling both 2 ml-and 6 ml-vials to be used simultaneously.

### **Numbering of Vial Positions**

The standard 100-vial tray has vial positions 1 to 100. However, when using two half-trays, the numbering convention is slightly different. The vial positions of the right-hand half tray begin at position 101 as follows:

Left-hand 40-position tray: 1 - 40 Left-hand 15-position tray: 1–15

Right-hand 40-position tray: 101–140

Right-hand 15-position tray: 101–115

### **1 Installing the Autosampler**

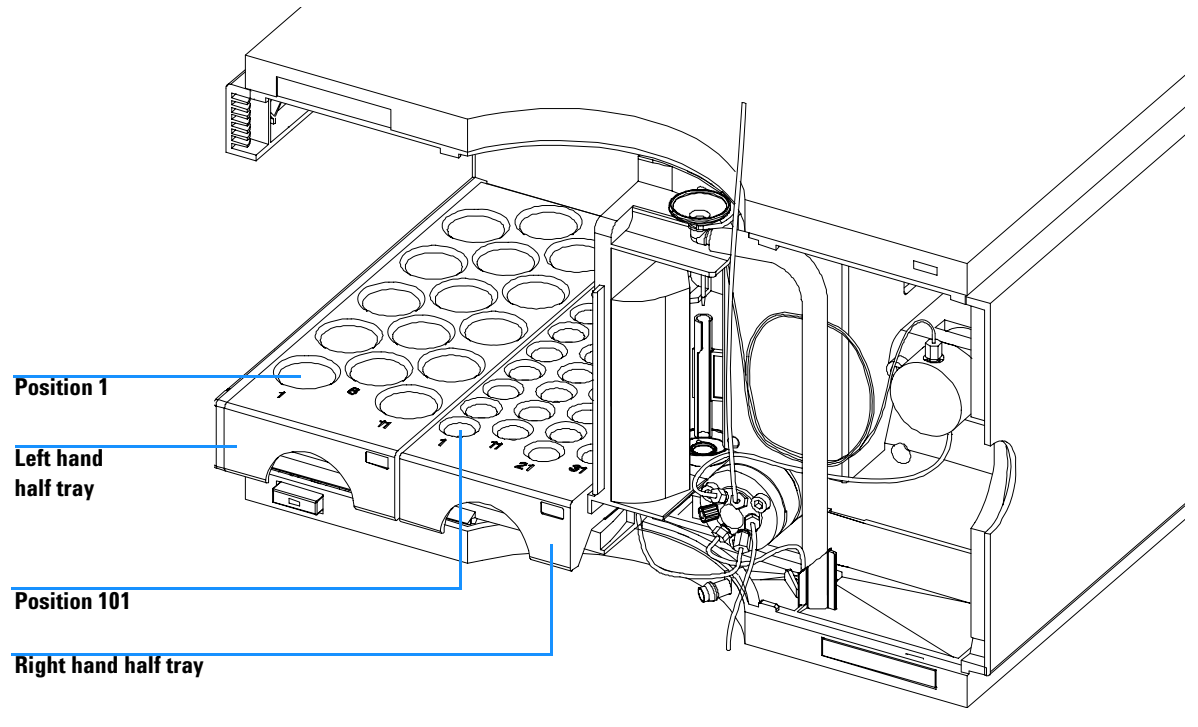

**Figure 12** Numbering of Tray Positions

# **Choice of Vials and Caps**

### **List of Compatible Vials and Caps**

For reliable operation vials used with the Agilent 1200 Series autosampler must not have tapered shoulders or caps that are wider than the body of the vial. The vials in [Table 5 on page 39,](#page-38-0) [Table 6 on page 39](#page-38-1) and [Table 7 on page 40](#page-39-0) and caps in [Table 8 on page 40](#page-39-1), [Table 9 on page 41](#page-40-0) and [Table 10 on page 41](#page-40-1)  (shown with their Part numbers) have been successfully tested using a minimum of 15,000 injections with the Agilent 1200 Series autosampler.

| <b>Description</b>             | Volume (ml) | 100/Pack  | 1000/Pack | $100$ /Pack<br>(silanized) |
|--------------------------------|-------------|-----------|-----------|----------------------------|
| Clear glass                    | 2           | 5181-3375 | 5183-4491 |                            |
| Clear glass,<br>write-on spot  | 2           | 5182-0543 | 5183-4492 | 5183-4494                  |
| Amber glass,<br>write-on spot  | 2           | 5182-3376 | 5183-4493 | 5183-4495                  |
| Polypropylene,<br>wide opening |             | 5182-0567 |           | 5183-4496                  |
| Polypropylene,<br>wide opening | 0.3         |           | 9301-0978 |                            |

<span id="page-38-0"></span>**Table 5** Crimp Top Vials

#### <span id="page-38-1"></span>**Table 6** Snap Top Vials

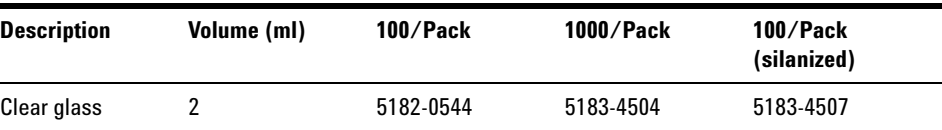

### **1 Installing the Autosampler**

| <b>Description</b>            | Volume (ml) | 100/Pack  | 1000/Pack | $100$ /Pack<br>(silanized) |
|-------------------------------|-------------|-----------|-----------|----------------------------|
| Clear glass,<br>write-on spot | 2           | 5182-0546 | 5183-4505 | 5183-4508                  |
| Amber glass,<br>write-on spot | 2           | 5182-0545 | 5183-4506 | 5183-4509                  |

**Table 6** Snap Top Vials (continued)

### <span id="page-39-0"></span>**Table 7** Screw Top Vials

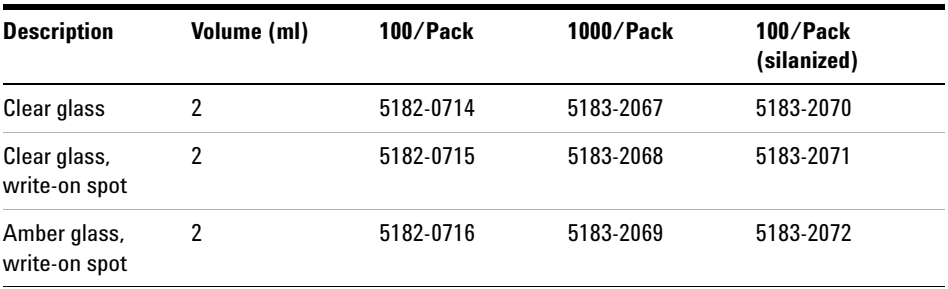

### <span id="page-39-1"></span>**Table 8** Crimp Caps

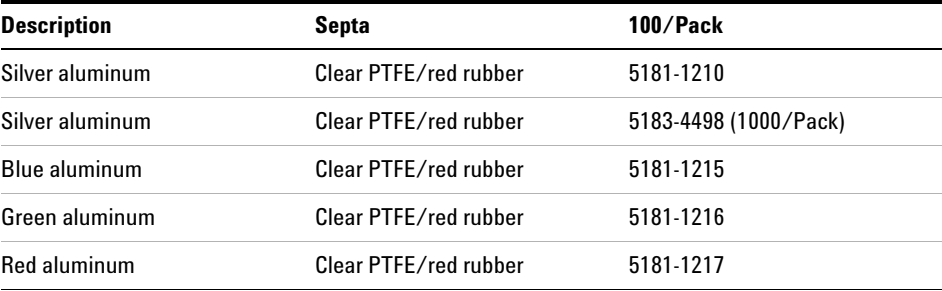

### <span id="page-40-0"></span>**Table 9** Snap Caps

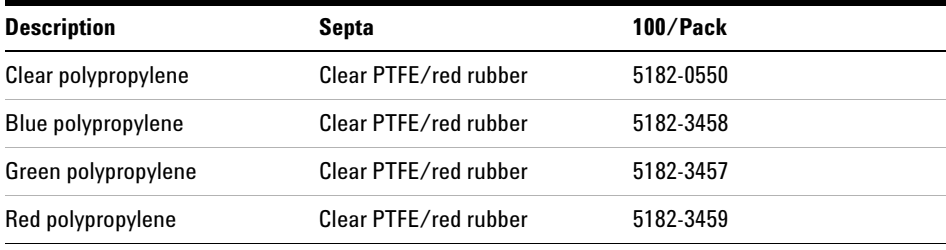

### <span id="page-40-1"></span>**Table 10** Screw Caps

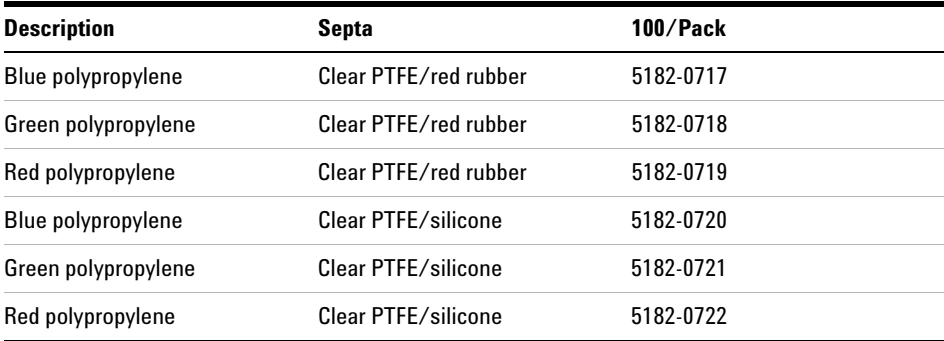

# **Transporting the Autosampler**

When moving the autosampler around the laboratory, no special precautions are needed. However, if the autosampler needs to be shipped to another location via carrier, ensure:

- **•** The transport assembly is parked (see ["Park Arm \(Park Gripper\)"](#page-258-0) on [page 259\)](#page-258-0);
- **•** The vial tray is secured.

If the autosampler is to be shipped to another location, the transport assembly must be moved to the park position to prevent mechanical damage should the shipping container be subjected to excessive shock. Also, ensure the vial tray is secured in place with suitable packaging, otherwise the tray may become loose and damage internal components.

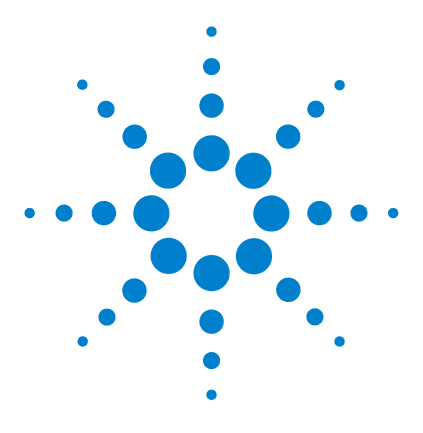

**Agilent 1200 Series Standard and Preparative Autosamplers Reference Manual**

# **2 Optimizing Performance**

[Optimization for Lowest Carry-over](#page-43-0) 44 [Fast Injection Cycle and Low Delay Volume](#page-47-0) 48 [Precise Injection Volume](#page-49-0) 50 [Choice of Rotor Seal](#page-51-0) 52

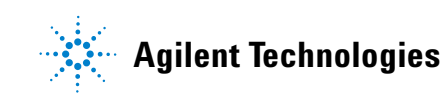

### **2 Optimizing Performance**

# <span id="page-43-0"></span>**Optimization for Lowest Carry-over**

Several parts of an injection system can contribute to carry-over:

- **•** needle outside
- **•** needle inside
- **•** needle seat
- **•** sample loop
- **•** seat capillary
- **•** injection valve

The autosampler continuous flow-through design ensures that sample loop, needle inside, seat capillary, and the mainpass of the injection valve is always in the flow line. These parts are continuously flushed during an isocratic and also during a gradient analysis. The residual amount of sample remaining on the outside of the needle after injection may contribute to carry-over in some instances. When using small injection volumes or when injecting samples of low concentration immediately after samples of high concentration, carry-over may become noticeable. Using the automated needle wash enables the carry-over to be minimized and prevents also contamination of the needle seat.

## **Using the Automated Needle Wash**

The automated needle wash can be programmed either as "injection with needle wash" or the needle wash can be included into the injector program. When the automated needle wash is used, the needle is moved into a wash vial after the sample is drawn. By washing the needle after drawing a sample, the sample is removed from the surface of the needle immediately.

### **Uncapped Wash Vial**

For best results, the wash vial should contain solvent in which the sample components are soluble, and the vial should *not* be capped. If the wash vial is capped, small amounts of sample remain on the surface of the septum, which may be carried on the needle to the next sample.

### **Injector Program with Needle Wash**

The injector program includes the command NEEDLE WASH. When this command is included in the injector program, the needle is lowered once into the specified wash vial before injection.

For example:

1 DRAW 5 µl

2 NEEDLE WASH vial 7

3 INJECT

Line 1 draws 5 µl from the current sample vial. Line 2 moves the needle to vial 7. Line 3 injects the sample (valve switches to main pass).

### **2 Optimizing Performance**

## **Using an Injector Program**

The process is based on a program that switches the bypass grove of the injection valve into the flow line for cleaning. This switching event is performed at the end of the equilibration time to ensure that the bypass grove is filled with the start concentration of the mobile phase. Otherwise the separation could be influenced, especially if microbore columns are used.

### **For example:**

Outside wash of needle in vial 7 before injection

Injector program:

Draw x.x  $(y)$  µl from sample

NEEDLE WASH vial 7

Inject

Wait (equilibration time - see text above)

Valve bypass

Wait 0.2 min

Valve mainpass

Valve bypass

Valve mainpass

**NOTE** Overlapped injection together with additional injection valve switching is not possible.

## **General Recommendation to Lowest Carry-over**

**•** For samples where needle outside cannot be cleaned sufficiently with water or alcohol use wash vials with an appropriate solvent. Using an injector program and several wash vials can be used for cleaning.

In case the needle seat has got contaminated and carry-over is significantly higher than expected, the following procedure can be used to clean the needle seat:

- **•** Go to MORE INJECTOR and set needle to home position.
- **•** Pipette an appropriate solvent on to the needle seat. The solvent should be able to dissolve the contamination. If this is not known use 2 or 3 solvents of different polarity. Use several milliliters to clean the seat.
- **•** Clean the needle seat with a tissue and remove all liquid from it.
- **•** RESET the injector.

### **2 Optimizing Performance**

## <span id="page-47-0"></span>**Fast Injection Cycle and Low Delay Volume**

Short injection cycle times for high sample througput is one of the most important requirements in analytical laboratories. In order to shorten cycle times, you can:

- **•** shorten the column length
- **•** use high flow rates
- **•** apply a steep gradient

Having optimized these parameters, further reduction of cycle times can be obtained using the overlapped injection mode.

### **Overlapped Injection Mode**

In this process, as soon as the sample has reached the column, the injection valve is switched back to bypass and the next injection cycle starts but waits with switching to mainpass until the actual run is finished. You gain the sample preparation time when using this process.

Switching the valve into the bypass position reduces the system delay volume, the mobile phase is directed to the column without passing sample loop, needle and needle seat capillary. This can help to have faster cycle times especially if low flow rates have to be used like it is mandatory in narrow bore and micro bore HPLC.

**NOTE** Having the valve in bypass position can increase the carry-over in the system.

The injection cycle times also depend on the injection volume. In identically standard condition, injecting 100 µl instead of 1 µl, increase the injection time by approximately 8 sec. In this case and if the viscosity of the sample allows it, the draw and eject speed of the injection system has to be increased.

**NOTE** For the last injection of the sequence with overlapped injections it has to be considered that for this run the injection valve is not switched as for the previous runs and consequently the injector delay volume is not bypassed. This means the retention times are prolonged for the last run. Especially at low flow rates this can lead to retention time changes which are too big for the actual calibration table. To overcome this it is recommended to add an additional "blank" injection as last injection to the sequence.

## **General Recommendations for Fast Injection Cycle Times**

As described in this section, the first step to provide short cycle times are optimizing the chromatographic conditions. If this is done the autosampler parameter should be set to:

- **•** Overlapped injection mode
- **•** Increase of draw and eject speed for large injection volumes
- **•** Add at last run a blank, if overlapped injection is used

To reduce the injection time, the detector balance has to be set to OFF.

#### **2 Optimizing Performance**

# <span id="page-49-0"></span>**Precise Injection Volume**

### **Injection Volumes Less Than 2 µl**

When the injection valve switches to the BYPASS position, the mobile phase in the sample loop is depressurized. When the syringe begins drawing sample, the pressureof the mobile phase is decreased further. If the mobile phase is not degassed adequately, small gas bubbles may form in the sample loop during the injection sequence. When using injection volumes  $\leq 2$  µ, these gas bubbles may affect the injection-volume precision. For best injection-volume precision with injection volumes  $\leq 2$  µl, use of the Agilent 1200 Series degasser is recommended to ensure the mobile phase is adequately degassed. Also, using the automated needle wash (see ["Optimization for Lowest](#page-43-0)  [Carry-over"](#page-43-0) on page 44) between injections reduces carry-over to a minimum, further improving the injection volume precision.

## **Draw and Eject Speed**

### **Draw Speed**

The speed at which the metering unit draws sample out of the vial may have an influence on the injection volume precision when using viscous samples. If the draw speed is too high, air bubbles may form in the sample plug, affecting precision. The default draw speed is  $200 \mu$ l/min for the autosampler and 1000 µl/min for the preparative autosampler. This speed is suitable for the majority of applications, however, when using viscous samples, set the draw speed to lower speed for optimum results. A "DRAW" statement in an injector program also uses the draw speed setting which is configured for the autosampler.

### **Eject Speed**

The default eject speed setting is 200  $\mu$ /min for the standard autosampler and 1000 µl/min for the preparative autosampler. When using large injection volumes, setting the eject speed to a higher value speeds up the injection cycle by shortening the time the metering unit requires to eject solvent at the beginning of the injection cycle (when the plunger returns to the home position).

An "EJECT" statement in an injector program also uses the eject speed setting which is configured for the autosampler. A faster eject speed shortens the time required to run the injector program. When using viscous samples, a high eject speed should be avoided.

# <span id="page-51-0"></span>**Choice of Rotor Seal**

### **Vespel**™ **Seal (for standard valves only)**

The standard seal has sealing material made of Vespel. Vespel is suitable for applications using mobile phases within the pH range of 2.3 to 9.5, which is suitable for the majority of applications. However, for applications using mobile phases with pH below 2.3 or above 9.5, the Vespel seal may degrade faster, leading to reduced seal lifetime.

### **Tefzel**™ **Seal (for standard valve only)**

For mobile phases with pH below 2.3 or above 9.5, or for conditions where the lifetime of the Vespel seal is drastically reduced, a seal made of Tefzel is available (see ["Injection-Valve Assembly"](#page-129-0) on page 130). Tefzel is more resistant than Vespel to extremes of pH, however, is a slightly *softer* material. Under normal conditions, the expected lifetime of the Tefzel seal is shorter than the Vespel seal, however, Tefzel may have the longer lifetime under more extreme mobile phase conditions.

### **PEEK Seal (for preparative injection valve only)**

The preparative injection valve has a sealing material made of PEEK. This material has high chemical resistance and versatility. It is suitable for application using mobile phases within a pH between 1 and 14.

This seal is also used for the G1329B module.

**NOTE** Strong oxidizing acids such as concentrated nitric and sulfuric acids are not compatible with PEEK.

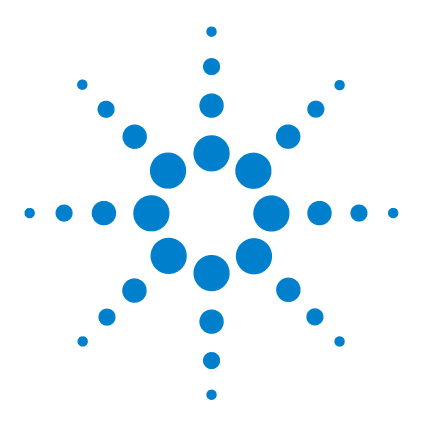

**3**

**Agilent 1200 Series Standard and Preparative Autosamplers Reference Manual**

# **Repairing the Autosampler**

[Introduction into Repairing the Autosampler](#page-53-0) 54 [Overview of Main Repair Procedures](#page-56-0) 57 [Simple Repairs](#page-57-0) 58 [Exchanging Internal Parts](#page-77-0) 78

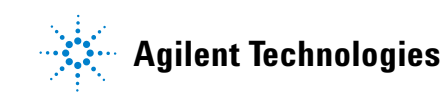

# <span id="page-53-0"></span>**Introduction into Repairing the Autosampler**

### **Simple Repairs**

The autosampler is designed for easy repair. The most frequent repairs such as change and needle assembly change can be done from the front of the instrument with the instrument in place in the system stack. These repairs are described in "Simple Repairs" on page 54.

### **Exchanging Internal Parts**

Some repairs may require exchange of defective internal parts. Exchange of these parts requires removing the autosampler from the stack, removing the covers, and disassembling the autosampler.

**WARNING To prevent personal injury, the power cable must be removed from the instrument before opening the autosampler cover. Do not connect the power cable to the autosampler while the covers are removed.**

### **Safety Flap, Flex Board**

It is strongly recommended that the exchange of the safety flap, and flex board is done by Agilent-trained service personnel.

### **Transport Assembly Parts**

The adjustment of the motors, and the tension on the drive belts are important for correct operation of the transport assembly (see ["Transport Assembly"](#page-84-0) on [page 85](#page-84-0)). It is strongly recommended that exchange of drive belts, and the gripper assembly is done by Agilent-trained service personnel. There are no other field-replaceable parts in the transport assembly. If any other component is defective (flex board, spindles, plastic parts) the complete unit must be exchanged.

#### **Updating the Firmware**

The Agilent 1200 Series LC modules are fitted with FLASH EPROMS. These EPROMS enable you to update the instrument firmware from the ChemStation, PCMCIA card, or through the RS232 interface. The firmware update procedure is described in the on-line user information.

#### **Cleaning the Autosampler**

The autosampler covers should be kept clean. Cleaning should be done with a soft cloth slightly dampened with water or a solution of water and a mild detergent. Do not use an excessively damp cloth that liquid can drip into the autosampler.

**WARNING Do not let liquid drip into the autosampler. It could cause a shock hazard or damage to the autosampler.**

## **Using the ESD Strap**

Electronic boards are sensitive to electronic discharge (ESD). In order to prevent damage, always use an ESD strap supplied in the standard accessory kit when handling electronic boards and components.

- **1** Unwrap the first two folds of the band and wrap the exposed adhesive side firmly around your wrist.
- **2** Unroll the rest of the band and peel the liner from the copper foil at the opposite end.
- **3** Attach the copper foil to a convenient and exposed electrical ground.

### **3 Repairing the Autosampler**

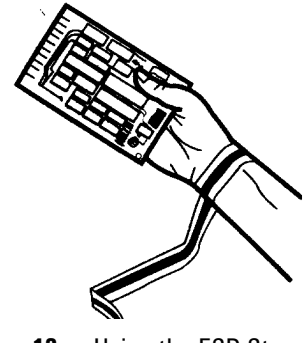

**Figure 13** Using the ESD Strap

# <span id="page-56-0"></span>**Overview of Main Repair Procedures**

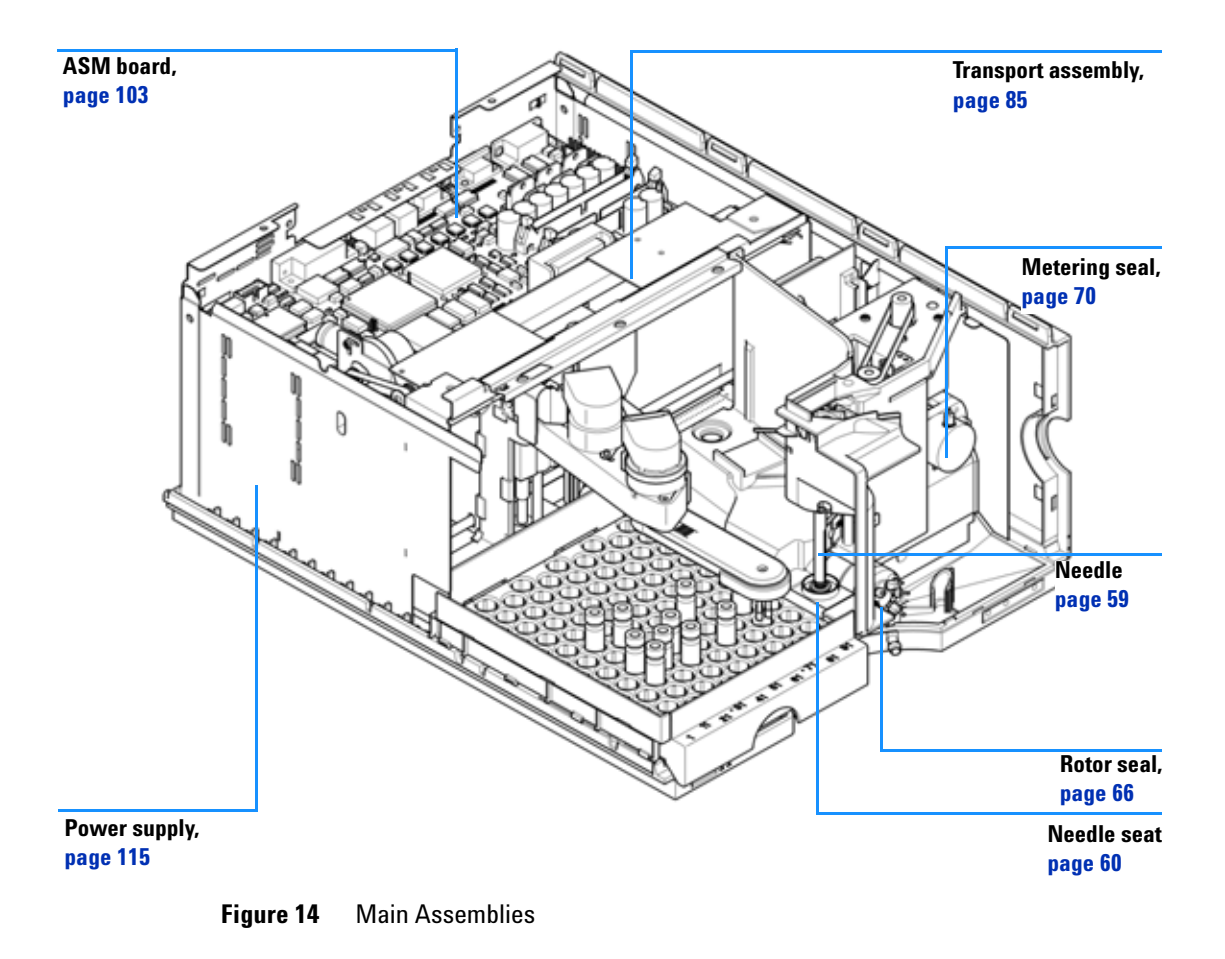

# <span id="page-57-0"></span>**Simple Repairs**

The procedures described in this section can be done with the autosampler in place in the stack. You will do some of these procedures on a more frequent basis.

**Table 11** Simple Repair Procedures

| <b>Procedure</b>                     | <b>Typical Frequency</b>                                                                                                  | <b>Time Required</b> | <b>Notes</b>                                 |
|--------------------------------------|----------------------------------------------------------------------------------------------------|----------------------|----------------------------------------------|
| Exchanging the needle<br>assembly    | When needle shows indication of<br>damage or blockage                                                                     | 15 minutes           | See "Needle Assembly" on page 59             |
| Exchanging the seat<br>assembly      | When the seat shows indication of<br>damage or blockage                                                                   | 10 minutes           | See "Needle-Seat Assembly" on<br>page 60     |
| Exchanging the rotor<br>seal         | After approximately 30000 to 40000<br>injections, or when the valve<br>performance shows indication of<br>leakage or wear | 30 minutes           | See "Rotor Seal" on page 66                  |
| Exchanging the<br>metering seal      | When autosampler reproducibility<br>indicates seal wear                                                                   | 30 minutes           | See"Metering Seal and Plunger" on<br>page 70 |
| <b>Exchanging the gripper</b><br>arm | When the gripper arm is defective                                                                                         | 10 minutes           | See "Gripper Arm" on page 74                 |

## <span id="page-58-0"></span>**Needle Assembly**

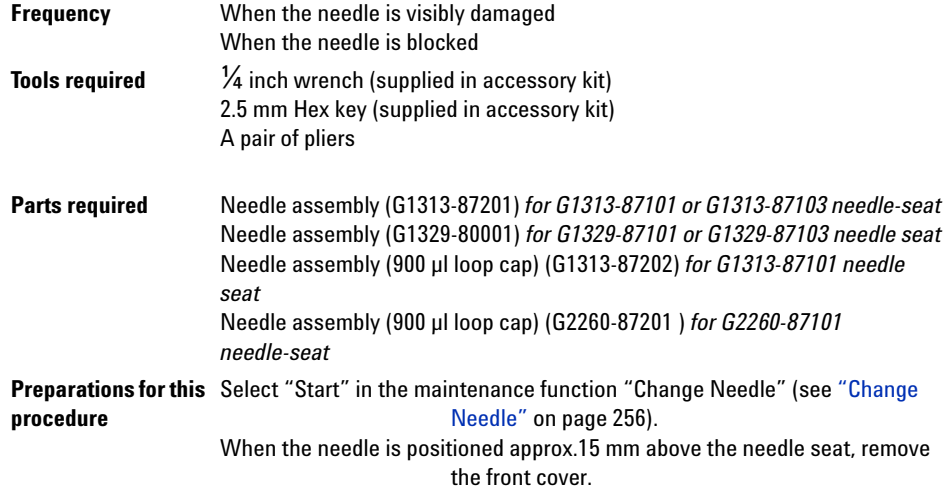

**WARNING** To avoid personal injury, keep fingers away from the needle area during autosampler **operation. Do not bend the safety flap away from its position, or attempt to insert or remove a vial from the gripper when the gripper is positioned below the needle.**

# <span id="page-59-0"></span>**Needle-Seat Assembly**

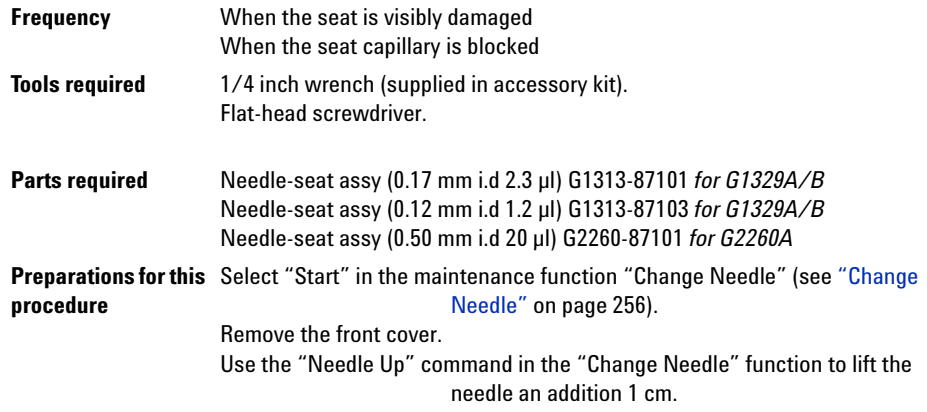

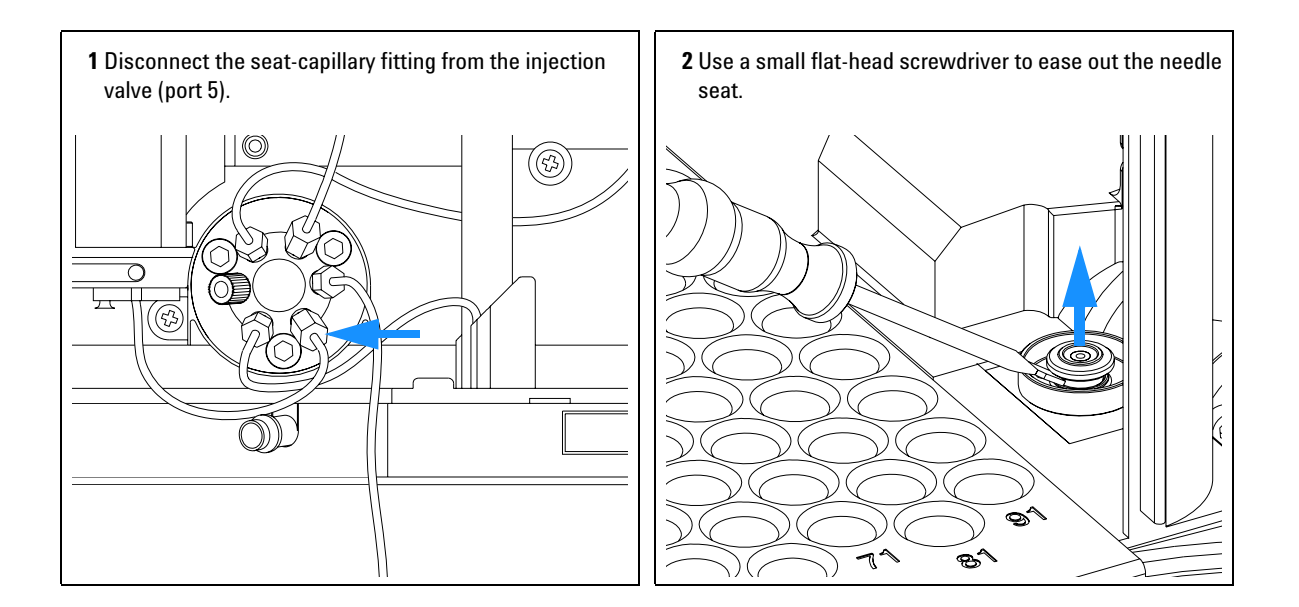

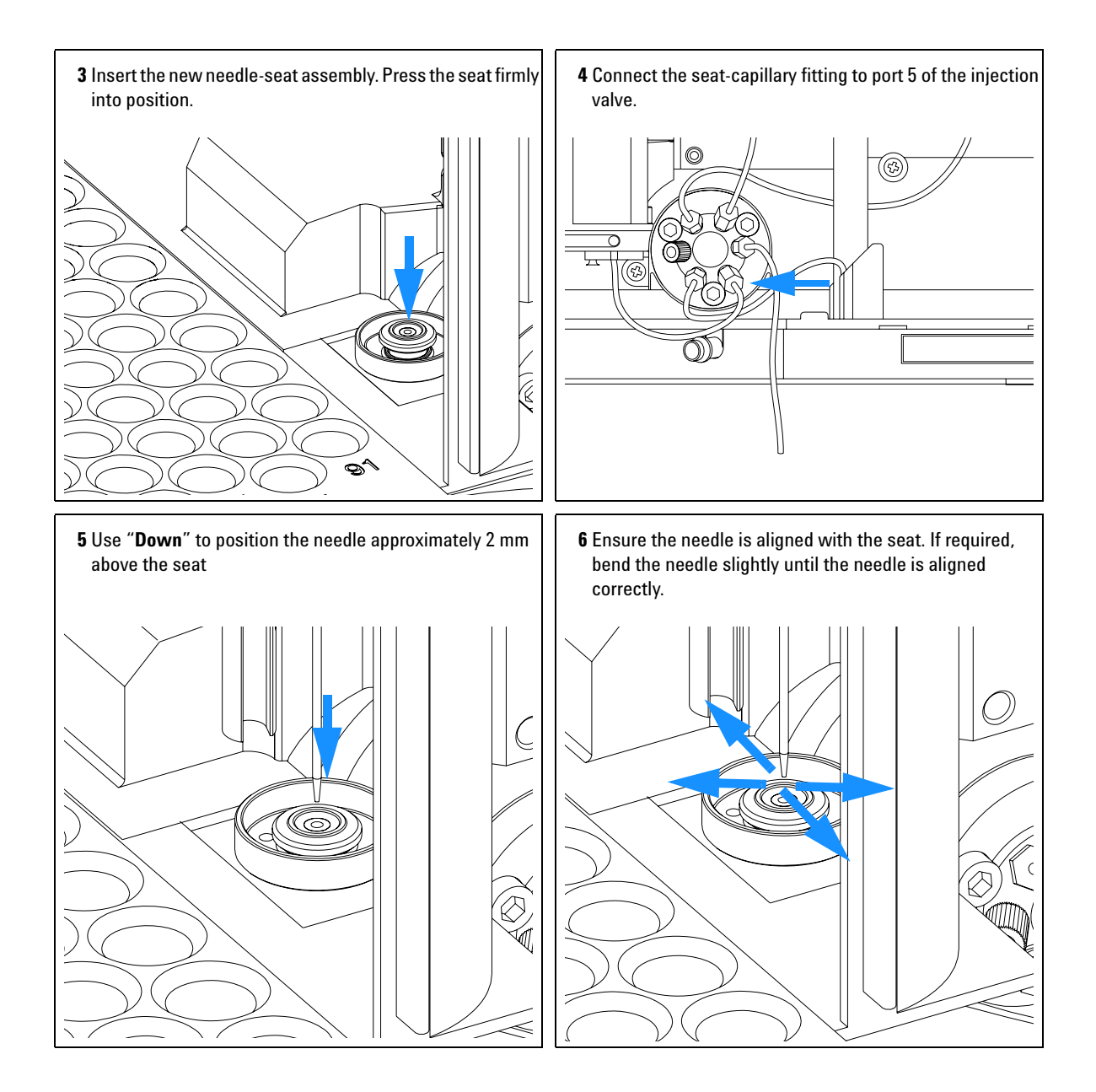

### **3 Repairing the Autosampler**

### **On completion of this procedure:**

- **•** Install the front cover.
- **•** Select "**End**" in the maintenance function "**Change Needle**" (see ["Change Needle"](#page-255-0) on page 256).

# **Stator Face**

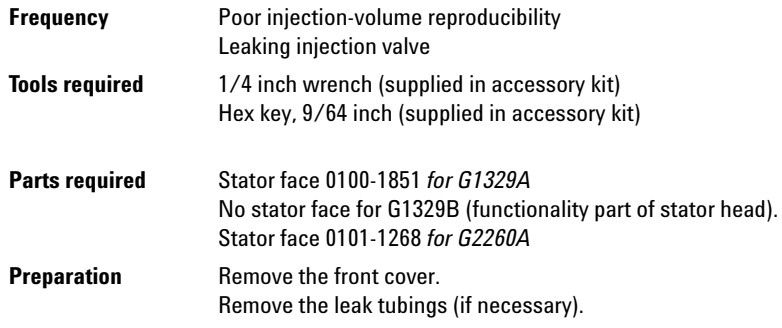

**CAUTION** The stator face is held in place by the stator head. When removing the stator head, ensure the stator face does not fall out of the valve.

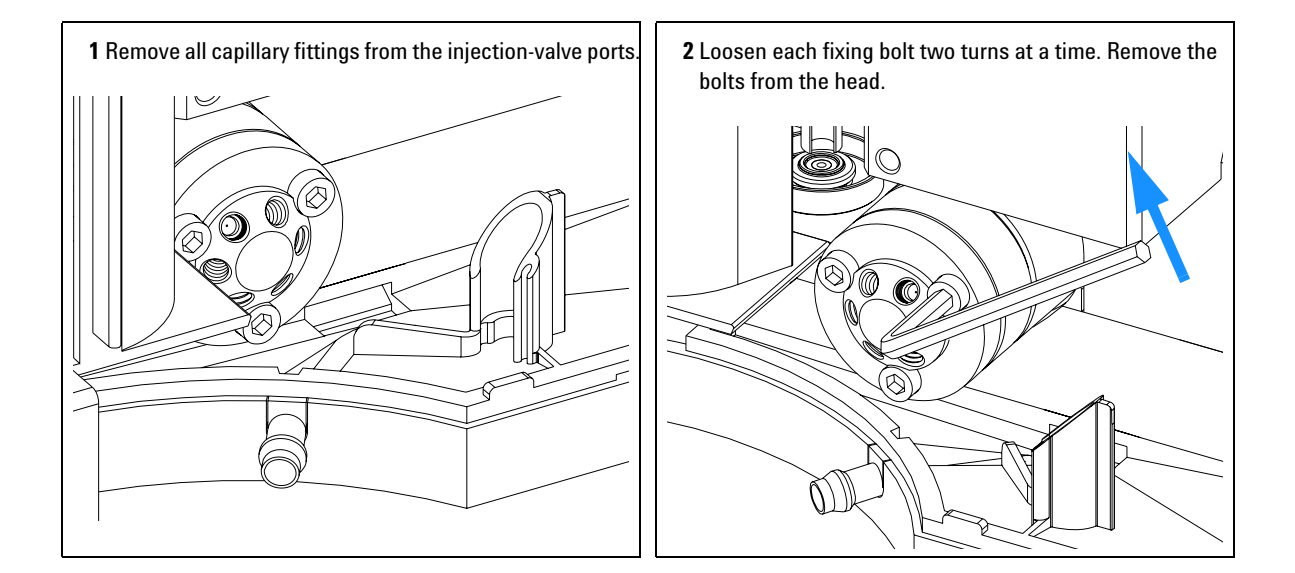

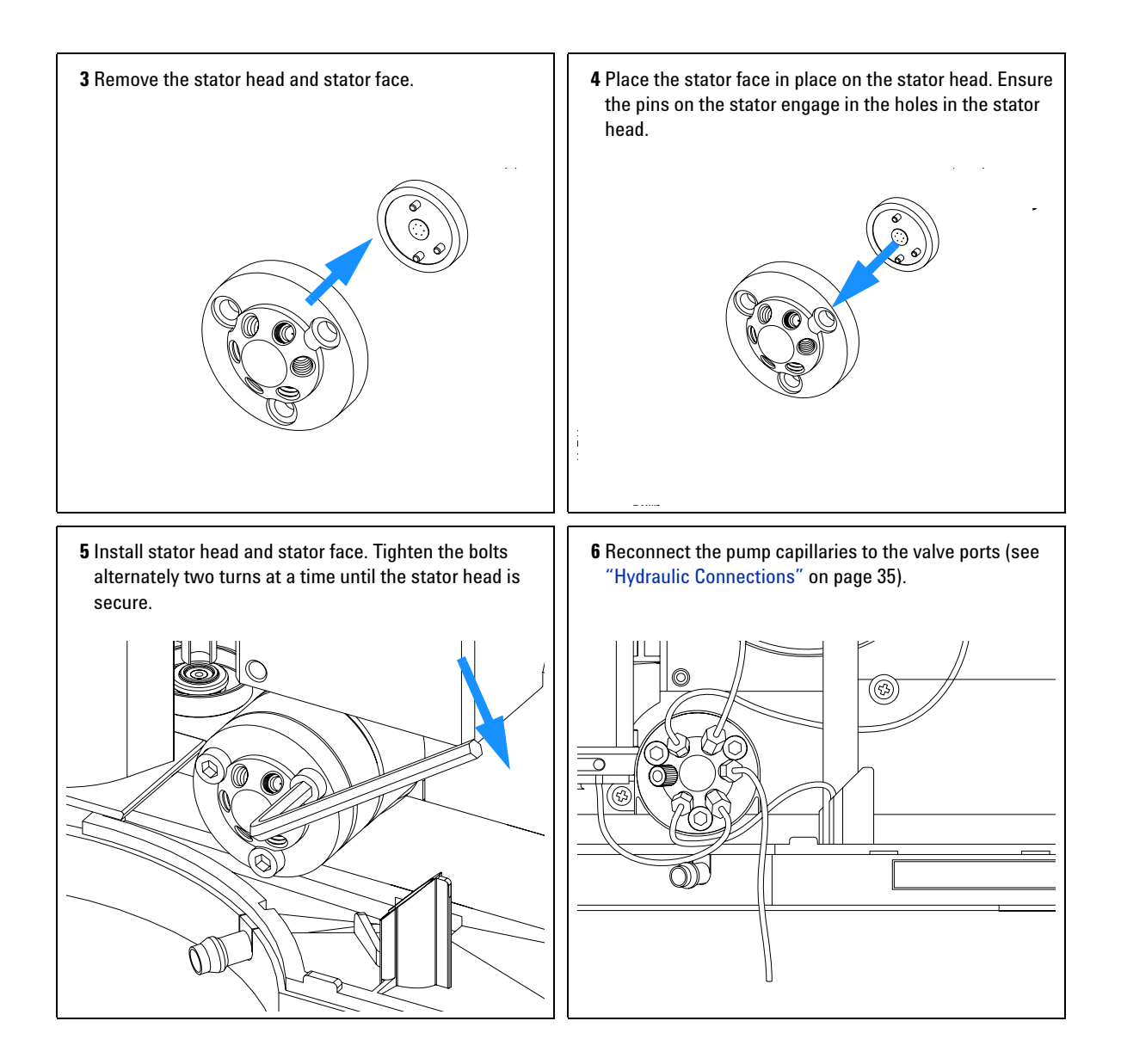

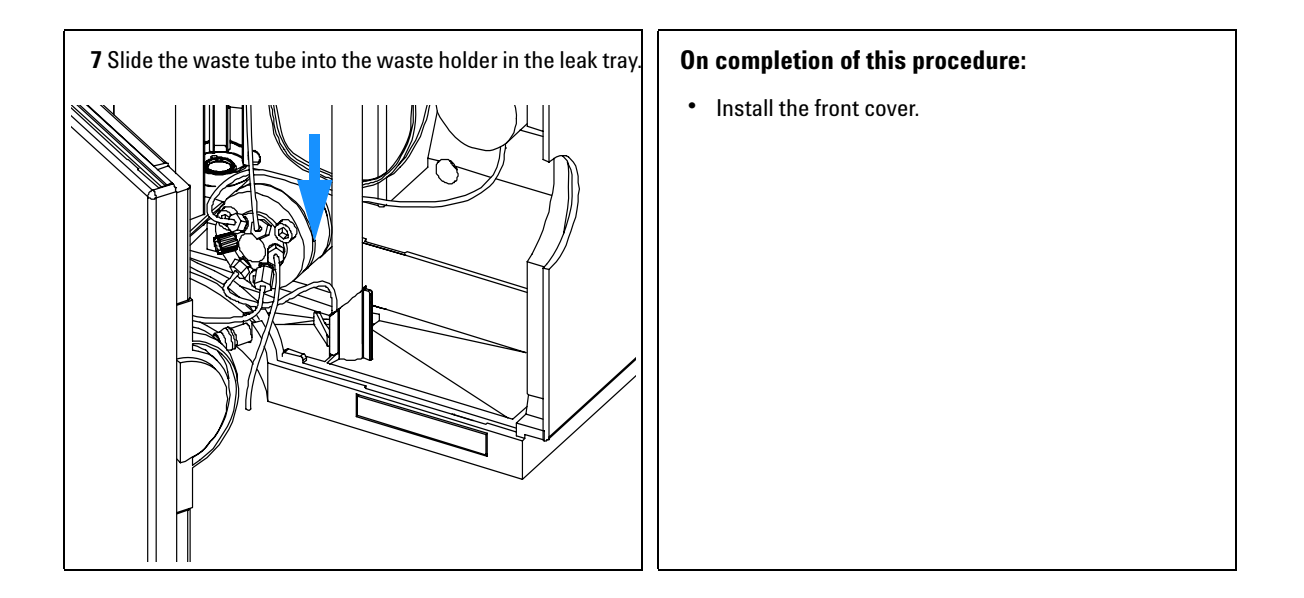

# <span id="page-65-0"></span>**Rotor Seal**

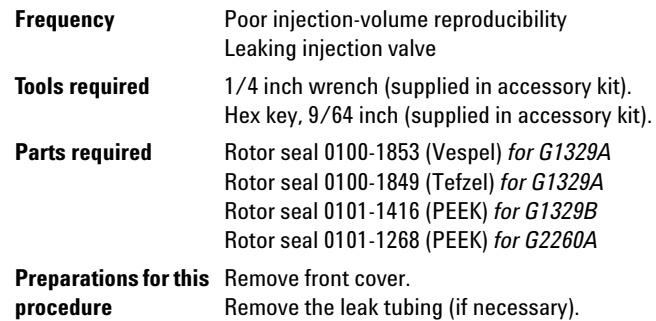

**CAUTION** The stator face is held in place by the stator head. When removing the stator head, ensure the stator face does not fall out of the valve.

**NOTE** There is no stator face for G1329B

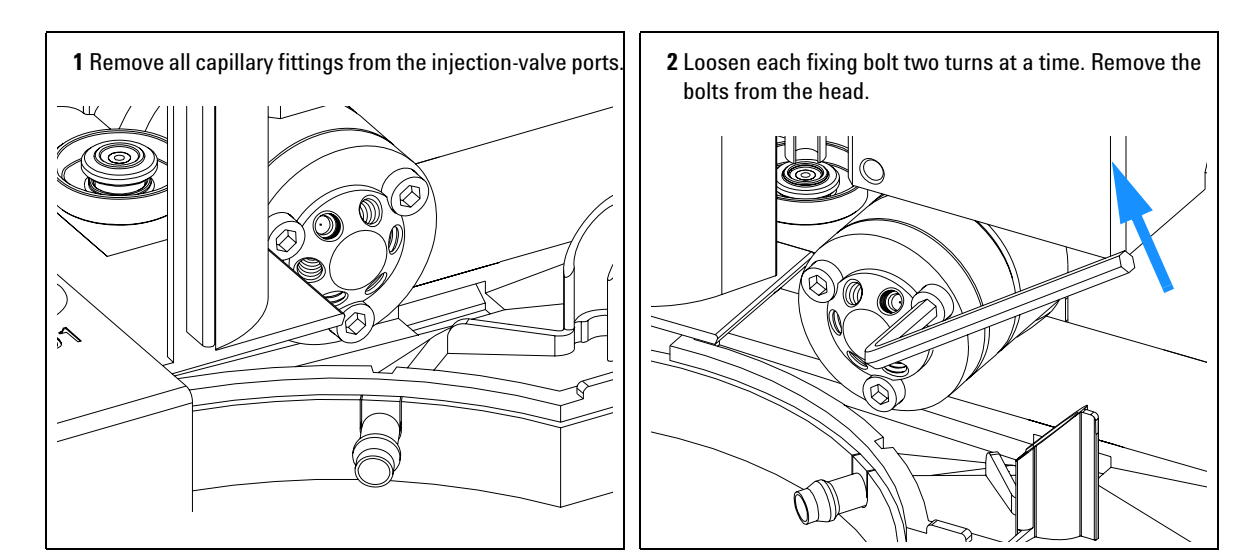

**66 Agilent 1200 Series Autosampler Reference Manual**

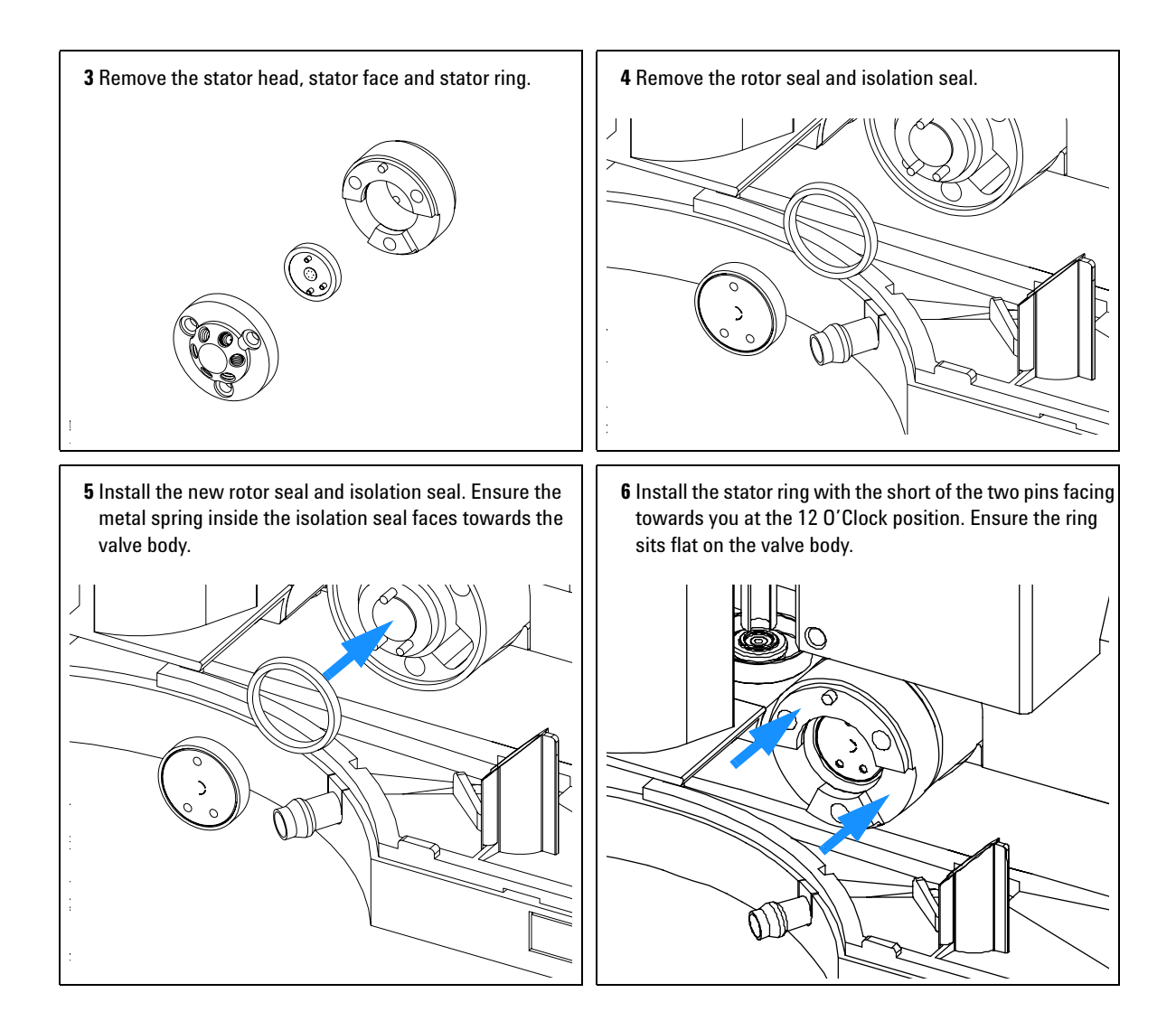

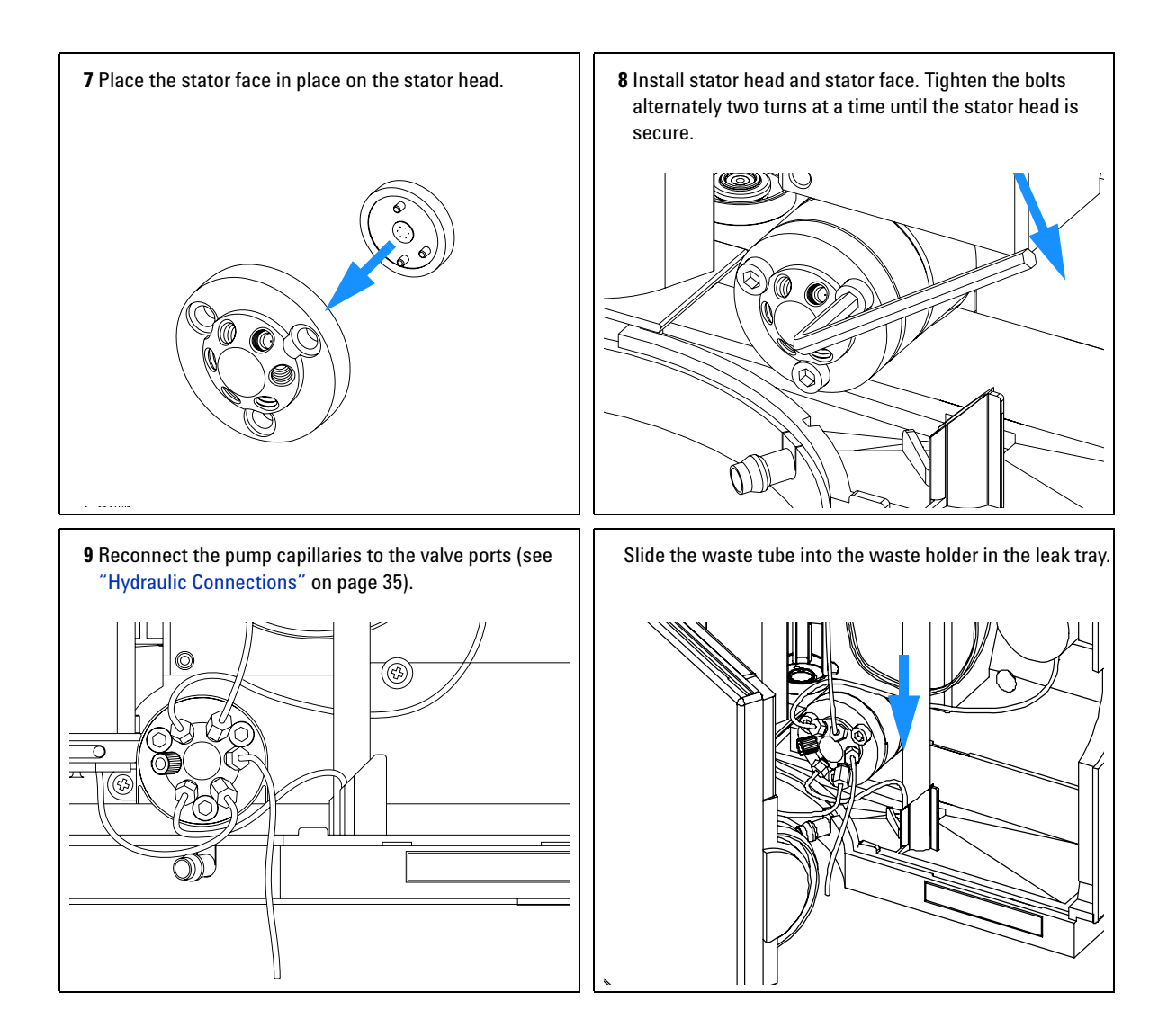

### **On completion of this procedure:**

**•** Install the front cover.

# <span id="page-69-0"></span>**Metering Seal and Plunger**

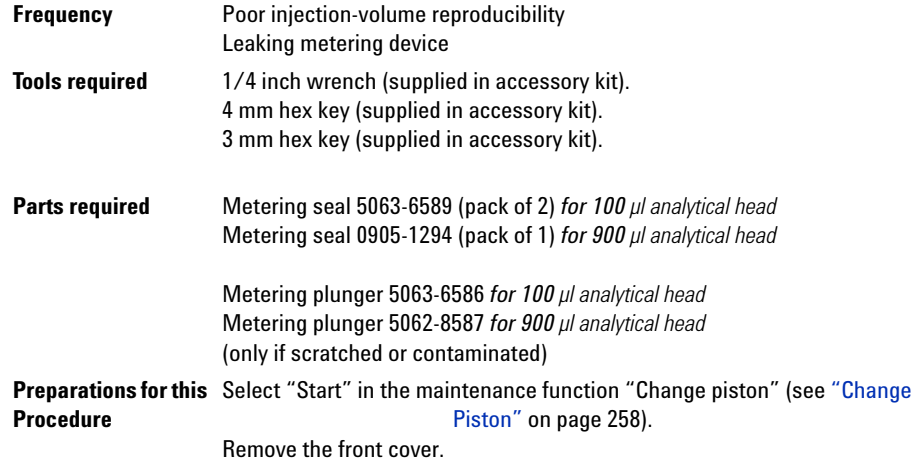

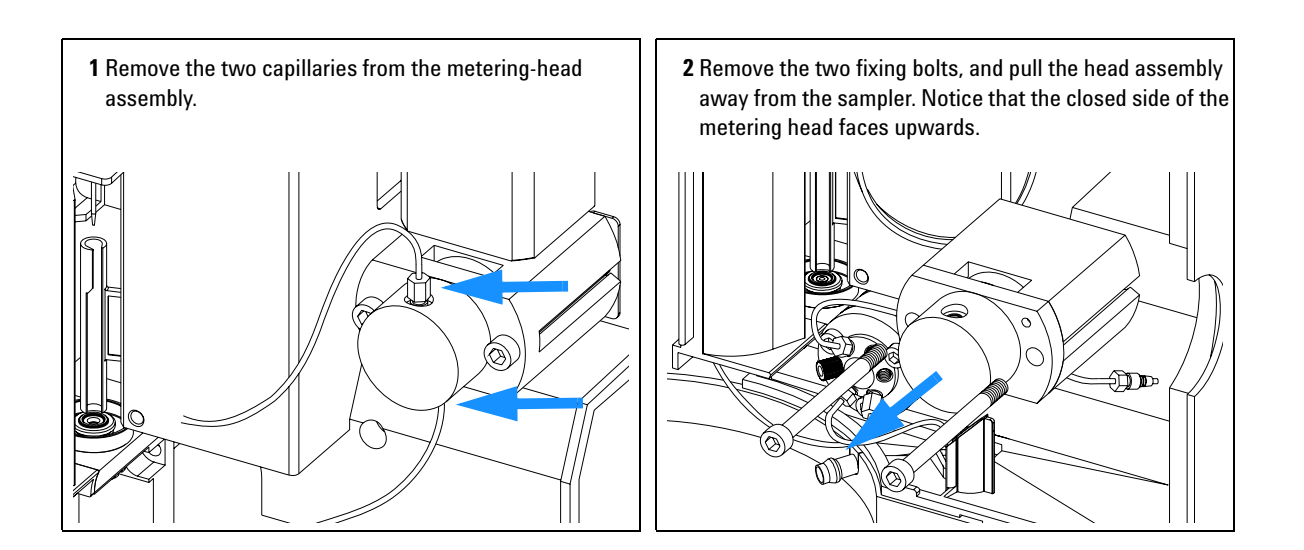

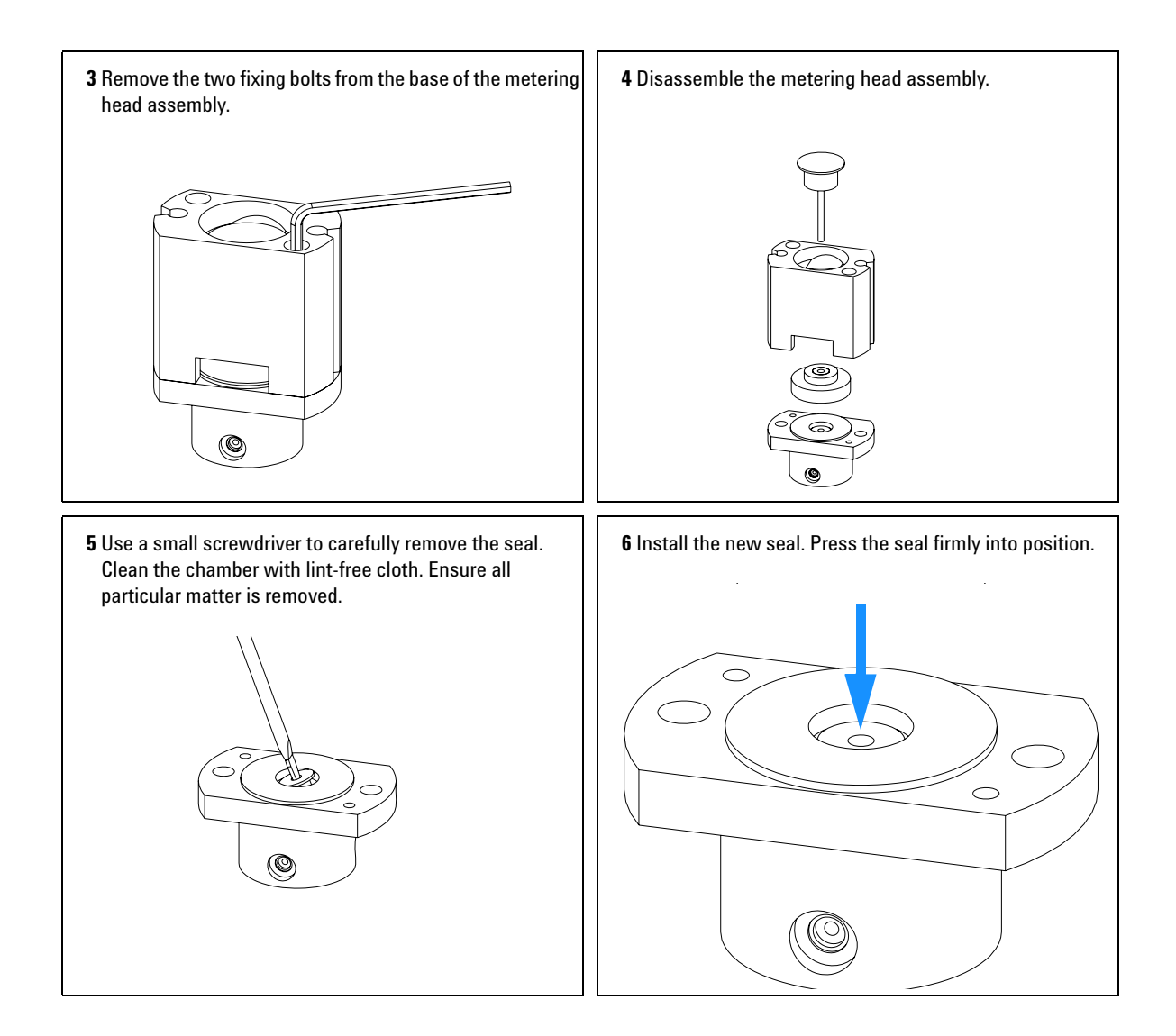

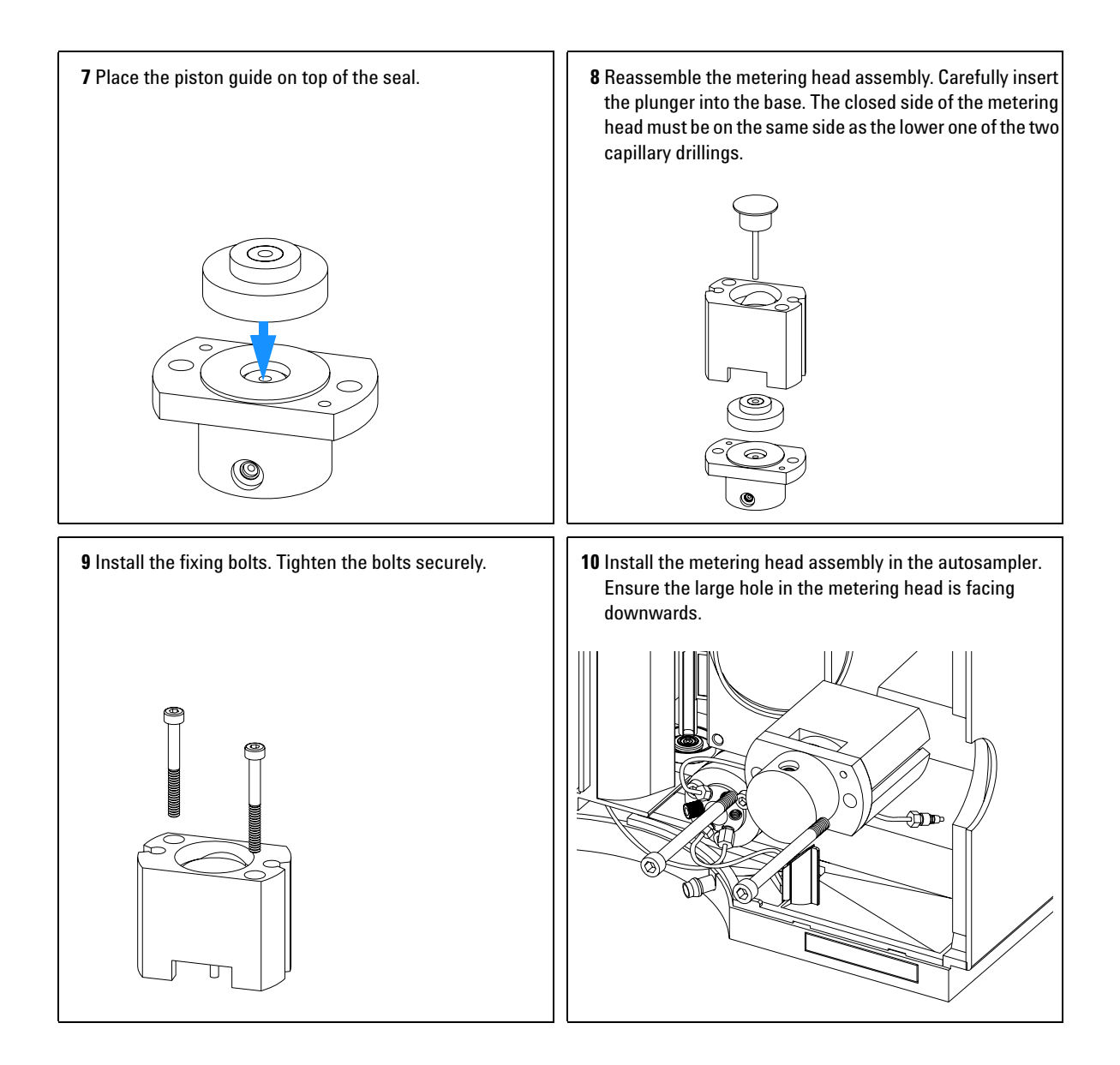
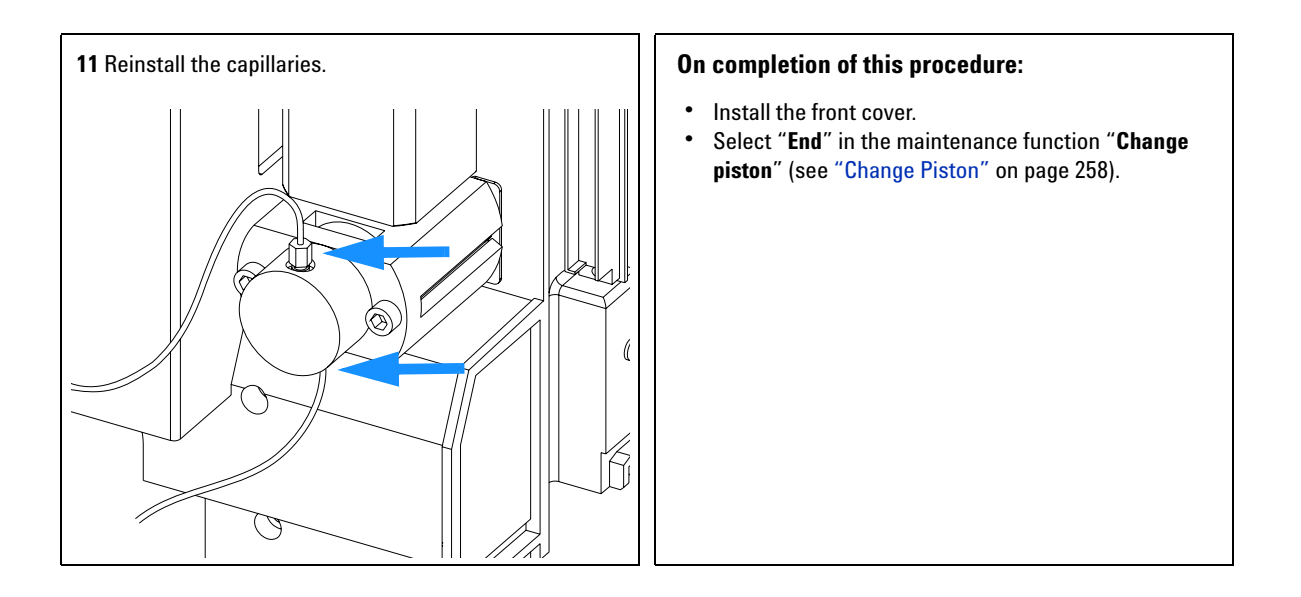

# <span id="page-73-0"></span>**Gripper Arm**

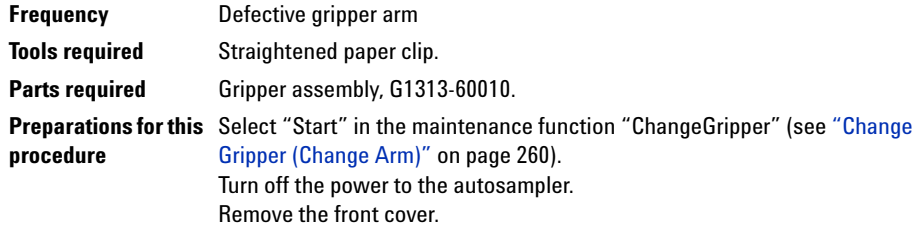

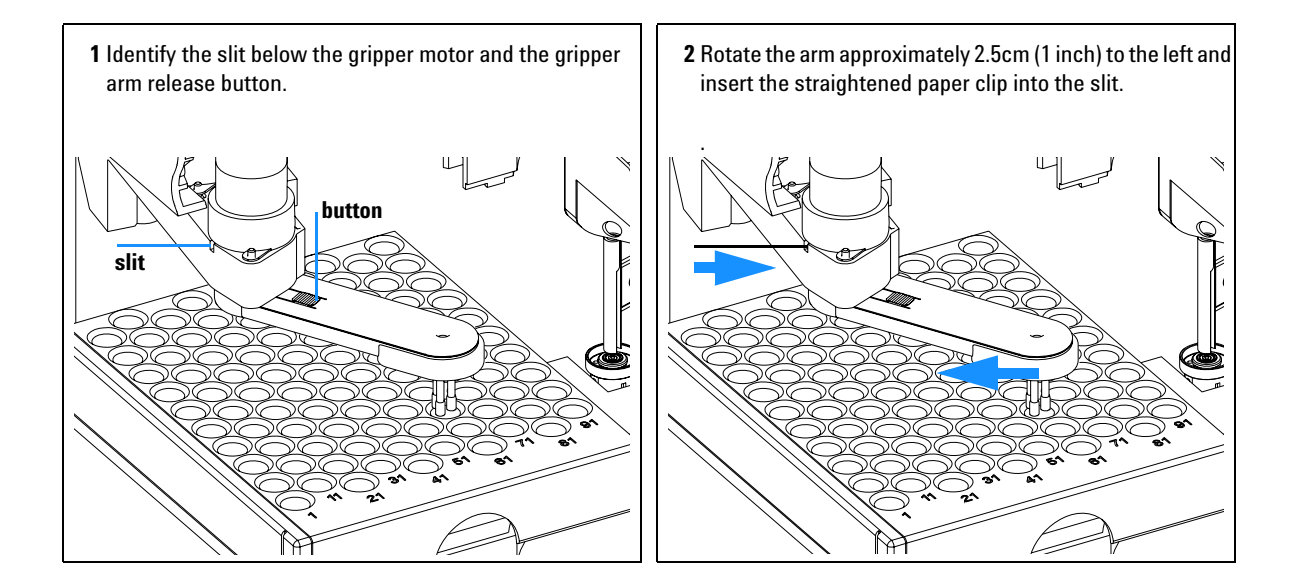

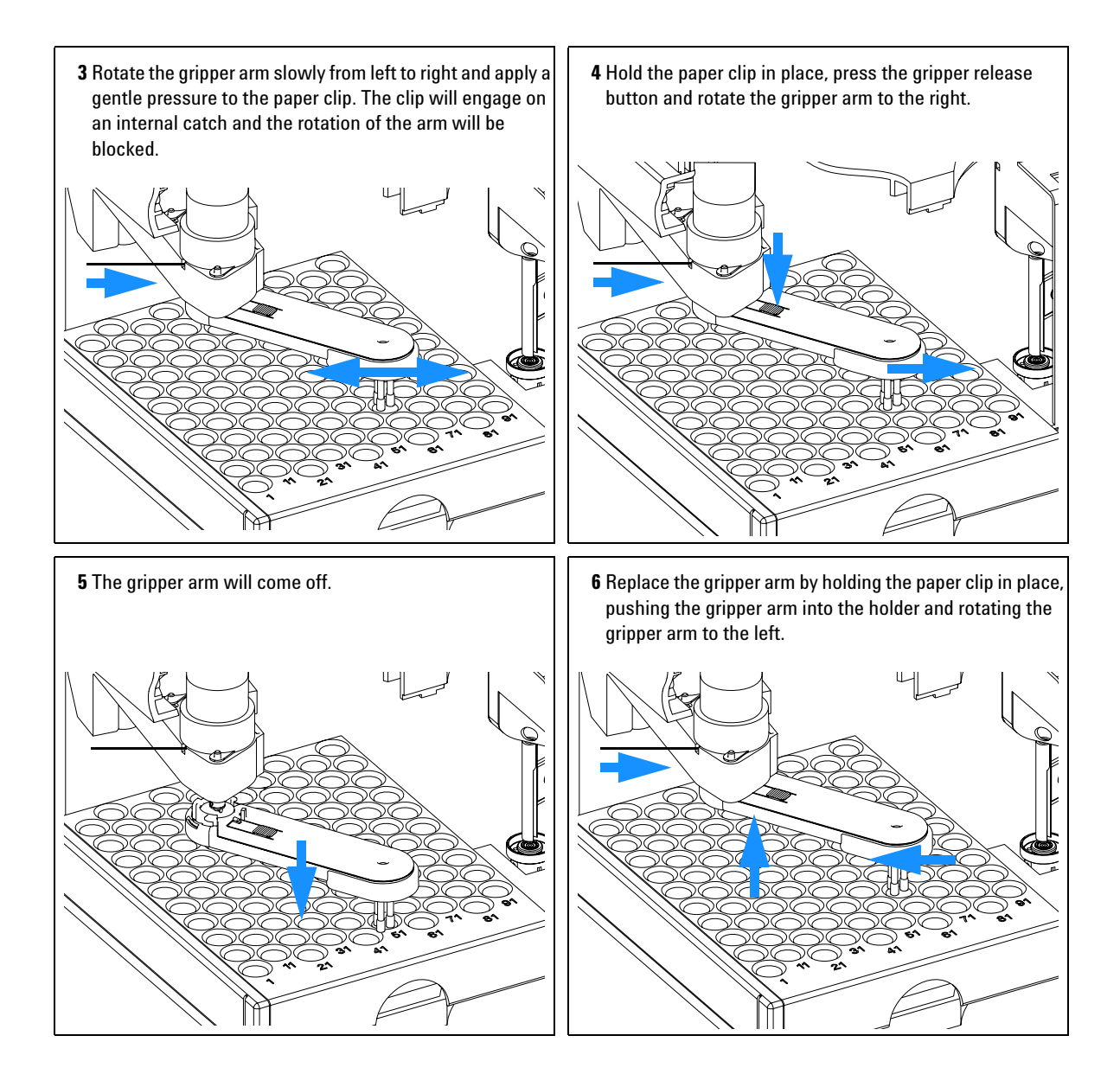

- **•** Install the front cover.
- **•** Turn the power to the autosampler ON.

## **Interface Board**

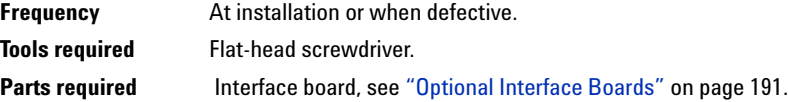

**CAUTION** The interface board is sensitive to electrostatic discharge. Always use the ESD strap when handling electronic boards.

- **1** Switch OFF the autosampler at the main power switch.
- **2** Disconnect cables from the interface board connectors.
- **3** Loosen the screws. Slide out the interface board from the autosampler.
- **4** Install the interface board. Secure the screws.
- **5** Reconnect the cables to the board connectors

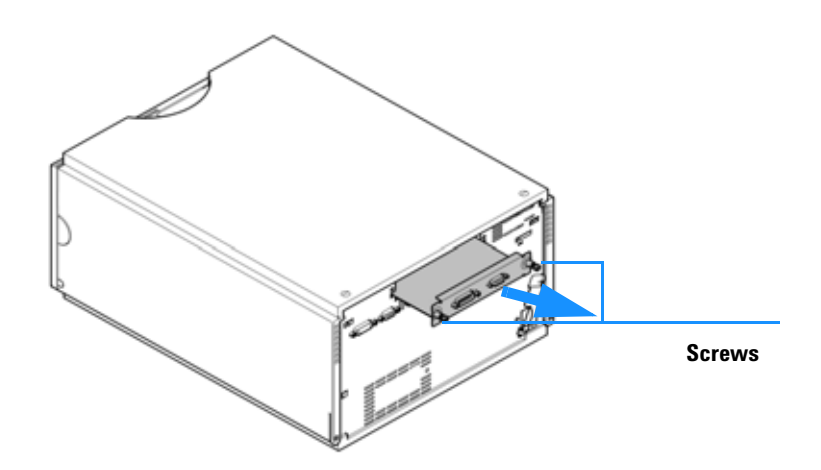

**Figure 15** Exchanging the Interface Board

# **Exchanging Internal Parts**

**WARNING** The following procedures require opening the main cover of the autosampler. **Always ensure the autosampler is disconnected from the line power when the main cover is removed. The security lever at the power input socket prevents the autosampler cover from being taken off when line power is still connected.**

**WARNING** The power supply still uses some power, even if the power switch on the front panel **is turned off. To disconnect the autosampler from line power, unplug the power cord.** 

**WARNING When opening capillary or tube fittings solvents may leak out. Please observe appropriate safety procedures (for example, goggles, safety gloves and protective clothing) as described in the material handling and safety data sheet supplied by the solvent vendor, especially when toxic or hazardous solvents are used.**

**NOTE** The electronics of the autosampler will not allow operation when the top cover and the top **NOTE** foam are removed. A safety light switch on the main board will inhibit the operation of the autosampler. Always operate the autosampler with the top foam and top covers in place.

**CAUTION** Internal components may be sensitive to electrostatic discharge (ESD). Always use an ESD strap when handling internal components (see ["Using the ESD Strap"](#page-54-0) on page 55).

> The procedures in this section describe how to exchange defective internal parts. You must remove the autosampler from the stack in order to open the main cover.

## **Assembling the Main Cover**

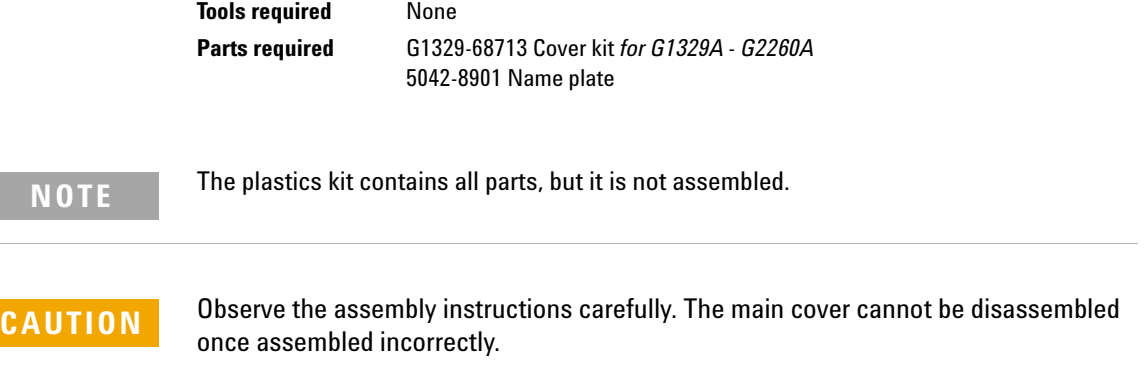

- **1** Insert the "Agilent Technologies 1200 Series" nameplate into the recess in the top cover
- **2** Place the top cover on the bench.
- **3** Press the side panels into the slots in the top cover

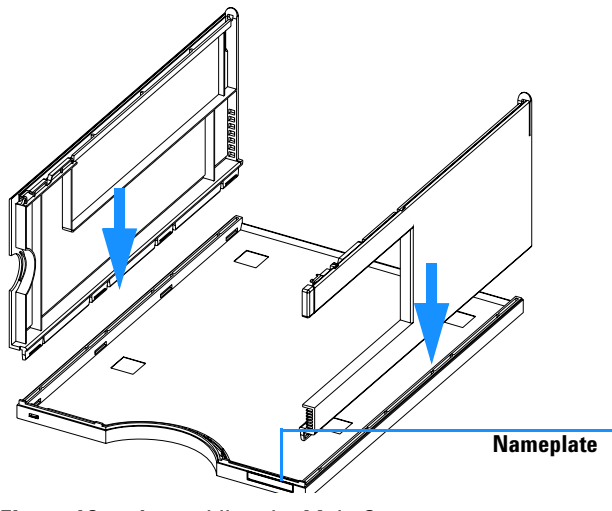

**Figure 16** Assembling the Main Cover

## <span id="page-79-0"></span>**Top Cover and Foam**

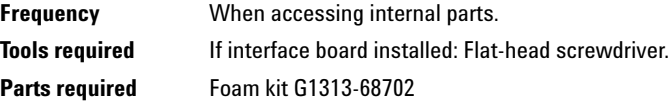

**CAUTION** This procedure requires removal of the MIO-interface board. The board is sensitive to electrostatic discharge. Always use the ESD strap when handling electronic boards.

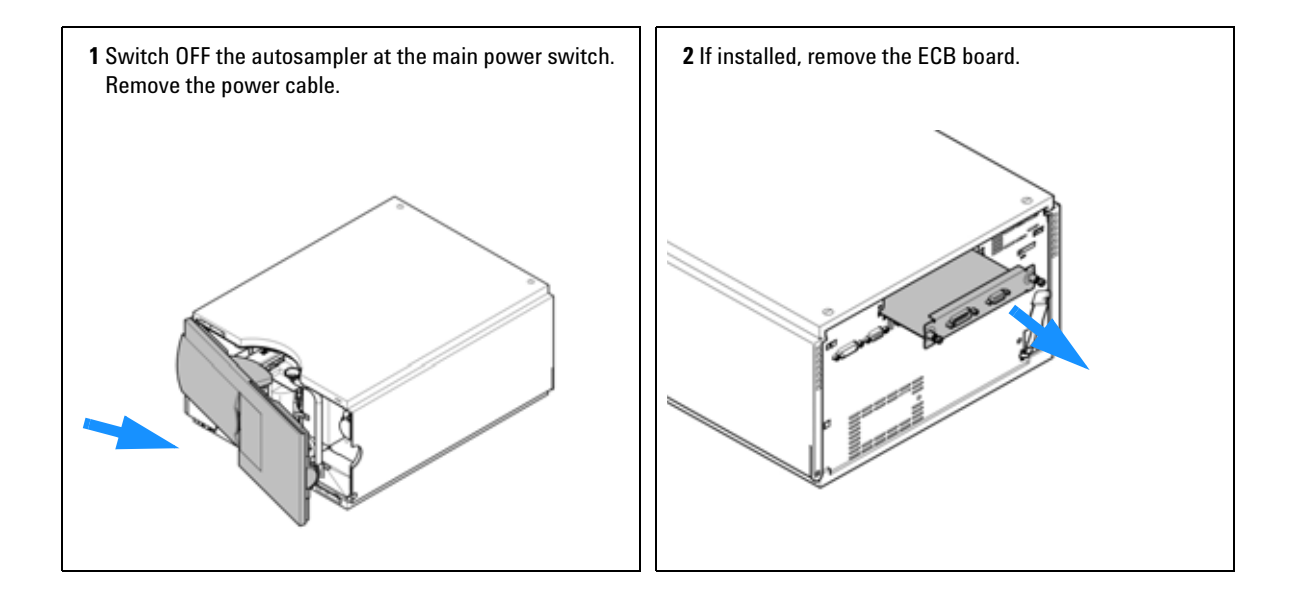

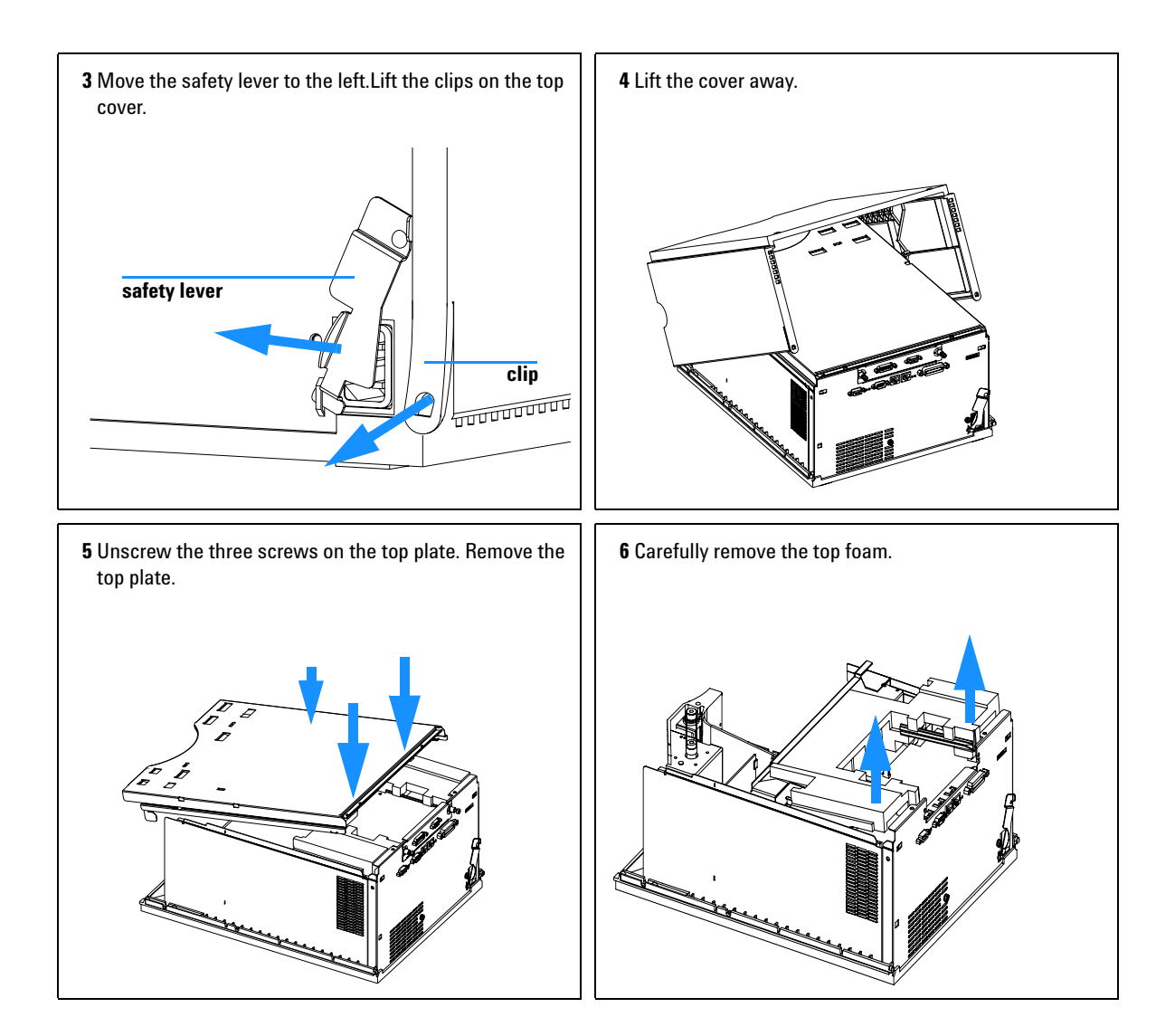

## **Installing the Top Cover and Foam**

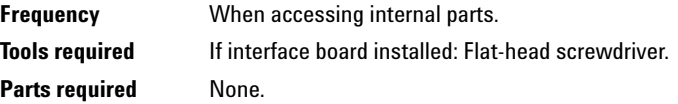

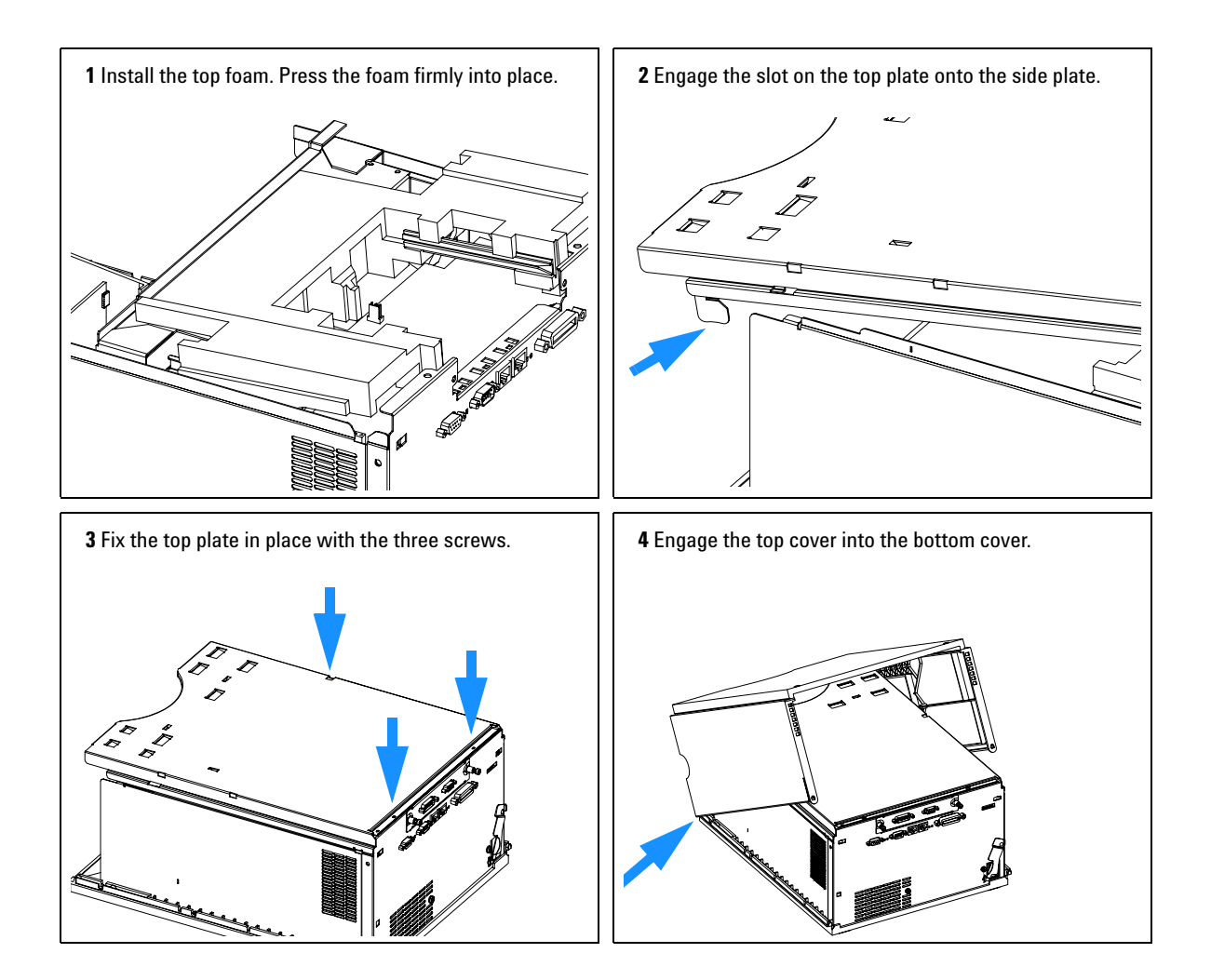

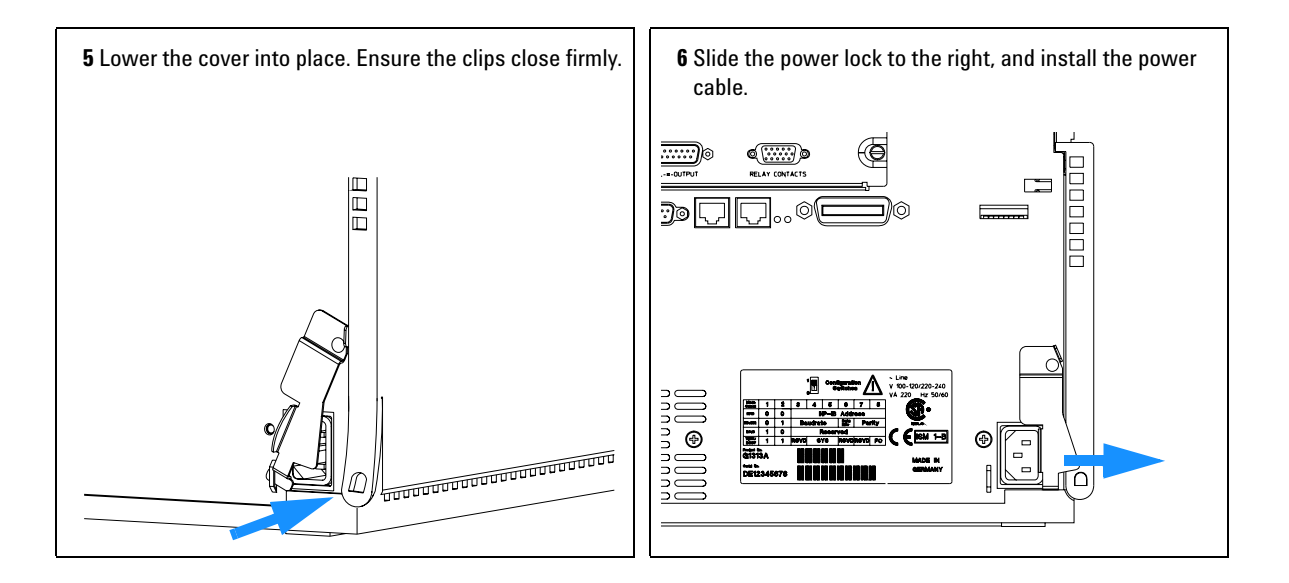

## <span id="page-83-0"></span>**Illumination Assembly**

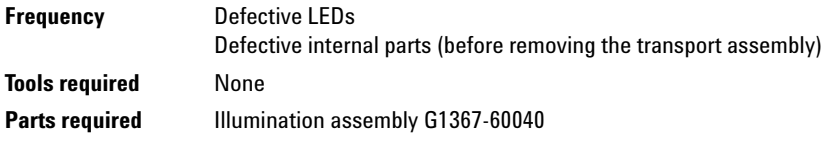

- **1** Remove the top cover, top plate, and foam (see ["Top Cover and Foam"](#page-79-0) on [page 80](#page-79-0)).
- **2** Disconnect the cable of the illumination assembly at the autosampler mainboard.

**1** The illumination assembly is located at the top rail of transport assembly. After disconnecting the cable from the autosampler mainboard, the illumination assembly can be removed by turning the rail approximately 60 degrees.

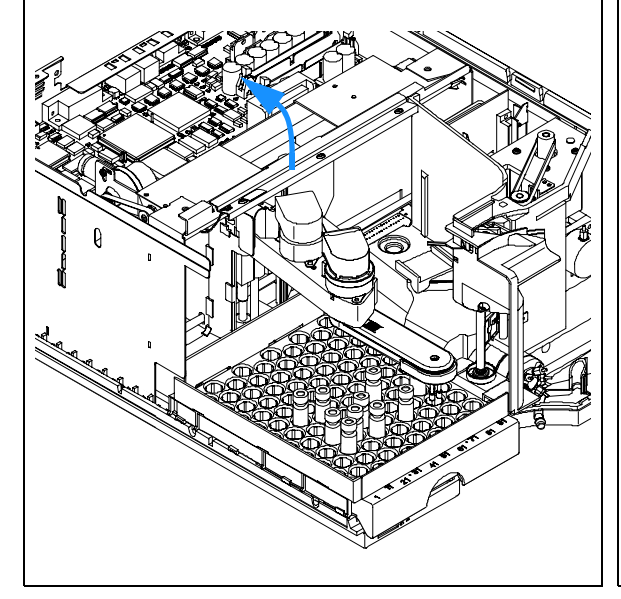

**2** Then lift the complete assembly.

To install a new illumination assembly, position it at the top rail of the transport assembly. There are no screws, the foam will keep the assembly in place.

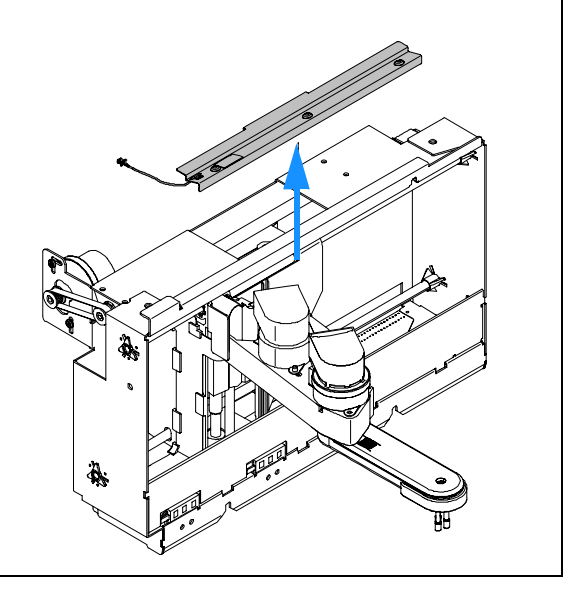

## <span id="page-84-0"></span>**Transport Assembly**

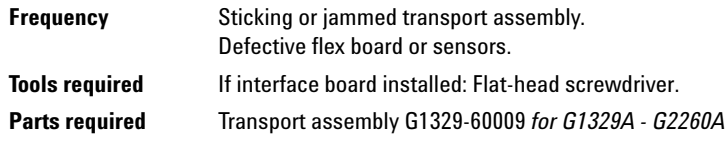

- **1** Remove the top cover, top plate, and foam (see ["Top Cover and Foam"](#page-79-0) on [page 80](#page-79-0)).
- **2** Remove the Illumination assembly as described on [page 84](#page-83-0)
- **3** Lift out the transport assembly. This may require a flat head screwdriver to separate the transport assembly from the sampling unit

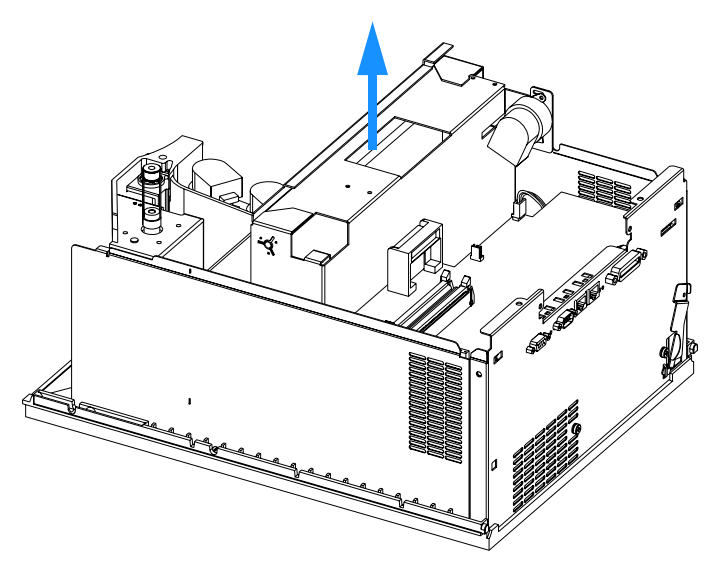

**Figure 17** Removing the Transport Assembly

## **Installing the Transport Assembly**

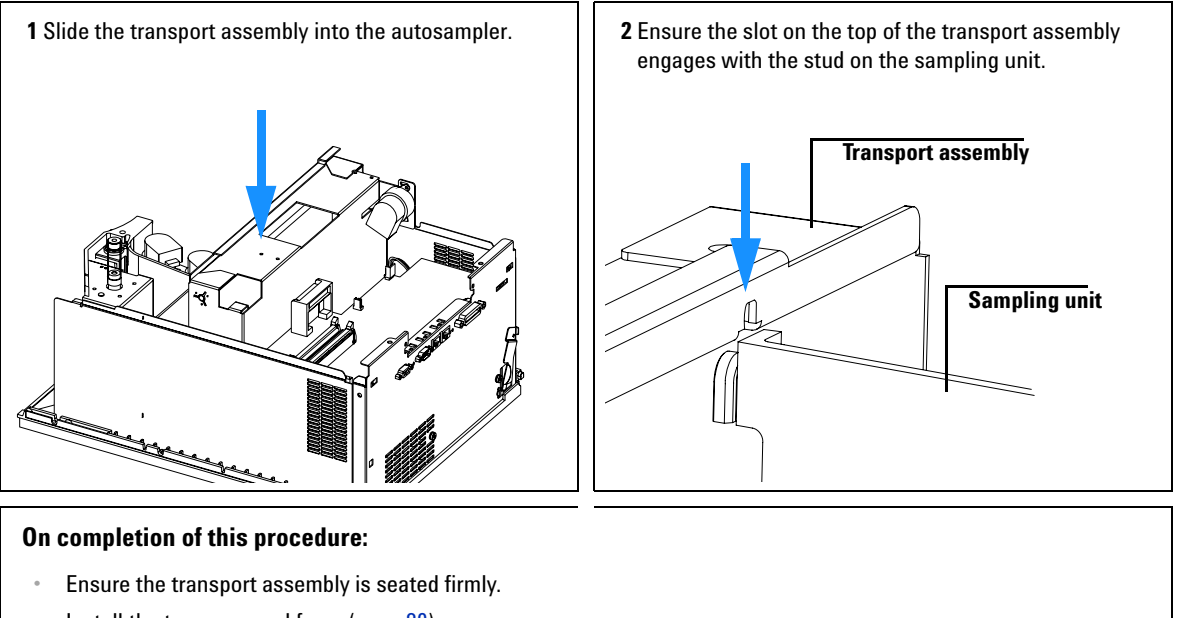

- **•** Install the top cover and foam [\(page 80\)](#page-79-0).
- **•** Verify the transport assembly alignment ([page 272\)](#page-271-0).

# <span id="page-86-0"></span>**Sampling Unit**

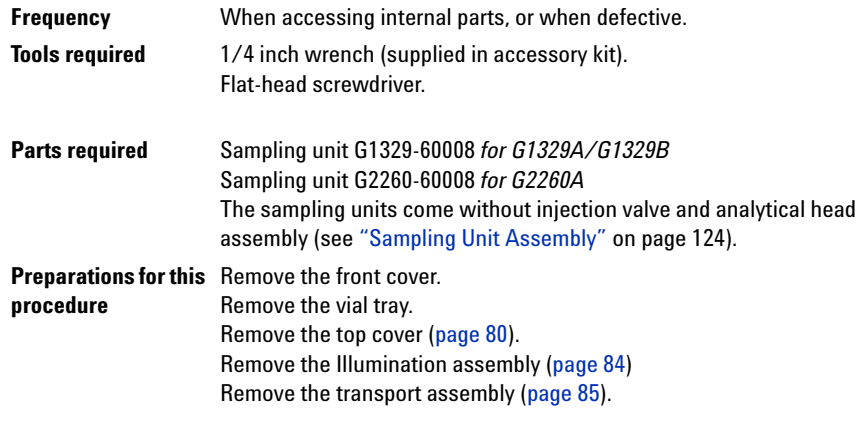

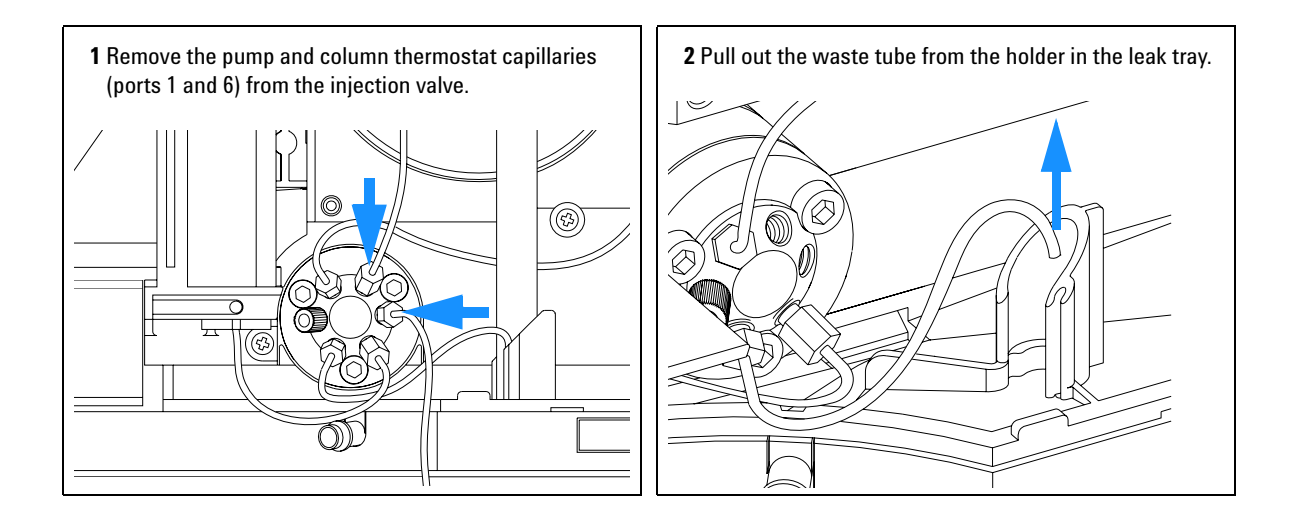

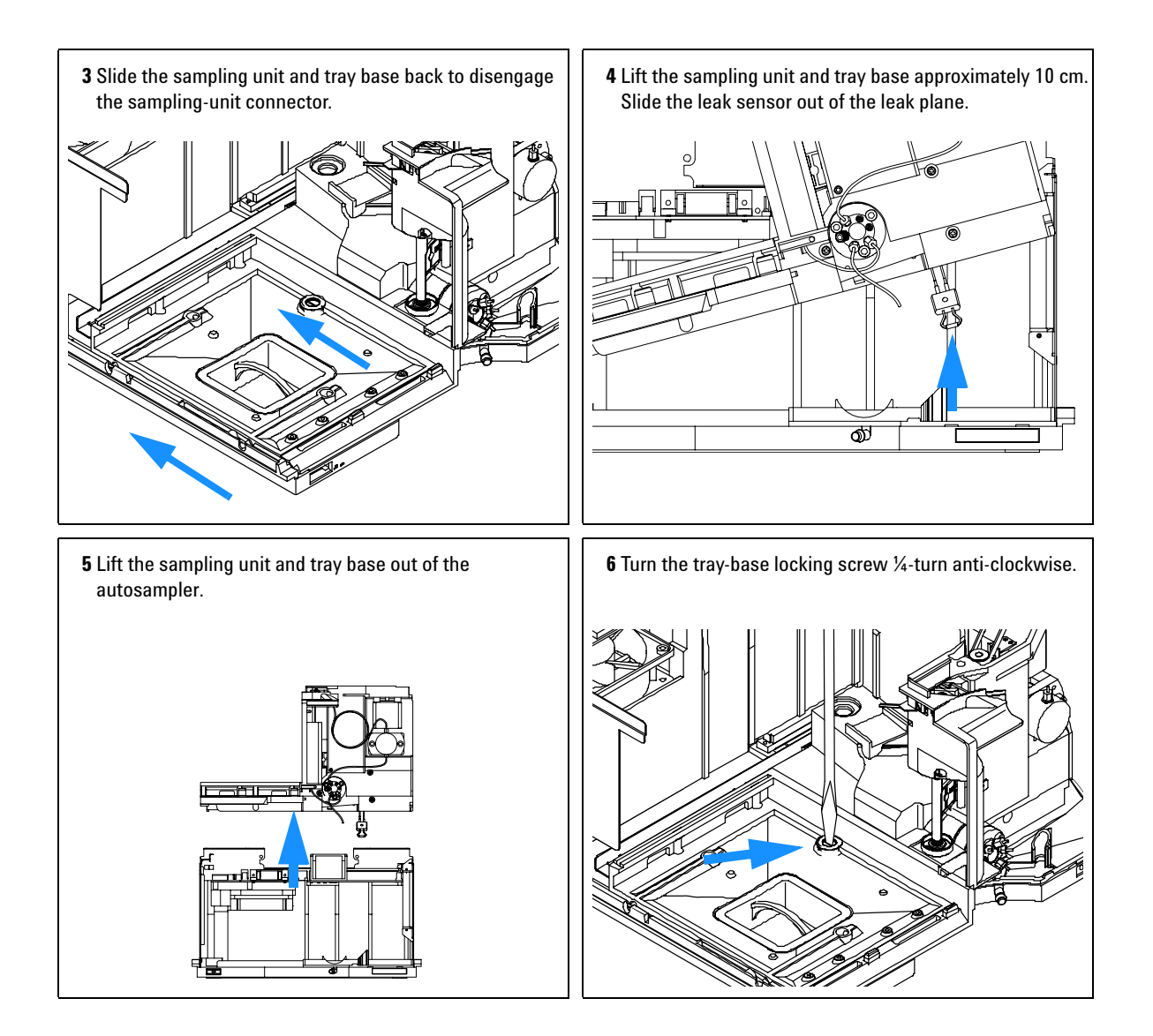

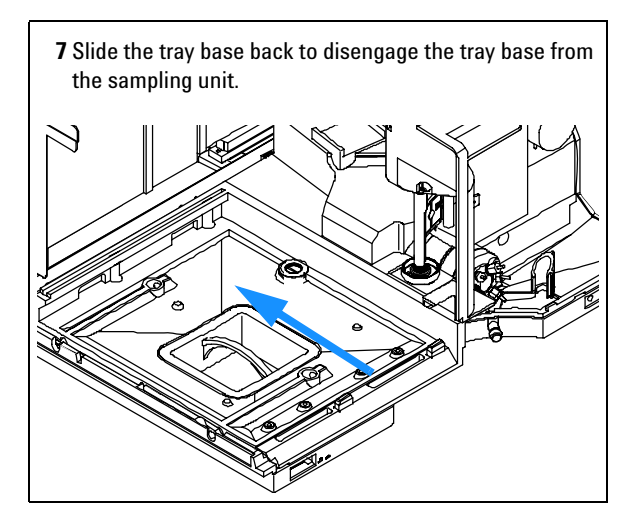

## **Installing the Sampling Unit**

**NOTE** The replacement sampling unit is supplied without injection valve and metering head<br> **NOTE** consider the light of the sample of the complete consideration with a significant of the strip of the same of the strip of assembly. If you are exchanging the complete sampling unit, remove the injection valve and metering head from the defective sampling unit. Install the valve and metering head in the new sampling unit. See ["Injection-Valve Assembly"](#page-92-0) on page 93 and ["Gripper Arm"](#page-73-0) on [page 74](#page-73-0).

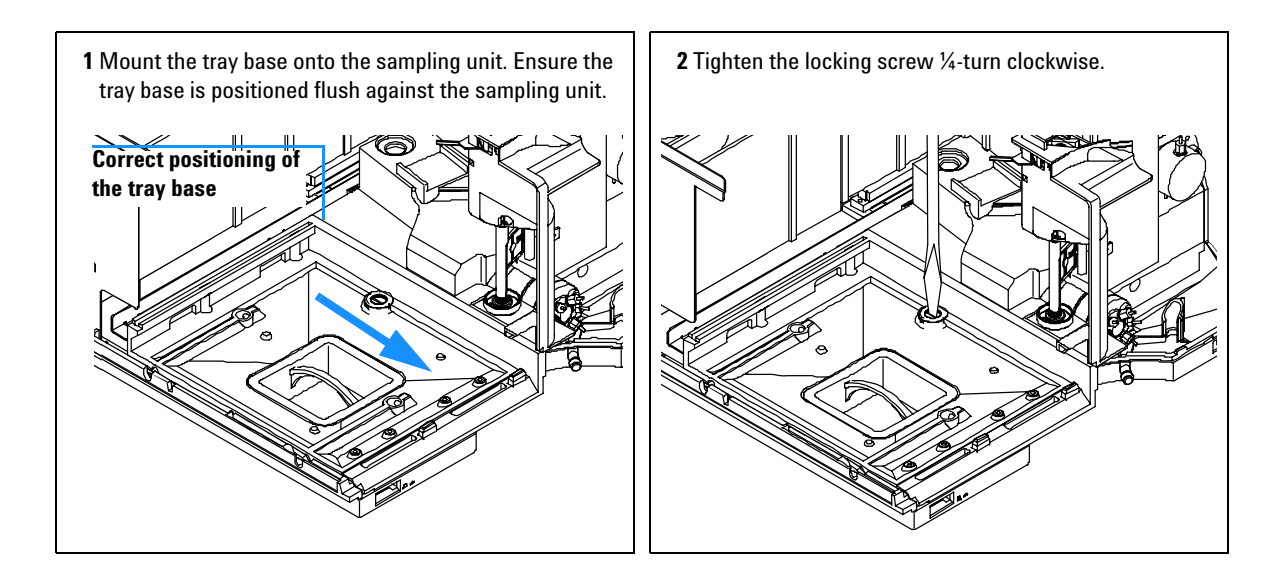

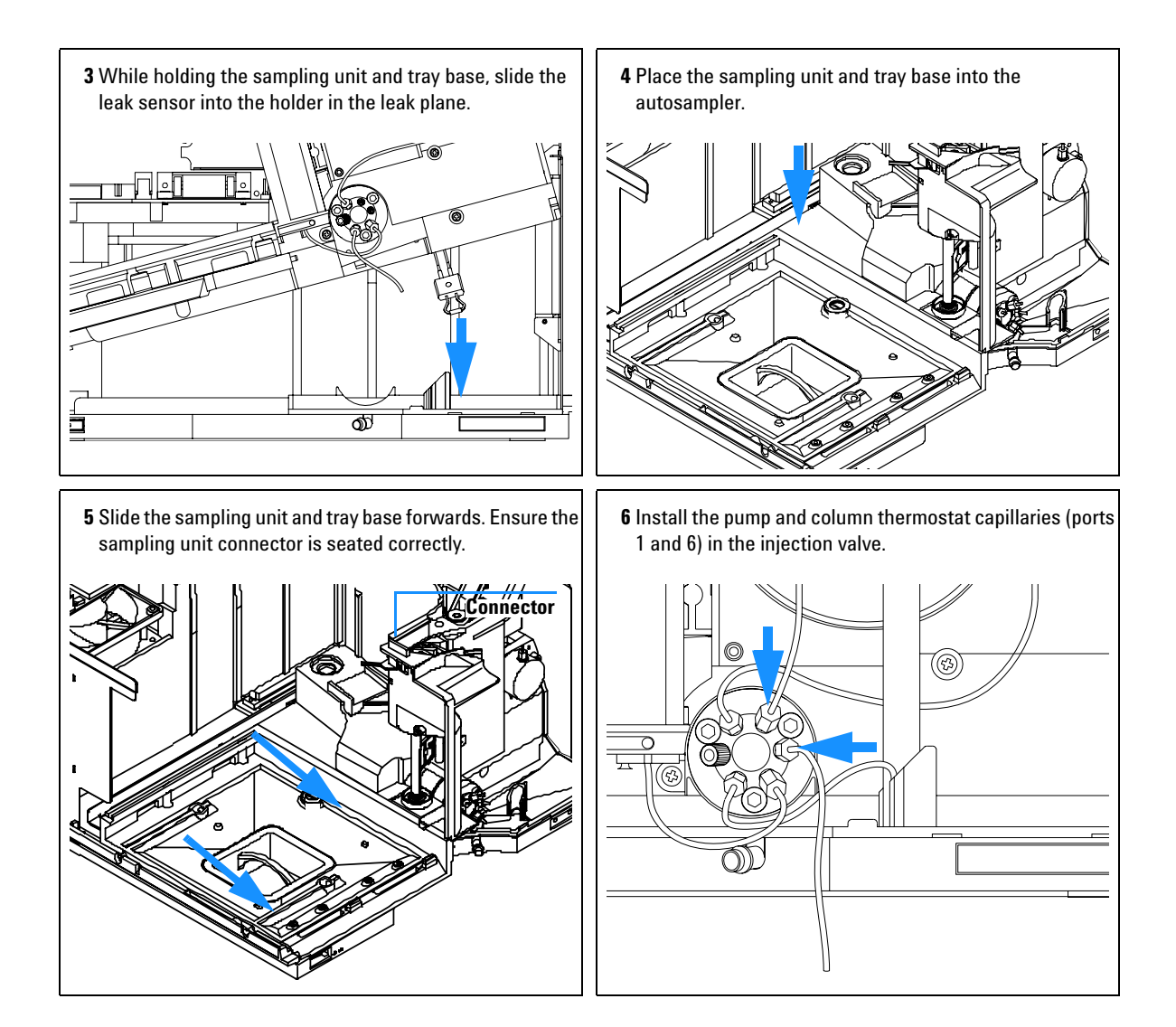

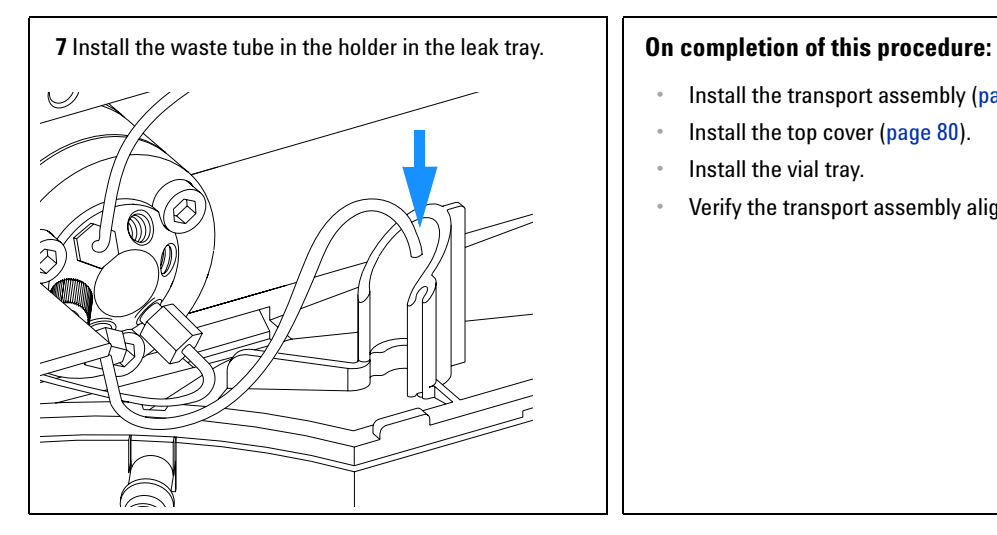

- **•** Install the transport assembly [\(page 85](#page-84-0)).
- **•** Install the top cover ([page 80\)](#page-79-0).
- **•** Install the vial tray.
- **•** Verify the transport assembly alignment [\(page 272\)](#page-271-0).

# <span id="page-92-0"></span>**Injection-Valve Assembly**

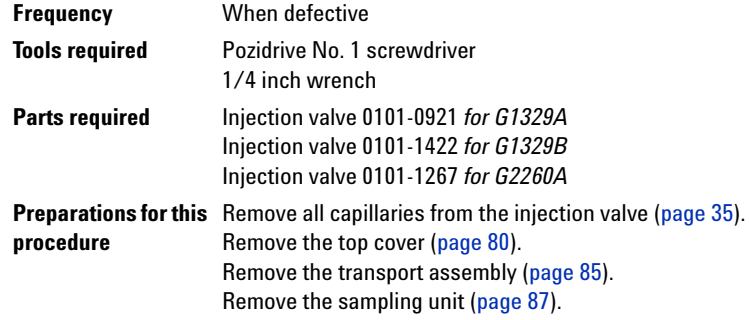

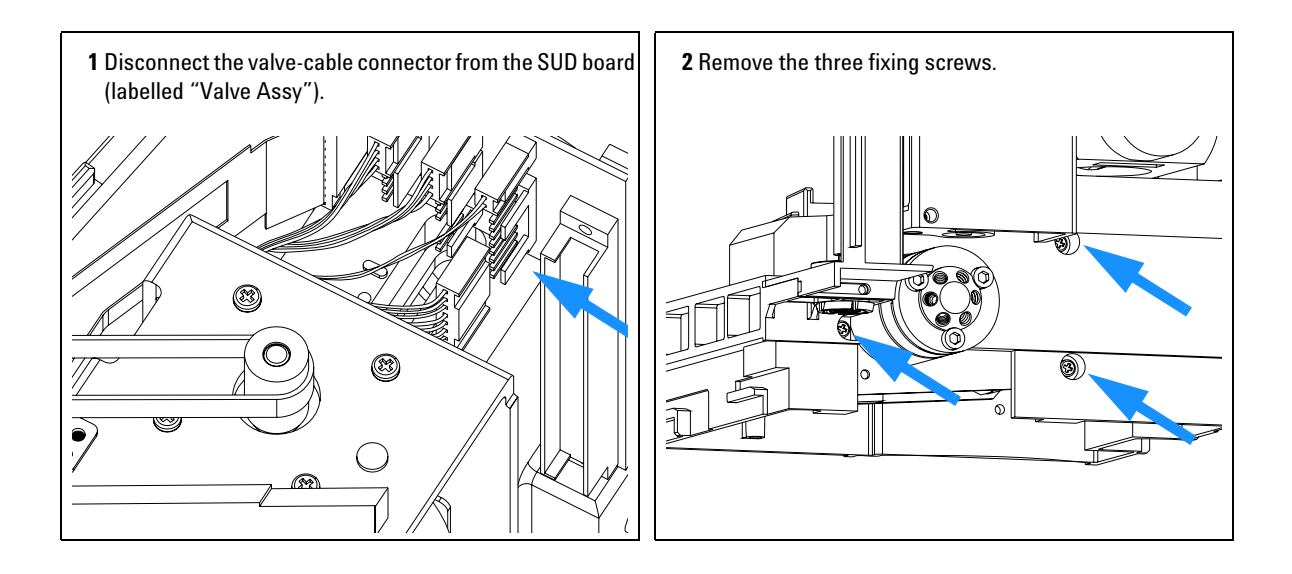

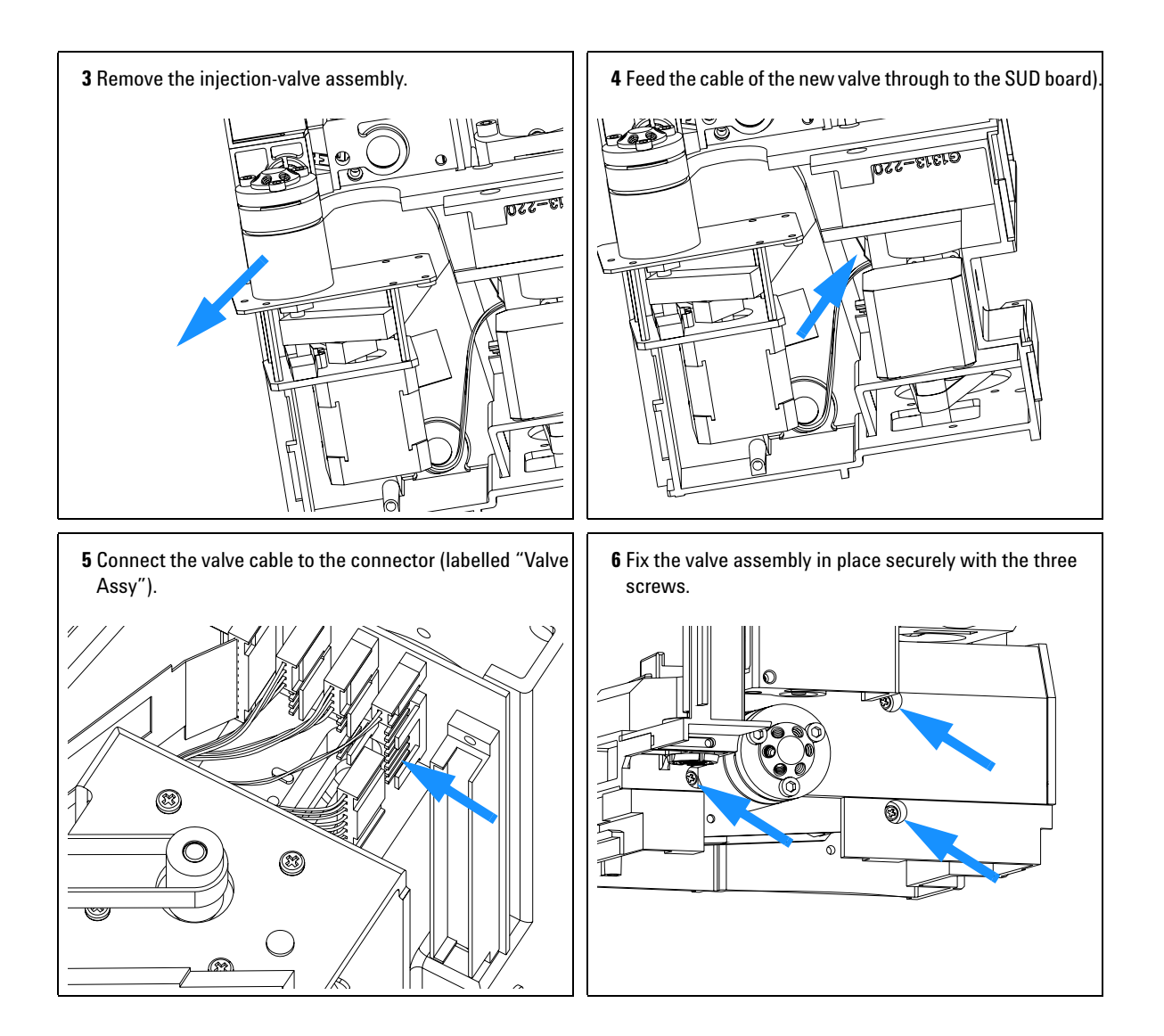

- **•** Install the sampling unit ([page 87](#page-86-0)).
- **•** Install the transport assembly [\(page 85\)](#page-84-0).
- **•** Install the top cover ([page 80](#page-79-0)).
- **•** Replace the injection-valve capillaries [\(page 35](#page-34-0)).
- **•** Verify the transport assembly alignment ([page 272\)](#page-271-0).

## **Metering-Drive Motor and Belt**

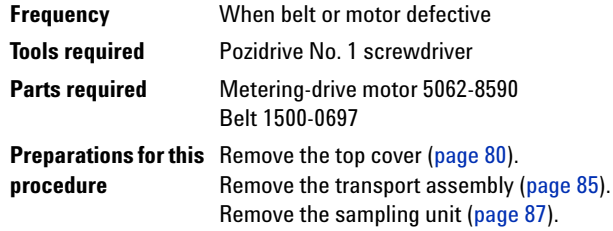

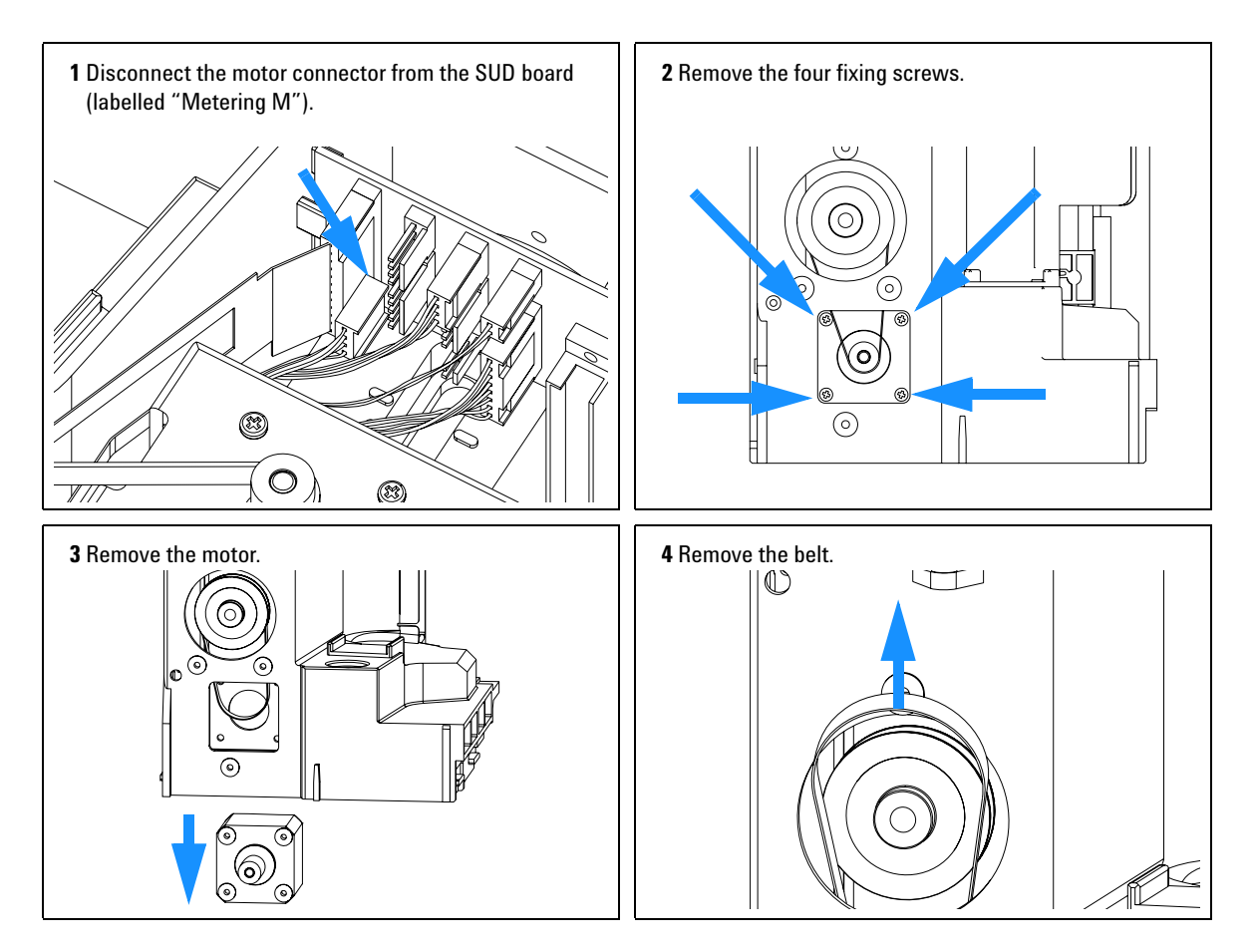

**96 Agilent 1200 Series Autosampler Reference Manual**

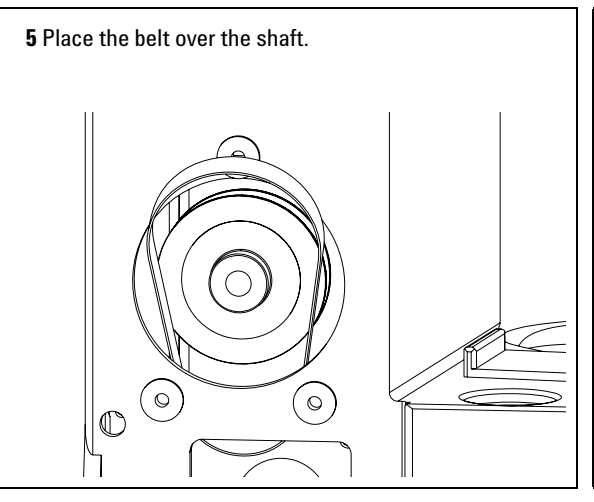

**7** Install the motor with the four fixing screws. Ensure the belt is seated correctly over the gear and motor shaft.

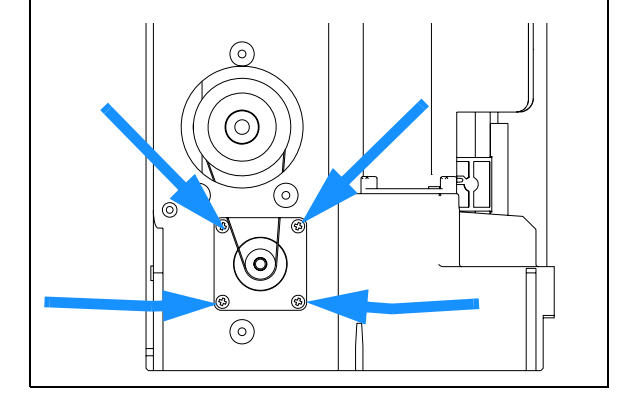

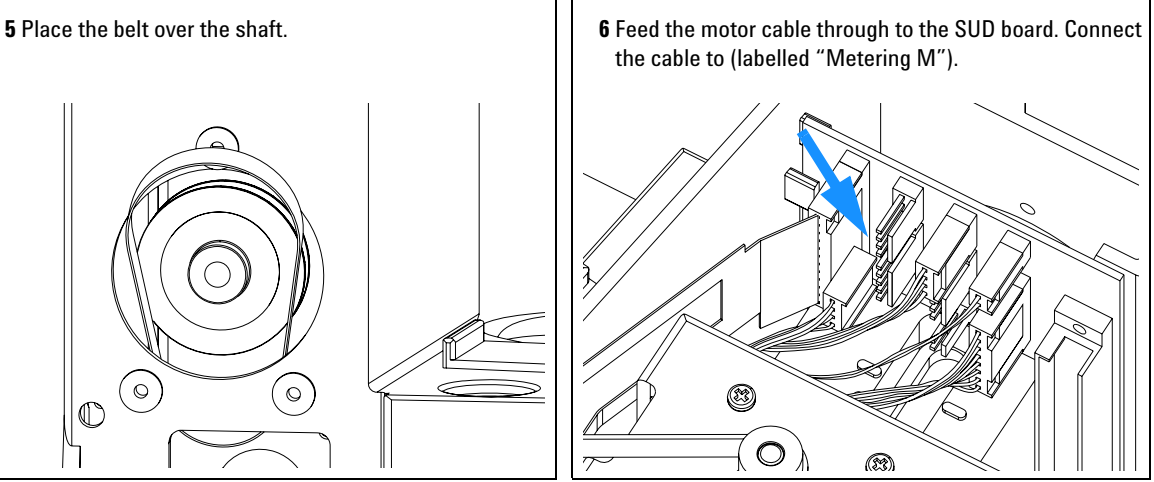

- **•** Install the sampling unit [\(page 87\)](#page-86-0).
- **•** Install the transport assembly [\(page 85](#page-84-0)).
- **•** Install the top cover ([page 80\)](#page-79-0).
- **•** Verify the transport assembly alignment [\(page 272\)](#page-271-0).

# **Needle-Drive Motor and Belt**

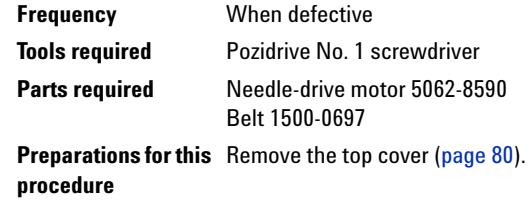

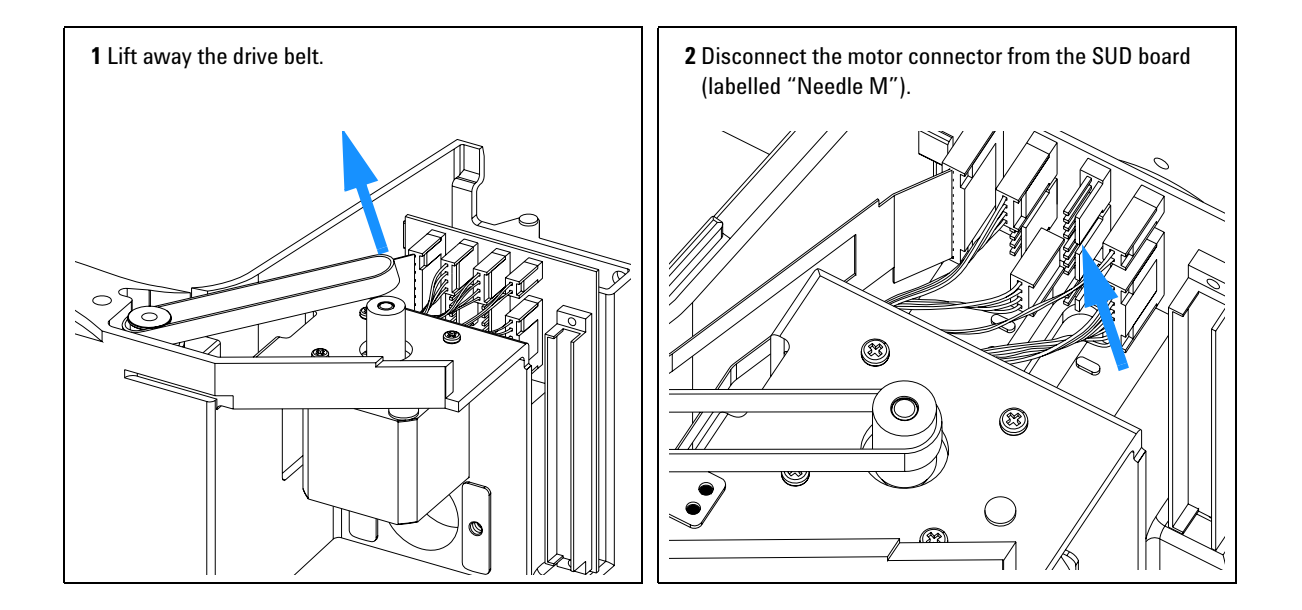

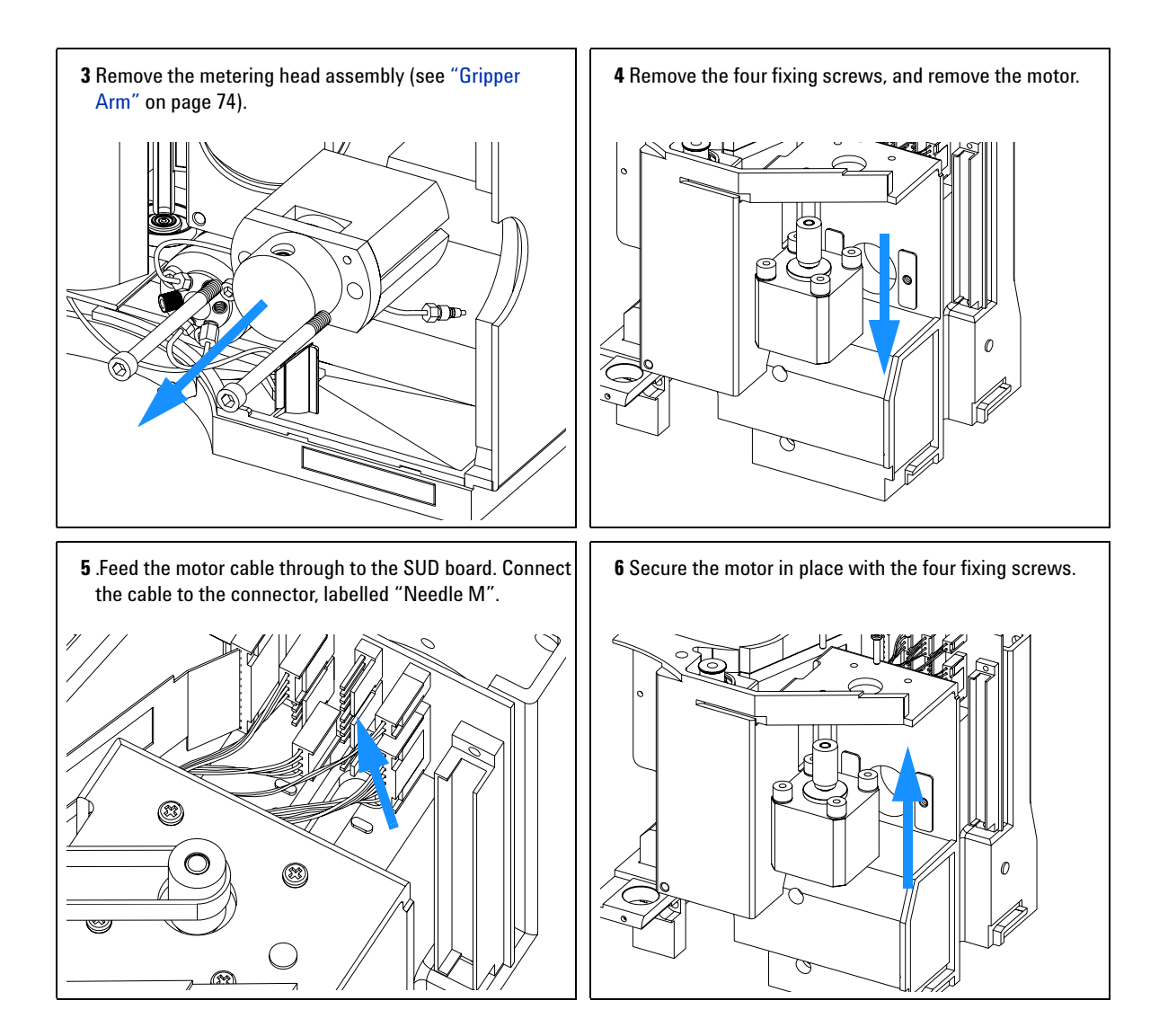

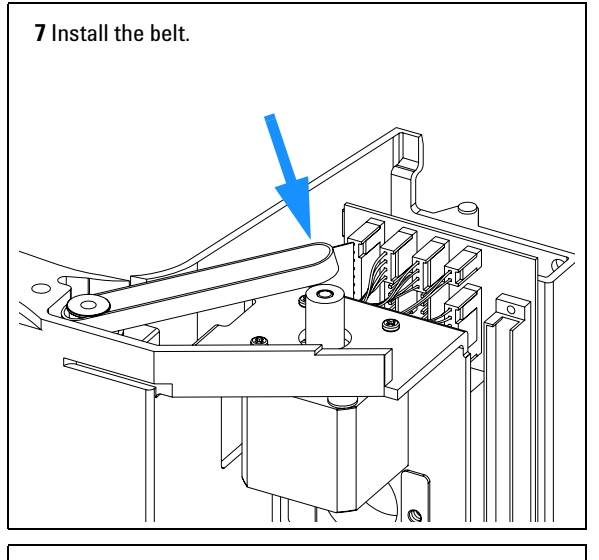

- **•** Install the top cover ([page 80](#page-79-0)).
- **•** Verify the transport assembly alignment ([page 272\)](#page-271-0).

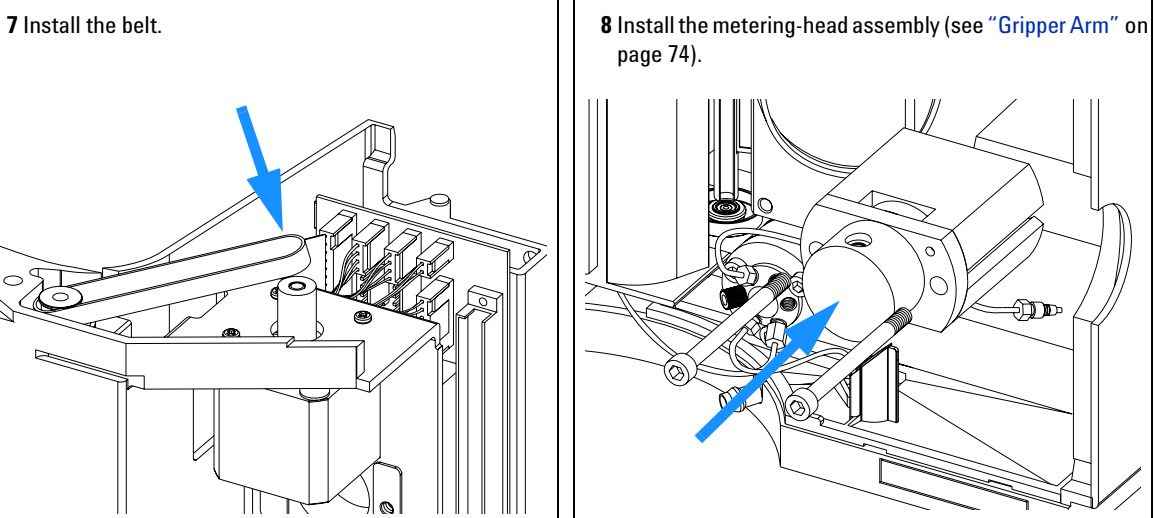

## **Fan**

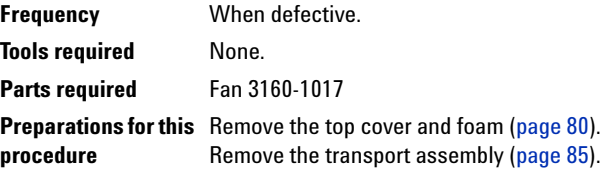

**CAUTION** The ASM board is sensitive to electrostatic discharge. Always use the ESD strap (see<br>
"Heing the ESD Strap" on nege E5) when bondling electronic boards ["Using the ESD Strap"](#page-54-0) on page 55) when handling electronic boards.

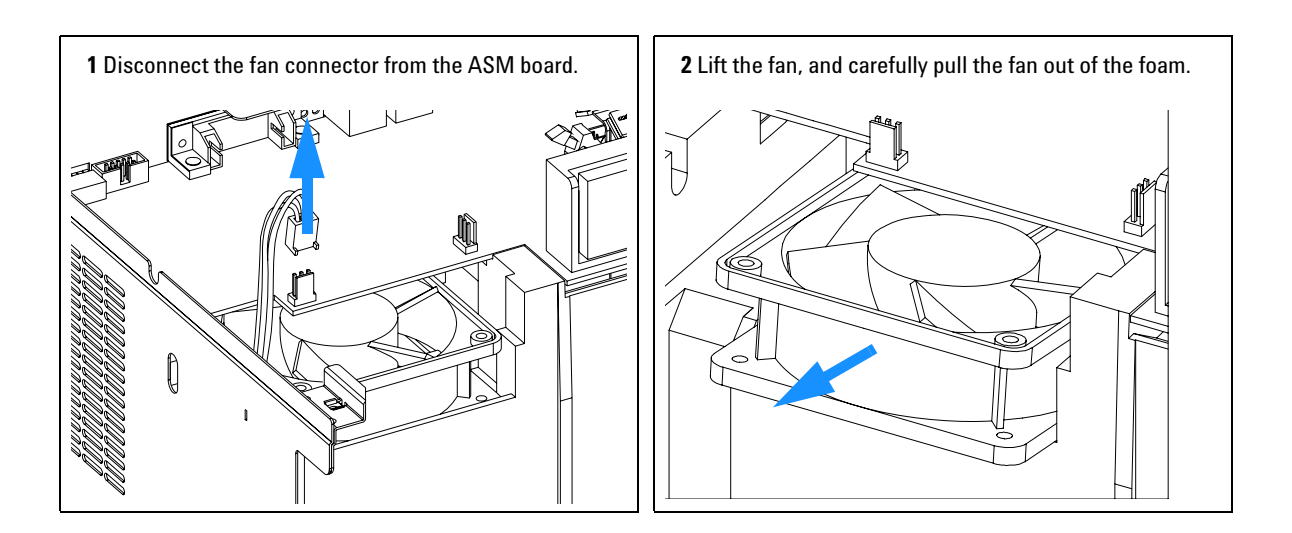

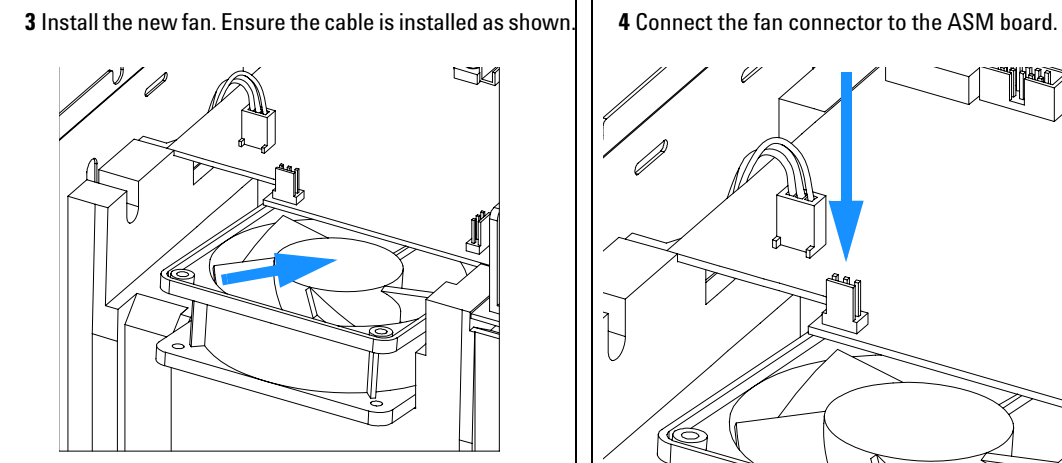

- **•** Install the transport assembly [\(page 85\)](#page-84-0).
- **•** Install the top cover and foam [\(page 80\)](#page-79-0).
- **•** Verify the transport assembly alignment ([page 272\)](#page-271-0).

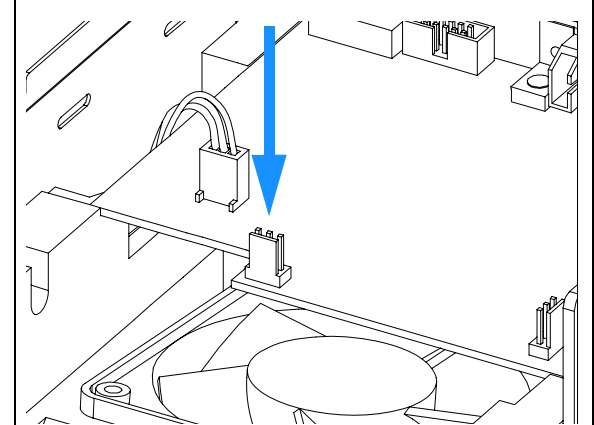

## **ASM Board**

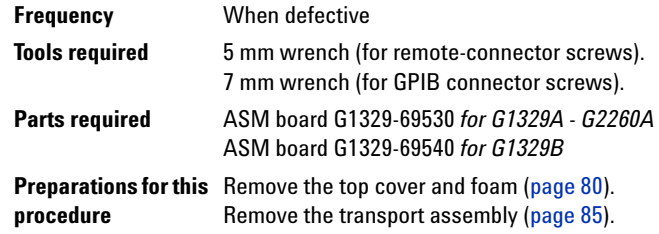

**CAUTION** The ASM board is sensitive to electrostatic discharge. Always use the ESD strap (see<br>
"Heing the ESD Strap" on page EF) when boadling electronic boards ["Using the ESD Strap"](#page-54-0) on page 55) when handling electronic boards.

**NOTE** This procedure requires reloading the autosampler firmware, reprogramming of the instrument serial number, and realignment of the gripper.

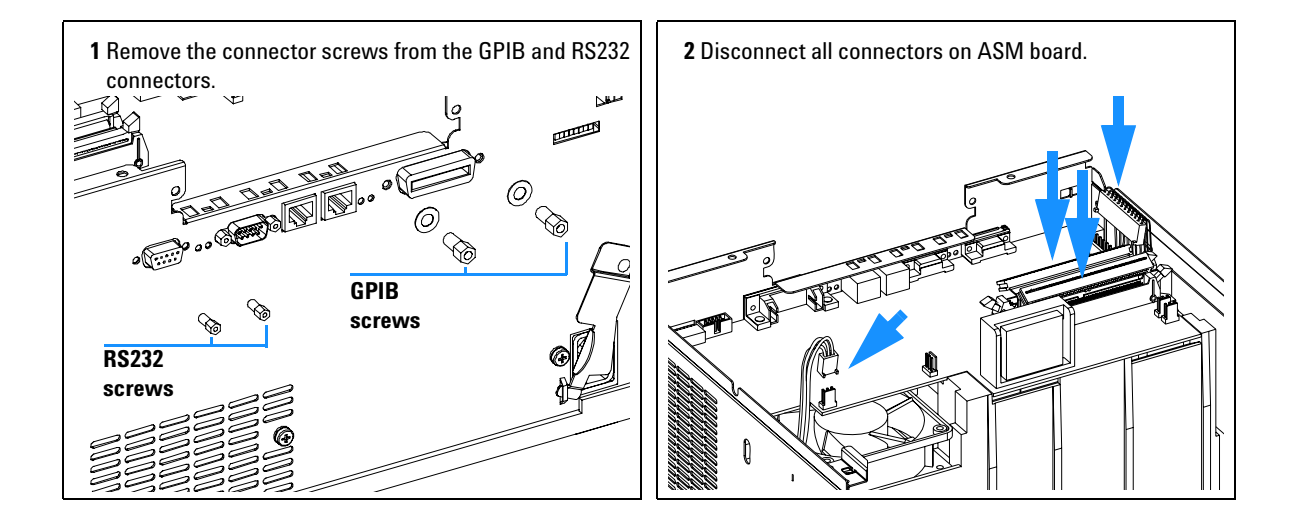

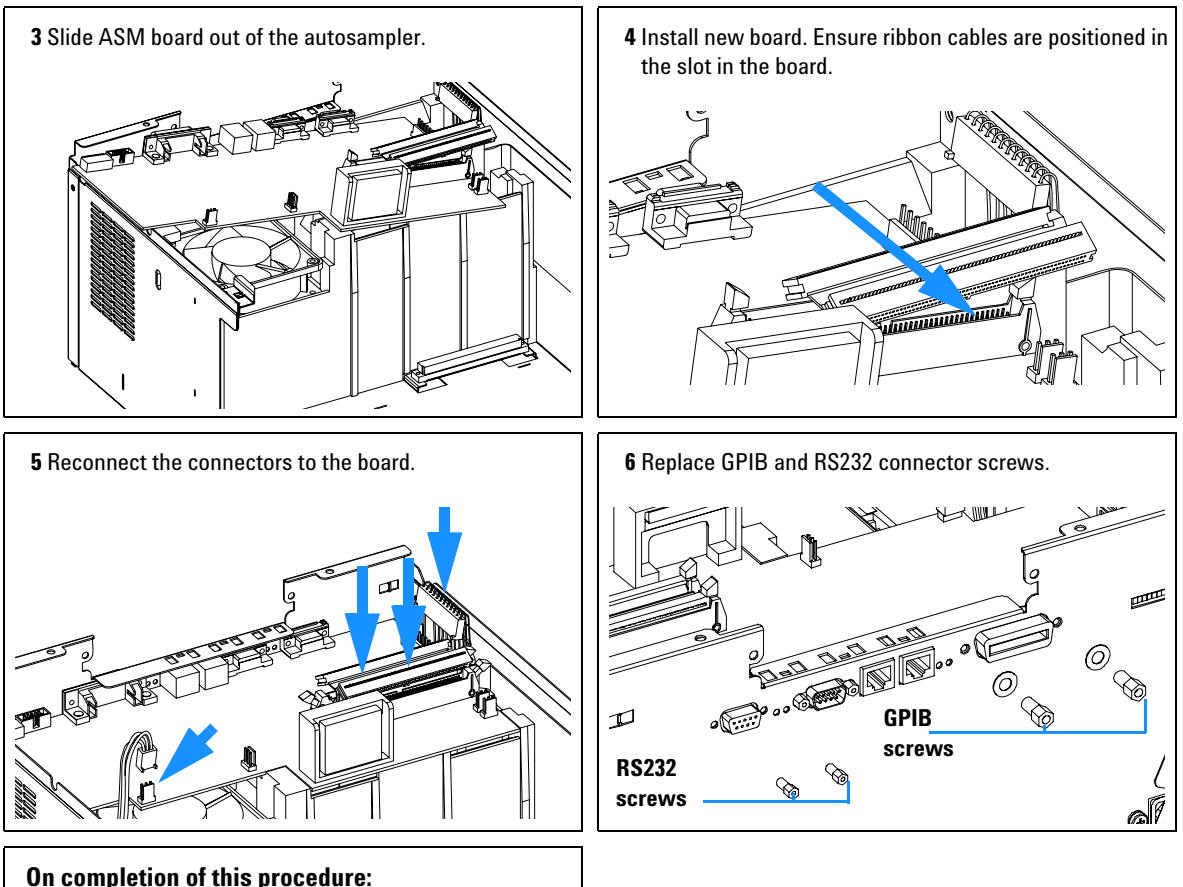

**On completion of this procedure:**

**On the new board check the switch setting of address switch S1, see [Table 47 on page 200](#page-199-0), or [Table 48 on page 201.](#page-200-0)**

**Note:**

**An incorrect switch setting (e.g., TEST/ BOOT) may cause the autosampler to turn in a basic mode (yellow or red flashing status light). In such a case turn off the pump, re-set the address switches, and turn on the pump again.**

- **4** Install the transport assembly ([page 85](#page-84-0)).
- **5** Install the top cover and foam ([page 80\)](#page-79-0).
- **6** Turn ON the autosampler.
- **7** Enter the 10-character autosampler serial number. The serial number can be entered using either the control module or the ChemStation, see ["Entering the Serial Number using the Control Module"](#page-108-0) on page 109 or se[e"Entering the Serial Number using the ChemStation"](#page-110-0) on page 111.
- **8** Check the firmware revision of the autosampler. If the firmware revision is older than the current firmware revision of the autosampler, update the firmware, see ["Replacing the Autosampler Firmware"](#page-111-0) on page 112

## **Changing the Product Number or Serial Number**

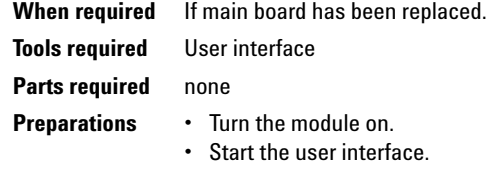

When the main board has to be replaced, the new board does not have a serial number. For some modules (e.g. pumps or autosamplers), the type has to be changed (multiple usage boards). Use the information from the serial number plate of your module.

The changes become active after the reboot of the module.

### **Using the Agilent ChemStation**

Module serial numbers are entered by typing specific commands on the command line at the bottom of the main user interface screen.

**1** To enter a module serial number, type the following command into the command line:

print sendmodule\$(lals, "ser 'YYYYYYYYYY'")

Where: YYYYYYYYYY is the 10-character serial number of the module in question.

**NOTE** The first two characters are letters, which should be capitalized.

The reply line will respond with **RA 0000 SER** followed by the module serial number you just entered.

To change the type of the module use the following command:

print sendmodule\$(lals, "TYPE XXXXX")

Where: XXXXX is the 5-character product number of the module (e.g. G1314A).

**WARNING If you enter the wrong type, your module will not be accessible anymore. In such a case see ["Using the Instant Pilot G4208A"](#page-106-0) on page 107 or ["Using the Control](#page-107-0)  [Module G1323B"](#page-107-0) on page 108 for recovering.**

- **2** Turn OFF the module, then ON again. Then, restart the Agilent ChemStation. If the serial number you have just entered is different than the original module serial number, you will be given the opportunity to edit the configure **1200 access** screen during the restart of the Agilent ChemStation.
- **3** After restart, the serial number/type you have just entered can be seen under the **Instrument** menu of the main user interface screen.

### <span id="page-106-0"></span>**Using the Instant Pilot G4208A**

- **1** Connect the Instant Pilot to the module. Turn ON the module.
- **2** On the Instant Pilot's Welcome screen, press **More**, then select **Maintenance**. Using the **up/down arrows**, select the module where you have to change the product number or serial number.
- **3** Press **PN/SN**. This will display a screen where you can enter the product number and/or serial number.
- **4** Make your changes, using the information from the product label of your module.

**WARNING** If you enter the wrong type, your module might not be accessible anymore with **the Agilent ChemStation and the Instant Pilot (unsupported module). In such a case follow the "Recover Instructions" on page 108.**

- **5** Press **OK** to highlight the complete command.
- **6** Press **Done** to transfer the information into the main board's memory. Press **Cancel** quit the process.
- **7** Turn the module OFF then ON again. The Maintenance screen should display the correct serial number for this module.

**8** If an Agilent ChemStation is also connected, restart the Agilent ChemStation now as well.

### **Recover Instructions**

- **1** Turn off the module.
- **2** Change the 8-bit Configuration Switch to Resident (see ["Stay-Resident](#page-203-0)  Settings" [on page 204\)](#page-203-0).
- **3** Turn the module on.
- **4** Re-do steps 2 to 5 of ["Using the Instant Pilot G4208A"](#page-106-0) on page 107 and correct the type information. Enter the product number without "-R"
- **5** Turn the module off.
- **6** Change the 8-bit Configuration Switch back to default settings (see ["Setting](#page-199-1)  [the 8-bit Configuration Switch"](#page-199-1) on page 200).
- **7** Turn the module ON again. The Maintenance screen should display the correct type for this module.

### <span id="page-107-0"></span>**Using the Control Module G1323B**

- **1** Connect the control module to the detector. Turn ON the detector.
- **2** On the control module, press **System** (**F5**), then **Records** (**F4**). Using the **up/down arrows**, make sure that the detector is highlighted.
- **3** Press **FW Update** (**F5**), then **m.** This will display a box which says **Update Enter Serial#**.
- **4** Press **Enter**. This will display the box labeled **Serial#**.
- **5** Letters and numbers are created using the up and down arrows. Into the box labeled Serial#, enter the 10-character serial number for the detector. When the 10-character serial number is entered, press **Enter** to highlight the complete serial number. Then, press **Done** (**F6**).
- **6** Turn the detector OFF then ON again. The Records screen should display the correct serial number for this module.
- **7** If an Agilent ChemStation is also connected, restart the Agilent ChemStation now as well.
To change the product number go to the **System** screen.

- **1** Press **Tests (F3)** and select the module being changed and press **Enter**.
- **2** While in the Tests screen, press **m.m** (m dot m).
- **3** From the box now displayed, select the **Command**, and press **Enter**.
- **4** Into the box labeled **Instr** (instruction), enter the command **TYPE XXXXX**.

Letters and numbers are created using the up and down arrows. XXXXX is the 5-character product number of the module being changed. There must be a space between the word TYPE and the product number.

Examples: **TYPE G1329A** to configure as a standard autosampler.

**TYPE G2260A** to configure as a preparative autosampler.

When the command is entered, press **Enter** to highlight the complete command.

#### **WARNING If you enter the wrong type, your module might not be accessible anymore with the Agilent ChemStation. In such a case re-enter the TYPE command correctly.**

**5** Now, press the **Execute** key. Below the box, a reply line should then say:

#### **Reply RA 0000 TYPE "XXXXX" (XXXXX is what you just entered)**

**6** Turn the module off, then on again. Turn on should be normal. In the **Records** screen, the product# column should indicate the module you just entered. If an Agilent ChemStation is also connected, re-boot it now.

#### **Entering the Serial Number using the Control Module**

- **1** Connect the control module to the autosampler. Turn ON the autosampler.
- **2** In the control module, press **System** (**F5**), then **Records** (**F4**). Using the up/down arrows, make sure that the autosampler is highlighted.
- **3** Press **FW Update** (**F5**). Now, press **m**. This will display a box which says '**Update Enter Serial#**'.
- **4** Press **Enter**. This will display the box labeled **Serial#**.
- **5** Letters and numbers are created using the up and down arrows. Into the box labeled **Serial#,** enter the 10-character serial number for the

#### **3 Repairing the Autosampler**

autosampler. When the 10-character serial number is entered, press **Enter** to highlight the complete serial number. Then, press **Done** (**F6**).

**NOTE** For firmware revisions below A02.00 it is very important never to press **Done** if the Serial# box is blank. In this case, the module can no longer be recognized by either the control module or the ChemStation. The main board must then be replaced.

- **6** Turn the autosampler off, then on again. The **Records** screen should display the correct serial number for this module.
- **7** If a ChemStation is also connected, re-boot the ChemStation now as well.

#### **Entering the Serial Number using the ChemStation**

Module serial numbers are entered by typing specific commands into the command line at the bottom of the main user interface screen.

**1** To enter a module serial number, type the following command into the command line:

```
print sendmodule$(lals, "ser YYYYYYYYYY")
```
Where: YYYYYYYYYY is the 10-character serial number of the module in question.

**NOTE** The first two characters are letters, which should be capitalized.

The reply line will respond with RA 0000 SER followed by the module serial number you just entered.

- **2** Turn OFF the autosampler, then on again. Then, re-boot the ChemStation. If the serial number you have just entered is different than the original module serial number, you will be given the opportunity to edit the configure Agilent 1200 Series access screen during the re-boot of the ChemStation.
- **3** After boot-up, the serial number you have just entered can be seen under the **Instrument menu** of the main user interface screen. The serial number of the autosampler can also be seen by typing the following command into the command line:

```
print sendmodule$(lals, "ser?")
```
The reply line will give the module serial number.

#### **Replacing the Autosampler Firmware**

The installation of new firmware is required

- **•** if new version solves problems of currently installed version.
- **•** if after exchange of the mainboard (ASM) the version on board is older than previous installed one.

To upgrade the autosampler firmware the following steps have to be performed:

**•** Load the firmware into the autosampler, see the help system of your user interface.

### **SUD Board**

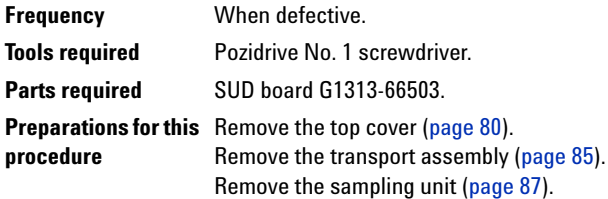

**CAUTION** Take care not to damage the flex board when removing the SUD board.

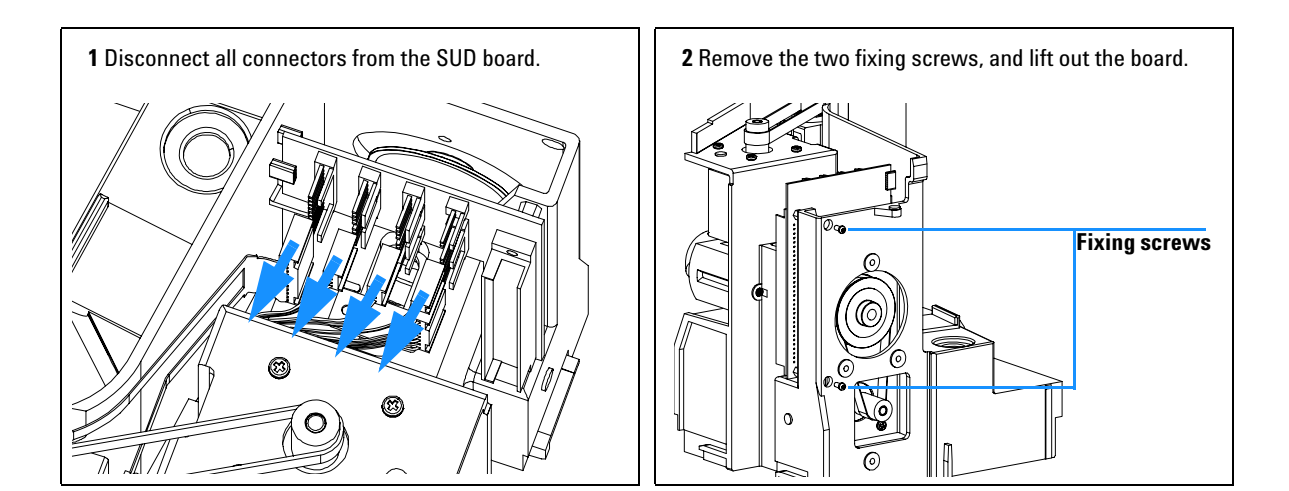

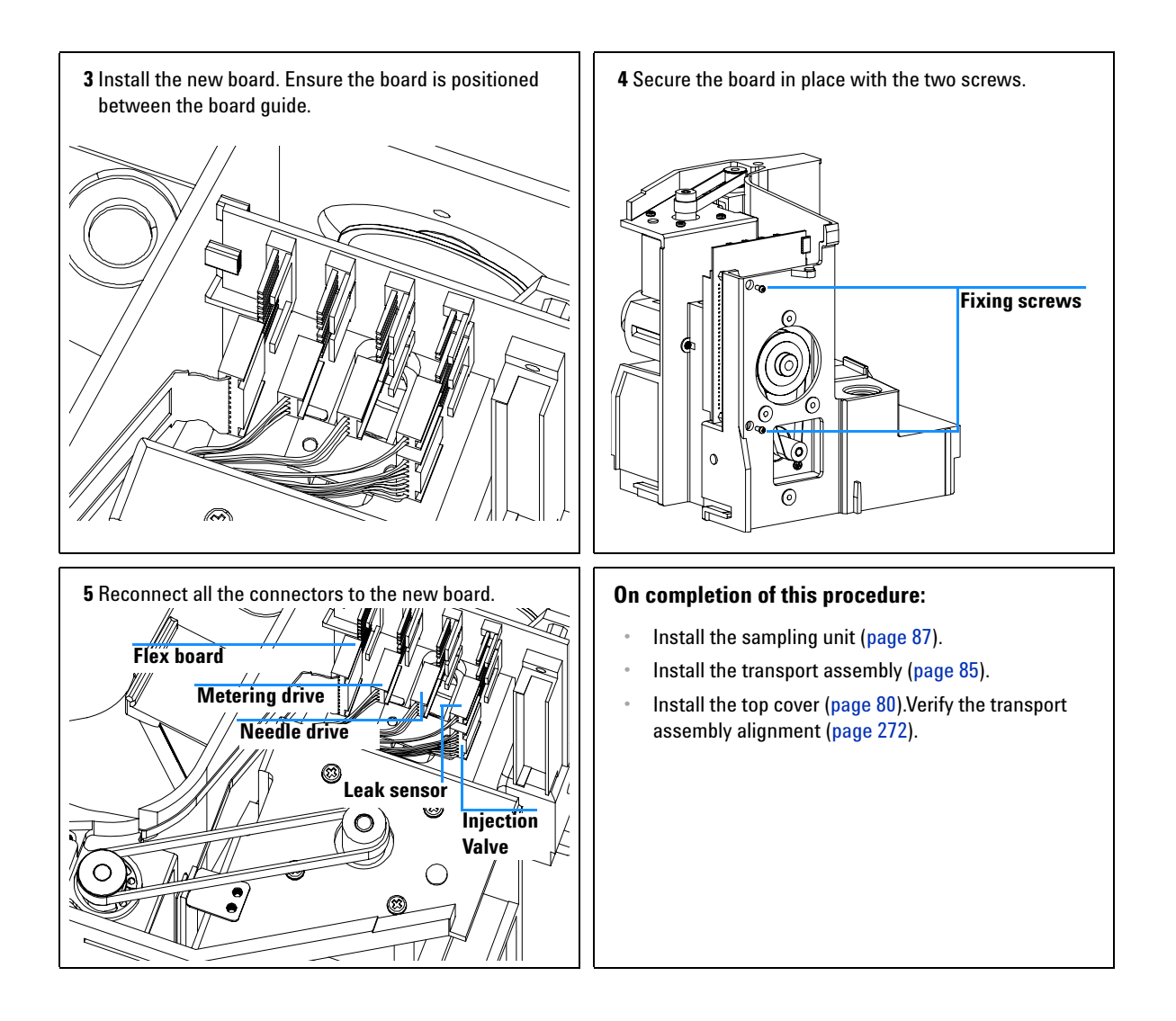

### **Power Supply**

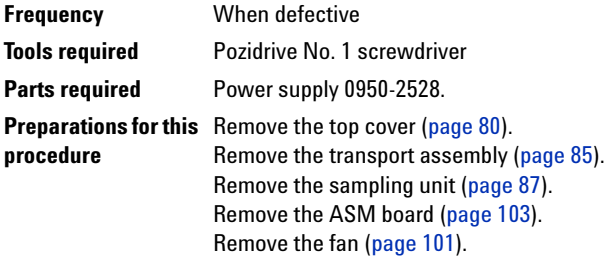

**CAUTION** The ASM board is sensitive to electrostatic discharge. Always use the ESD strap (see<br>
"Heing the ESD Strap" on page E5) when boadling electronic boards ["Using the ESD Strap"](#page-54-0) on page 55) when handling electronic boards.

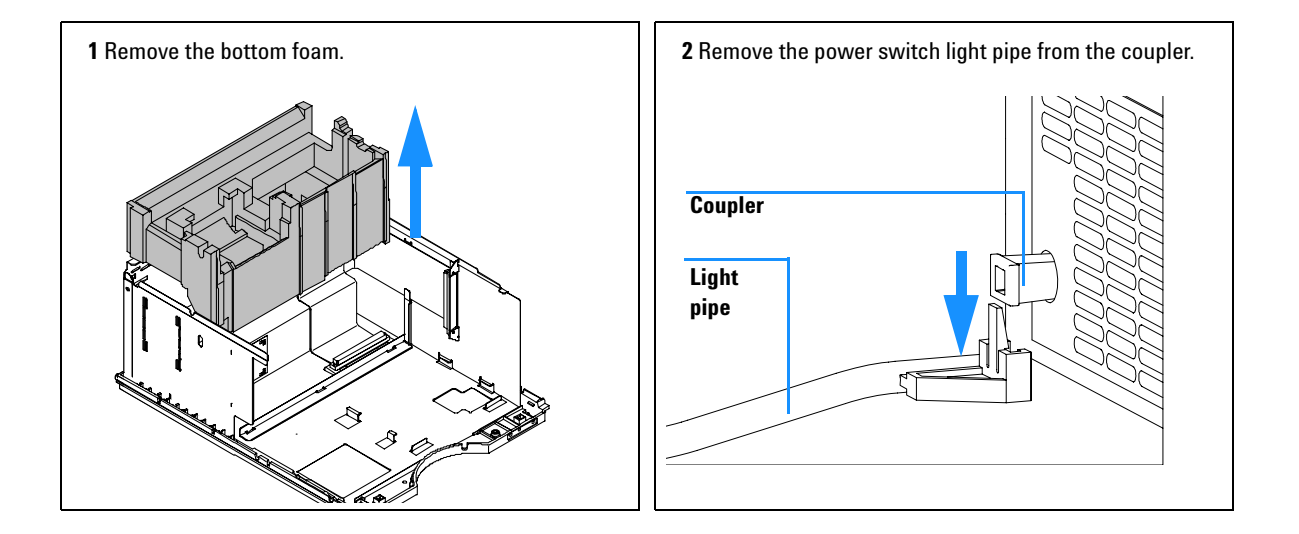

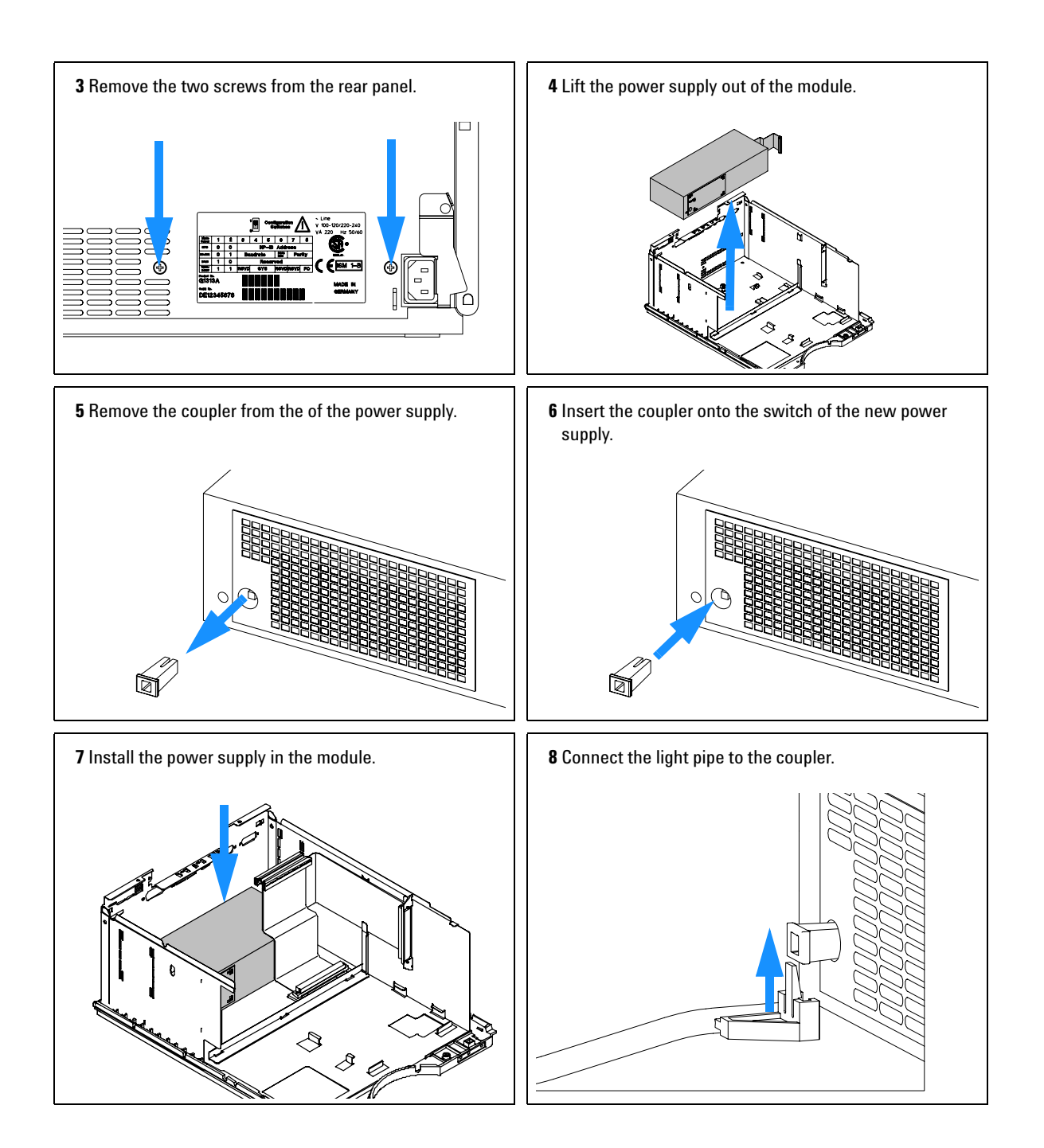

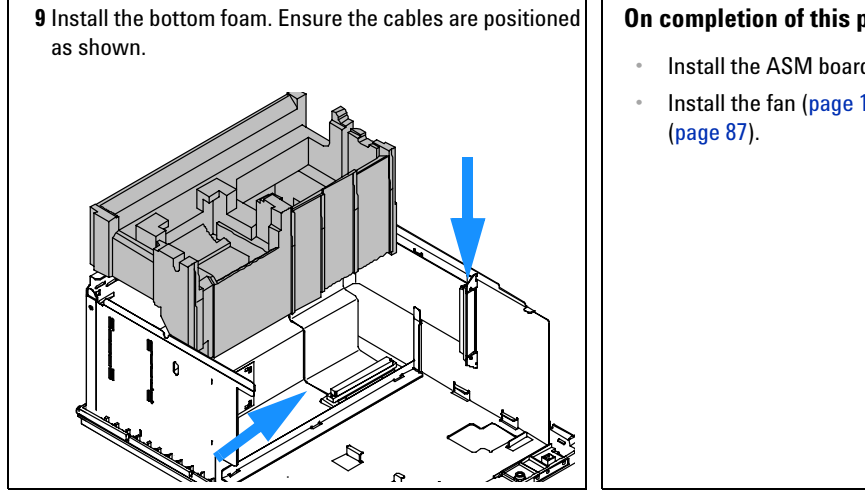

#### **On completion of this procedure:**

- **•** Install the ASM board [\(page 103\)](#page-102-0).
- **•** Install the fan [\(page 101\)](#page-100-0). Install the sampling unit

#### **3 Repairing the Autosampler**

### **Leak Sensor**

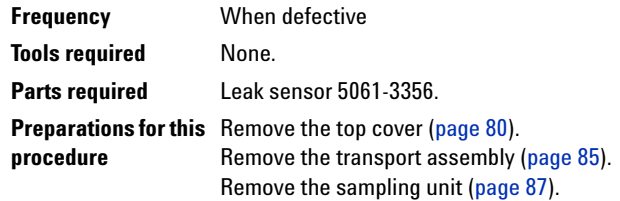

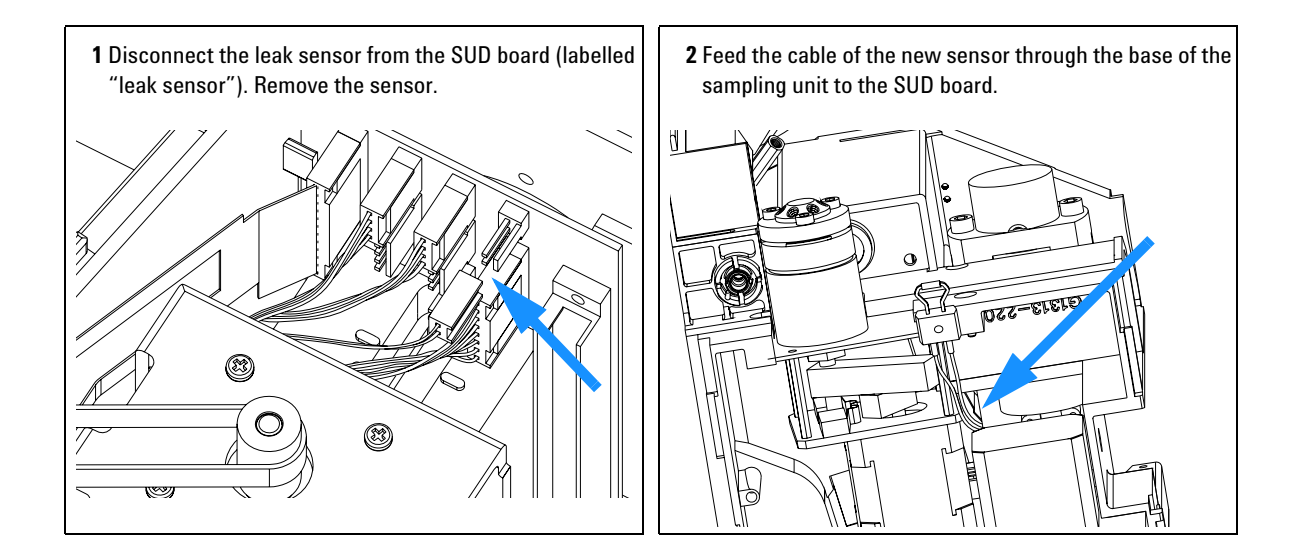

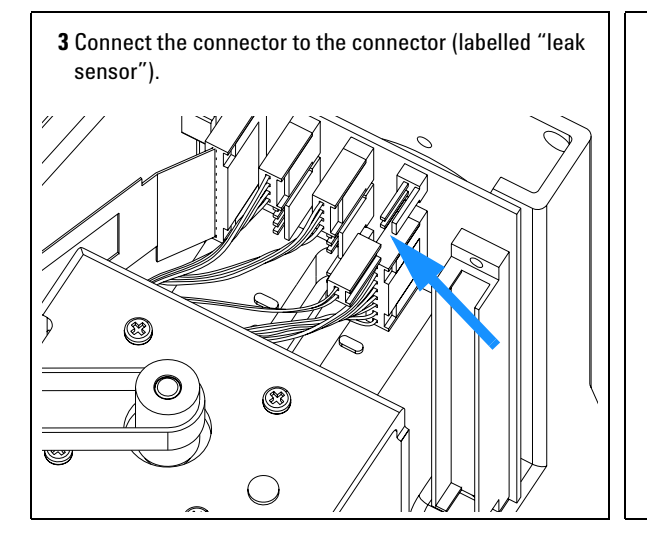

#### **On completion of this procedure:**

- **•** Install the sampling unit [\(page 87\)](#page-86-0).
- **•** Install the transport assembly [\(page 85](#page-84-0)).
- **•** Install the top cover ([page 80\)](#page-79-0). Verify the transport assembly alignment [\(page 272\)](#page-271-0).

### **3 Repairing the Autosampler**

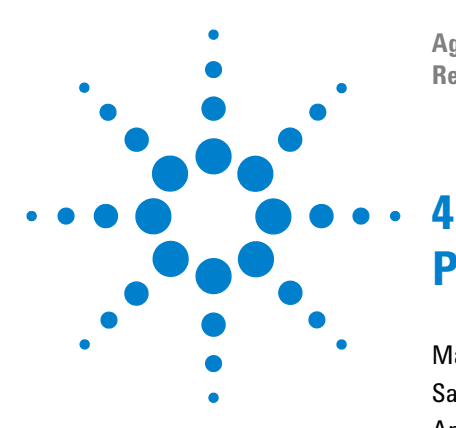

**Agilent 1200 Series Standard and Preparative Autosamplers Reference Manual**

# **Parts and Materials**

[Main Assemblies](#page-121-0) 122 [Sampling Unit Assembly](#page-123-0) 124 [Analytical-Head Assembly](#page-126-0) 127 [Injection-Valve Assembly](#page-129-0) 130 [Sheet Metal Kit](#page-132-0) 133 [Cover Parts](#page-133-0) 134 [Foam Parts](#page-134-0) 135 [Power and Status Light Pipes](#page-135-0) 136 [Leak System Parts](#page-136-0) 137 [Vial Trays](#page-137-0) 138 [Standard Autosampler Accessory Kit G1329-68725](#page-138-0) 139 [Preparative Autosampler Accessory Kit G2260-68705](#page-139-0) 140 [Maintenance Kit G1313-68709 for G1329A](#page-140-0) 141 [Multi-Draw Kit G1313-6871](#page-142-0) 143 [900 µl Injection Upgrade Kit G1363A for G1329A](#page-143-0) 144 [External Tray G1313-60004](#page-144-0) 145

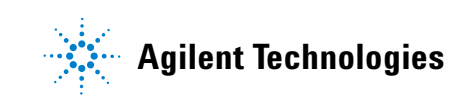

### <span id="page-121-0"></span>**Main Assemblies**

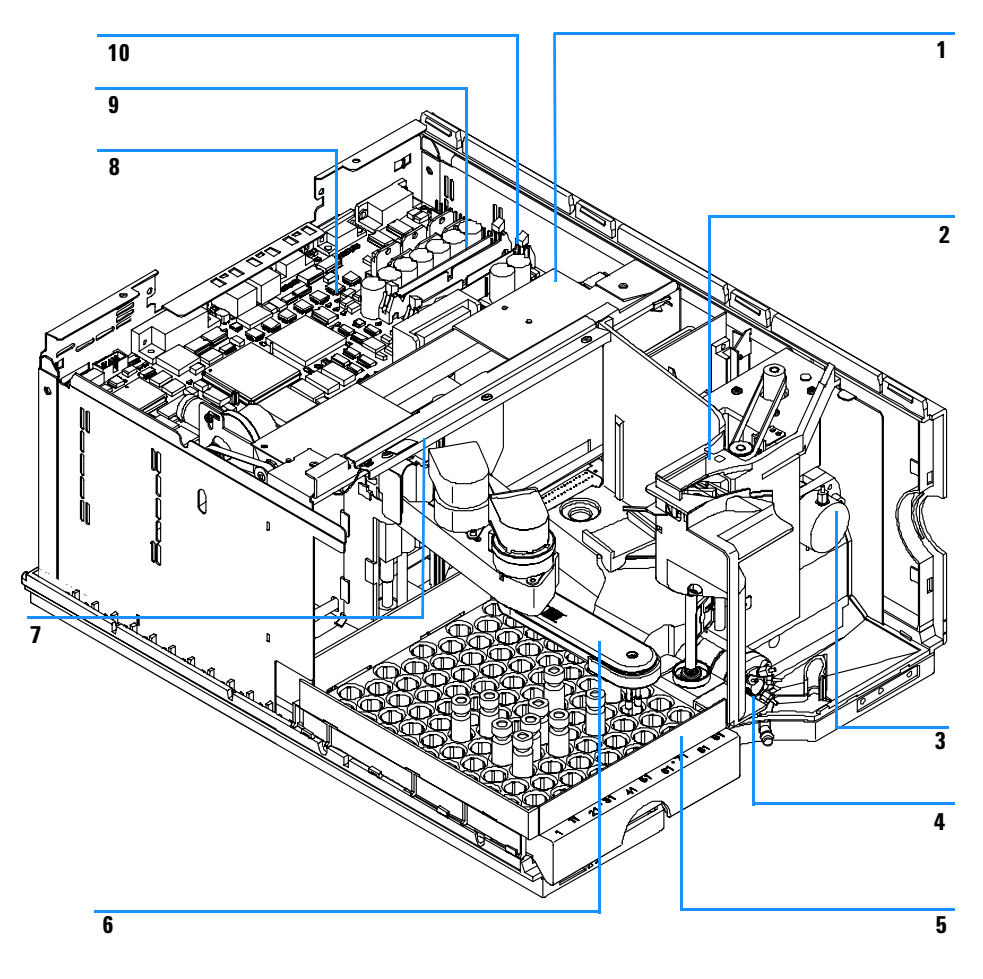

**Figure 18** Autosampler Main Assemblies

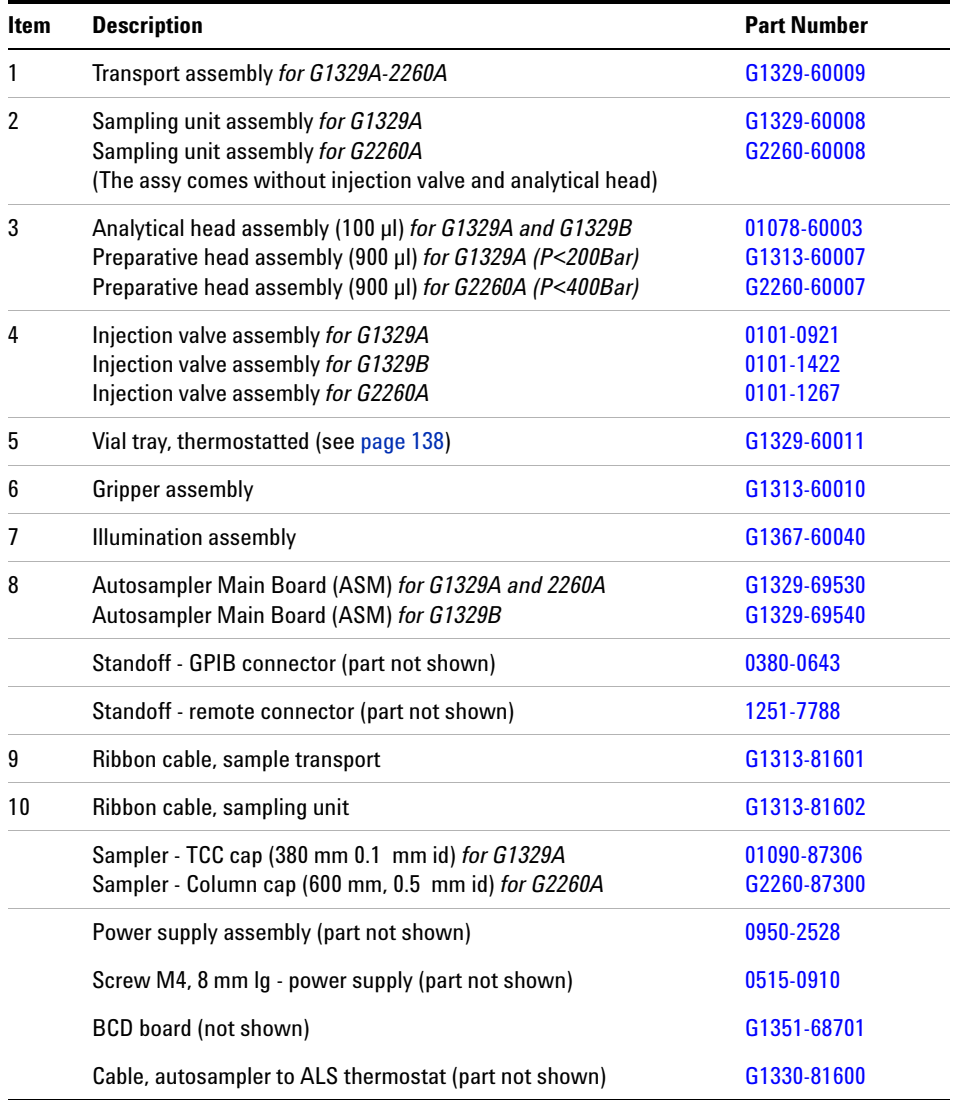

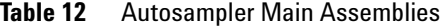

### <span id="page-123-0"></span>**Sampling Unit Assembly**

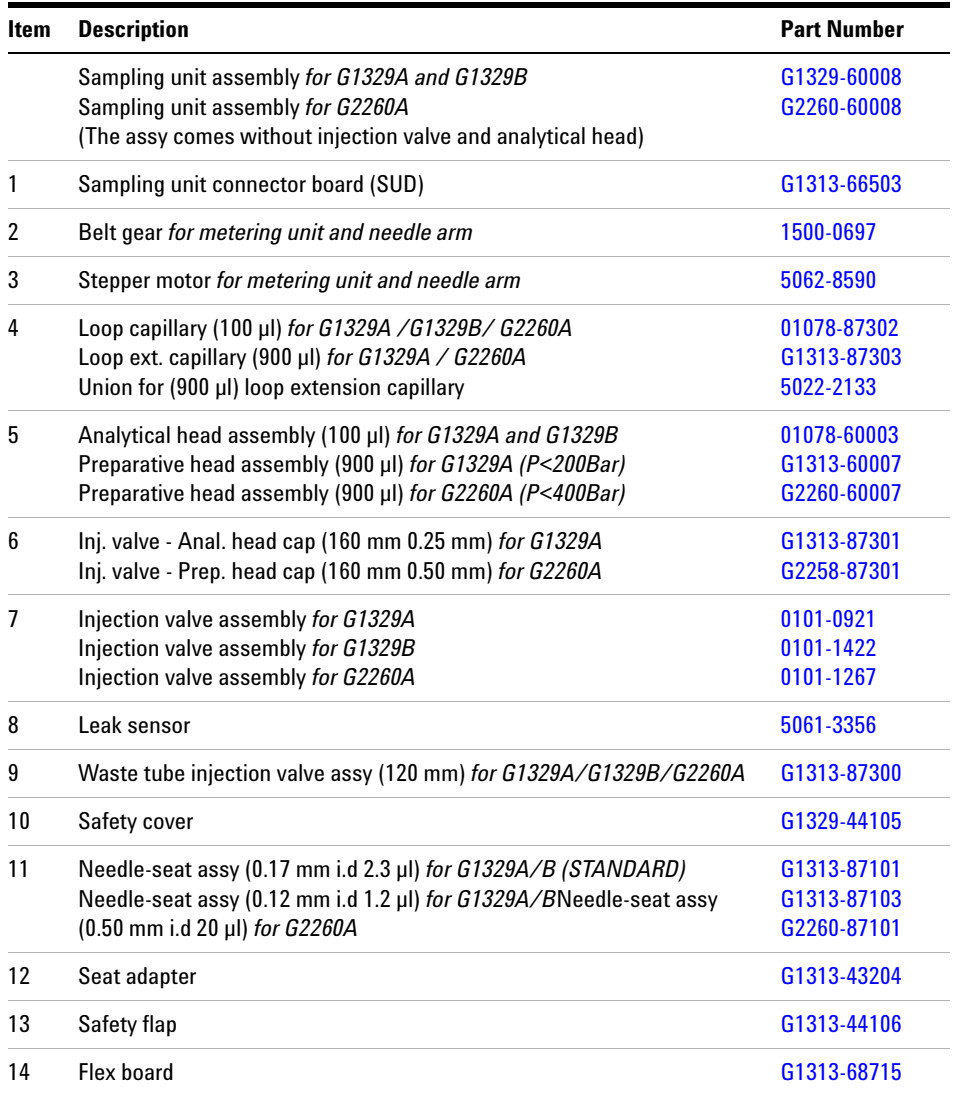

### **Table 13** Autosampler Sampling Unit Assembly

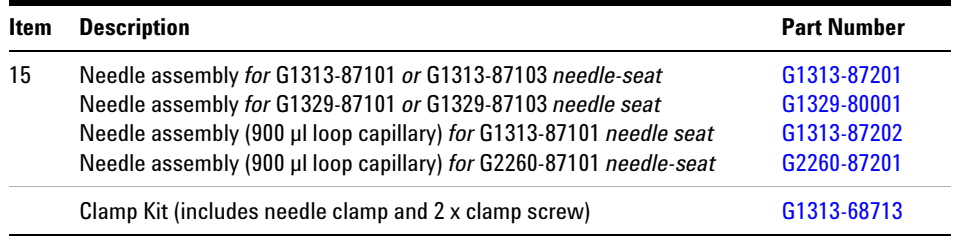

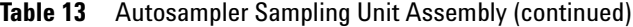

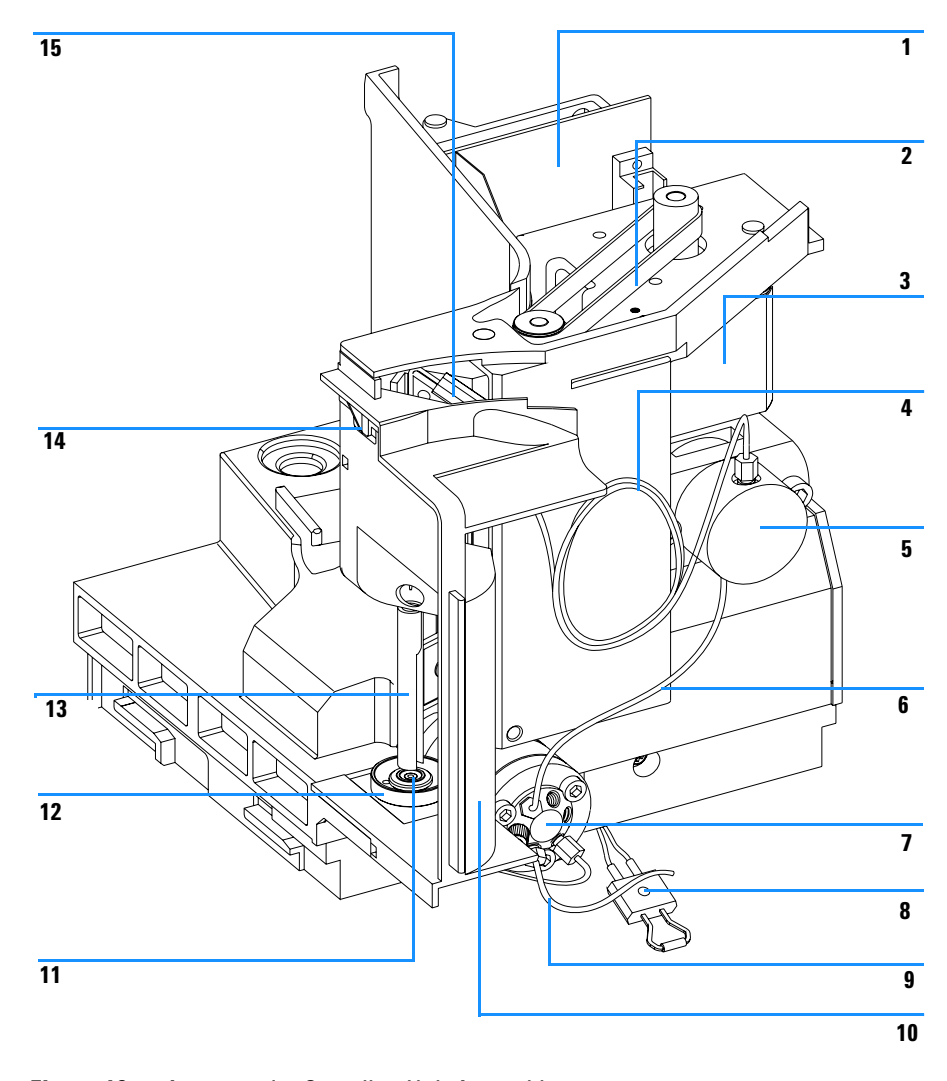

**Figure 19** Autosampler Sampling Unit Assembly

## <span id="page-126-0"></span>**Analytical-Head Assembly**

| <b>Item</b> | <b>Description</b>                               | <b>Part Number</b> |
|-------------|--------------------------------------------------|--------------------|
|             | Analytical head assembly, includes items $1 - 6$ | 01078-60003        |
|             | Screws                                           | 0515-0850          |
| 2           | Plunger assembly                                 | 5063-6586          |
| 3           | Adapter                                          | 01078-23202        |
| 4           | Support seal assembly                            | 5001-3739          |
| 5           | Metering seal (pack of 2)                        | 5063-6589          |
| 6           | Head body                                        | 01078-27710        |
|             | Screw M5, 60 mm lg, for mounting of assembly     | 0515-2118          |

**Table 14** Analytical-Head Assembly (100 µl) for G1329A / G1329B

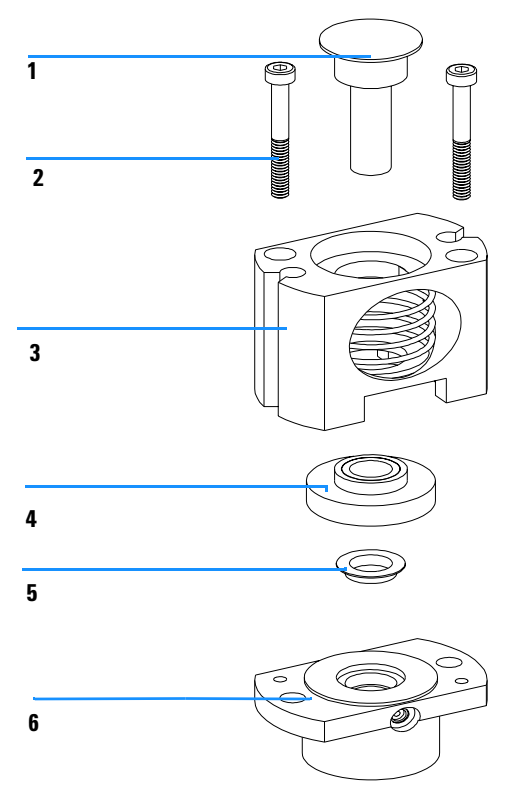

**Figure 20** Analytical-Head Assembly

| <b>Item</b> | <b>Description</b>                                                     | <b>Part Number</b> |
|-------------|------------------------------------------------------------------------|--------------------|
|             | Analytical head assembly 900 $\mu$ <sup>7</sup> , includes items 1 – 6 | G1313-60007        |
|             | Plunger assembly, 900 µl                                               | 5062-8587          |
| 2           | Screws                                                                 | 0515-0850          |
| 3           | Adapter                                                                | 01078-23202        |
| 4           | Support seal assembly, 900 µl                                          | 5001-3764          |
| 5           | Metering seal, 900 µl                                                  | 0905-1294          |
| 6           | Head body, 900 µl                                                      | G1313-27700        |
|             | Screw M5, 60 mm lg, for mounting of assembly                           | 0515-2118          |

Table 15 Preparative-Head Assembly (900 µl) for G1329A only

\* This head is limited to 200 Bars

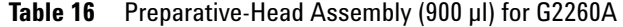

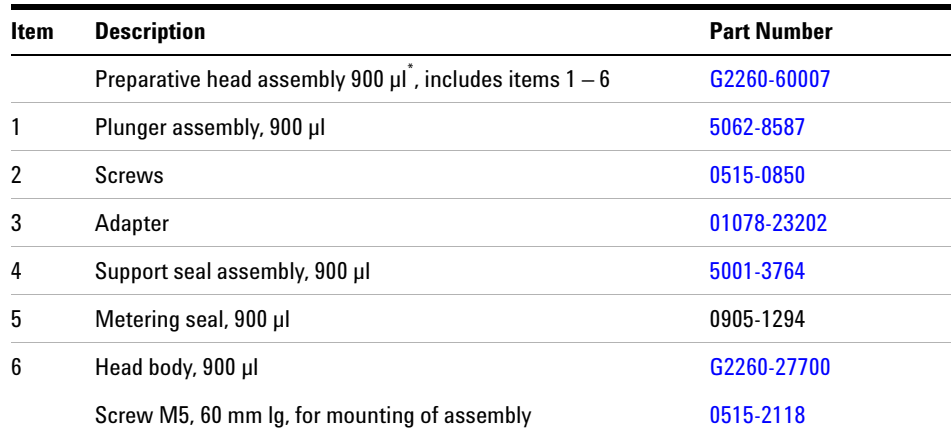

\* This head is limited to 400 Bars. It can only be assembled on a sampling unit with the description "supports 900 µl at 400 Bar.

## <span id="page-129-0"></span>**Injection-Valve Assembly**

| <b>Item</b> | <b>Description</b>                               | <b>Part Number</b> |
|-------------|--------------------------------------------------|--------------------|
|             | Injection-valve assembly, includes items $1 - 6$ | 0101-0921          |
| 2           | <b>Isolation seal</b>                            | 0100-1852          |
| 3           | Rotor seal (Vespel)                              | 0100-1853          |
| 3           | Rotor seal (Tefzel)                              | 0100-1849          |
| 4           | Stator face                                      | 0100-1851          |
| 5           | Stator head                                      | 0100-1850          |
| 6           | Stator screws                                    | 1535-4857          |

**Table 17** Injection-Valve Assembly for G1329A

| Item | <b>Description</b>                             | <b>Part Number</b> |
|------|------------------------------------------------|--------------------|
|      | Injection-valve assembly, includes items $2-5$ | 0101-1422          |
| 2    | Isolation seal                                 | 0100-1852          |
| 3    | Rotor seal (PEEK) includes 3 screws 1535-4857  | 0101-1416          |
| 5    | Stator head                                    | 0101-1417          |
| 6    | Stator screws                                  | 1535-4857          |

**Table 18** Injection-Valve Assembly for G1329B

\* item 4missing: 0101-1422 does not contain a stator face

**Table 19** Preparative Injection-Valve Assembly for G2260A

| Item    | <b>Description</b>                                    | <b>Part Number</b> |
|---------|-------------------------------------------------------|--------------------|
|         | MBB -Injection-valve assembly, includes items $1 - 6$ | 0101-1267          |
| 2       | <b>Isolation</b> seal                                 | 0100-1852          |
| $3 - 4$ | Rotor seal (PEEK) + Stator face (PEEK) kit            | 0101-1268          |
| 5       | Stator head                                           | 0100-2195          |
| 6       | Stator screws                                         | 1535-4857          |

\* MBB (Make Before Brake) is a trademark by Rheodyne

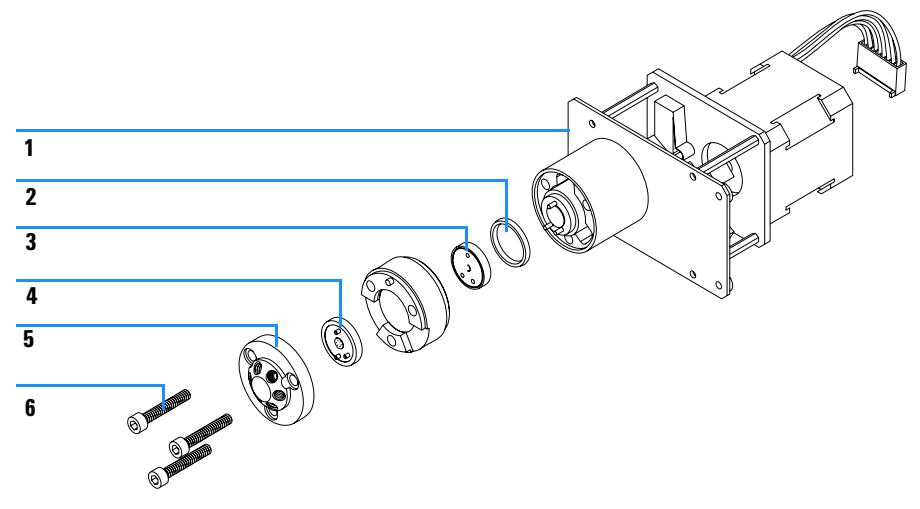

**Figure 21** Injection-Valve Assembly

### <span id="page-132-0"></span>**Sheet Metal Kit**

**Table 20** Sheet Metal

| Item | <b>Description</b>                                       | <b>Part Number</b> |
|------|----------------------------------------------------------|--------------------|
|      | Slot cover                                               | 5001-3772          |
|      | Screw cover                                              | 5022-2112          |
| 3    | Autosampler Sheet metal kit for G1329A / G1329B / G2260A | G1329-68701        |

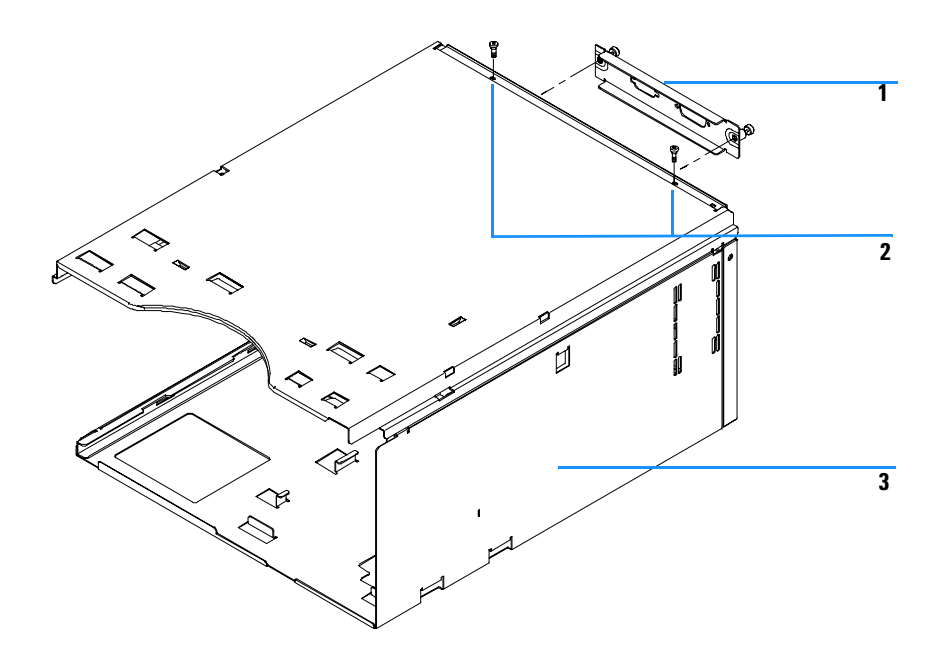

**Figure 22** Sheet Metal Kit

### <span id="page-133-0"></span>**Cover Parts**

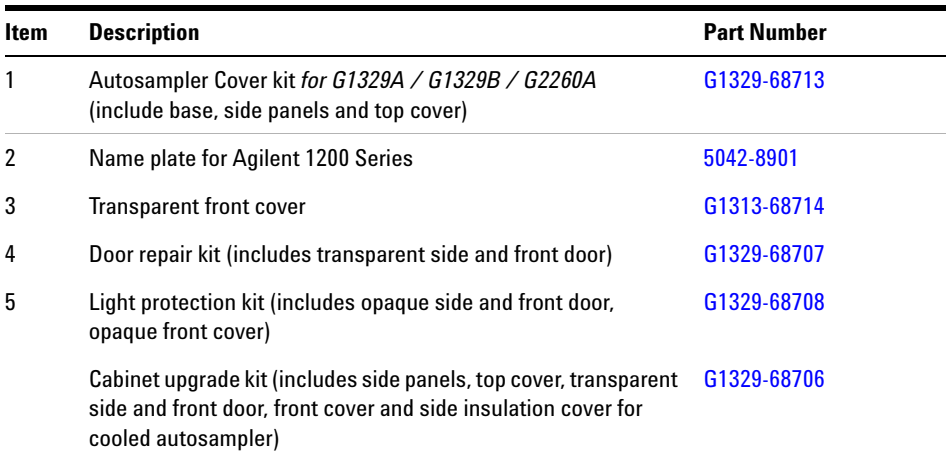

#### **Table 21** Covers

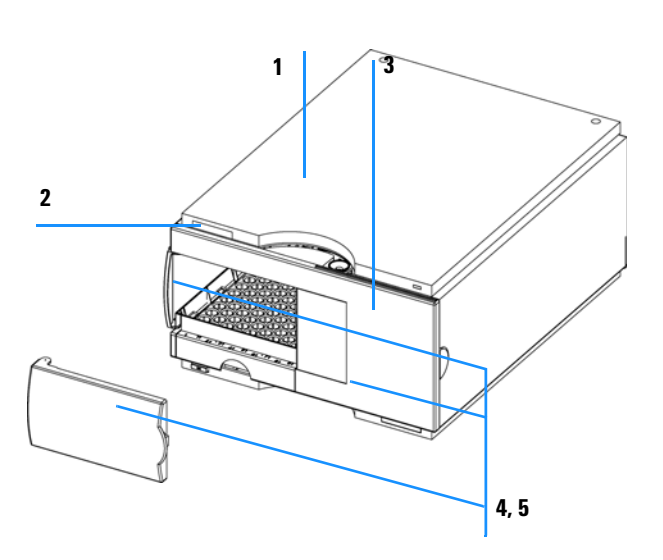

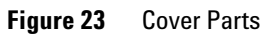

### <span id="page-134-0"></span>**Foam Parts**

| Item | <b>Description</b>               | <b>Part Number</b> |
|------|----------------------------------|--------------------|
|      | Foam kit, includes items 2 and 3 | G1313-68702        |
|      | Board guides                     | 5041-8395          |
| 2    | Top foam                         | Order foam kit     |
| 3    | <b>Bottom foam</b>               | Order foam kit     |

**Table 22** Foam Parts

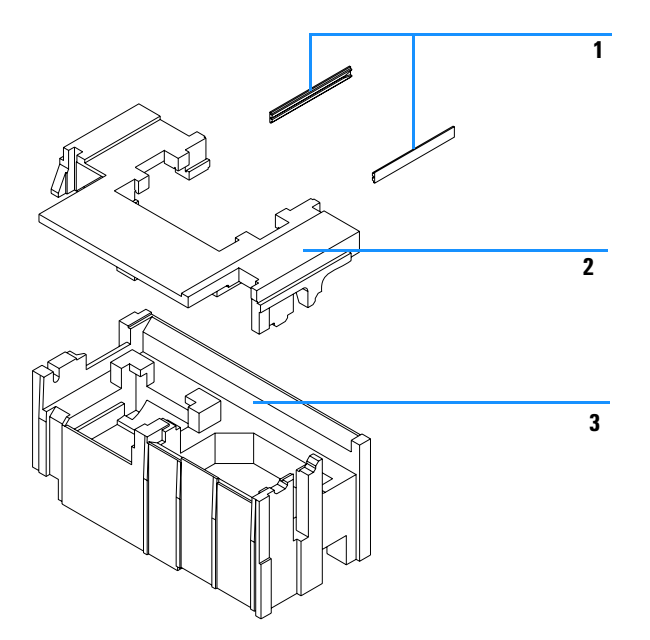

**Figure 24** Foam Parts

## <span id="page-135-0"></span>**Power and Status Light Pipes**

| Item | <b>Description</b>            | <b>Part Number</b> |
|------|-------------------------------|--------------------|
|      | Power switch button           | 5041-8381          |
| 2    | $Light$ pipe $-$ power switch | 5041-8382          |
| 3    | Power switch coupler          | 5041-8383          |
| 4    | Light pipe $-$ status lamp    | 5041-8384          |

**Table 23** Power and Status Light Pipes

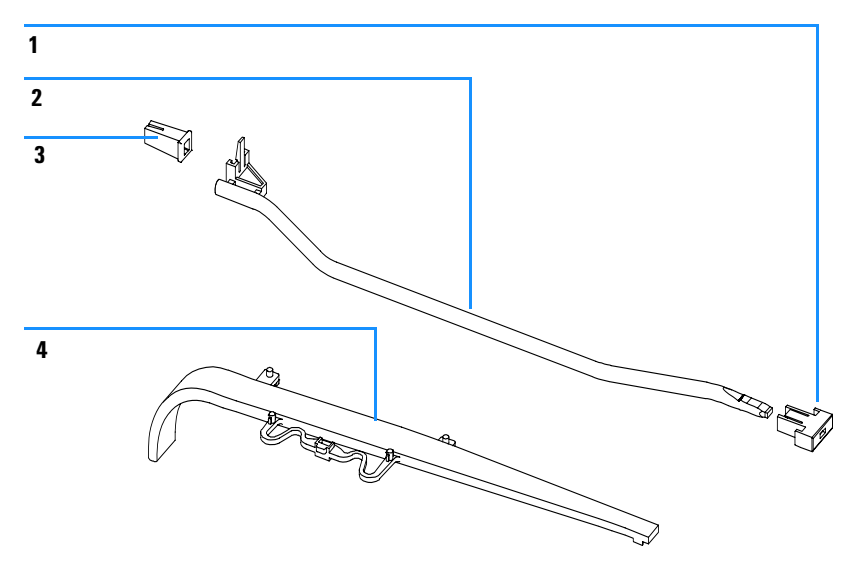

**Figure 25** Power and Status Light Pipes

# <span id="page-136-0"></span>**Leak System Parts**

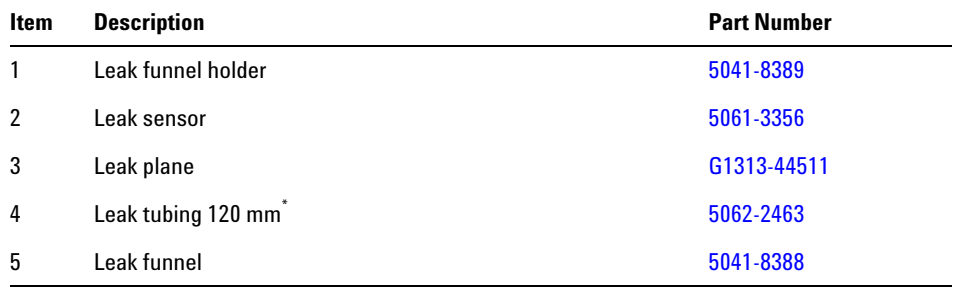

### **Table 24** Leak System Parts

\* reorder gives 5 m

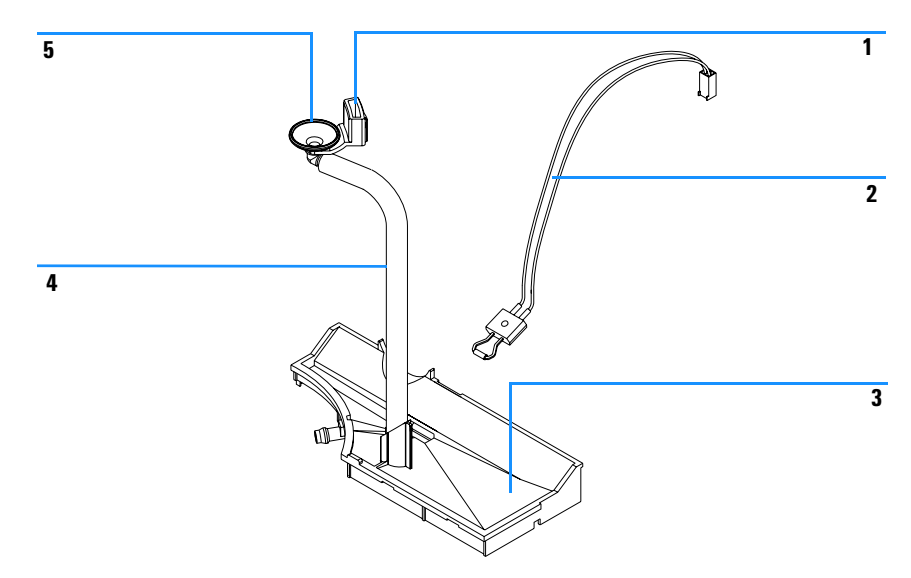

**Figure 26** Leak System Parts

## <span id="page-137-0"></span>**Vial Trays**

| <b>Item</b> | <b>Description</b>                                                      | <b>Part Number</b> |
|-------------|-------------------------------------------------------------------------|--------------------|
|             | Adapter, air channel                                                    | G1329-43200        |
| 2           | Tray for 100 $\times$ 2-ml vials, thermostattable                       | G1329-60011        |
| 3           | Spring                                                                  | G1313-09101        |
| 4           | Tray base <i>for G1329A / G1329B / G2260A</i><br>(includes items 4, 5). | G1329-60000        |
| 5           | Spring stud                                                             | 0570-1574          |
|             | Halftray for $40 \times 2$ -ml vials (not shown)                        | G1313-44512        |
|             | Halftray for $15 \times 6$ -ml vials (not shown)                        | G1313-44513        |

**Table 25** Thermostatted Autosampler Vial Trays and Tray Base

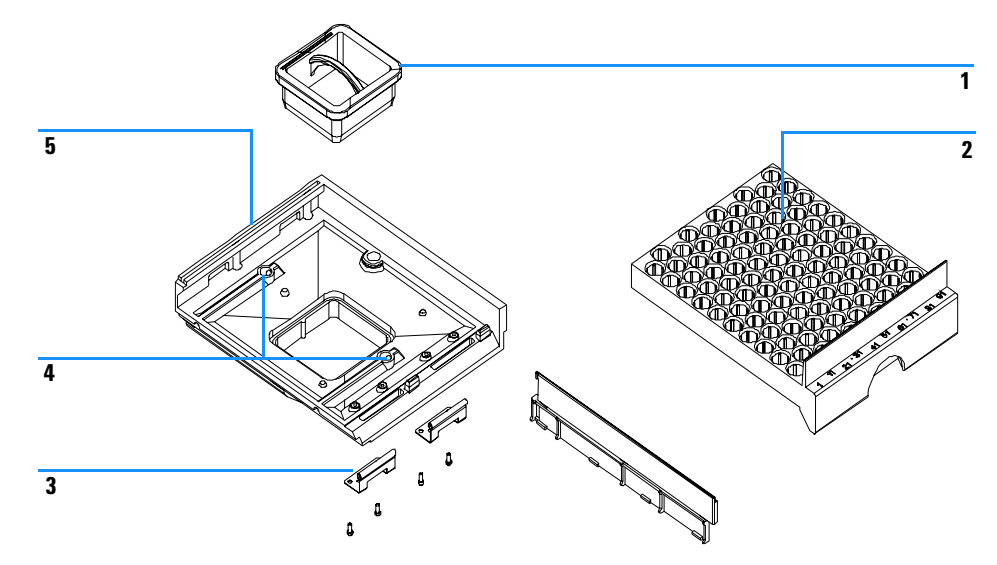

**Figure 27** Thermostatted Autosampler Vial Trays and Tray Base

# <span id="page-138-0"></span>**Standard Autosampler Accessory Kit G1329-68725**

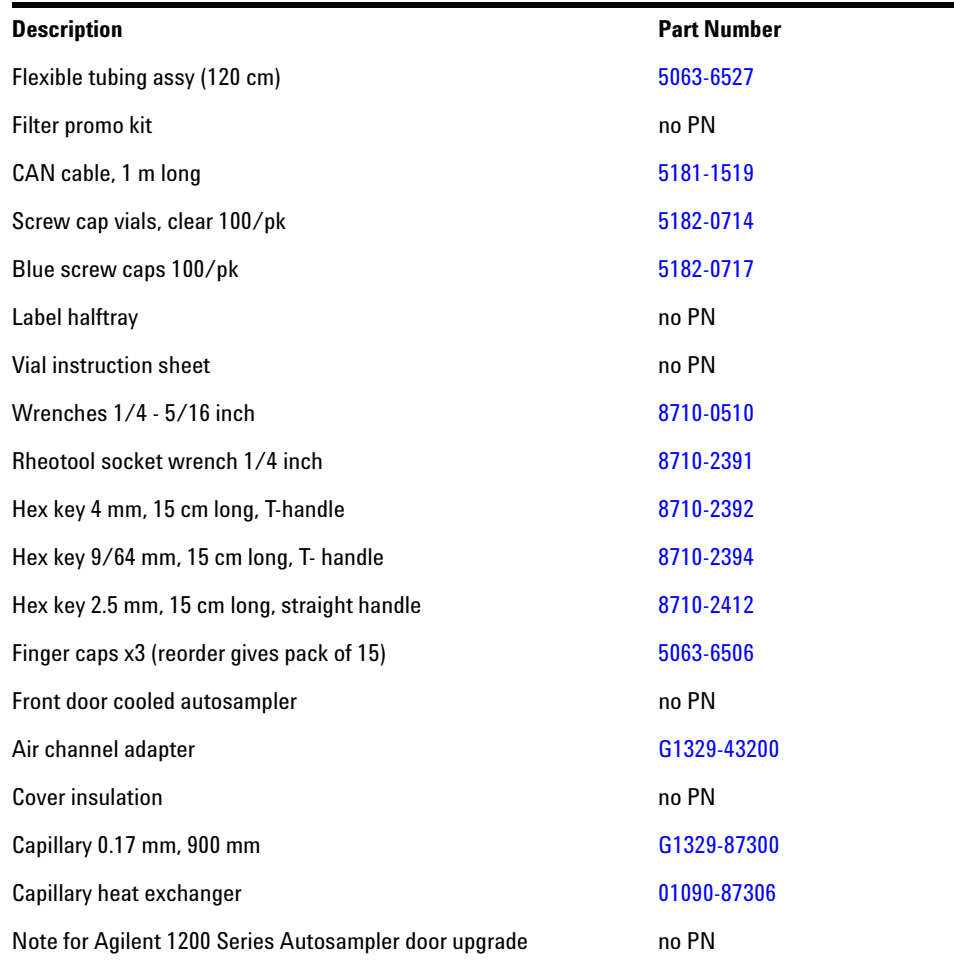

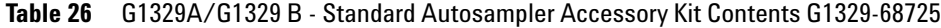

## <span id="page-139-0"></span>**Preparative Autosampler Accessory Kit G2260-68705**

| <b>Description</b>                          | <b>Part Number</b> |
|---------------------------------------------|--------------------|
| Flexible tubing assy (120 cm)               | 5063-6527          |
| Filter promo kit                            | no PN              |
| CAN cable, 1 m long                         | 5181-1519          |
| Screw cap vials, clear 100/pk               | 5182-0714          |
| Blue screw caps 100/pk                      | 5182-0717          |
| Label halftray                              | no PN              |
| Wrenches 1/4 - 5/16 inch                    | 8710-0510          |
| Rheotool socket wrench 1/4 inch             | 8710-2391          |
| Hex key 4 mm, 15 cm long, T-handle          | 8710-2392          |
| Hex key 9/64 mm, 15 cm long, T- handle      | 8710-2394          |
| Hex key 2.5 mm, 15 cm long, straight handle | 8710-2412          |
| Finger caps x3 (reorder gives pack of 15)   | 5063-6506          |
| Front door cooled autosampler               | no PN              |
| Air channel adapter                         | G1329-43200        |
| Tray for $15 \times 6$ ml vials $(x2)$      | G1313-44513        |
| Union, loop extension                       | 5022-2133          |
| Seat extension capillary (500 µl)           | G1313-87307        |
| Seat extension capillary (1500 µl)          | G1313-87308        |
| Sampler - Column capillary                  | G2260-87300        |
| Pump - Sampler capillary                    | G2260-87301        |

**Table 27** G2260A - Preparative Autosampler Accessory Kit Contents G2260-68705

## <span id="page-140-0"></span>**Maintenance Kit G1313-68709 for G1329A**

| Item | <b>Description</b>           | <b>Part Number</b> |
|------|------------------------------|--------------------|
|      | Rotor seal (Vespel)          | 0100-1853          |
| 2    | Needle assembly (100 µl)     | G1313-87201        |
| 3    | Needle-seat assembly 0.17 mm | G1313-87101        |
| 4    | Metering seal (pack of 2)    | 5063-6589          |
| 5    | Finger caps (pack of 15)     | 5063-6506          |

**Table 28** Maintenance Kit for G1329A

### **Maintenance Kit G1313-68719 for G1329B**

| Item | <b>Description</b>           | <b>Part Number</b> |  |
|------|------------------------------|--------------------|--|
| 1    | Rotor seal (PEEK)            | 0101-1416          |  |
| 2    | Needle assembly (100 µl)     | G1313-87201        |  |
| 3    | Needle-seat assembly 0.17 mm | G1313-87101        |  |
| 4    | Metering seal (pack of 2)    | 5063-6589          |  |
| 5    | Finger caps (pack of 15)     | 5063-6506          |  |

**Table 29** Maintenance Kit for G1329A

### <span id="page-142-0"></span>**Multi-Draw Kit G1313-6871**

| Item | <b>Description</b>                 | <b>Part Number</b> |
|------|------------------------------------|--------------------|
|      | Seat capillary, 500 µl, 0.5 mm id  | G1313-87307        |
| 2    | Seat capillary, 1500 µl, 0.9 mm id | G1313-87308        |
| 2    | Seat capillary, 5000 µl            | 0101-0301          |
|      | Union                              | 5022-6515          |

**Table 30** Multi-Draw Kit for G1329A and G1329B

## <span id="page-143-0"></span>**900 µl Injection Upgrade Kit G1363A for G1329A**

| Item | <b>Description</b>      | <b>Part Number</b> |
|------|-------------------------|--------------------|
|      | Analytical Head, 900 µl | G1313-60007        |
|      | Loop Extension, 900 µl  | G1313-87303        |
| 3    | Union, loop extension   | 5022-2133          |
| 4    | Needle, 900 µl          | G1313-87202        |

Table 31 900 µl Injection Upgrade Kit for G1329A only
# **External Tray G1313-60004**

### Table 32 External Tray

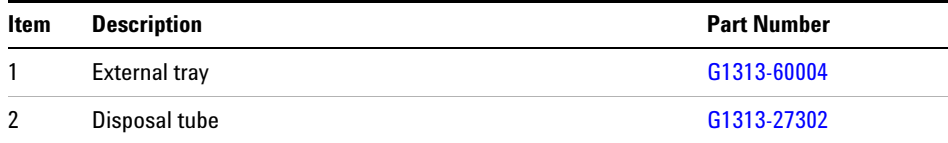

#### **4 Parts and Materials**

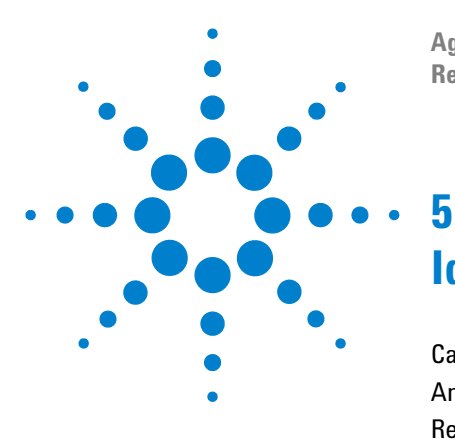

**Agilent 1200 Series Standard and Preparative Autosamplers Reference Manual**

# **Identifying Cables**

[Cable Overview](#page-147-0) 148 [Analog Cables](#page-149-0) 150 [Remote Cables](#page-152-0) 153 [BCD Cables](#page-157-0) 158 [Auxiliary Cable](#page-159-0) 160 [CAN Cable](#page-160-0) 161 [External Contact Cable](#page-161-0) 162 [RS-232 Cable Kit](#page-162-0) 163 [LAN Cables](#page-163-0) 164

This chapter provides information on cables.

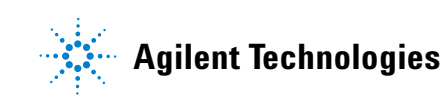

# <span id="page-147-0"></span>**Cable Overview**

**WARNING Never use cables other than the ones supplied by Agilent Technologies to ensure proper functionality and compliance with safety or EMC regulations.**

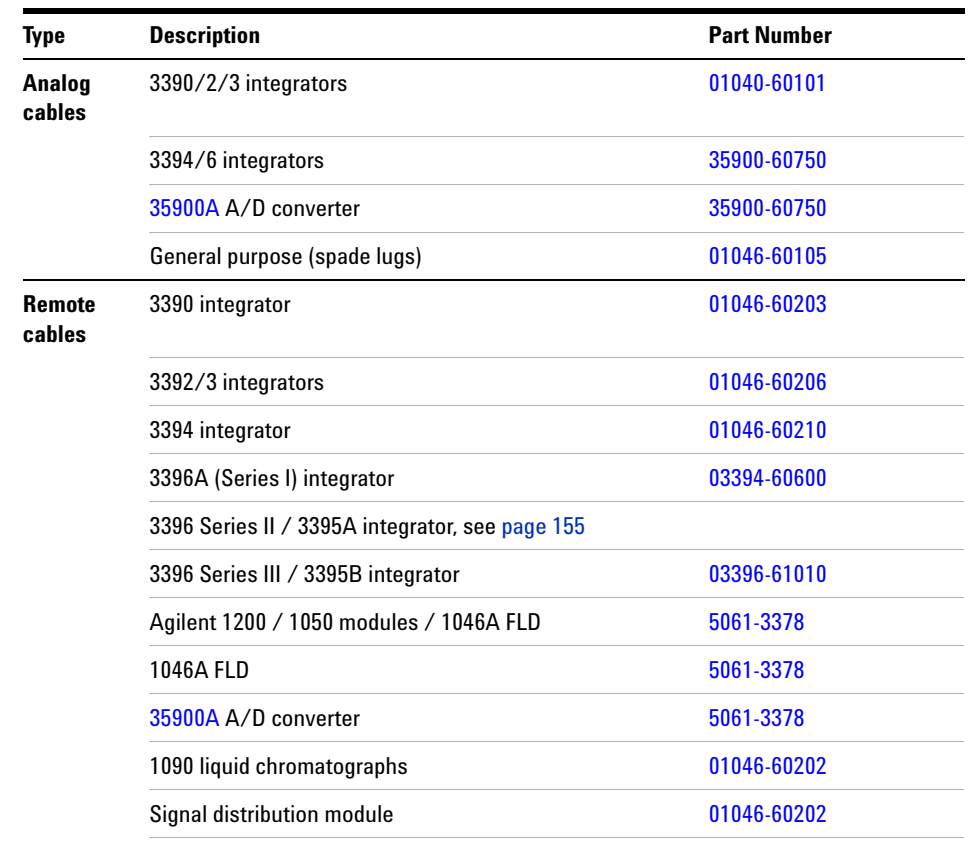

#### **Table 33** Cables Overview

| <b>Type</b>                 | <b>Description</b>                                                                                                    | <b>Part Number</b> |  |
|-----------------------------|----------------------------------------------------------------------------------------------------|--------------------|--|
| BCD<br>cables               | 3396 integrator                                                                                                    | 03396-60560        |  |
|                             | General purpose (spade Lugs)                                                                                                    | G1351-81600        |  |
| <b>Auxiliary</b>            | Agilent 1200 Series vacuum degasser                                                                                                  | G1322-61600        |  |
| CAN<br>cables               | Agilent 1200 module to module, 0.5 m                                                                                                 | 5181-1516          |  |
|                             | Agilent 1200 module to module, 1 m                                                                                                   | 5181-1519          |  |
|                             | Agilent 1200 module to control module                                                                                                | G1323-81600        |  |
| <b>External</b><br>contacts | G1103-61611<br>Agilent 1200 Series interface board to general purpose                                                                |                    |  |
| <b>GPIB</b><br>cable        | Agilent 1200 module to Agilent ChemStation, 1 m                                                                                      | 10833A             |  |
|                             | Agilent 1200 module to Agilent ChemStation, 2 m                                                                                      | 10833B             |  |
| <b>RS-232</b><br>cable      | Agilent 1200 module to a computer<br>This kit contains a 9-pin female to 9-pin female Null<br>Modem (printer) cable and one adapter. | 34398A             |  |
| <b>LAN</b> cable            | Cross-over network cable (shielded, 3 m long),<br>(for point to point connection)                                                    | 5023-0203          |  |
|                             | Twisted pair network cable (shielded, 7 m long)<br>(for hub connections)                                                             | 5023-0202          |  |

**Table 33** Cables Overview (continued)

#### **5 Identifying Cables**

# <span id="page-149-0"></span>**Analog Cables**

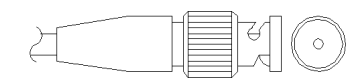

One end of these cables provides a BNC connector to be connected to Agilent 1200 Series modules. The other end depends on the instrument to which connection is being made.

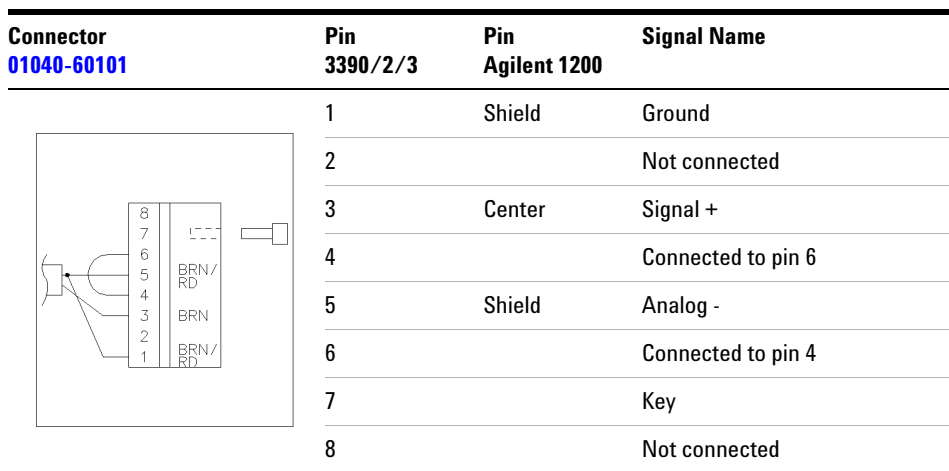

#### **Agilent 1200 to 3390/2/3 Integrators**

### **Agilent 1200 to 3394/6 Integrators**

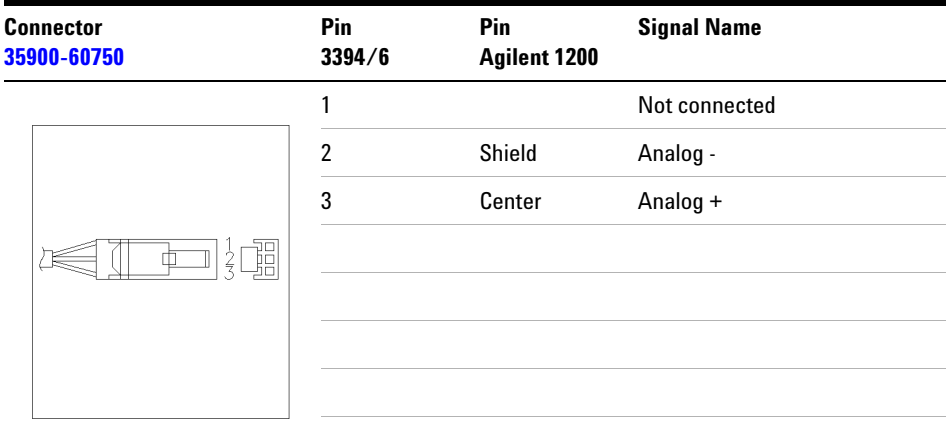

### **Agilent 1200 to BNC Connector**

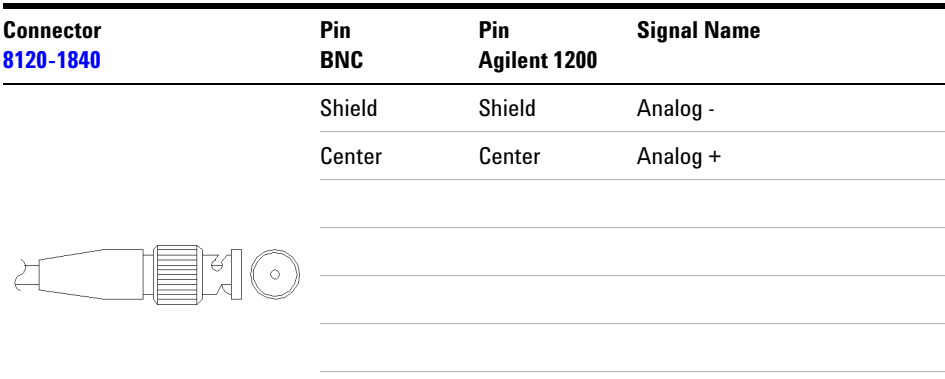

### **5 Identifying Cables**

### **Agilent 1200 to General Purpose**

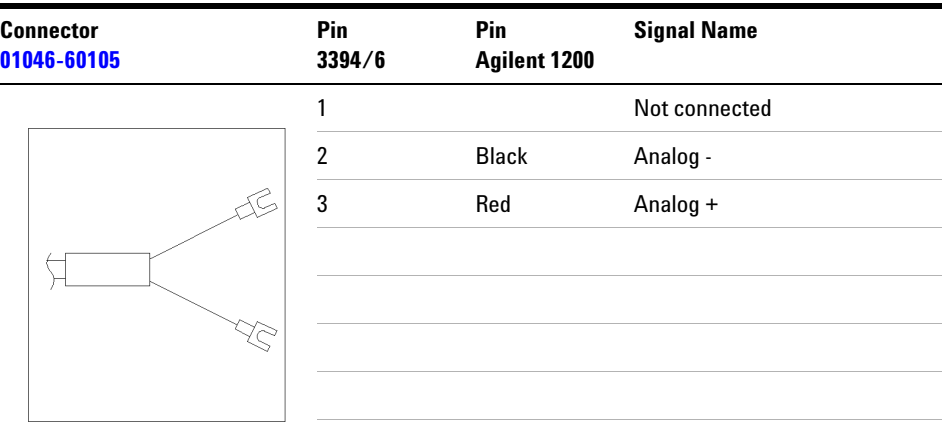

# <span id="page-152-0"></span>**Remote Cables**

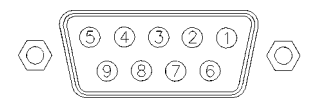

One end of these cables provides a Agilent Technologies APG (Analytical Products Group) remote connector to be connected to Agilent 1200 Series modules. The other end depends on the instrument to be connected to.

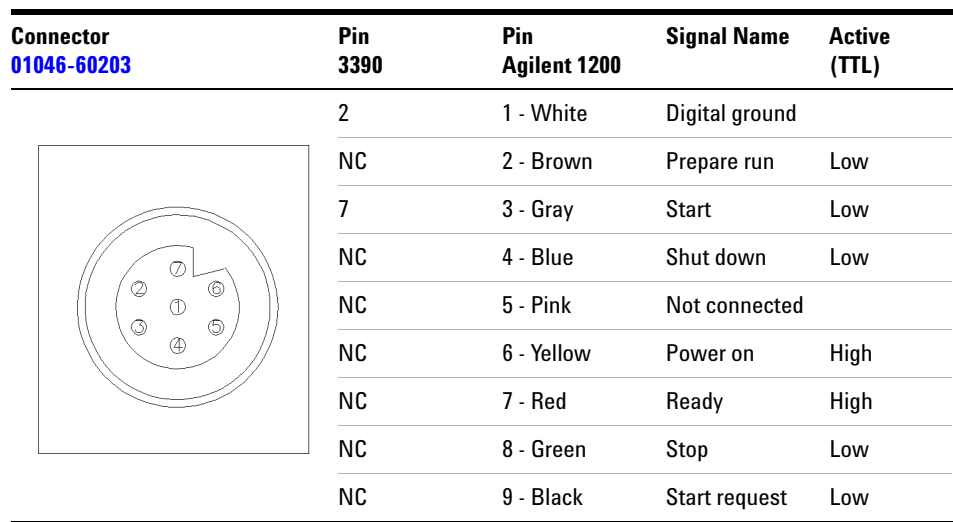

### **Agilent 1200 to 3390 Integrators**

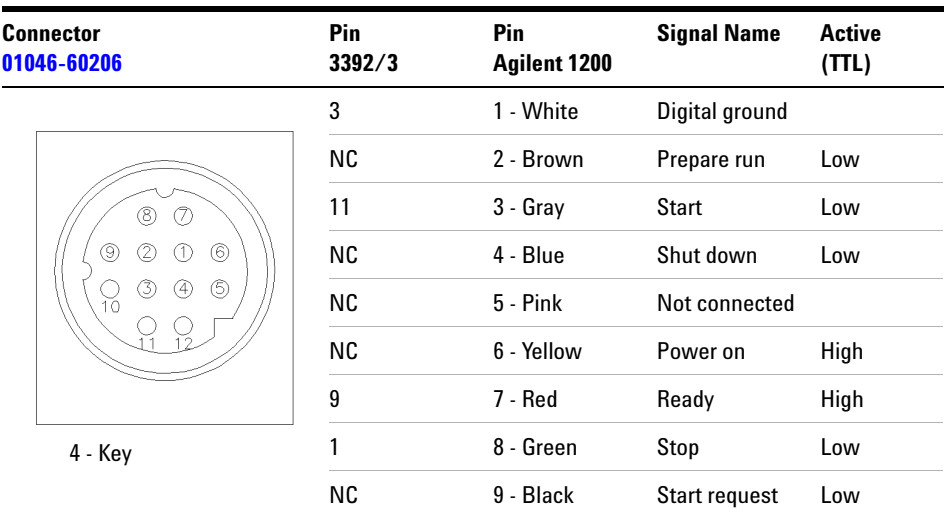

### **Agilent 1200 to 3392/3 Integrators**

### **Agilent 1200 to 3394 Integrators**

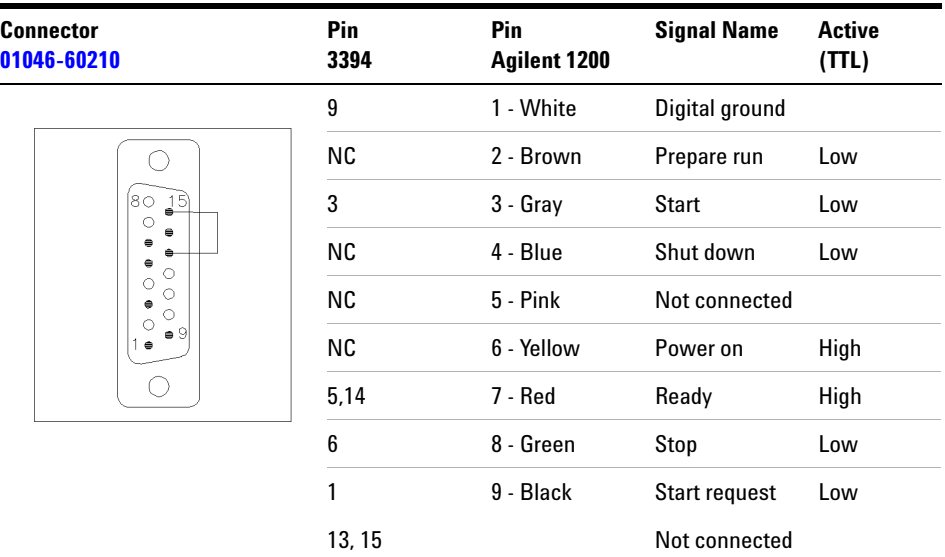

**NOTE** START and STOP are connected via diodes to pin 3 of the 3394 connector.

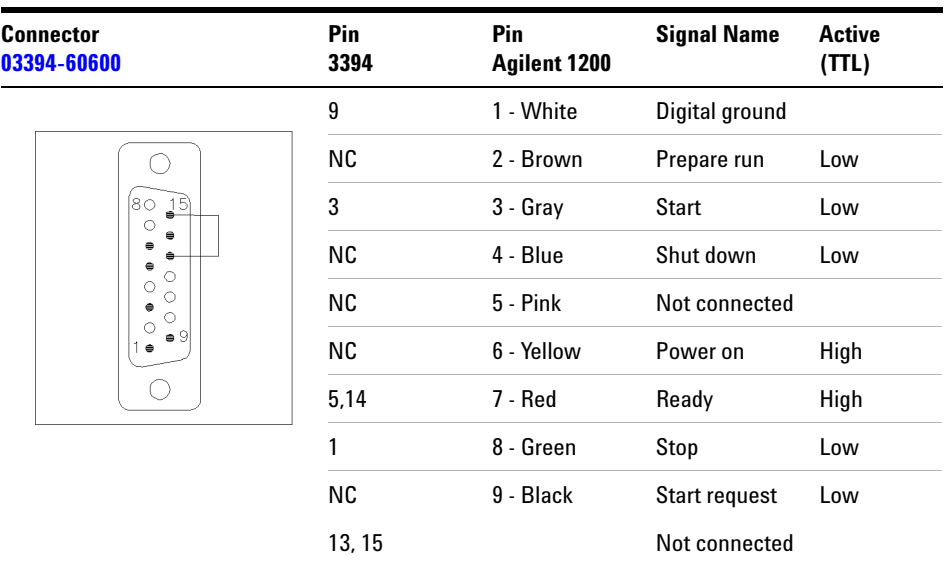

#### **Agilent 1200 to 3396A Integrators**

### <span id="page-154-0"></span>**Agilent 1200 to 3396 Series II / 3395A Integrators**

Use the cable 03394-60600 and cut pin #5 on the integrator side. Otherwise the integrator prints START; not ready.

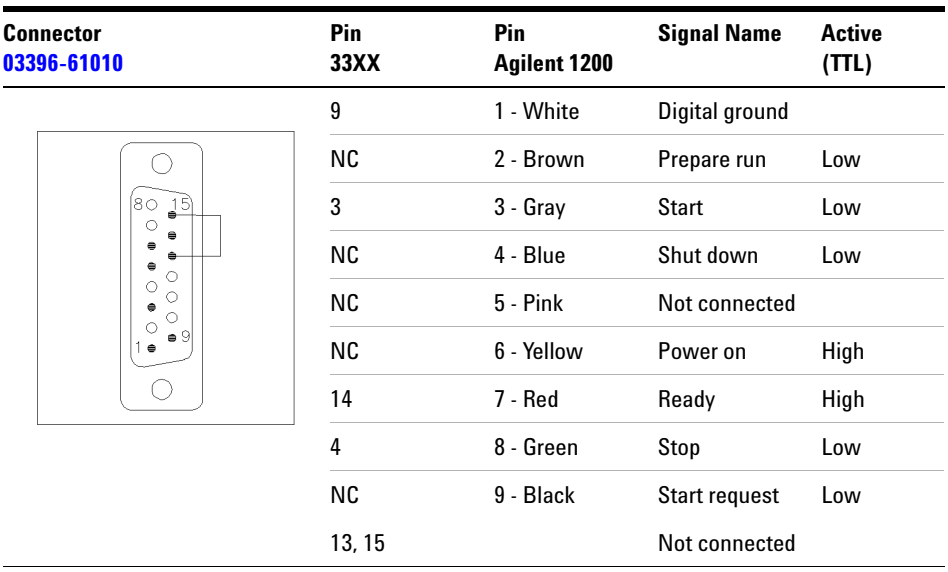

### **Agilent 1200 to 3396 Series III / 3395B Integrators**

### **Agilent 1200 to HP 1050, HP 1046A or Agilent 35900 A/D Converters**

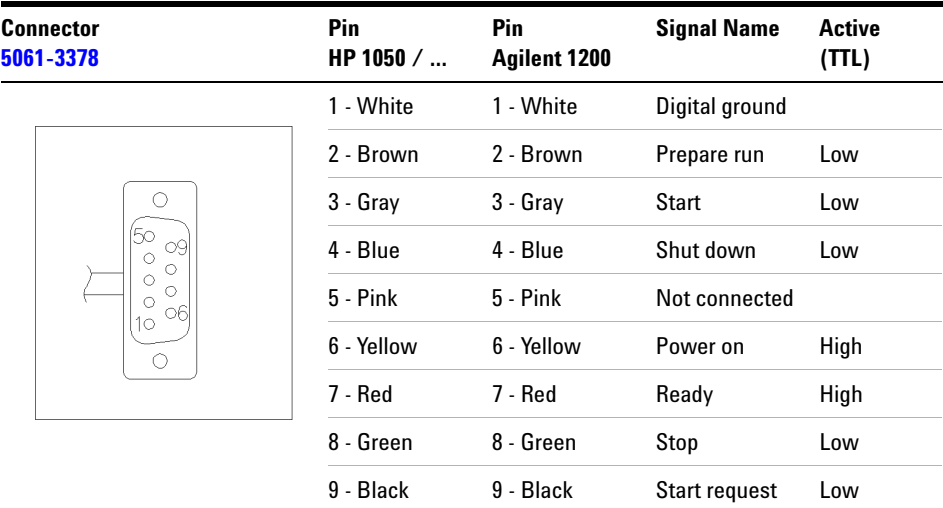

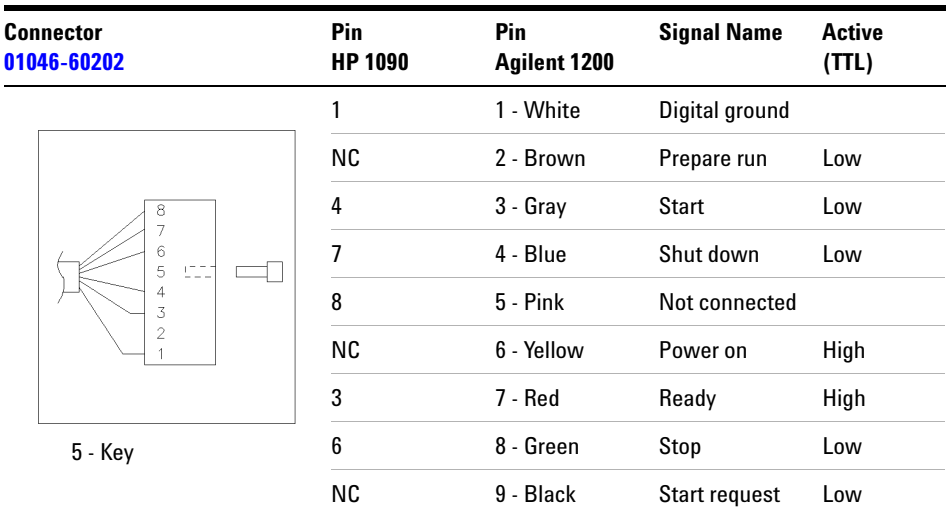

### **Agilent 1200 to HP 1090 LC or Signal Distribution Module**

### **Agilent 1200 to General Purpose**

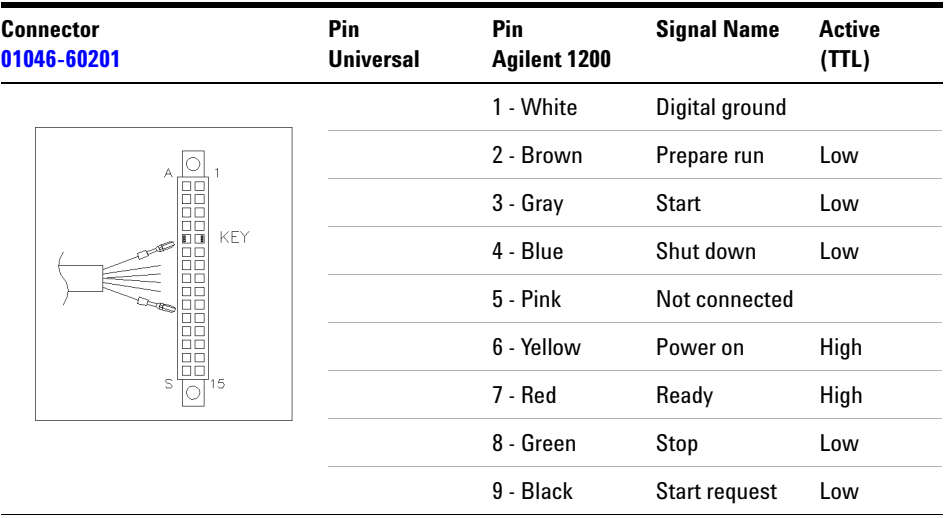

# <span id="page-157-0"></span>**BCD Cables**

ř.

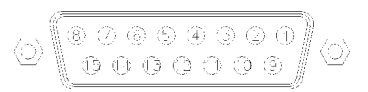

One end of these cables provides a 15-pin BCD connector to be connected to the Agilent 1200 Series modules. The other end depends on the instrument to be connected to

# **Agilent 1200 to General Purpose**

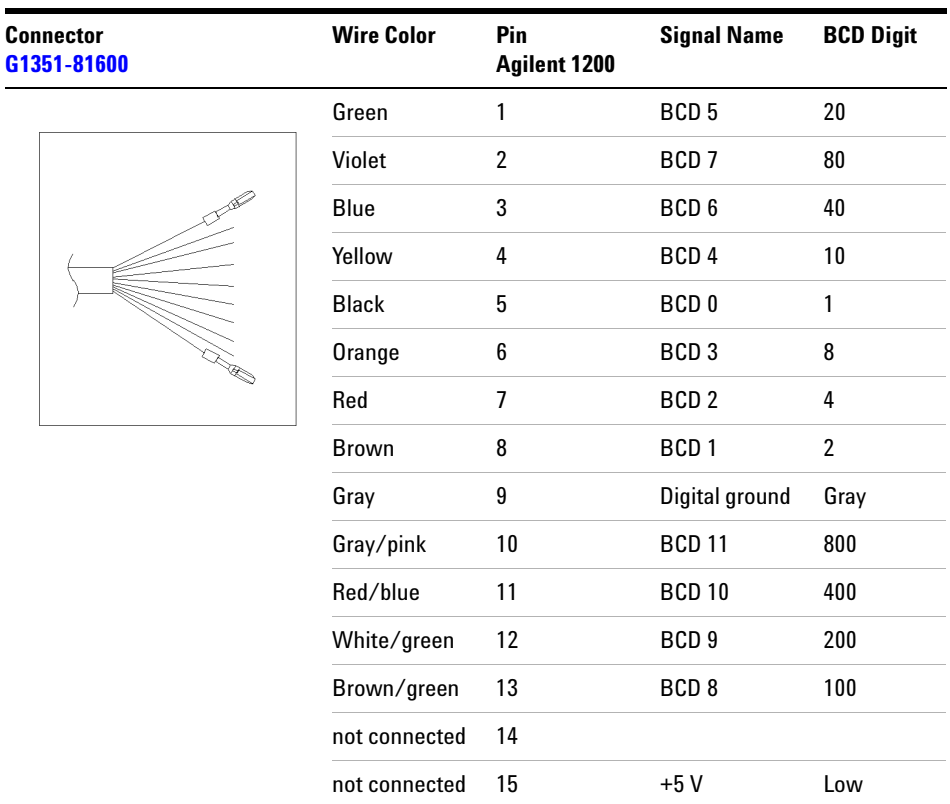

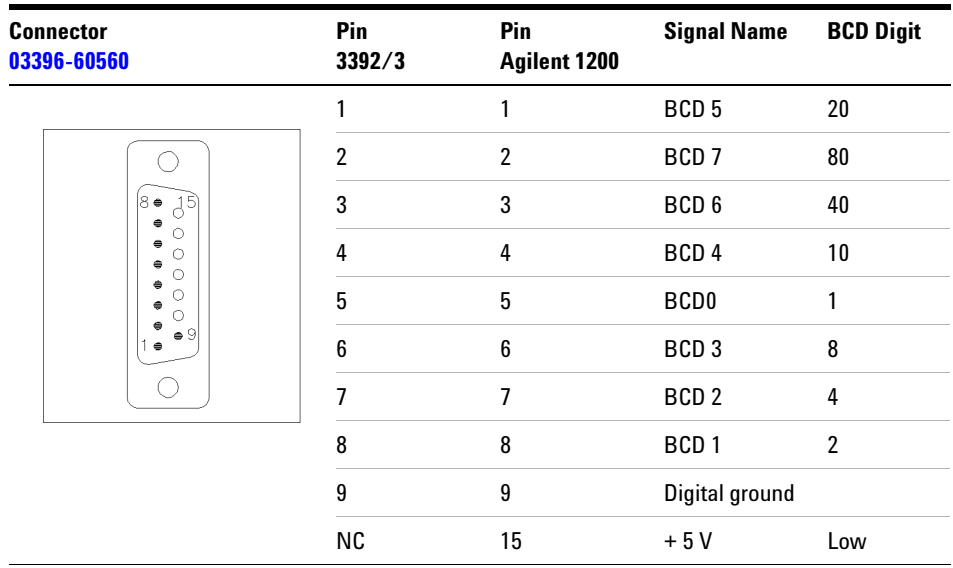

### **Agilent 1200 to 3396 Integrators**

# <span id="page-159-0"></span>**Auxiliary Cable**

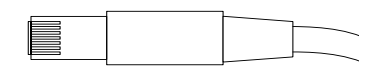

One end of this cable provides a modular plug to be connected to the Agilent 1200 Series vacuum degasser. The other end is for general purpose.

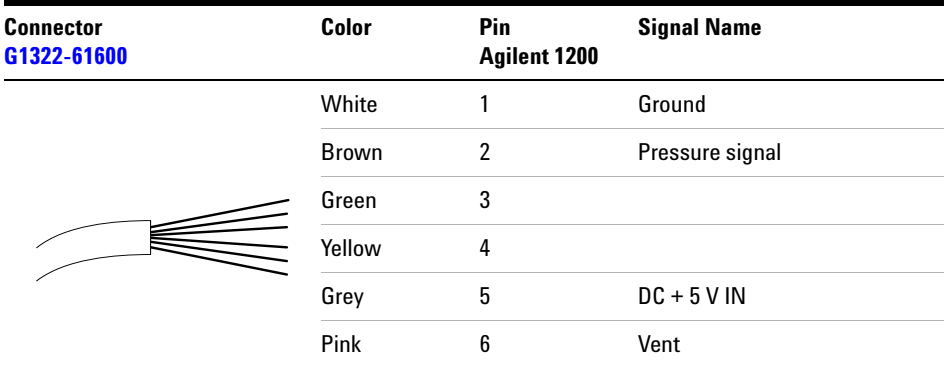

#### **Agilent 1200 Series Degasser to general purposes**

# <span id="page-160-0"></span>**CAN Cable**

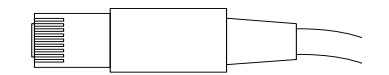

Both ends of this cable provide a modular plug to be connected to Agilent 1200 Series module's CAN-bus connectors.

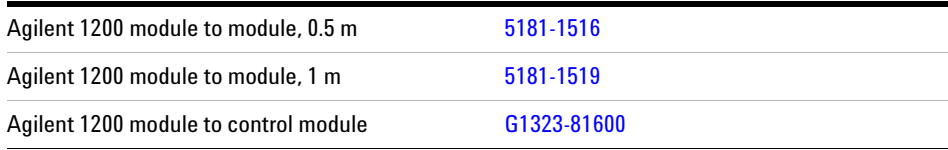

# <span id="page-161-0"></span>**External Contact Cable**

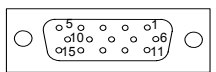

One end of this cable provides a 15-pin plug to be connected to Agilent 1200 Series module's interface board. The other end is for general purpose.

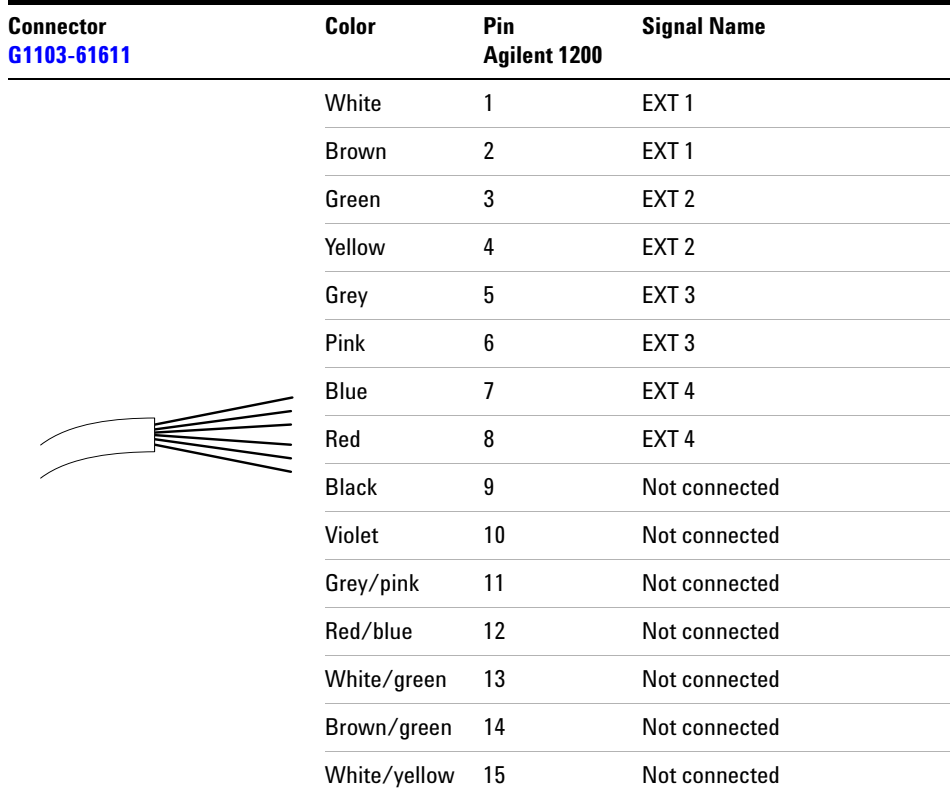

#### **Agilent 1200 Series Interface Board to general purposes**

# <span id="page-162-0"></span>**RS-232 Cable Kit**

This kit contains a 9-pin female to 9-pin female Null Modem (printer) cable and one adapter. Use the cable and adapter to connect Aligent Technologies instruments with 9-pin male RS-232 connectors to most PCs or printers.

#### **Agilent 1200 module to PC**

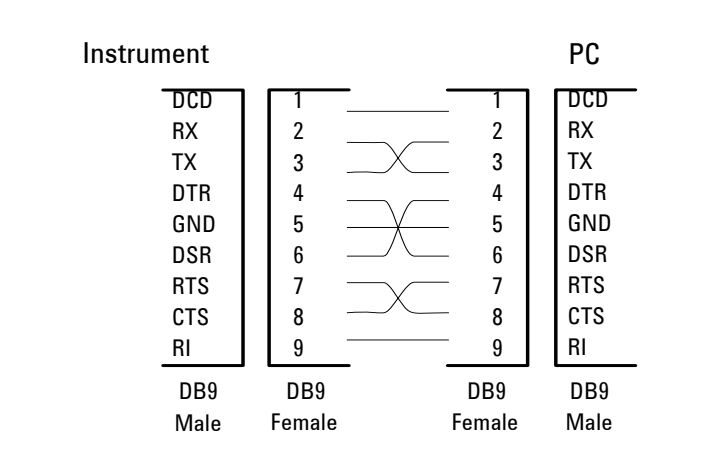

#### **RS-232 Cable Kit 34398As**

# <span id="page-163-0"></span>**LAN Cables**

### **Recommended Cables**

#### **Table 34**

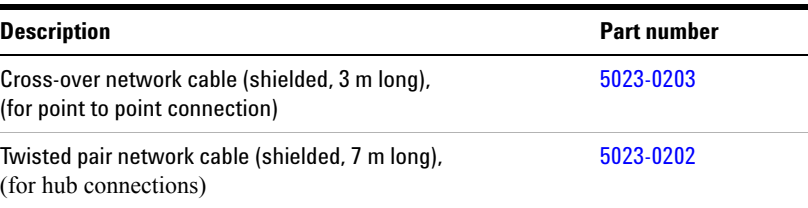

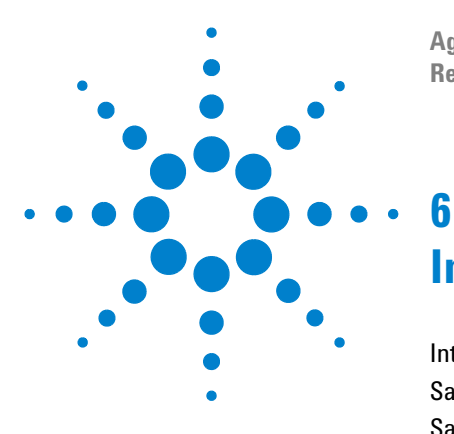

**Agilent 1200 Series Standard and Preparative Autosamplers Reference Manual**

# **Introduction to the Autosampler**

[Introduction to the Autosampler](#page-165-0) 166 [Sampling Sequence](#page-167-0) 168 [Sampling Unit](#page-170-0) 171 [Transport Assembly](#page-173-0) 174 [Early Maintenance Feedback \(EMF\)](#page-175-0) 176 [Electrical Connections](#page-177-0) 178

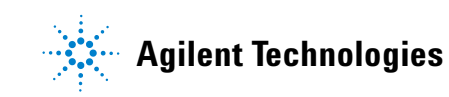

# <span id="page-165-0"></span>**Introduction to the Autosampler**

Three models of Agilent 1200 Series autosamplers are available; within this introduction they will be referred to as the standard autosampler (G1329A), the standard autosampler SL (G1329B) and the preparative autosampler (G2260A). Unless otherwise stated all information in this section is valid for all models.

The Agilent 1100 Series autosamplers and Agilent 1200 Series autosamplers are designed for use with other modules of the Agilent 1200 Series LC system, with the HP 1050 Series, or with other LC systems if adequate remote control inputs and outputs are available. The autosamplerss are controlled from the Agilent 1200 Series control module (G4208 A Instant Pilot) or from the Agilent ChemStation for LC.

Three sample-rack sizes are available for the autosamplers. The standard full-size rack holds  $100 \times 1.8$  ml vials, while the two half-size racks provide space for  $40 \times 1.8$  ml vials and  $15 \times 6$  ml vials respectively. Any two half-size rack trays can be installed in the autosamplers simultaneously. A specially designed sample-rack holding  $100 \times 1.8$  ml vials is available for use with thermostatted autosamplers. The half-size racks trays are not designed for an optimal heat transfer when they are used with a thermostatted autosampler.

The autosamplers transport mechanism uses an X-Z-Theta movement to optimize vial pick-up and return. Vials are picked up by the gripper arm, and positioned below the sampling unit. The gripper transport mechanism and sampling unit are driven by motors. Movement is monitored by optical sensors and optical encoders to ensure correct operation. The metering device is always flushed after injection to ensure minimum carry-over.

The standard analytical head device provides injection volumes from  $0.1 - 100$  µl. Two preparative head devices provide injection volumes from  $0.1 - 900$  µl. One head is limited by a system pressure of 200 bars, the other by a system pressure of 400 bars. The G1329B autosampler SL uses an analytical head providing injection volumes from  $0.1 - 100 \mu$  for pressures up to 600 bar as used in rapid resolution systems.

The six-port injection valve unit (only 5 ports are used) is driven by a high-speed hybrid stepper motor. During the sampling sequence, the valve unit bypasses the autosamplers, and directly connects the flow from the pump to

the column. During injection and analysis, the valve unit directs the flow through the autosamplers which ensures that the sample is injected completely into the column, and that any sample residue is removed from the metering unit and needle from before the next sampling sequence begins. Different valves are available for the standard and preparative autosamplers.

Control of the vial temperature in the thermostatted autosampler is achieved using an additional Agilent 1200 Series module; the ALS thermostat. Details of this module are given in the Agilent 1200 Series thermostatted autosampler Supplemental Manual.

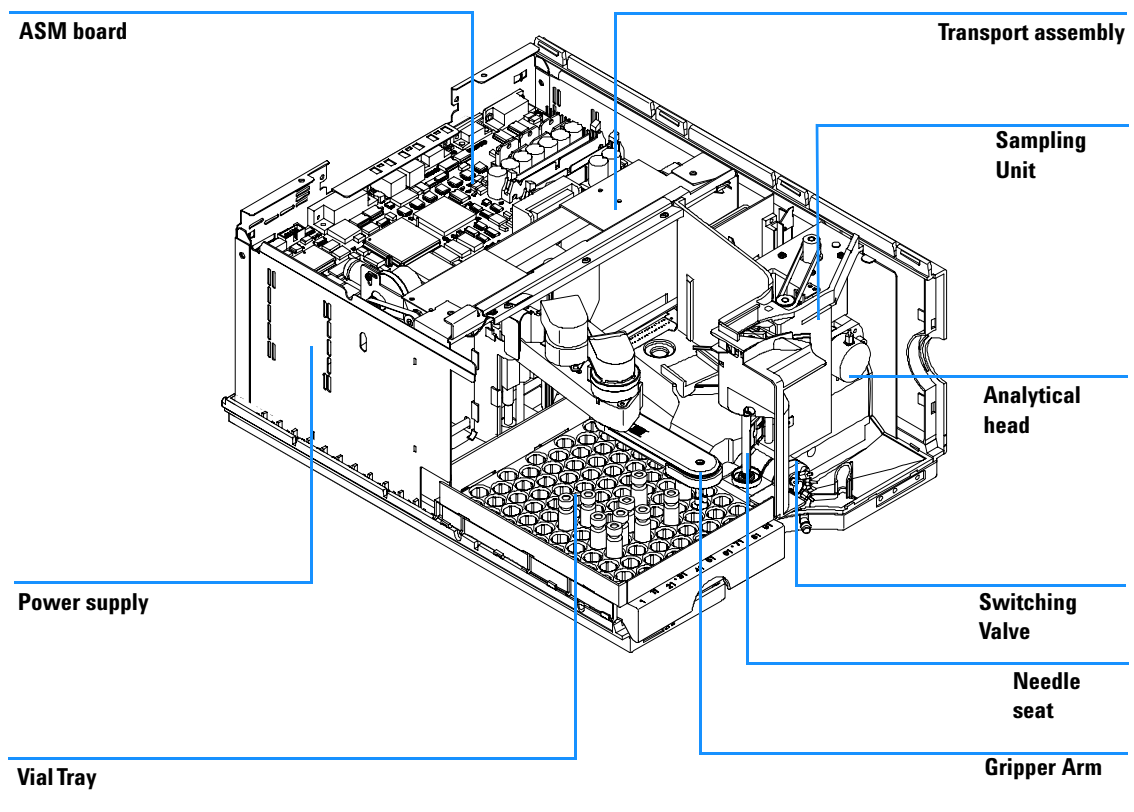

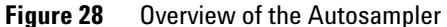

# <span id="page-167-0"></span>**Sampling Sequence**

The movements of the autosampler components during the sampling sequence are monitored continuously by the autosampler processor. The processor defines specific time windows and mechanical ranges for each movement. If a specific step of the sampling sequence can't be completed successfully, an error message is generated.

Solvent is bypassed from the autosamplers by the injection valve during the sampling sequence. The sample vial is selected by a gripper arm from a static sample rack, or from external vial positions. The gripper arm places the sample vial below the injection needle. The required volume of sample is drawn into the sample loop by the metering device. Sample is applied to the column when the injection valve returns to the mainpass position at the end of the sampling sequence.

The sampling sequence occurs in the following order:

- **1** The injection valve switches to the bypass position.
- **2** The plunger of the metering device moves to the initialization position.
- **3** The gripper arm moves from the home position, and selects the vial. At the same time, the needle lifts out of the seat.
- **4** The gripper arm places the vial below the needle.
- **5** The needle lowers into the vial.
- **6** The metering device draws the defined sample volume.
- **7** The needle lifts out of the vial.
- **8** If the automated needle wash is selected (see ["Using the Automated Needle](#page-44-0)  Wash" [on page 45](#page-44-0)), the gripper arm replaces the sample vial, positions the wash vial below the needle, lowers the needle into the vial, then lifts the needle out of the wash vial.
- **9** The gripper arm checks if the safety flap is in position.
- **10** The gripper arm replaces the vial, and returns to the home position. Simultaneously, the needle lowers into the seat.
- **11** The injection valve switches to the mainpass position.

### **Injection Sequence**

Before the start of the injection sequence, and during an analysis, the injection valve is in the mainpass position ([Figure 29](#page-168-0)). In this position, the mobile phase flows through the autosamplers metering device, sample loop, and needle, ensuring all parts in contact with sample are flushed during the run, thus minimizing carry-over

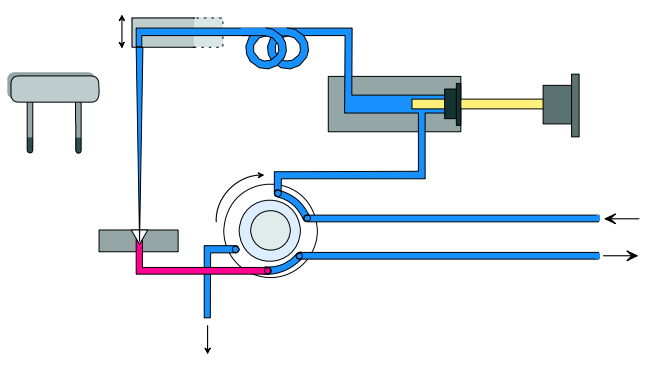

<span id="page-168-0"></span>**Figure 29** Mainpass Position

When the sample sequence begins, the valve unit switches to the bypass position [\(Figure 30\)](#page-168-1). Solvent from the pump enters the valve unit at port 1, and flows directly to the column through port 6.

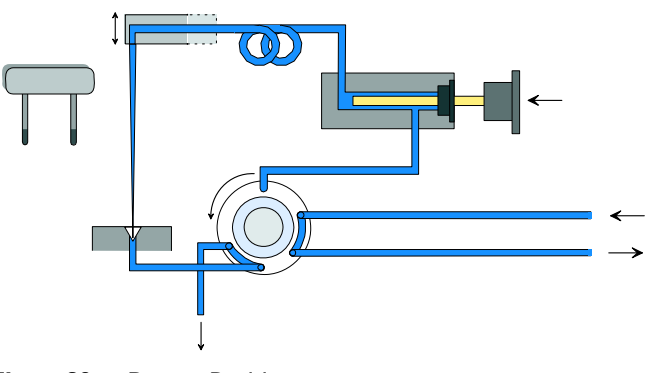

<span id="page-168-1"></span>**Figure 30** Bypass Position

Next, the needle is raised, and the vial is positioned below the needle. The needle moves down into the vial, and the metering unit draws the sample into the sample loop [\(Figure 31](#page-169-0)).

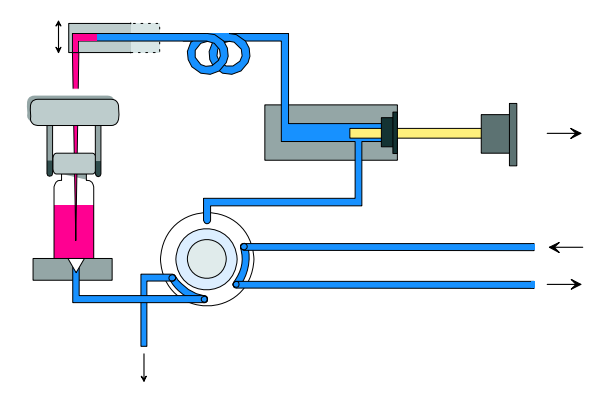

<span id="page-169-0"></span>**Figure 31** Drawing the Sample

When the metering unit has drawn the required volume of sample into the sample loop, the needle is raised, and the vial is replaced in the sample tray. The needle is lowered into the needle seat, and the injection valve switches back to the mainpass position, flushing the sample onto the column ([Figure 32](#page-169-1)).

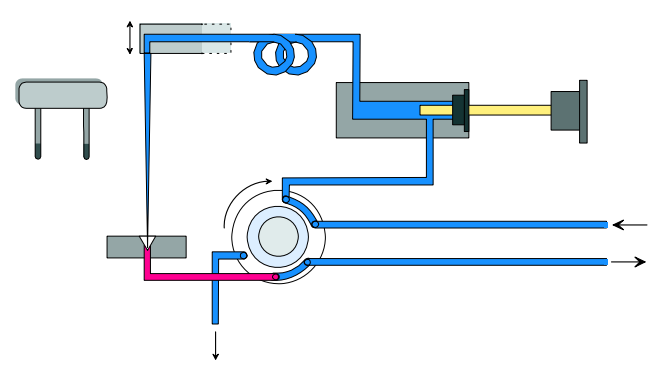

<span id="page-169-1"></span>**Figure 32** Mainpass Position (Sample Injection)

# <span id="page-170-0"></span>**Sampling Unit**

The sampling unit comprises three main assemblies: needle drive, metering device, and injection valve.

**NOTE** The replacement sampling unit *excludes* the injection valve and metering head assemblies.

The sampling units for the standard and the preparative autosamplers are different.

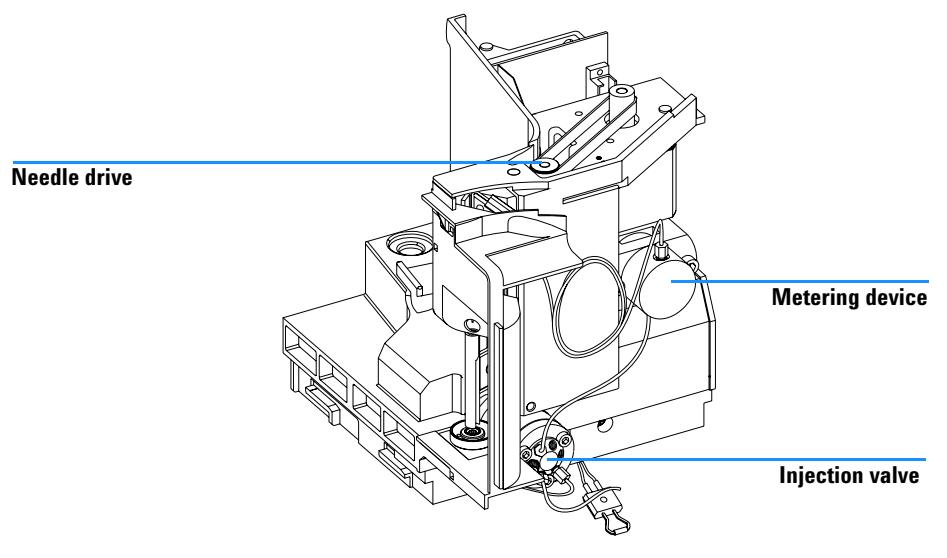

**Figure 33** Autosampler Sampling Unit

### **Needle-Drive**

The needle movement is driven by a stepper motor connected to the spindle assembly by a toothed belt. The circular motion of the motor is converted to linear motion by the drive nut on the spindle assembly. The upper and lower needle positions are detected by reflection sensors on the sampling unit flex board, while the needle-in-vial position is determined by counting the motor steps from the upper needle-sensor position.

### **Analytical head / preparative head**

The analytical head is driven by the stepper motor connected to the drive shaft by a toothed belt. The drive nut on the spindle converts the circular movement of the spindle to linear motion. The drive nut pushes the sapphire plunger against the tension of the spring into the analytical head. The base of the plunger sits on the large bearing of the drive nut, which ensures the plunger is always centered. A ceramic ring guides the movement of the plunger in the analytical head. The home position of the plunger is sensed by an infra-red sensor on the sampling unit flex board, while the sample volume is determined by counting the number of steps from the home position. The backward movement of the plunger (driven by the spring) draws sample from the vial.

|                   | Standard (100 µl | Standard $(900 \mu l)$ | Preparative $(900 \mu l)$ |
|-------------------|------------------|------------------------|---------------------------|
| Number of steps   | 15000            | 15000                  | 15000                     |
| Volume resolution | 7 nl/motor step  | 60 nl/motor step       | 60 nl/motor step          |
| Maximum stroke    | 100 ul           | $900 \mu l$            | $900 \mu l$               |
| Pressure limit    | 600 bar          | 200 bar                | 400 bar                   |
| Plunger material  | Sapphire         | Sapphire               | Sapphire                  |

**Table 35** Analytical Head Technical Data

## **Injection-Valve**

The two-position 6-port injection valve is driven by a stepper motor. Only five of the six ports are used (port 3 is not used). A lever/slider mechanism transfers the movement of the stepper motor to the injection valve. Two microswitches monitor switching of the valve (bypass and mainpass end positions).

No valve adjustments are required after replacing internal components.

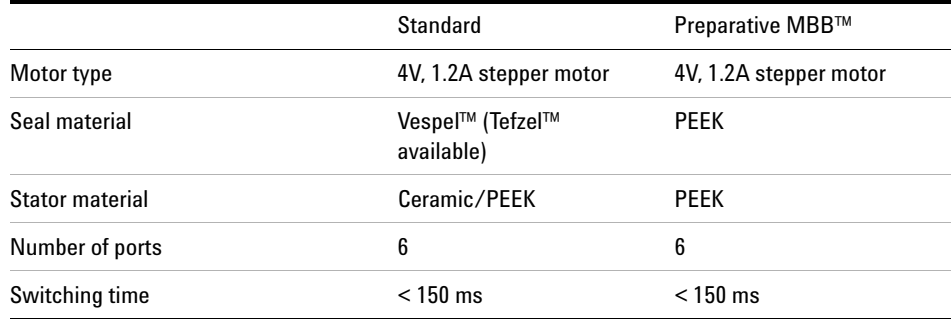

#### **Table 36** Injection-Valve Technical Data

#### Injection-Valve Technical Data (continued)

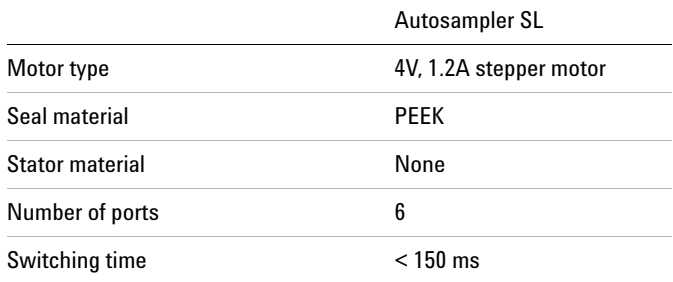

# <span id="page-173-0"></span>**Transport Assembly**

The transport unit comprises an X-axis slide (left-right motion), a Z-axis arm (up-down motion), and a gripper assembly (rotation and vial-gripping).

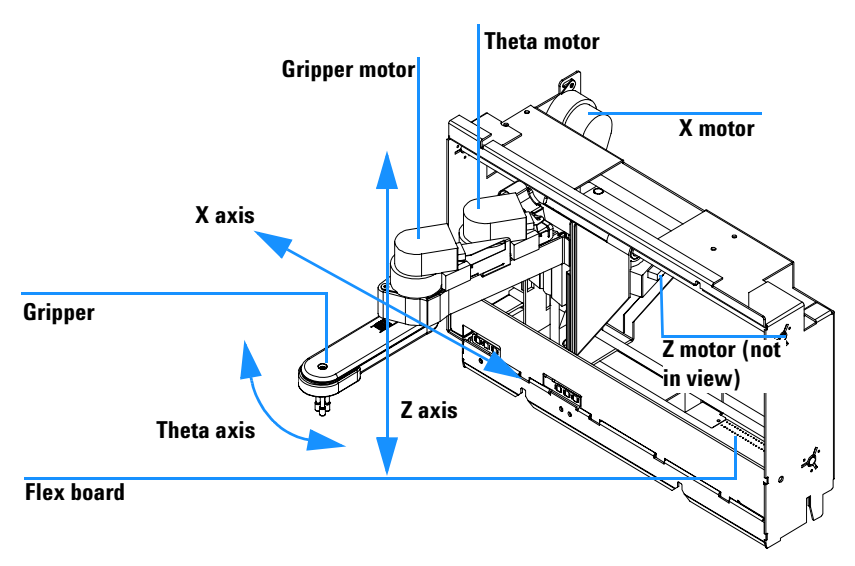

**Figure 34** Transport Assembly

The transport assembly uses four stepper motors driven in closed-loop mode for accurate positioning of the gripper assembly for sample-vial transport. The rotational movement of the motors is converted to linear motion (X- and Z-axes) by toothed belts connected to the drive spindles. The rotation (theta axes) of the gripper assembly is transferred from the motor by a toothed belt and series of gears. The opening and closing of the gripper fingers are driven by a stepper motor linked by a toothed belt to the planetary gearing inside the gripper assembly.

The stepper motor positions are determined by the optical encoders mounted onto the stepper-motor housing. The encoders monitor the position of the motors continually, and correct for position errors automatically (e.g. if the gripper is accidentally moved out of position when loading vials into the vial

tray). The initialization positions of the moving components are sensed by reflection sensors mounted on the flex board. These positions are used by the processor to calculate the actual motor position. An additional six reflection sensors for tray recognition are mounted on the flex board at the front of the assembly.

# <span id="page-175-0"></span>**Early Maintenance Feedback (EMF)**

Maintenance requires the exchange of components in the flow path which are subject to mechanical wear or stress. Ideally, the frequency at which components are exchanged should be based on the intensity of usage of the instrument and the analytical conditions, and not on a predefined time interval. The early maintenance feedback (EMF) feature monitors the usage of specific components in the instrument, and provides feedback when the user-setable limits have been exceeded. The visual feedback in the user interface provides an indication that maintenance procedures should be scheduled.

## **EMF Counters**

The autosamplers provides two EMF counters. Each counter increments with autosamplers use, and can be assigned a maximum limit which provides visual feedback in the user interface when the limit is exceeded. Each counter can be reset to zero after maintenance has been done. The autosamplers provides the following EMF counters:

#### **Injection valve counter**

This counter display the total number of switches of the injection valve since the last reset of the counter.

#### **Needle Movements Counter**

This counter displays the total number of movements of the needle into the seat since the last reset of the counter.

## **Using the EMF Counters**

The user-setable EMF limits for the EMF counters enable the early maintenance feedback to be adapted to specific user requirements. The wear of autosamplers components is dependent on the analytical conditions, therefore, the definition of the maximum limits need to be determined based on the specific operating conditions of the instrument.

#### **Setting the EMF Limits**

The setting of the EMF limits must be optimized over one or two maintenance cycles. Initially, no EMF limit should be set. When instrument performance indicates maintenance is necessary, make note of the values displayed by the injection valve and needle movements counters. Enter these values (or values slightly less than the displayed values) as EMF limits, and then reset the EMF counters to zero. The next time the EMF counters exceed the new EMF limits, the EMF flag will be displayed, providing a reminder that maintenance needs to be scheduled.

# <span id="page-177-0"></span>**Electrical Connections**

**WARNING Never use cables other than the ones supplied by Agilent Technologies to ensure proper functionality and compliance with safety or EMC regulations.**

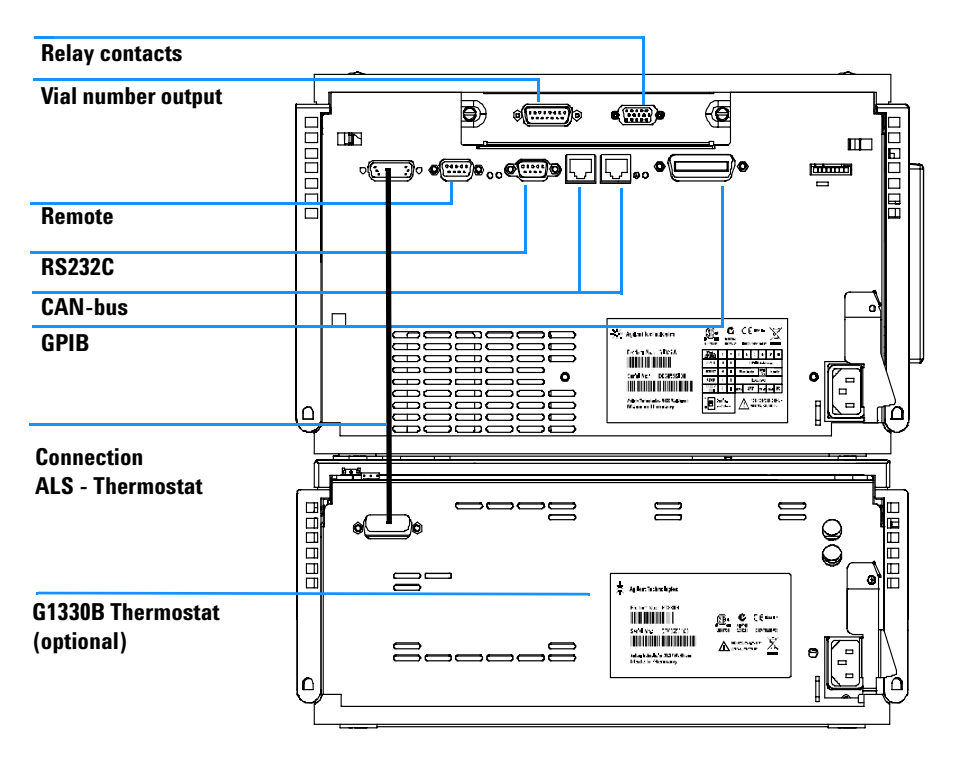

**Figure 35** Autosampler (plus Thermostat) Electrical Connections

- **•** The GPIB connector is used to connect the autosamplers with a computer. The address and control switch module next to the GPIB connector determines the GPIB address of your autosamplers. The switches are preset to a default address (see [Table 44 on page 196](#page-195-0)) which is recognized once after power on.
- **•** The CAN bus is a serial bus with high-speed data transfer. The two connectors for the CAN bus are used for internal Agilent 1200 Series module data transfer and synchronization.
- **•** The REMOTE connector may be used in combination with other analytical instruments from Agilent Technologies if you want to use features such as common shut down, prepare, and so on.
- **•** The RS-232 connector may be used to control the autosamplers from a computer through an RS-232 connection, using appropriate software. This connector needs to be activated by the configuration switch module next to the GPIB connector. The software needs the appropriate drivers to support this communication. See your software documentation for further information.
- **•** The Thermostat-Autosampler connection is used for control signal transfer and synchronization of the two modules. The cable must be installed for operation of the ALS thermostat.

**WARNING** DO NOT disconnect or reconnect the autosampler to ALS thermostat cable when the **power cords are connected to either of the two modules. This will damage the electronics of the modules.**

- **•** The power input socket accepts a line voltage of 100–120 or 220–240 volts AC  $\pm$  10 % with a line frequency of 50 or 60 Hz. There is no voltage selector on your autosamplers because the power supply has wide-ranging capability. There are no externally accessible fuses, because automatic electronic fuses are implemented in the power supply. The security lever at the power input socket prevents that the autosamplers cover is taken off when line power is still connected.
- **•** The interface board slot is used for external contacts, BCD output and for future use.

### **6 Introduction to the Autosampler**
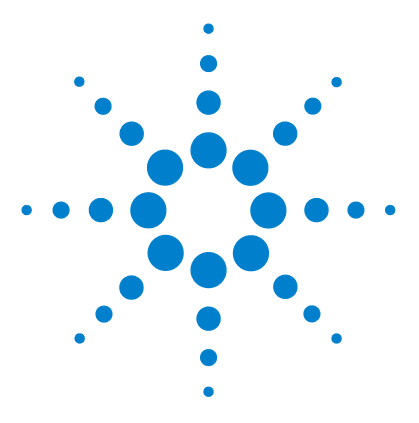

**Agilent 1200 Series Standard and Preparative Autosamplers Reference Manual**

# **Theory of Operation**

**7**

[Autosampler Control and Electronics](#page-181-0) 182 [Position and Movement Sensors](#page-182-0) 183 [Autosampler Main Board \(ASM\)](#page-183-0) 184 [Firmware Description](#page-188-0) 189 [Optional Interface Boards](#page-190-0) 191 [Interfaces](#page-194-0) 195 [Setting the 8-bit Configuration Switch](#page-199-0) 200 [The Main Power Supply Assembly](#page-204-0) 205

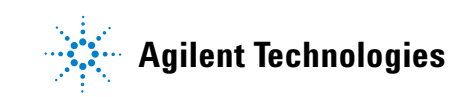

### **7 Theory of Operation**

## <span id="page-181-0"></span>**Autosampler Control and Electronics**

The ASM board controls the vial-transport mechanism, sampling needle, metering unit, and high-speed injection valve. These devices are controlled by a versatile electronics design based upon a 68000 family processor which also contains battery backup RAM, flash ROM, a real time clock, and several communications options.

## <span id="page-182-0"></span>**Position and Movement Sensors**

Position sensing of movement of autosampler components is done by sensors on the sample transport and sampling unit flex boards. The following sensors are used:

**Table 37** Sample Transport Flex Board

| <b>Number of Sensors</b><br><b>Sensor Type</b> |  | <b>Position/Movement Sensed</b>   |  |  |
|------------------------------------------------|--|-----------------------------------|--|--|
| <b>Reflection Sensor</b>                       |  | Vial tray identification          |  |  |
| <b>Reflection Sensor</b>                       |  | <b>Gripper initialization</b>     |  |  |
| <b>Reflection Sensor</b>                       |  | Transport assembly Initialization |  |  |

**Table 38** Sampling Unit Flex Board

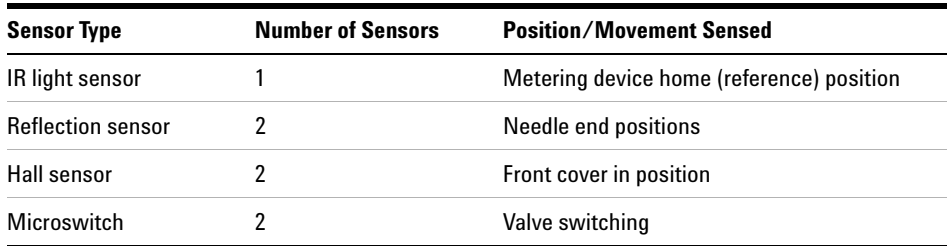

## <span id="page-183-0"></span>**Autosampler Main Board (ASM)**

#### **Common Electronics**

A common electronics and firmware design is used for all Agilent 1200 Series LC modules. This core design provides a basic set of functions to each module.

**Table 39** Common Electronics

| Core-processor                  | MC68332                                                                                                    |
|---------------------------------|----------------------------------------------------------------------------------------------------|
| Core-memory                     | The core unit has 3 memory blocks:<br>128k *16 bit PSRAM<br>1M*8 Flash memory<br>32k*8 NVRAM<br>24*8 serial NVRAM from the real time clock |
| <b>Communication Interfaces</b> | The core unit directly supports the following interfaces:<br>CAN bus<br>GPIB<br><b>RS232</b><br>Remote<br>MIO                              |

**ASIC — Application-Specific Integrated Circuit** The application-specific integrated circuit (ASIC) provides interfacing to external devices through drivers, including GPIB, CAN, APG Remote. It is directly connected to the four control LEDs located near the connectors on this board and the 8-bit configuration switch which is used to configure the address for the GPIB communication, baud rate for RS-232 transfer, and so on. Also, the ASIC controls and drives module specific functions and reads static status signals. **Leak Converter** Solvent leaking from the autosampler cools down the PTC. This changes the resistance of the PTC causing the leak converter to generate a leak signal. The leak converter consists of a PTC (for leak sensing) and an NTC (for

ambient-temperature compensation). This configuration ensures ambient temperature changes do not affect the leak-sensing circuit.

- **Fan Drive** The fan speed (two speeds are possible) is controlled by the main processor according to the internal heat distribution inside the module. The fan provides a PWM signal which is proportional to the revolution. This fan status signal is used for diagnostics.
- **Electronic Fuses** The circuits that are connected to + 36 V are fused on the board electronically.
- **Onboard Battery** An onboard lithium battery buffers the electronic memories when the module is turned off. For safety information on lithium batteries see ["Lithium](#page-216-0)  [Batteries Information"](#page-216-0) on page 217.

#### **Autosampler-Specific Electronics**

The autosampler specific functions provided by the electronics are:

- **•** closed loop control of four axis vial handling servos
- **•** electric valve control
- **•** Needle unit control
- **•** metering device control

#### **7 Theory of Operation**

#### **Transport Unit Control**

The transport drive electronics use current-controlled pulse-width modulation (PWM) to drive the X, Z, θ, and gripper motors in closed-loop servo control mode. Dedicated electronics in the SGS L6506 provide the current-control loop. Commutation is done in FPGA logic. SGS L6201 SMT output drivers are used for all four stepper motors. Motor encoder signals are connected to the ASIC where the encoder quadrature decoded clock and the up/down signal are used in the FPGA to provide instantaneous stepper motor commutation with respect to the motor rotor position.

Wiring between the autosampler main board (ASM) and the motors and encoders uses a flat-band cable (64 pin) and a flex board on which 10 reflection light sensors are located. Six light sensors are used for vial-tray identification, one for gripper decoding, and three for decoding of the initialization position.

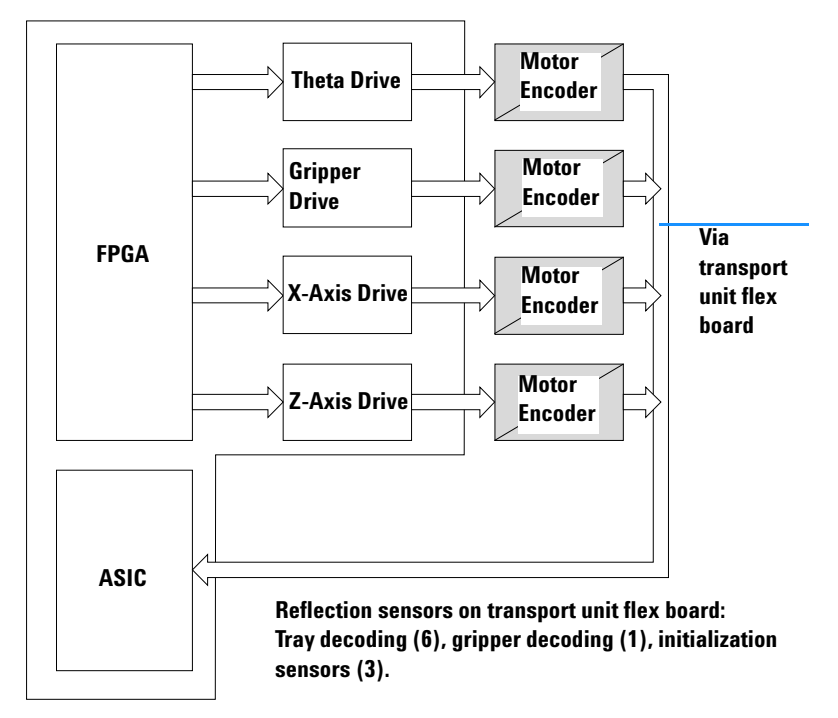

**Figure 36** Transport unit control

#### **Sampling Unit Control**

Needle arm, metering device and valve motors are driven by controlled pulse-width modulation in the same way as the SGS L6506 (see "Transport Unit Control" on page 186). The motors require fast speed but do not require precise position control. Therefore, a closed loop servo system is not required. Commutation is done in FPGA logic. The needle arm, metering device and valve motors use SGS L6203 output drivers to deliver the higher currents required for fast movement or high torque.

The movement sensing of the valve motor is done by two microswitches. Two reflection light sensors are used to detect the end positions of the needle arm. One photo sensor is required to detect the home position of the metering device. Two hall sensors detect correct closure of the door (needle arm movement is interrupted if the door is open). All the sensors are mounted on one flex board. The flex board and motors are connected to the sampling unit distribution board (SUD). The SUD board is connected to the autosampler main board (ASM) via a flat-band cable (64 pin).

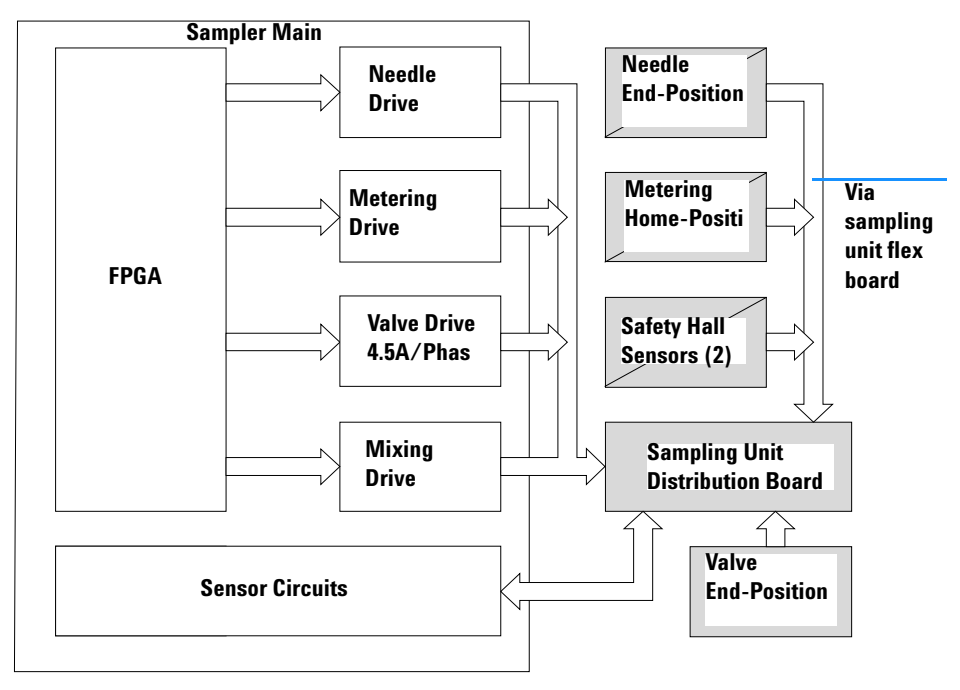

**Figure 37** Sampling unit control

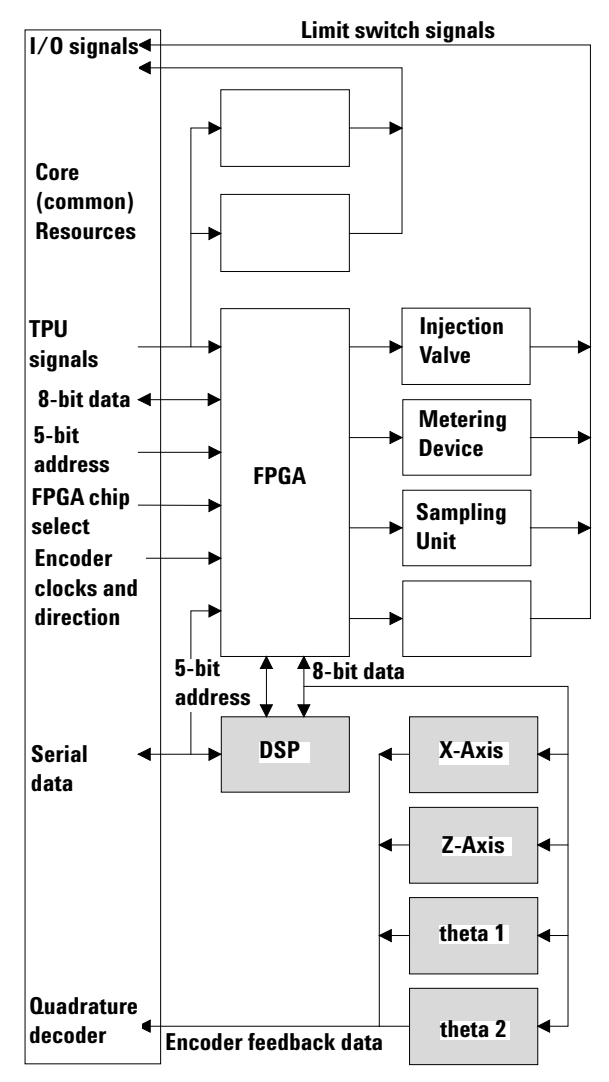

**Figure 38** Autosampler block diagram

## <span id="page-188-0"></span>**Firmware Description**

The firmware of the instrument consists of two independent sections:

- **•** a non-instrument specific section, called 'resident system',
- **•** an instrument specific section, called 'main system'.

#### **Resident System**

This resident section of the firmware is identical for all Agilent 1200 Series modules. Its properties are:

- **•** the complete communication capabilities (GPIB, CAN, LAN and RS-232C),
- **•** memory management,
- **•** ability to update the firmware of the 'main system'.

#### **Main System**

Its properties are:

- **•** the complete communication capabilities (GPIB, CAN, LAN and RS-232C),
- **•** memory management,
- **•** ability to update the firmware of the 'resident system'.

In addition the main system comprises the instrument functions that are divided into common functions like

- **•** run synchronization via APG remote
- **•** error handling,
- **•** diagnostic functions, and so on,

or module specific functions like

**•** internal events such as metering device, gripper and needle movements,

## **Firmware Updates**

Firmware updates can be done using your user interface:

- **•** handheld control module with files from a PC-card or
- **•** Agilent ChemStation with files from floppy disk

The file naming conventions are:

xxxx-vvv.DLB, where

xxxx is the product number, e.g. 1329 for the G1329A Autosampler), and vvv is the revision number, for example 380 is revision 3.80

For instructions refer to your user interface.

**NOTE** Update of main system can be done in the resident system only.

Update of the resident system can be done in the main system only.

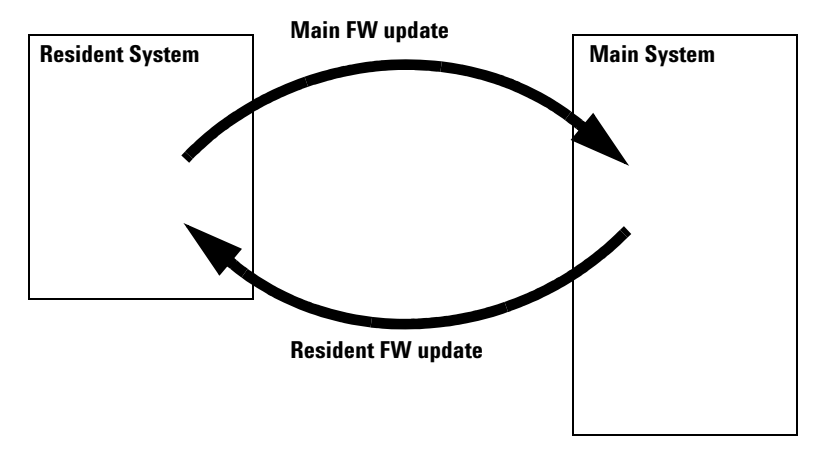

**Figure 39** Firmware Update Mechanism

## <span id="page-190-0"></span>**Optional Interface Boards**

The Agilent 1200 Series modules have one optional board slot that allows addition of an interface board to the modules.

**Table 40** Optional Interface Boards

| <b>Description</b>                       | <b>Part Number</b>    |
|------------------------------------------|-----------------------|
| BCD Board                                | G1351-68701           |
| Fuse 250 mA (four are on the board)      | 2110-0004             |
| <b>LAN Communication Interface Board</b> | G1369A or G1369-60001 |

## **BCD Board**

The BCD board provides a BCD output for the bottle number of the Agilent 1200 Series autosampler and four external contacts. The external contact closure contacts are relay contacts. The maximum settings are: 30 V (AC/DC); 250 mA (fused).

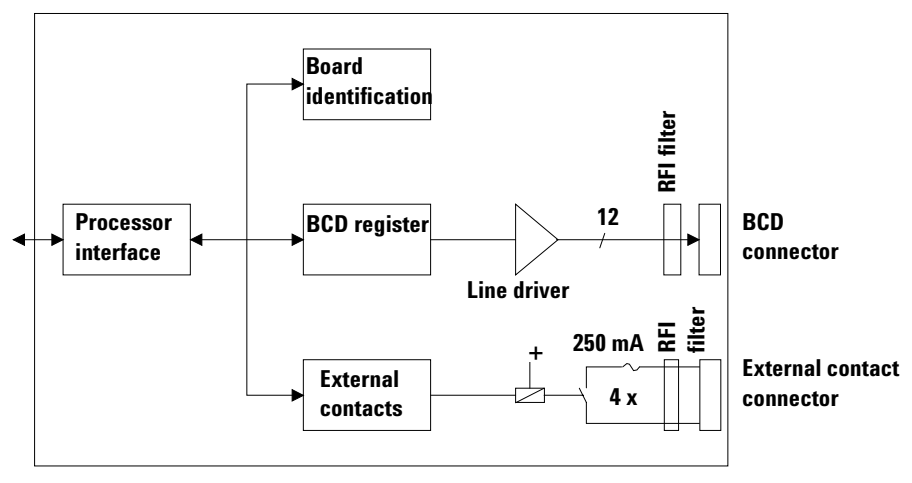

**Figure 40** Block Diagram BCD Board

#### **7 Theory of Operation**

There are general purpose cables available to connect the BCD output, see ["BCD Cables"](#page-157-0) on page 158 and the external outputs, see ["External Contact](#page-161-0)  Cable" [on page 162](#page-161-0) to external devices.

| Pin | <b>Signal name</b> | <b>BCD</b> digit |
|-----|--------------------|------------------|
| 1   | BCD <sub>5</sub>   | 20               |
| 2   | BCD <sub>7</sub>   | 80               |
| 3   | BCD <sub>6</sub>   | 40               |
| 4   | BCD <sub>4</sub>   | 10               |
| 5   | BCD <sub>0</sub>   | 1                |
| 6   | BCD <sub>3</sub>   | 8                |
| 7   | BCD <sub>2</sub>   | 4                |
| 8   | BCD <sub>1</sub>   | $\overline{2}$   |
| 9   | Digital ground     |                  |
| 10  | <b>BCD 11</b>      | 800              |
| 11  | <b>BCD 10</b>      | 400              |
| 12  | BCD <sub>9</sub>   | 200              |
| 13  | BCD <sub>8</sub>   | 100              |
| 15  | $+5V$              | Low              |

**Table 41** Detailed connector layout (1200)

## **LAN Communication Interface Board**

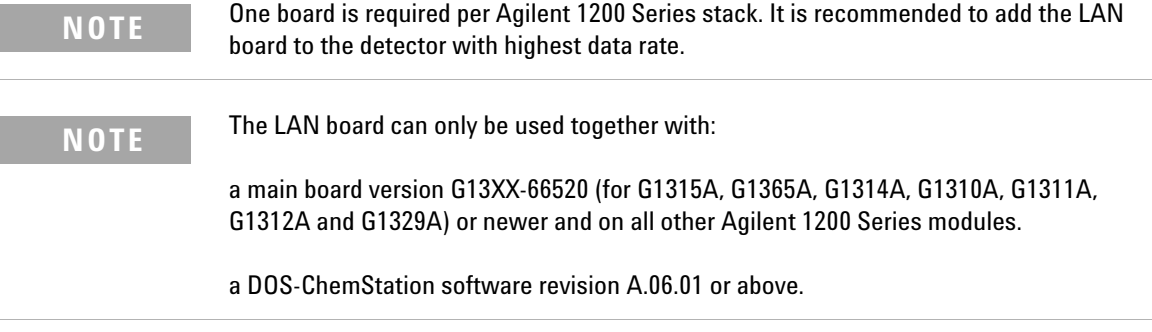

The following cards can be used with the Agilent 1200 Series modules.

#### **Table 42** LAN Boards

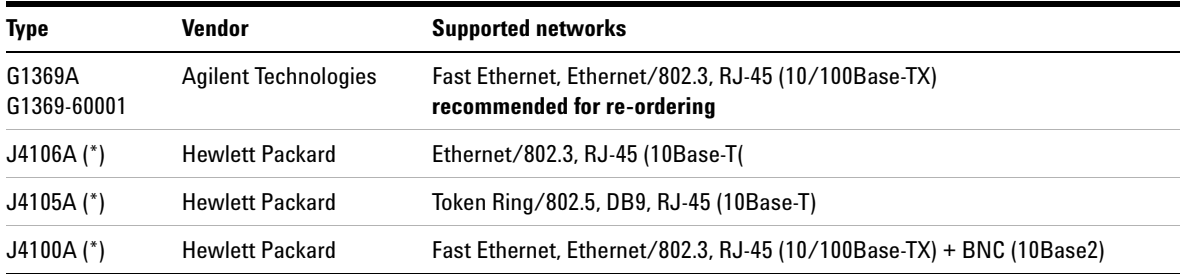

**NOTE** These cards (\*) may be longer orderable. Minimum firmware of these Hewlett Packard JetDirect cards is A.05.05.

### **7 Theory of Operation**

## **Recommended Cables**

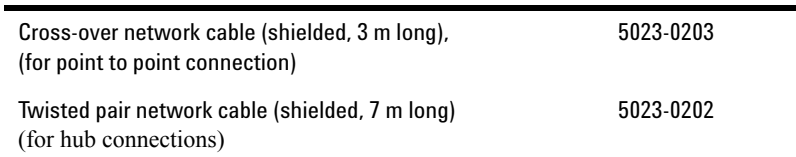

## <span id="page-194-0"></span>**Interfaces**

The Agilent 1200 Series modules provide the following interfaces:

| <b>Interface Type</b> | <b>Pumps</b> | Autosampler | <b>VW Detector</b><br><b>DA Detector</b><br><b>MW Detector</b><br><b>RI</b> Detector<br><b>FL Detector</b> |            | <b>Thermostatted</b><br>Column<br><b>Compartment</b> | <b>Vacuum</b><br><b>Degasser</b> |
|-----------------------|--------------|-------------|----------------------------------------------------------------------------------------------------|------------|------------------------------------------------------|----------------------------------|
| CAN                   | Yes          | Yes         | Yes                                                                                                    | Yes        | Yes                                                  | No                               |
| <b>GPIB</b>           | Yes          | Yes         | Yes                                                                                                    | Yes        | Yes                                                  | No                               |
| <b>RS-232C</b>        | Yes          | Yes         | Yes                                                                                                    | Yes        | Yes                                                  | No                               |
| Remote                | Yes          | Yes         | Yes                                                                                                    | Yes        | Yes                                                  | Yes                              |
| Analog                | Yes          | No          | $2 \times$                                                                                                 | $1 \times$ | No                                                   | $+$<br>Yes                       |
| Interface board       | Yes          | Yes         | Yes                                                                                                    | Yes        | No                                                   | No                               |

**Table 43** Agilent 1200 Series Interfaces

\* The vacuum degasser will have a special connector for specific use. For details see description of main board.

- **•** CAN connectors as interface to other Agilent 1200 Series modules,
- **•** GPIB connector as interface to the Agilent ChemStation,
- **•** RS-232C as interface to a computer,
- **•** REMOTE connector as interface to other Agilent products,
- **•** Analog Output connector(s) for signal output, and
- **•** Interface slot for specific interfacing (external contacts, BCD, LAN and so on).

For identification and location of the connectors [Figure 6 on page 28.](#page-27-0)

**WARNING Never use cables other than the ones supplied by Agilent Technologies to ensure proper functionality and compliance with safety or EMC regulations, see ["External](#page-144-0)  [Tray G1313-60004"](#page-144-0) on page 145.**

## **Analog Signal Output**

The analog signal output can be distributed to a recording device. For details refer to the description of the module's main board.

## **GPIB Interface**

The GPIB connector is used to connect the module with a computer. The address and control switches next to the GPIB connector determine the GPIB address of your module. The switches are preset to a default address and recognized by the operating software from Agilent Technologies.

| Autosampler               | 28 | Autosampler           | 28 |  |
|---------------------------|----|-----------------------|----|--|
| Pump                      | 22 | RID                   | 29 |  |
| <b>FLD</b>                | 23 |                       |    |  |
| <b>VWD</b>                | 24 | Autosampler (HP 1050) | 18 |  |
| Agilent 8453A             | 25 | Pump (HP 1050)        | 16 |  |
| DAD / MWD                 | 26 | <b>VWD (HP 1050)</b>  | 10 |  |
| <b>Column Compartment</b> | 27 | DAD (HP 1050)         | 17 |  |

**Table 44** Default Addresses

## **CAN Interface**

The CAN is an intermodule communication interface. It is a 2-wire serial bus system supporting high speed data communication and real-time requirement.

## **Remote Interface**

The APG remote connector may be used in combination with other analytical instruments from Agilent Technologies if you want to use features such as common shut down, prepare, and so on.

Remote control allows easy connection between single instruments or systems to ensure coordinated analysis with simple coupling requirements.

The subminiature D connector is used. The module provides one remote connector which is inputs/outputs (wired-or technique).

To provide maximum safety within a distributed analysis system, one line is dedicated to SHUT DOWN the system's critical parts in case any module detects a serious problem. To detect whether all participating modules are switched on or properly powered, one line is defined to summarize the POWER ON state of all connected modules. Control of analysis is maintained by signal readiness READY for next analysis, followed by START of run and optional STOP of run triggered on the respective lines. In addition, PREPARE and START REQUEST may be issued. The signal level is defined as:

- **•** standard TTL levels (0 V is logic true, + 5 V is false),
- **•** fan-out is 10,
- **•** input load is 2.2 kOhm against + 5 V, and
- **•** outputs are open collector type, inputs/outputs (wired-or technique).

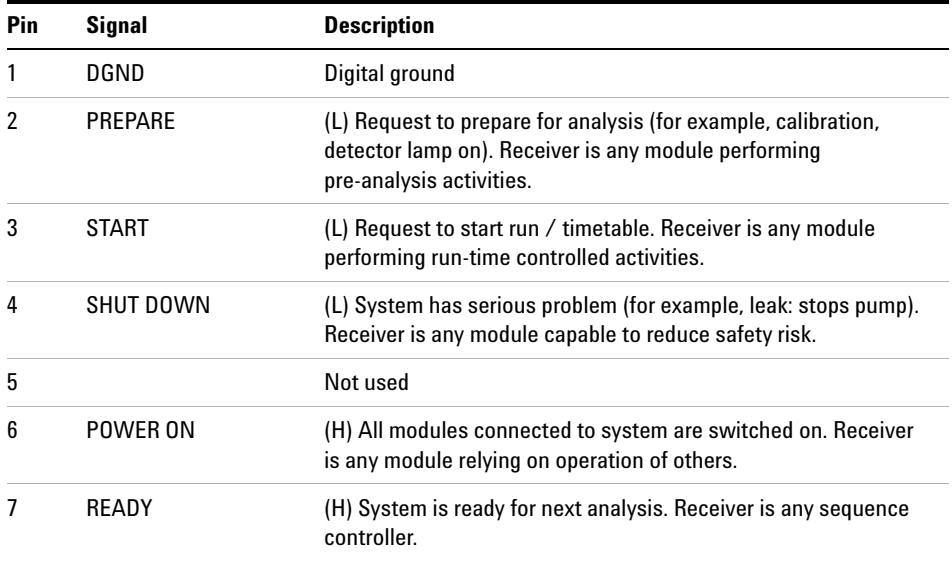

#### **Table 45** Remote Signal Distribution

#### **7 Theory of Operation**

| Pin | Signal        | <b>Description</b>                                                                                                    |
|-----|---------------|----------------------------------------------------------------------------------------------------|
| 8   | STOP          | (L) Request to reach system ready state as soon as possible (for<br>example, stop run, abort or finish and stop injection). Receiver is<br>any module performing run-time controlled activities. |
| 9   | START REQUEST | (L) Request to start injection cycle (for example, by start key on<br>any module). Receiver is the autosampler.                                                                                  |

**Table 45** Remote Signal Distribution (continued)

## **RS-232C**

The RS-232C connector is used to control the instrument from a computer through RS-232C connection, using the appropriate software. This connector can be activated by the configuration switch module next to the GPIB connector.

The RS-232C is designed as DCE (Data Communication Equipment) with a 9-pin male SUB-D type connector. The pins are defined as follows:

| Pin | <b>Direction</b> | <b>Function</b> |
|-----|------------------|-----------------|
| 1   | In               | DCD             |
| 2   | In               | RxD             |
| 3   | Out              | TxD             |
| 4   | Out              | DTR             |
| 5   |                  | Ground          |
| 6   | In               | DSR             |
| 7   | Out              | <b>RTS</b>      |
| 8   | In               | <b>CTS</b>      |
| 9   | In               | RI              |

**Table 46** RS-232C Connection Table

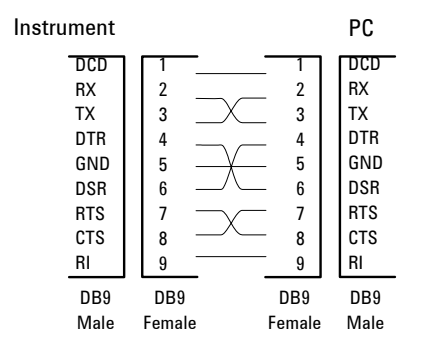

**Figure 41** RS-232 Cable

### **7 Theory of Operation**

## <span id="page-199-0"></span>**Setting the 8-bit Configuration Switch**

The 8-bit configuration switch is located next to the GPIB connector. Switch settings provide configuration parameters for GPIB address, serial communication protocol and instrument specific initialization procedures.

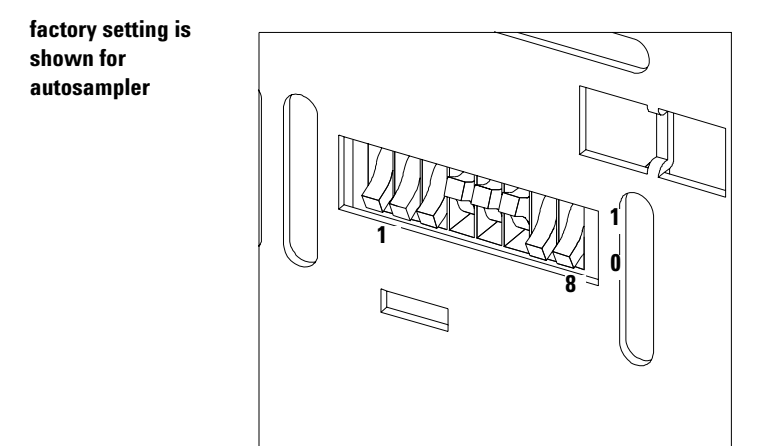

**Figure 42** 8-bit Configuration Switch

Table 47 8-bit Configuration Switch

| <b>Mode Select</b> |   | 7 | 3                   | 4   | 5 | 6                   |             | 8  |
|--------------------|---|---|---------------------|-----|---|---------------------|-------------|----|
| <b>GPIB</b>        | 0 | 0 | <b>GPIB Address</b> |     |   |                     |             |    |
| <b>RS-232C</b>     | 0 |   | <b>Baudrate</b>     |     |   | Data<br><b>Bits</b> | Parity      |    |
| Reserved           |   | 0 | Reserved            |     |   |                     |             |    |
| TEST/B00T          |   |   | <b>RSVD</b>         | SYS |   | <b>RSVD</b>         | <b>RSVD</b> | FC |

Switches 1 and 2 define which set of parameters (for example, for GPIB, RS-232C, and so on) will be changed. Once the change has been completed, the instrument must be powered up again in order to store the values in the non-volatile memory.

In the non-volatile memory the parameters are kept, regardless of whether you turn the instrument off and on again. They will be kept until the same set of parameters is subsequently changed and power is reset. All other previously stored configuration settings will still remain in the non-volatile memory.

In this way you can store more than one set of parameters using the same 8-bit configuration switch twice, for example, for both GPIB and RS-232C.

## **GPIB Default Addresses**

If you just want to change the GPIB address and need a detailed procedure, refer to the *Installing Your Agilent ChemStation System* handbook.

Default GPIB address is set to the following addresses:

| <b>Module</b>      | <b>Address</b> | <b>Binary Address</b> |
|--------------------|----------------|-----------------------|
| Pump               | 22             | 00010110              |
| <b>FLD</b>         | 23             | 00010111              |
| <b>VWD</b>         | 24             | 00011000              |
| Agilent 8453A      | 25             | 00011101              |
| DAD / MWD          | 26             | 00011010              |
| Column compartment | 27             | 00011011              |
| Autosampler        | 28             | 00011100              |
| <b>RID</b>         | 29             | 00011101              |

**Table 48** Default Addresses for Agilent 1200 Series Modules

where 0 means that the switch is down and 1 means that the switch is up.

## **Communication Settings for RS-232C Communication**

The communication protocol used in this instrument supports only hardware handshake (CTS/RTS).

Switches 1 in down and 2 in up position define that the RS-232C parameters will be changed. Once the change has been completed, the instrument must be powered up again in order to store the values in the non-volatile memory.

**Mode Select** 1 | 2 | 3 | 4 | 5 | 6 | 7 | 8 RS-232C 0 1 Baud rate Data Bits Parity

**Table 49** Communication Settings for RS-232C Communication

Use the following tables for selecting the setting which you want to use for RS-232C communication. The number 0 means that the switch is down and 1 means that the switch is up.

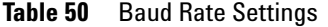

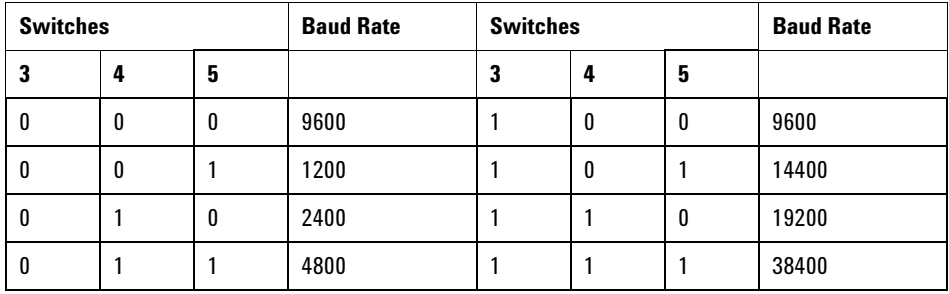

#### **Table 51** Data Bit Settings

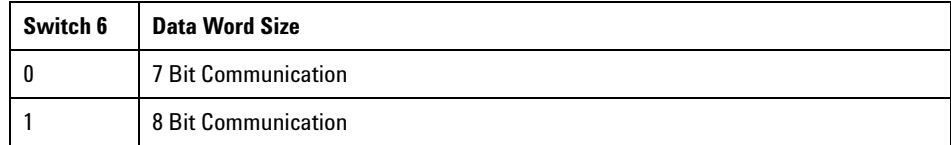

**Table 52** Parity Settings

| <b>Switches</b> |   | <b>Parity</b>      |
|-----------------|---|--------------------|
|                 | 8 |                    |
|                 | 0 | No Parity          |
|                 | 0 | <b>Odd Parity</b>  |
|                 |   | <b>Even Parity</b> |

One start bit and one stop bit are always used (not selectable).

Per default, the module will turn into 19200 baud, 8 data bit with no parity.

## **Forced Cold Start Settings**

Switches 1 and 2 do not force storage of this set of parameters in non-volatile memory. Returning switches 1 and 2 to other positions (other than being both up) will allow for normal operation.

**CAUTION** Forced cold start erases all methods and data stored in the non-volatile memory. Exceptions are diagnose and repair log books which will not be erased.

> If you use the following switch settings and power the instrument up again, a forced cold start has been completed.

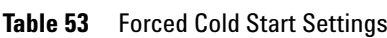

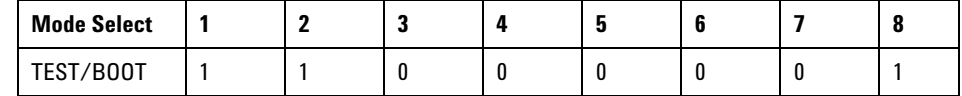

To return to normal operation, set switches back to your GPIB or RS 232 configuration settings.

## **Stay-Resident Settings**

Firmware update procedures may require this mode in case of firmware loading errors.

Switches 1 and 2 do not force storage of this set of parameters in non-volatile memory. Returning switches 1 and 2 to other positions (other than being both up) will allow for normal operation.

If you use the following switch settings and power the instrument up again, the instrument firmware stays in the resident part, that is, it is not operable as a detector. It only uses basic functions of the operating system for example, for communication.

**Table 54** Stay Resident Settings

| <b>Mode Select</b> |  |  |  |  |
|--------------------|--|--|--|--|
| TEST/BOOT          |  |  |  |  |

To return to normal operation, set switches back to your GPIB or RS-232C configuration settings.

## <span id="page-204-0"></span>**The Main Power Supply Assembly**

The main power supply comprises a closed assembly (no onsite repair possibility).

The power supply provides all DC voltages used in the module except for the voltages supplied by the lamp power supply to the deuterium and tungsten lamps in the detectors. The line voltage can vary in a range from 100 – 120 or 220 – 240 volts AC  $\pm$  10 % and needs no manual setting.

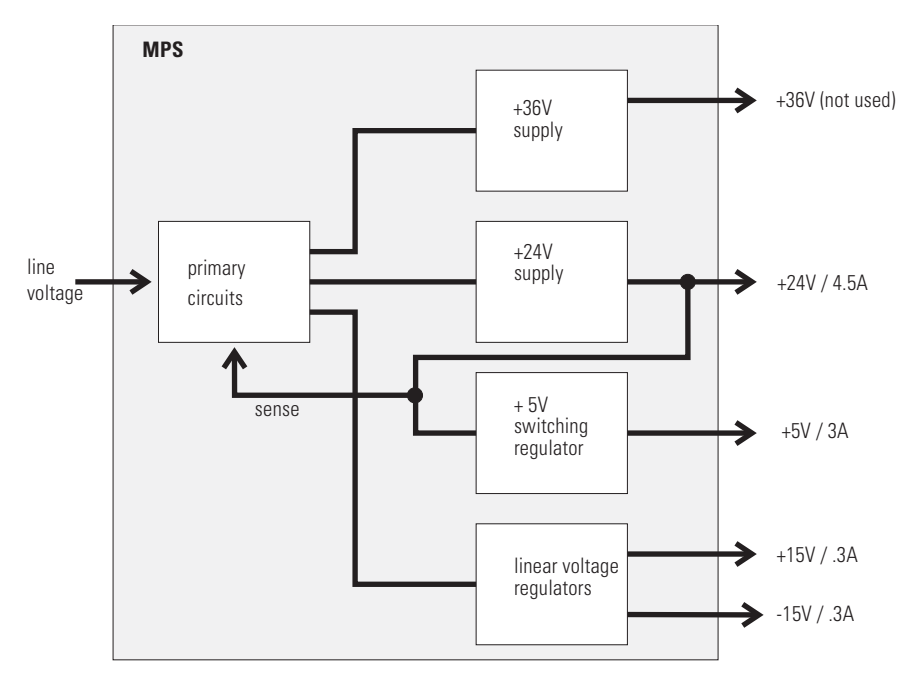

**Figure 43** Main Power Supply (MPS) Blockdiagram

To disconnect the instrument from line, unplug the power cord. The power supply still uses some power, even if the power switch on the front panel is turned off.

No accessible hardware fuse is needed because the main power supply is safe against any short circuits or overload conditions on the output lines. When overload conditions occur, the power supply turns off all output voltages. Turning the line power off and on again resets the power supply to normal operation if the cause of the overload condition has been removed.

An over-temperature sensor in the main power supply is used to turn off output voltages if the temperature exceeds the acceptable limit (for example, if the cooling fan of the instrument fails). To reset the main power supply to normal operating conditions, turn the instrument off, wait until it is approximately at ambient temperature and turn the instrument on again.

The following table gives the specifications of the main power supply.

| Maximum power | 130 W                                                                       | Continuous output                                                      |
|---------------|-----------------------------------------------------------------------------|------------------------------------------------------------------------|
| Line Input    | $100 - 120$ or 220 - 240 volts AC<br>$\pm$ 10 %, line frequency of 50/60 Hz | Wide ranging                                                           |
| Output 1      | + 24 V / 4.5 A (maximum)                                                    | total power consumption of $+24$ V<br>and +36 V must not exceed 107 W. |
| Output 2      | $+36$ V / 2.5 A (maximum)                                                   |                                                                        |
| Output 3      | $+5V/3A$                                                                    |                                                                        |
| Output 4      | $+15$ V / 0.3 A                                                             |                                                                        |
| Output 5      | $-15$ V / 0.3 A                                                             |                                                                        |

**Table 55** Main Power Supply Specifications

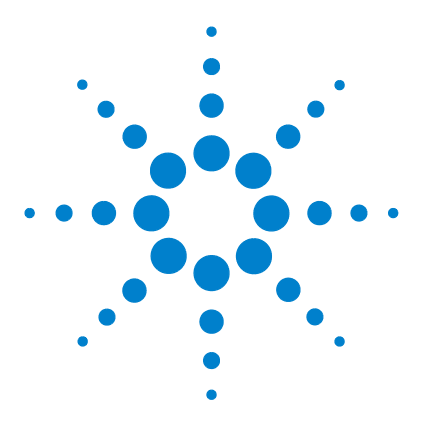

**Agilent 1200 Series Standard and Preparative Autosamplers Reference Manual**

## **8 Specifications**

[Performance Specifications](#page-207-0) 208

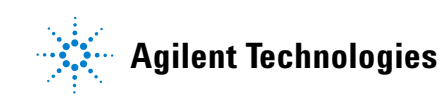

## <span id="page-207-0"></span>**Performance Specifications**

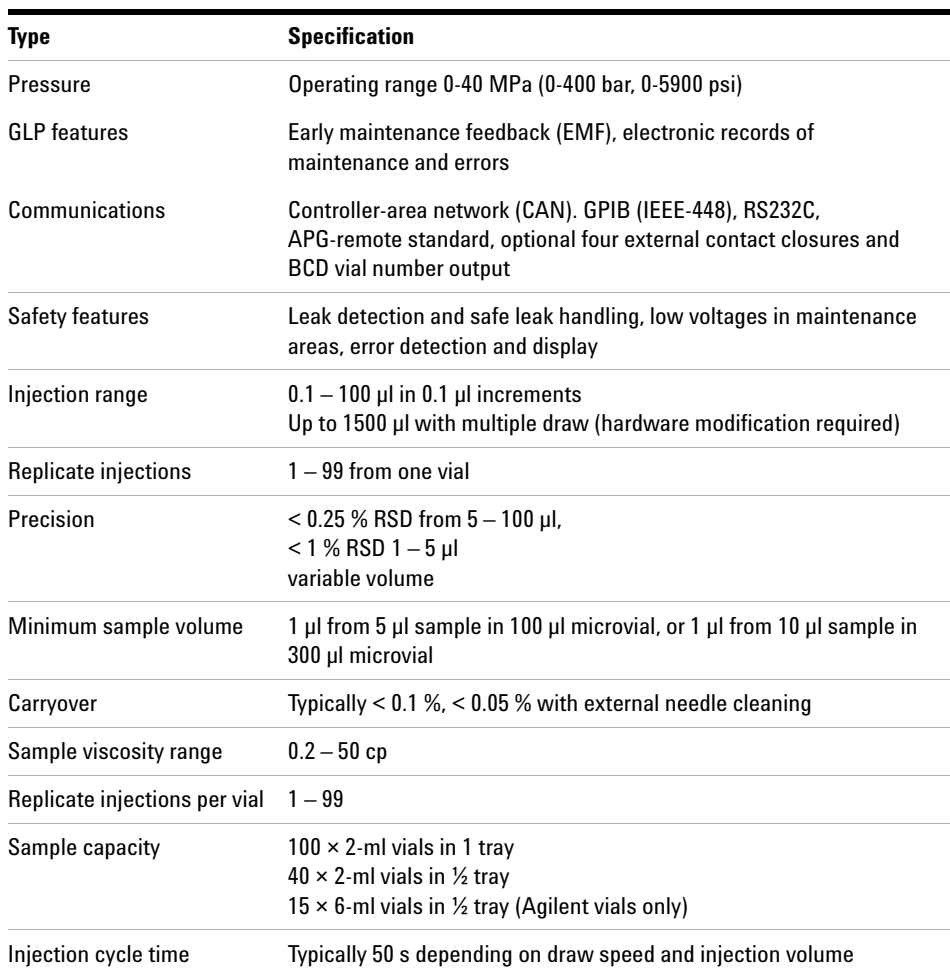

**Table 56** Performance Specifications Agilent 1200 Series Autosampler (G1329A). Valid when standard 100 µl metering head installed.

## **Table 57** Performance Specifications Agilent 1200 Series standard autosampler (G1329A).

Valid when standard 900 µl metering head installed.

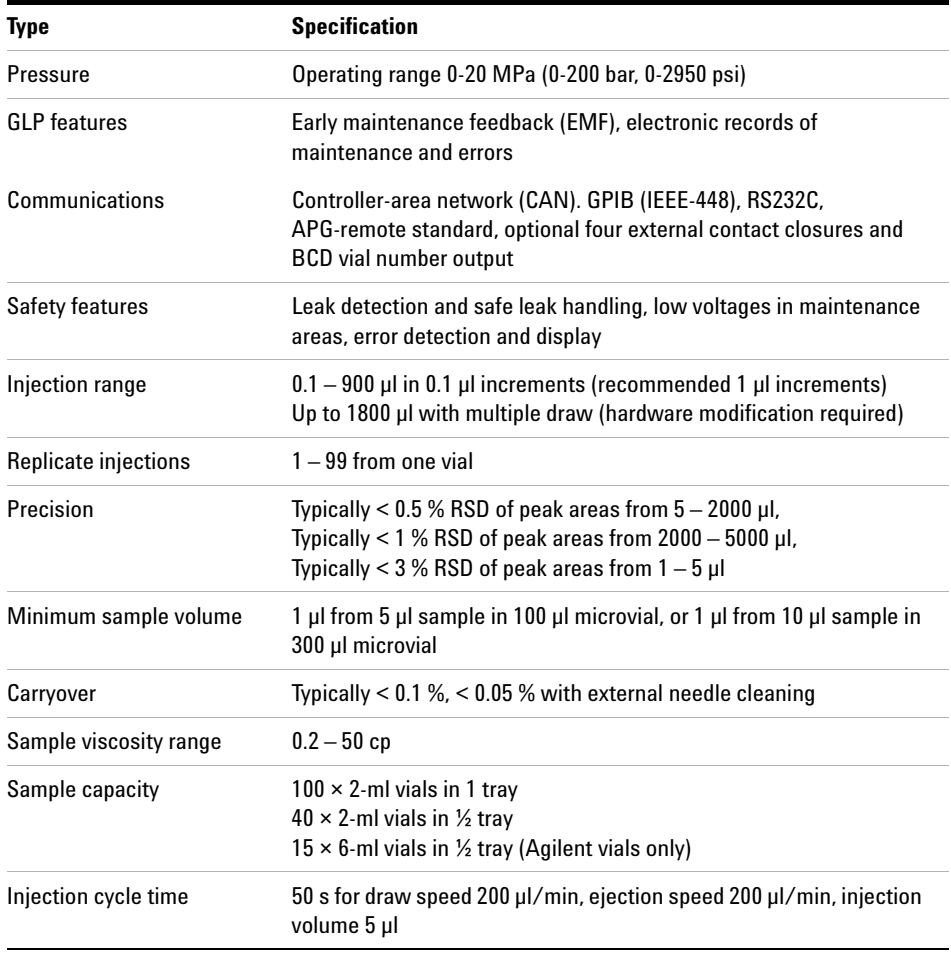

### **8 Specifications**

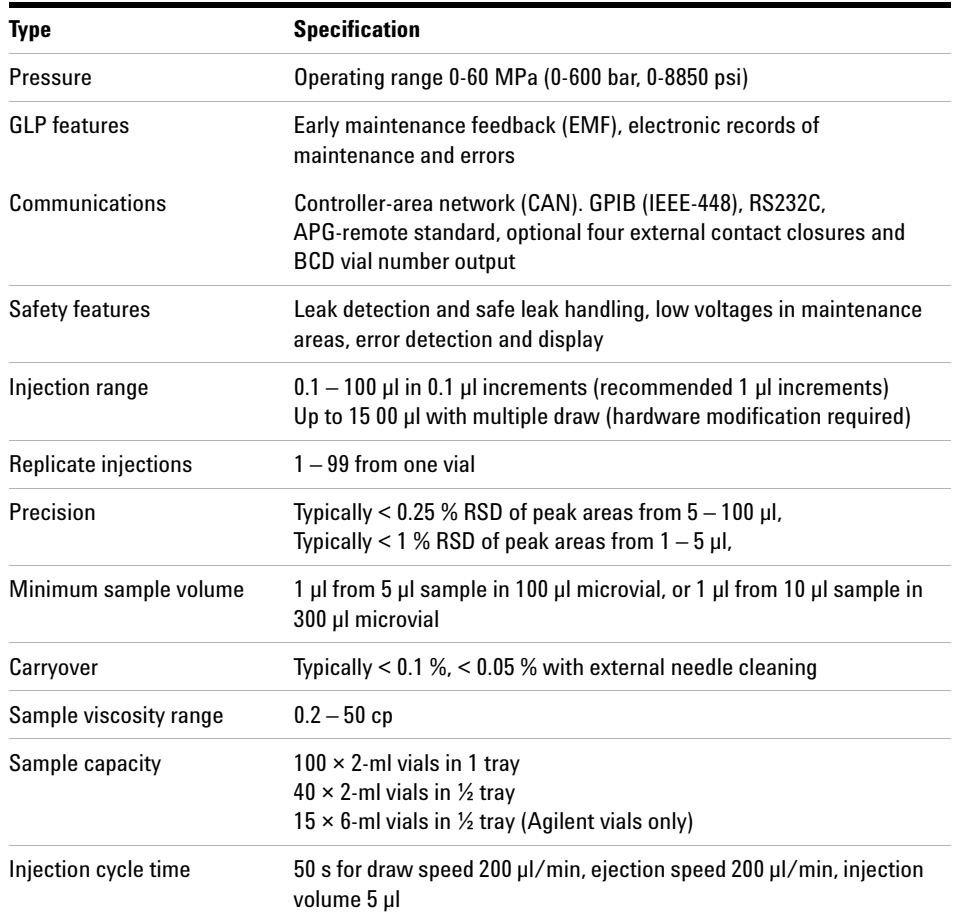

### **Table 58** Performance Specifications Agilent 1200 Series standard autosampler SL (G1329B).

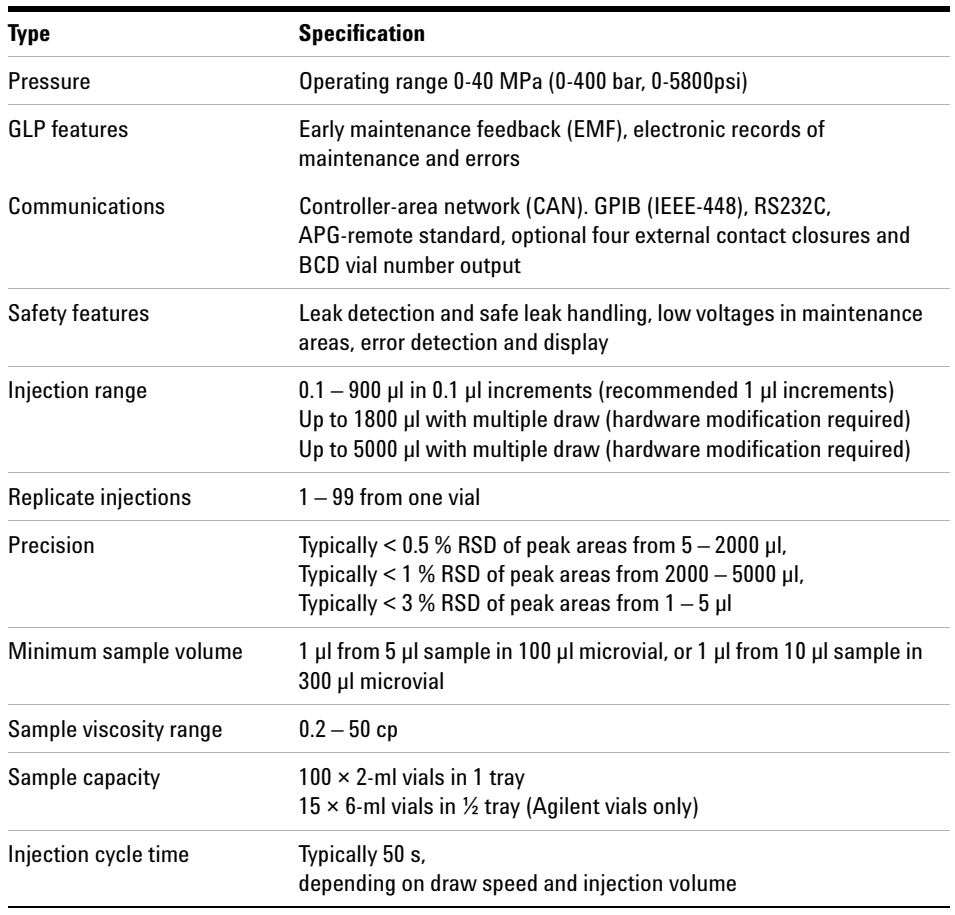

### **Table 59** Performance Specifications Agilent 1200 Series Preparative Autosampler (G2260A)

### **8 Specifications**

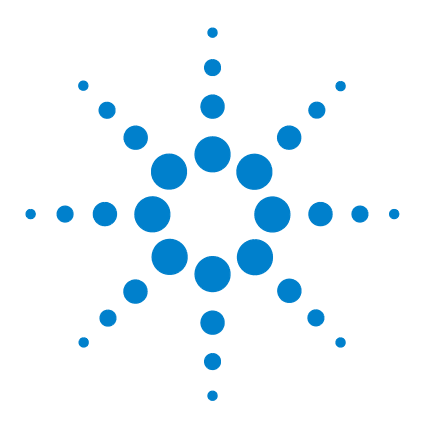

**Agilent 1200 Series Standard and Preparative Autosamplers Reference Manual**

# **Safety Information**

**A**

[General Safety Information](#page-213-0) 214 [Lithium Batteries Information](#page-216-1) 217 [Radio Interference](#page-217-0) 218 [Sound Emission](#page-218-0) 219 [Solvent Information](#page-219-0) 220 [Agilent Technologies on Internet](#page-221-0) 222

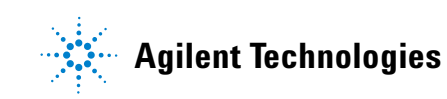

## <span id="page-213-0"></span>**General Safety Information**

The following general safety precautions must be observed during all phases of operation, service, and repair of this instrument. Failure to comply with these precautions or with specific warnings elsewhere in this manual violates safety standards of design, manufacture, and intended use of the instrument. Agilent Technologies assumes no liability for the customer's failure to comply with these requirements.

#### **General**

This is a Safety Class I instrument (provided with terminal for protective earthing) and has been manufactured and tested according to international safety standards.

This instrument is designed and certified as a general purpose laboratory instrument for research and routine application only. It is not certified for in-vitro or medical applications.

#### **Operation**

Before applying power, comply with the installation section. Additionally the following must be observed.

Do not remove instrument covers when operating. Before the instrument is switched on, all protective earth terminals, extension cords, auto-transformers, and devices connected to it must be connected to a protective earth via a ground socket. Any interruption of the protective earth grounding will cause a potential shock hazard that could result in serious personal injury. Whenever it is likely that the protection has been impaired, the instrument must be made inoperative and be secured against any intended operation.

Make sure that only fuses with the required rated current and of the specified type (normal blow, time delay, and so on) are used for replacement. Do not use repaired fuses and avoid to short-circuit fuseholders.

**CAUTION** The operator of this instrument is advised that if the equipment is used in a manner not specified in this manual, the protection provided by the equipment may be impaired.

> Some adjustments described in the manual, are made with power supplied to the instrument, and protective covers removed. Energy available at many points may, if contacted, result in personal injury.

**WARNING Any adjustment, maintenance, and repair of the opened instrument under voltage is forbidden.**

**WARNING Disconnect the instrument from the line and unplug the power cord before maintenance.**

> Do not operate the instrument in the presence of flammable gases or fumes. Operation of any electrical instrument in such an environment constitutes a definite safety hazard.

Use the instrument only with Agilent CAN connected instrument or with remote controlled instrument.

Do not install substitute parts or make any unauthorized modification to the instrument.

Capacitors inside the instrument may still be charged, even though the instrument has been disconnected from its source of supply. Dangerous voltages, capable of causing serious personal injury, are present in this instrument. Use extreme caution when handling, testing and adjusting.

#### **Safety Symbols**

[Table 60](#page-215-0) shows safety symbols used on the instrument and in the manuals.

### **A Safety Information**

#### <span id="page-215-0"></span>**Table 60** Safety Symbols

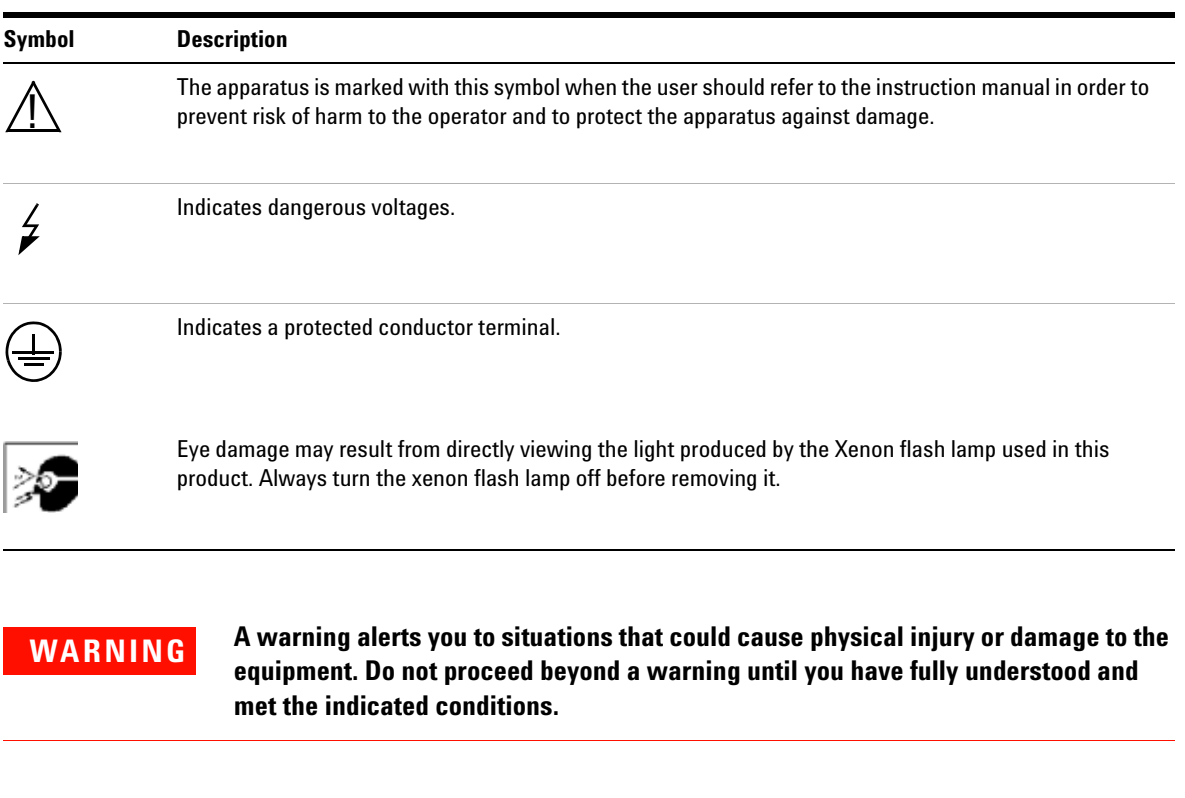

**CAUTION** A caution alerts you to situations that could cause a possible loss of data. Do not proceed beyond a caution until you have fully understood and met the indicated proceed beyond a caution until you have fully understood and met the indicated conditions.
# **Lithium Batteries Information**

**WARNING Danger of explosion if battery is incorrectly replaced. Replace only with the same or equivalent type recommended by the equipment manufacturer. Lithium batteries may not be disposed-off into the domestic waste.**

> **Transportation of discharged Lithium batteries through carriers regulated by IATA/ICAO, ADR, RID, IMDG is not allowed. Discharged Lithium batteries shall be disposed off locally according to national waste disposal regulations for batteries.**

**WARNING Lithiumbatteri - Eksplosionsfare ved fejlagtig håndtering. Udskiftning må kun ske med batteri af samme fabrikat og type. Lever det brugte batteri tilbage til leverandøren.**

**WARNING Lithiumbatteri - Eksplosionsfare. Ved udskiftning benyttes kun batteri som anbefalt av apparatfabrikanten. Brukt batteri returneres appararleverandoren.**

**NOTE** Bij dit apparaat zijn batterijen geleverd. Wanneer deze leeg zijn, moet u ze niet weggooien maar inleveren als KCA.

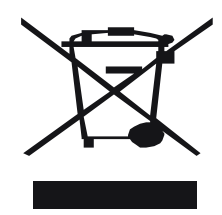

#### **A Safety Information**

# **Radio Interference**

Never use cables other than the ones supplied by Agilent Technologies to ensure proper functionality and compliance with safety or EMC regulations.

**Test and Measurement** If test and measurement equipment is operated with equipment unscreened cables and/or used for measurements on open set-ups, the user has to assure that under operating conditions the radio interference limits are still met within the premises.

# **Sound Emission**

### **Manufacturer's Declaration**

This statement is provided to comply with the requirements of the German Sound Emission Directive of 18 January 1991.

This product has a sound pressure emission (at the operator position) < 70 dB.

- **•** Sound Pressure Lp < 70 dB (A)
- **•** At Operator Position
- **•** Normal Operation
- **•** According to ISO 7779:1988/EN 27779/1991 (Type Test)

#### **A Safety Information**

# **Solvent Information**

Observe the following recommendations on the use of solvents.

#### **Flow Cell**

Avoid the use of alkaline solutions ( $pH > 9.5$ ) which can attack quartz and thus impair the optical properties of the flow cell.

Prevent any crystallization of buffer solutions. This will lead into a blockage/damage of the flow cell.

If the flow cell is transported while temperatures are below 5 degree C, it must be assured that the cell is filled with alcohol.

Aqueous solvents in the flow cell can built up algae. Therefore do not leave aqueous solvents sitting in the flow cell. Add small % of organic solvents (e.g. Acetonitrile or Methanol ~5%).

#### **Solvents**

Brown glass ware can avoid growth of algae.

Always filter solvents, small particles can permanently block the capillaries. Avoid the use of the following steel-corrosive solvents:

- **•** Solutions of alkali halides and their respective acids (for example, lithium iodide, potassium chloride, and so on).
- **•** High concentrations of inorganic acids like nitric acid, sulfuric acid especially at higher temperatures (replace, if your chromatography method allows, by phosphoric acid or phosphate buffer which are less corrosive against stainless steel).
- **•** Halogenated solvents or mixtures which form radicals and/or acids, for example:

 $2CHCl<sub>3</sub> + O<sub>2</sub> \rightarrow 2COCl<sub>2</sub> + 2HCl$ 

This reaction, in which stainless steel probably acts as a catalyst, occurs quickly with dried chloroform if the drying process removes the stabilizing alcohol.

- **•** Chromatographic grade ethers, which can contain peroxides (for example, THF, dioxane, di-isopropylether) such ethers should be filtered through dry aluminium oxide which adsorbs the peroxides.
- **•** Solutions of organic acids (acetic acid, formic acid, and so on) in organic solvents. For example, a 1 % solution of acetic acid in methanol will attack steel.
- **•** Solutions containing strong complexing agents (for example, EDTA, ethylene diamine tetra-acetic acid).
- **•** Mixtures of carbon tetrachloride with 2-propanol or THF.

# **Agilent Technologies on Internet**

For the latest information on products and services visit our worldwide web site on the Internet at:

#### http://www.agilent.com

#### Select **Products > Chemical Analysis**

It will provide also the latest firmware of the Agilent 1200 Series modules for download.

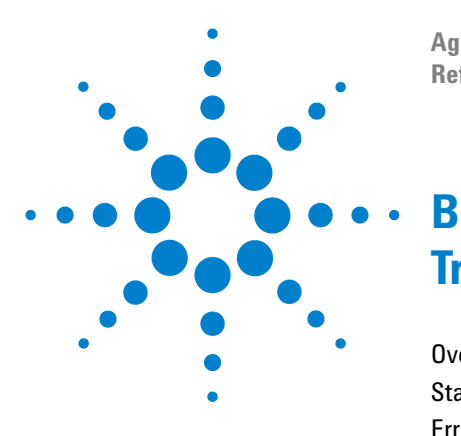

**Agilent 1200 Series Standard and Preparative Autosamplers Reference Manual**

# **Troubleshooting and Test Functions**

[Overview of the Sampler's Indicators and Test Functions](#page-223-0) 224 [Status Indicators](#page-224-0) 225 [Error Messages](#page-226-0) 227 [Maintenance Functions](#page-253-0) 254 [Step Commands](#page-262-0) 263 [Troubleshooting](#page-264-0) 265

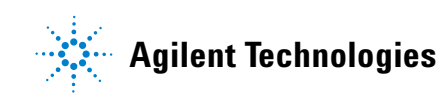

# <span id="page-223-0"></span>**Overview of the Sampler's Indicators and Test Functions**

#### **Status Indicators**

The autosamplers are provided with two status indicators which indicate the operational state (prerun, run, and error states) of the instrument. The status indicators provide a quick visual check of the operation of the autosampler (see ["Status Indicators"](#page-224-0) on page 225).

#### **Error Messages**

In the event of an electronic, mechanical or hydraulic failure, the instrument generates an error message in the user interface. For each message, a short description of the failure, a list of probable causes of the problem, and a list of suggested actions to fix the problem are provided (see ["Error Messages"](#page-226-0) on [page 227\)](#page-226-0).

#### **Maintenance Functions**

The maintenance functions position the needle arm, gripper assembly, and metering device for easy access when doing maintenance (see ["Maintenance](#page-253-0)  Functions" [on page 254\)](#page-253-0).

#### **Tray Alignment**

Tray alignment is required after repair of internal components, or after a firmware update. The procedure aligns the gripper arm correctly to ensure the positioning of the gripper arm is correct for all vials (see ["Tray Alignment"](#page-260-0) on [page 261\)](#page-260-0).

#### **Step Commands**

The step functions provide the possibility to execute each step of the sampling sequence individually. The step functions are used primarily for troubleshooting, and for verification of correct autosampler operation after repair (see ["Step Commands"](#page-262-0) on page 263).

# <span id="page-224-0"></span>**Status Indicators**

Two status indicators are located on the front of the autosampler. The lower left indicates the power supply status, the upper right indicates the autosampler status.

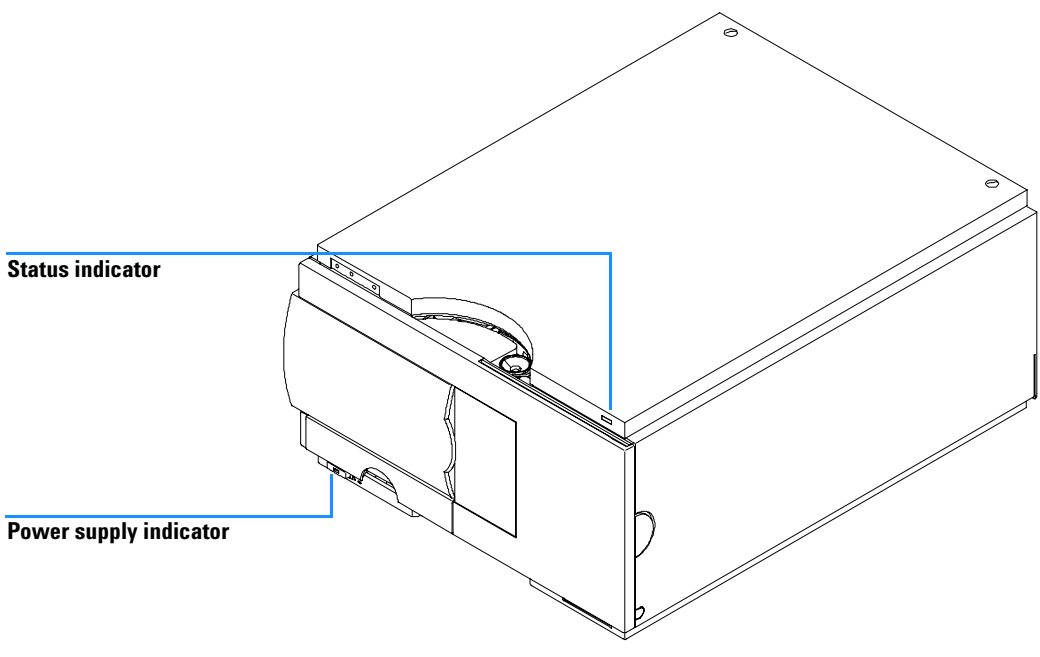

**Figure 44** Location of Status Indicators

# **Power Supply Indicator**

The power supply indicator is integrated into the main power switch. When the indicator is illuminated (*green*) the power is ON.

# **Instrument Status Indicator**

The instrument status indicator indicates one of four possible instrument conditions:

- **•** When the status indicator is OFF (and power switch light is on), the instrument is in a *prerun* condition, and is ready to begin an analysis.
- **•** A *green* status indicator, indicates the instrument is performing an analysis (*run* mode).
- **•** A *yellow* indicator indicates a *not-ready* condition. The instrument is in a not-ready state when it is waiting for a specific condition to be reached or completed (for example, front cover not installed), or while a self-test procedure is running.
- **•** An *error* condition is indicated when the status indicator is *red*. An error condition indicates the instrument has detected an internal problem which affects correct operation of the instrument. Usually, an error condition requires attention (for example, leak, defective internal components). An error condition always interrupts the analysis.

# <span id="page-226-0"></span>**Error Messages**

Error messages are displayed in the user interface when an electronic, mechanical, or hydraulic (flow path) failure occurs which requires attention before the analysis can be continued (for example, repair, exchange of consumables is necessary). In the event of such a failure, the red status indicator at the front of the module is switched on, and an entry is written to the instrument log book.

This section describes the meaning of autosampler error messages, and provides information on probable causes and suggested actions how to recover from error conditions.

# **Timeout**

The timeout threshold was exceeded.

#### **Probable Causes**

- **•** The analysis was completed successfully, and the timeout function switched off the pump as requested.
- **•** A not-ready condition was present during a sequence or multiple-injection run for a period longer than the timeout threshold.

### **Suggested Actions**

 $\checkmark$  Check the logbook for the occurrence and source of a not-ready condition. Restart the analysis where required.

# **Shutdown**

An external instrument has generated a shut-down signal on the remote line.

The autosampler continually monitors the remote input connectors for status signals. A LOW signal input on pin 4 of the remote connector generates the error message.

#### **Probable Causes**

- **•** Leak detected in an external instrument with a remote connection to the system.
- **•** Shut-down in an external instrument with a remote connection to the system.
- **•** The degasser failed to generate sufficient vacuum for solvent degassing.

- $\checkmark$  Fix the leak in the external instrument before restarting the autosampler.
- $\checkmark$  Check external instruments for a shut-down condition.
- ✔ Check the degasser for an error condition. Refer to the *Reference Manual* for the Agilent 1200 Series degasser.

# **Remote Timeout**

A not-ready condition is still present on the remote input.

When an analysis is started, the system expects all not-ready conditions (e.g. a not-ready condition during detector balance) to switch to run conditions within one minute of starting the analysis. If a not-ready condition is still present on the remote line after one minute the error message is generated.

#### **Probable Causes**

- **•** Not-ready condition in one of the instruments connected to the remote line.
- **•** Defective remote cable.
- **•** Defective components in the instrument showing the not-ready condition.

- $\vee$  Ensure the instrument showing the not-ready condition is installed correctly, and is set up correctly for analysis.
- $\blacktriangleright$  Exchange the remote cable.
- $\vee$  Check the instrument for defects (refer to the instrument's reference documentation).

# **Synchronization Lost**

During an analysis, the internal synchronization or communication between one or more of the modules in the system has failed.

The system processors continually monitor the system configuration. If one or more of the modules is no longer recognized as being connected to the system, the error message is generated.

#### **Probable Causes**

- **•** CAN cable disconnected.
- **•** Defective CAN cable.
- **•** Defective main board in another module.

- $\checkmark$  Ensure all the CAN cables are connected correctly.
- $\checkmark$  Switch off the system. Restart the system, and determine which module or modules are not recognized by the system.
- $\checkmark$  Ensure all CAN cables are installed correctly.

#### **B Troubleshooting and Test Functions**

# **Leak**

A leak was detected in the autosampler.

The signals from the two temperature sensors (leak sensor and board-mounted temperature-compensation sensor) are used by the leak algorithm to determine whether a leak is present. When a leak occurs, the leak sensor is cooled by the solvent. This changes the resistance of the leak sensor which is sensed by the leak-sensor circuit on the ASM board.

#### **Probable Causes**

- **•** Loose fittings.
- **•** Broken capillary.
- **•** Leaking rotor seal or needle seat.
- **•** Defective metering seal.

- $\triangleright$  Ensure all fittings are tight.
- $\vee$  Exchange defective capillaries.
- $\checkmark$  Exchange the rotor seal or seat capillary.
- $\checkmark$  Exchange the metering seal.

# **Leak Sensor Open**

The leak sensor in the autosampler has failed (open circuit).

The current through the leak sensor is dependent on temperature. A leak is detected when solvent cools the leak sensor, causing the leak-sensor current to change within defined limits. If the current generated by the sensor is less than the lower limit, the error message is generated

#### **Probable Causes**

- **•** Leak sensor not connected to the ASM board.
- **•** Defective leak sensor.

- $\checkmark$  Ensure the leak sensor is connected correctly.
- $\blacktriangleright$  Exchange the leak sensor.

# **Leak Sensor Short**

The leak sensor in the autosampler has failed (short circuit).

The current through the leak sensor is dependent on temperature. A leak is detected when solvent cools the leak sensor, causing the leak-sensor current to change within defined limits. If the current generated by the sensor is larger than the upper limit, the error message is generated.

#### **Probable Causes**

**•** Defective leak sensor.

#### **Suggested Actions**

 $\blacktriangleright$  Exchange the leak sensor.

# **Compensation Sensor Open**

The ambient-compensation sensor (NTC) on the ASM board in the autosampler has failed (open circuit).

The resistance across the temperature compensation sensor (NTC) on the ASM board is dependent on ambient temperature. The change in resistance is used by the leak circuit to compensate for ambient temperature changes. If the resistance across the sensor increases above the upper limit, the error message is generated.

#### **Probable Causes**

**•** Defective ASM board.

### **Suggested Actions**

 $\blacktriangleright$  Exchange the ASM board.

# **Compensation Sensor Short**

The ambient-compensation sensor (NTC) on the ASM board in the autosampler has failed (short circuit).

The resistance across the temperature compensation sensor (NTC) on the ASM board is dependent on ambient temperature. The change in resistance is used by the leak circuit to compensate for ambient temperature changes. If the resistance across the sensor falls below the lower limit, the error message is generated.

#### **Probable Causes**

**•** Defective ASM board.

### **Suggested Actions**

 $\blacktriangleright$  Exchange the ASM board.

# **Fan Failed**

The cooling fan in the autosampler has failed.

The hall sensor on the fan shaft is used by the ASM board to monitor the fan speed. If the fan speed falls below 2 revolutions/second for longer than 5 seconds, the error message is generated.

#### **Probable Causes**

- **•** Fan cable disconnected.
- **•** Defective fan.
- **•** Defective ASM board.

- $\checkmark$  Ensure the fan is connected correctly.
- $\blacktriangleright$  Exchange fan.
- $\blacktriangleright$  Exchange the ASM board.

# **Open Cover**

The top foam has been removed.

The sensor on the ASM board detects when the top foam is in place. If the foam is removed, the fan is switched off, and the error message is generated.

### **Probable Causes**

- **•** The top foam was removed during operation.
- **•** Foam not activating the sensor.
- **•** Sensor defective.

- $\blacktriangleright$  Replace the top foam.
- $\blacktriangleright$  Exchange the ASM board.

# **Restart Without Cover**

The autosampler was restarted with the top cover and foam open.

The sensor on the ASM board detects when the top foam is in place. If the autosampler is restarted with the foam removed, the autosampler switches OFF within 30 s, and the error message is generated.

#### **Probable Causes**

**•** autosampler started with the top cover and foam removed.

#### **Suggested Actions**

 $\vee$  Replace the top cover and foam.

# **Arm Movement Failed**

The transport assembly was unable to complete a movement in one of the axes.

The processor defines a certain time window for the successful completion of a movement in any particular axis. The movement and position of the transport assembly is monitored by the encoders on the stepper motors. If the processor does not receive the correct position information from the encoders within the time window, the error message is generated.

See figure ["Transport Assembly"](#page-173-0) on page 174 for axes identification.

**Arm Movement 0 Failed**: X-axis.

**Arm Movement 1 Failed**: Z-axis.

**Arm Movement 2 Failed**: Theta (gripper rotation).

**Arm Movement 3 Failed**: Gripper (gripper fingers open/close).

#### **Probable Causes**

- **•** Mechanical obstruction.
- **•** High friction in transport assembly.
- **•** Defective motor assembly.
- **•** Defective transport assembly flex board.
- **•** Defective ASM board.

- $\vee$  Ensure unobstructed movement of the transport assembly.
- $\vee$  Exchange the transport assembly.
- $\blacktriangleright$  Exchange the ASM board.

# **Valve to Bypass Failed**

The injection valve failed to switch to the bypass position.

The switching of the injection valve is monitored by two microswitches on the valve assembly. The switches detect the successful completion of the valve movement. If the valve fails to reach the bypass position, or if the microswitch does not close, the error message is generated.

#### **Probable Causes**

- **•** Defective injection valve.
- **•** Defective ASM board.

- $\blacktriangleright$  Exchange the injection valve.
- $\blacktriangleright$  Exchange the ASM board.

# **Valve to Mainpass Failed**

The injection valve failed to switch to the mainpass position.

The switching of the injection valve is monitored by two microswitches on the valve assembly. The switches detect the successful completion of the valve movement. If the valve fails to reach the mainpass position, or if the microswitch does not close, the error message is generated.

#### **Probable Causes**

- **•** Defective injection valve.
- **•** Defective ASM board.

- $\blacktriangleright$  Exchange the injection valve.
- $\blacktriangleright$  Exchange the ASM board.

# **Needle Up Failed**

The needle arm failed to move successfully from the seat or out of the vial to the upper position.

The upper position of the needle arm is monitored by a position sensor on the sampling unit flex board. The sensor detects the successful completion of the needle movement to the upper position. If the needle fails to reach the end point, or if the sensor fails to recognize the needle arm movement, the error message is generated.

#### **Probable Causes**

- **•** Defective or dirty position sensor.
- **•** Defective motor.
- **•** Sticking spindle assembly.
- **•** Defective ASM board.

- $\vee$  Exchange the sampling unit flex board.
- $\checkmark$  Exchange the needle drive motor.
- $\vee$  Exchange the spindle assembly or sampling unit assembly.
- $\blacktriangleright$  Exchange ASM board.

# **Needle Down Failed**

The needle arm failed to move down into the needle seat.

The lower position of the needle arm is monitored by a position sensor on the sampling unit flex board. The sensor detects the successful completion of the needle movement to the needle seat position. If the needle fails to reach the end point, or if the sensor fails to recognize the needle arm movement, the error message is generated.

#### **Probable Causes**

- **•** Needle installed incorrectly, or wrong needle type (too long).
- **•** Defective or dirty position sensor.
- **•** Defective motor.
- **•** Sticking spindle assembly.
- **•** Defective ASM board.

- $\vee$  Ensure the correct needle type is used, and installed correctly.
- $\vee$  Exchange the sampling unit flex board.
- $\vee$  Exchange the needle drive motor.
- $\vee$  Exchange the spindle assembly or sampling unit assembly.
- $\blacktriangleright$  Exchange the ASM board.

## **Missing Vial**

No vial was found in the position defined in the method or sequence.

When the gripper arm picks a vial out of the sample tray, the processor monitors the gripper motor encoder. If a vial is present, the closing of the gripper fingers is limited by the vial. However, if no vial is present, the gripper fingers close too far. This is sensed by the processor (encoder position), causing the error message to be generated.

#### **Probable Causes**

- No vial in the position defined in the method or sequence.
- **•** Incorrect gripper alignment.
- **•** Defective gripper assembly (defective gripper fingers or belt).
- **•** Defective transport assembly flex board.

- $\checkmark$  Install the sample vial in the correct position, or edit the method or sequence accordingly.
- $\vee$  Align gripper.
- $\blacktriangleright$  Exchange the gripper assembly.
- $\vee$  Exchange the transport assembly.

# **Initialization Failed**

The autosampler failed to complete initialization correctly.

The autosampler initialization procedure moves the needle arm and transport assembly to their home positions in a predefined sequence. During initialization, the processor monitors the position sensors and motor encoders to check for correct movement. If one or more of the movements is not successful, or is not detected, the error message is generated.

#### **Probable Causes**

- **•** Mechanical obstruction.
- **•** Defective sampling unit flex board.
- **•** Defective transport assembly flex board.
- **•** Defective sampling unit motor.
- **•** Defective ASM board.

- $\vee$  Ensure unobstructed movement of the transport assembly.
- $\vee$  Exchange the defective sampling unit motor.
- $\checkmark$  Exchange the transport assembly.
- $\blacktriangleright$  Exchange the ASM board.

# **Metering Home Failed**

The metering plunger has failed to move back to the home position.

The home position sensor on the sampling unit flex board monitors the home position of the plunger. If the plunger fails to move to the home position, or if the sensor fails to recognize the plunger position, the error message is generated.

#### **Probable Causes**

- **•** Dirty or defective sensor.
- **•** Broken plunger.
- **•** Defective metering-drive motor.
- **•** Defective ASM board.

- $\vee$  Exchange the sampling unit flex board.
- $\checkmark$  Exchange the metering plunger and seal.
- $\checkmark$  Exchange the metering-drive motor.
- $\checkmark$  Exchange the ASM board.

## **Motor Temperature**

One of the motors of the transport assembly has drawn excessive current, causing the motor to become too hot. The processor has switched OFF the motor to prevent damage to the motor.

See figure ["Transport Assembly"](#page-173-0) on page 174 for motor identification.

**Motor 0 temperature**: X-axis motor.

**Motor 1 temperature**: Z-axis motor.

**Motor 2 temperature**: Theta (gripper rotation) motor.

**Motor 3 temperature**: Gripper motor (motor for gripper fingers).

The processor monitors the current drawn by each motor and the time the motor is drawing current. The current drawn by the motors is dependent on the load on each motor (friction, mass of components etc.). If the current drawn is too high, or the time the motor draws current is too long, the error message is generated.

#### **Probable Causes**

- **•** Mechanical obstruction.
- **•** High friction in the transport assembly.
- **•** Motor belt tension too high.
- **•** Defective motor.
- **•** Defective transport assembly flex board.

- $\checkmark$  Switch OFF the autosampler at the power switch. Wait at least 10 minutes before switching on again.
- $\vee$  Ensure unobstructed movement of the transport assembly.
- $\vee$  Exchange the transport assembly.

# **Initialization with Vial**

The autosampler attempted to initialize with a vial still in the gripper.

During initialization, the autosampler checks correct operation of the gripper by closing and opening the gripper fingers while monitoring the motor encoder. If a vial is still in the gripper when initialization is started, the gripper fingers cannot close causing the error message to be generated.

#### **Probable Causes**

**•** Vial still in gripper.

#### **Suggested Actions**

 $\vee$  Remove the vial using the "Release Vial" function in the user interface. Reinitialize the autosampler.

#### **B Troubleshooting and Test Functions**

# **Safety Flap Missing**

The safety flap was not detected.

Before the needle moves down into the needle seat to inject sample, the safety flap locks into position. Next, and the gripper checks the safety flap by trying to move the safety flap away from the needle. If the gripper is able to move beyond the safety flap position (safety flap not in position), the error message is generated.

#### **Probable Causes**

**•** Safety flap missing or broken.

#### **Suggested Actions**

 $\blacktriangleright$  Exchange the safety flap.

# **Vial in Gripper**

The gripper arm attempted to move with a vial still in the gripper.

During specific stages of the sampling sequence, no vial should be held by the gripper. The autosampler checks if a sample vial is stuck in the gripper by closing and opening the gripper fingers while monitoring the motor encoder. If the gripper fingers are unable to close, the error message is generated.

#### **Probable Causes**

**•** Vial still in gripper.

#### **Suggested Actions**

 $\vee$  Remove the vial using the "Release Vial" function in the user interface. Reinitialize the autosampler.

#### **B Troubleshooting and Test Functions**

# **Missing Wash Vial**

The wash vial programmed in the method was not found.

When the gripper arm picks a vial out of the sample tray, the processor monitors the gripper motor encoder. If a vial is present, the closing of the gripper fingers is limited by the vial. However, if no vial is present, the gripper fingers close too far. This is sensed by the processor (encoder position), causing the error message to be generated.

#### **Probable Causes**

**•** No wash vial in the position defined in the method.

#### **Suggested Actions**

 $\checkmark$  Install the wash vial in the correct position, or edit the method accordingly.
# <span id="page-252-0"></span>**Invalid Vial Position**

The vial position defined in the method or sequence does not exist.

The reflection sensors on the transport assembly flex board are used to check automatically which sample trays are installed (coding on tray). If the vial position does not exist in the current sample tray configuration, the error message is generated.

## **Probable Causes**

- **•** Incorrect tray or trays installed.
- **•** Incorrect vial positions defined in the method or sequence.
- **•** Tray recognition defective (dirty sample tray or defective transport assembly flex board).

## **Suggested Actions**

- $\checkmark$  Install the correct trays, or edit the method or sequence accordingly.
- $\checkmark$  Ensure the coding surfaces of the sample tray are clean (located at the rear of the sample tray).
- $\checkmark$  Exchange the transport assembly.

# <span id="page-253-0"></span>**Maintenance Functions**

Certain maintenance procedures require the needle arm, metering device, and gripper assembly to be moved to specific positions to enable easy access to components. The maintenance functions move these assemblies into the appropriate maintenance position. In the ChemStation the ALS maintenance positions can be selected from the Maintenance menu in the Diagnosis display. In the Control Module the functions can be selected in the Test screens of the autosampler.

# **User Interface**

The functions for the ChemStation and Control Module (different names for functions in the Control Module are shown in brackets) are:

## **Change Needle:**

moves the safety flap away from the needle, and positions the needle arm for easy access to the needle and needle seat.

## **Change Piston:**

relieves the tension on the metering spring (draws the piston to the outer position), enabling easy disassembly of the metering head assembly).

# **Park Arm (Park Gripper):**

secures the gripper arm to the park position behind the sampling unit. ready for transport or shipping of the autosampler.

#### **Home:**

moves the tray arm to its home position for better access and exchange of the trays.

## **Change Gripper:**

The change gripper function moves the gripper to the front of the autosampler enabling easy access to the gripper release mechanism.

# <span id="page-255-0"></span>**Change Needle**

**WARNING For needle exchange, the needle arm moves down automatically when the front <b>WARNING cover is removed. To avoid personal injury, keep fingers away from the needle area during needle movement.**

> The change-needle/seat function moves the safety flap out of position, and positions the needle for easy exchange and alignment of the needle and needle seat.

### **User Interface**

The commands for the ChemStation and Control Module (different names for the commands in the Control Module are shown in brackets) are:

**NOTE** The autosampler front cover must be in place when "Start" and "End" are selected.

### **Start (Change)**

Moves the safety flap away from the needle, and positions the needle approximately 15 mm above the needle seat.

#### **Needle Up (Up Arrow)**

Press function key couple of times to move the needle arm up in 2 mm steps.

#### **Needle Down (Down Arrow)**

Press function key couple of times to move the needle arm down in 2 mm steps. The lowest position ("end position") is used to align the needle at the correct position in the needle seat.

#### **End (Done)**

Completes the procedure by moving the gripper arm to the home position, and releasing the safety flap.

## **Using the Change Needle Function**

- **1** Ensure the front cover is installed.
- **2** Select "**Start**" ("**Change**") to move the needle arm to the maintenance position.
- **3** Remove the front cover.

**NOTE** Do not remove the front cover until the needle arm is in its maintenance position. Removing<br>the cover until the needle arm is estimated may leak up the quatern the cover while the needle arm is activated may lock up the system.

- <span id="page-256-0"></span>**4** Exchange the needle or needle seat (see ["Needle-Seat Assembly"](#page-59-0) on page 60 and ["Needle Assembly"](#page-58-0) on page 59).
- **5** Replace the front cover.
- **6** Select "**End**" ("**Done**") to complete the procedure.

# <span id="page-257-0"></span>**Change Piston**

The change-piston function draws the piston away from the home position, relieving the tension on the spring. In this position, the analytical head assembly can be removed and reinstalled easily after maintenance.

#### **User Interface**

The commands for the ChemStation and Control Module (different names for commands in the Control Module are shown in brackets) are:

#### **Start (Change)**

Draws the piston away from the home position, relieving the tension on the spring.

## **End (Done)**

Repositions the plunger at the home position.

#### **Using the Change Seal Function**

- **1** Select "**Start**" ("**Change**") to move the piston to the maintenance position.
- **2** Exchange the metering seal (see ["Gripper Arm"](#page-73-0) on page 74).
- **3** Select "**End**" ("**Done**") to move the piston back to the home position.

# <span id="page-258-0"></span>**Park Arm (Park Gripper)**

**CAUTION** Before transporting or shipping the autosampler, always secure the arm in the park position.

> In order to prevent mechanical damage to the transport mechanism during transport, the gripper arm should be moved into the park position. The park arm function moves the gripper and transport slider to the home position behind the sampling unit, and lowers the gripper arm into the park position where the transport assembly is secured against a mechanical stop. The autosampler can be switched OFF after parking the arm.

**NOTE** Before parking the gripper arm, ensure there is no vial in the gripper. Use the "**Release Gripper**" function to remove the vial.

# **User Interface**

In the ChemStation the Park Arm command is part of the ALS maintenance positions that can be selected from the Maintenance menu in the Diagnosis display. In the Control Module the Park Gripper command is located in the Control display of the autosampler.

The commands for the ChemStation and Control Module (different names for commands in the Control Module are shown in brackets) are:

#### **Park Arm (Park Gripper)**

moves the gripper arm to the park position.

#### **Home**

moves the gripper arm out of the park position to the home position.

#### **Using the Park Arm Function**

- **1** Select "**Park Arm**" ("**Park Gripper**").
- **2** When the arm is in the park position, the autosampler is ready for shipment, and can be switched OFF.

# **Change Gripper (Change Arm)**

The change gripper function moves the gripper to the front of the autosampler enabling easy access to the gripper release mechanism.

## **User Interface**

The commands for the ChemStation and Control Module (different names for commands in the Control Module are shown in brackets) are:

## **Start (Change)**

Moves the transport assembly and gripper arm to the position required to change the gripper arm.

## **End (Done)**

Repositions the transport assembly and gripper arm to the home position.

## **Using the Change Seal Function**

- **1** Select "**Start**" ("**Change**") to move the gripper arm to the maintenance position.
- **2** Exchange the gripper arm (see ["Gripper Arm"](#page-73-0) on page 74).
- **3** Select "**End**" ("**Done**") to move the gripper arm to the home position.

# <span id="page-260-1"></span><span id="page-260-0"></span>**Tray Alignment**

Tray alignment is required to compensate for small deviations in positioning of the gripper which may occur after disassembling the module for repair.

The tray alignment procedure uses several tray positions as reference points. Because the tray is a rectangle, a two-point alignment is sufficient to corrects all other vial positions within the tray. On completion of the procedure, the corrected gripper positions are stored in the instrument firmware.

**NOTE** The alignment procedure requires an Agilent 1200 Series Control Module G1323B with firmware revision B.02.02 or higher. The screen with the alignment dialog box can be found under the menus **Views > System > Tests > Autosampler.** The alignment procedure must be done with the standard 100-position vial tray installed.

# **WARNING The alignment procedure has to be performed in the correct order and without skipping parts, to ensure a proper working Autosampler.**

## **User Interface**

In the Control Module the "**Align Tray**" function is located in the Control display of the autosampler.

Additional information can be found in the on-line information systems.

The correct procedure for the Control Module are:

- **1** Set alignment to factory default:
	- **•** Go to **Align > Tray** and press **Default**.
	- **•** Go to **Align > Transport** and press **Default**.

- **•** Wait while the Autosampler performs a reset and go back to **Align > Transport**.
- **2** Put capped vials into positions #15 and #95 of the 100-vial tray.
- **3** Move the gripper arm to position of vial #15. Use **Enter** to hit **Goto Vial**.
- **4** Use **Arm down**(**F2**) to move the fingers as close as possible to the top of the vial, without the gripper fingers touching the vial.
- **5** Use the Up and Down arrows for Theta correction (rotational movement).
- **6** Use the Left and Right arrows for X-position correction (horizontal movement).
- **7** Open the gripper (**F4)** and move it further down for about 5 mm in such a way that vial cap and rubber of gripper fingers have the same height.
- **8** Visually re evaluate if the vial is in the center of the gripper fingers and correct X- and Theta position accordingly.
- **9** Press **Enter** to hit **Next Vial**; enter vial #95 and press **Goto Vial**.
- **10** Repeat steps 4 to 8 to align the gripper at position #95.
- **11** Press **Average** (**F8**) to balance the alignment.
- **12** Press **Done** (**F6**) to store the alignment permanently in non-volatile memory and to reset the module.
- **13** To check the result go back to the alignment dialog box, move to vial position #15 and #95 to see if the alignment is acceptable.

# **NOTE** To leave the alignment screen without changes use the **Esc** key.

**NOTE** The result can be a compromise e.g. if the X position at #15 and #95 are off to the same side, then it is OK. However, if at both positions the correction still should be in one direction or, if the failure in one position is larger than the other, you must restart the alignment procedure with step 3. The same goes for the Theta correction.

# <span id="page-262-0"></span>**Step Commands**

Each movement of the sampling sequence can be done under manual control. This is useful during troubleshooting where close observation of each of the sampling steps is required to confirm a specific failure mode or verify successful completion of a repair.

Each injector step command actually consists of a series of individual commands which move the autosampler components to predefined positions enabling the specific step to be done.

In the ChemStation the step commands can be selected from the "**Test Selection Box**" in the Diagnosis display. In the Control Module the step commands can be accessed from the pull-down menu in the autosampler "**Test**".

| <b>Step</b>         | Action                                              | <b>Comments</b>                                                                                |
|---------------------|-----------------------------------------------------|------------------------------------------------------------------------------------------------|
| <b>Bypass</b>       | Switches injection valve to the bypass<br>position. |                                                                                                |
| <b>Plunger Home</b> | Moves the plunger to the home<br>position.          |                                                                                                |
| Needle Up           | Lifts the needle arm to the upper<br>position.      | Command also switches the<br>valve to bypass if it is not<br>already in that position.         |
| Vial to Seat        | Moves the selected vial to the seat<br>position.    | Command also lifts the needle<br>to the upper position.                                        |
| Needle into Vial    | Lowers the needle into the vial.                    | Command also positions the<br>vial at the seat, and lifts the<br>needle to the upper position. |

**Table 61** Injector Step Commands

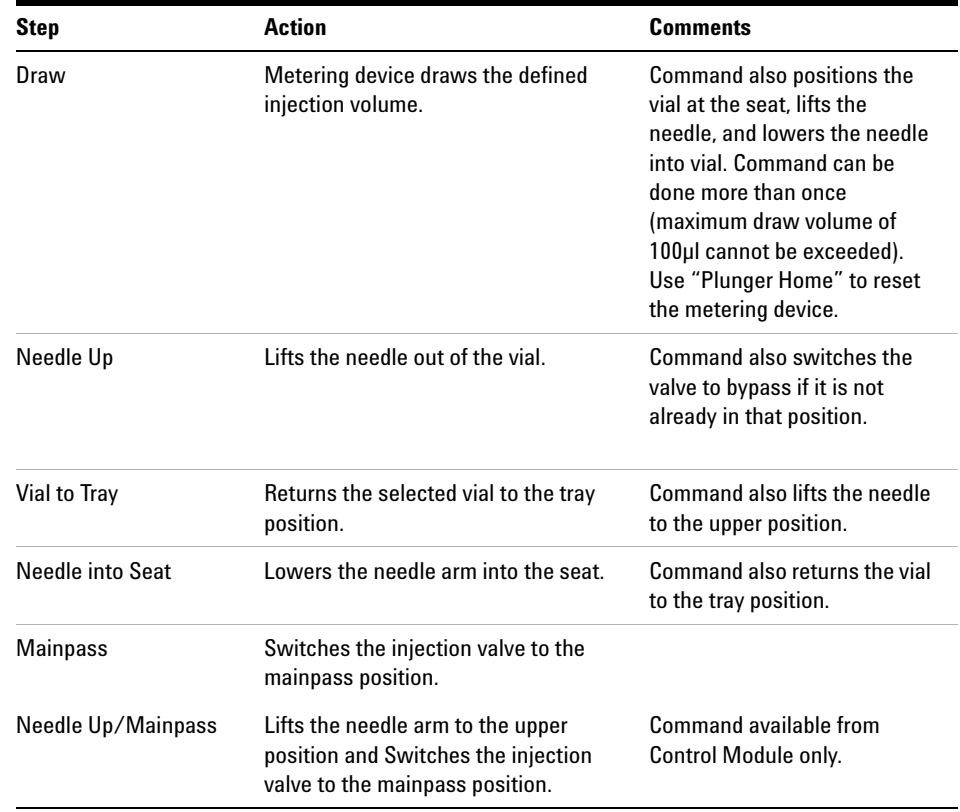

# **Table 61** Injector Step Commands (continued)

# **Troubleshooting**

If the autosampler is unable to perform a specific step due to a hardware failure, an error message is generated. You can use the injector steps to do the injection sequence, while observing how the instrument responds. [Table 62](#page-264-0) summarizes the injector steps, and lists the associated error messages and probable causes of step failures.

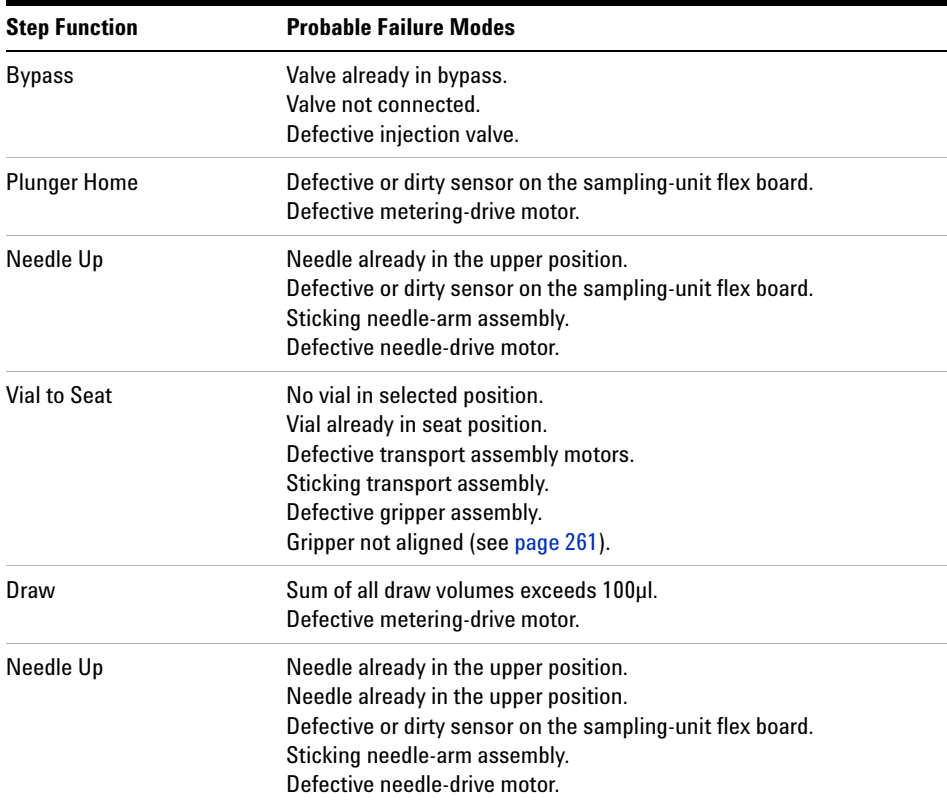

### <span id="page-264-0"></span>**Table 62** Step Failures

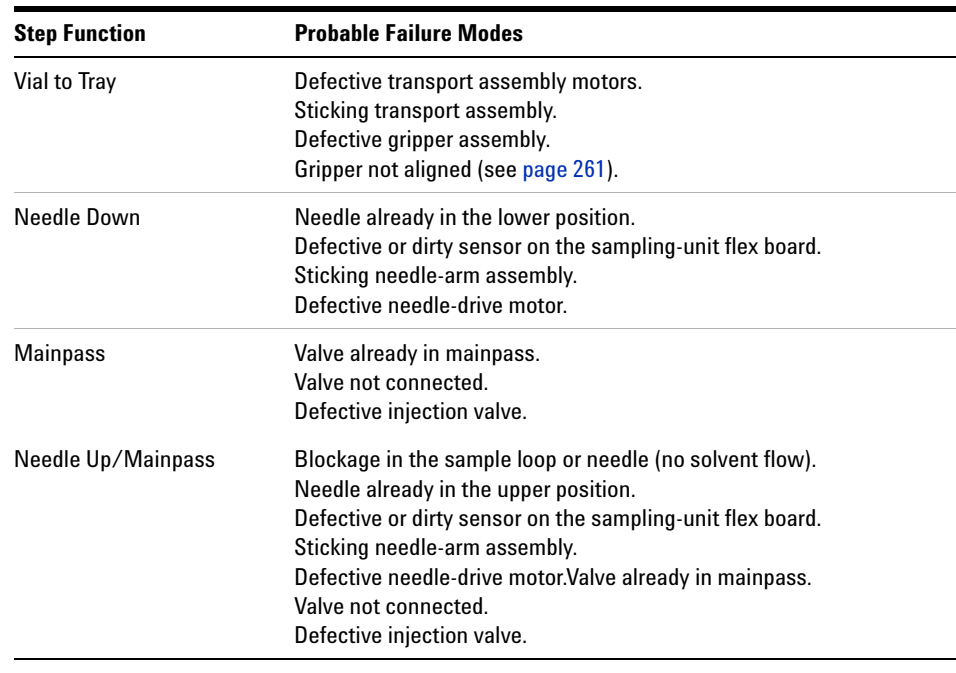

# **Table 62** Step Failures (continued)

# **Troubleshooting Guide for the Sample Transport Assembly**

This troubleshooting guide is meant to help you diagnose and repair autosampler problems.

In general, autosampler problems can be divided into three categories.

- **1** Intermittent lock-ups with or without vial in the gripper fingers with error messages
	- **• motor overtemp** (0 or 1 or 2 or 3)
	- **• movement failed** (0 or 1 or 2 or 3)
	- **• missing vial**

Many times the sampler is being used very heavily.

- **2** Jittery (shaky) movement in X and/or theta axes and/or when the needle goes through the gripper arm into the vial with error messages
	- **• motor overtemp** (0 or 2)
	- **• movement failed** (0 or 2)
- **3** Poor alignment, seen during vial pickup and vial replacement and/or when the needle hits the gripper arm with error messages
	- **• motor overtemp** (0 or 2 or 3)
	- **• movement failed** (0 or 2 or 3)
	- **• missing vial**

**NOTE** Motor 0=X; 1=Z; 2=Theta; 3=Gripper.

# **Intermittent lock-ups with or without vial in the gripper fingers**

#### With error messages

- **• motor overtemp** (0 or 1 or 2 or 3)
- **• movement failed** (0 or 1 or 2 or 3)
- **• missing vial**

**NOTE** When a motor over temperature message has occurred, the sampler must be turned OFF for about 10 minutes to allow the motor to cool down.

**1** Check the firmware and update to the latest revision if necessary.

Since firmware revision A.03.61 (resident A03.60) most "**movement failed**", "**motor over temp**", "**initialization failed (X-axis)**" errors are solved.

**2** Check the vials and the caps.

For reliable operation, vials used with the Agilent 1200 Series Autosampler must not have tapered shoulders or caps that are wider than the body of the vial. For more details see the *service note G1313-017*.

**3** Very heavy usage - use a macro.

A pre-sequence macro, **QMBUVHW\_PDF** will automatically reset the sampler at the start of a sequence (ChemStation).

**4** Check if the "**INJECT**" line is used in the "**Injector Program**".

Remove this line from the program. In this mode the system does not need this command to do the injection. A firmware revision (>3.81) will address this problem. For more details see the *service note G1313-018.*

**5** Reset the sampler alignment to default value.

Reset tray alignment, and transport alignment is possible with the Control Module and the ChemStation. To reset the transport alignment with the ChemStation, enter following command in the command line. Print sendmodule\$(lals, "tray:alig 0.00,0.00")

**6** Check the tension of the belts.

For this use the **Torque2.mac** and measure the torque for each axis.

#### **Table 63**

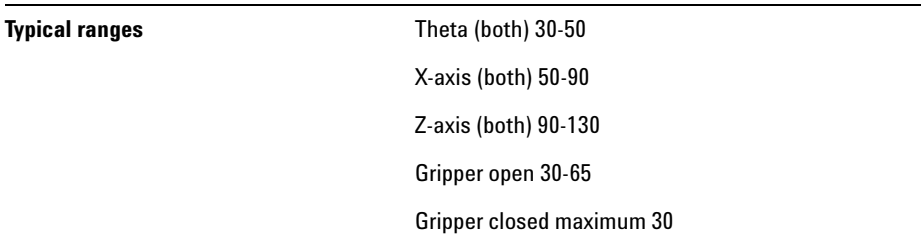

**NOTE** If the Gripper open/closed torque is not in the range, proceed with STEP 7. If the theta or X torque is not in the range, proceed with STEP 8 (if you think you can adjust the torque), otherwise proceed with STEP 9.

- **7** Exchange the gripper arm assembly (part number G1313-60010).
- **8** Adjust the belt tension.
	- **•** If the measured torque value is too low, the belt needs to be tightened.
	- **•** If the measured torque value is too high, the belt needs to be loosened.

For this, slide the motor (X or theta) on the holder bracket in the appropriate direction and test the tension with the **torque2** macro. Repeat this steps until the values are in the appropriate torque range.

**9** Exchange the sample transport assembly (G1329-60009).

**10** Exchange the main board (part number G1329-69520).

# **Jittery (shaky) movement in X and or theta axes and/or when the needle goes through the gripper arm into the via**

With Error messages

- **• motor overtemp** (0 or 2)
- **• movement failed** (0 or 2)

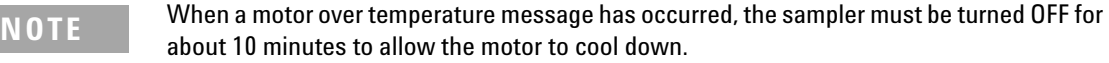

**1** Check the firmware and update to the latest revision if necessary.

Since firmware revision A.03.61 (resident A03.60) most of following errors "**movement failed**", "**motor over temp**" and "**initialization failed (X-axis)**" are solved.

**2** Check the cleanliness of the transport rods (X-axis) and clean them.

If the rod is dirty or sticky, clean it with Isopropanol and wipe it with a lint free cloth. The rod can be lubricated with the following synthetic oil: part number 6040-0854.

**NOTE** DO NOT use other lubricant as mentioned above.

**3** Lubricate the X-gear.

Friction can result in the belt slipping on the gear so that the position of the belt teeth towards the gear changes.

To avoid this, apply some grease from the sample transport repair kit to the X-motor-gear.

**NOTE** Do not use other grease as the one in the kit and carefully follow the instruction from the technical note.

**4** Check the tension of the belts.

For this use the **Macro2.mac** and measure the torque for theta and X-axis.

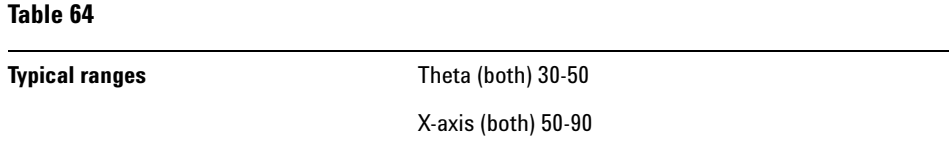

- **•** If the theta or X torque is not in the range, proceed with STEP 5 (if you think you can adjust the torque). Otherwise proceed with STEP 7.
- **5** Adjust the belts tension.
	- **•** If the measured torque value is too low, the belt needs to be tightened.
	- **•** If the measured torque value is too high, the belt needs to be loosened.

For this, slide the motor (X or theta) on the holder bracket in the appropriate direction and test the tension with the **Torque2.mac** macro. Repeat this steps until the values are in the appropriate torque range.

**6** Reset the sampler alignments to default value.

Reset tray alignment, and transport alignment is possible with the Control Module and the Chemstation. To reset the transport alignment with the Chemstation enter following command in the command line.

Print sendmodule\$(lals, "tray:alig 0.00,0.00")

- **7** Exchange the sample transport assembly (part number G1329-60009).
- **8** Exchange the main board (part number G1329-69520).

# **Poor alignment, seen during vial pickup and vial replacement and/or when the needle hits the gripper arm**

With Error messages

- **• motor overtemp** (0 or 2 or 3)
- **• movement failed** (0 or 2 or 3)

**NOTE** When a motor over temperature message has occurred, the sampler must be turned OFF for about 10 minutes to allow the motor to cool down.

**1** Check the firmware and update to the latest revision if necessary.

Since revision A.03.61 (resident A03.60) most of following "**movement failed**", "**motor over temp**" and "**initialization failed (X-axis)**" errors are solved.

**2** Reset the sampler alignment to default value.

Reset tray alignment, and transport alignment is possible with the Control Module and the Chemstation. To reset the transport alignment with the Chemstation enter following command in the command line.

Print sendmodule\$(lals, "tray:alig 0.00,0.00")

**3** Lubricate the X-gear.

Friction can result in the belt slipping on the gear so that the position of the belt teeth towards the gear changes.To avoid this, apply some grease from the sample transport repair kit to the X-motor-gear.

#### **NOTE** Do not use other grease as the one in the kit and carefully follow the instruction from the technical note.

**4** Check the tension of the belts.

For this use the **Torque2.mac** and measure the torque for each axis.

#### **Table 65**

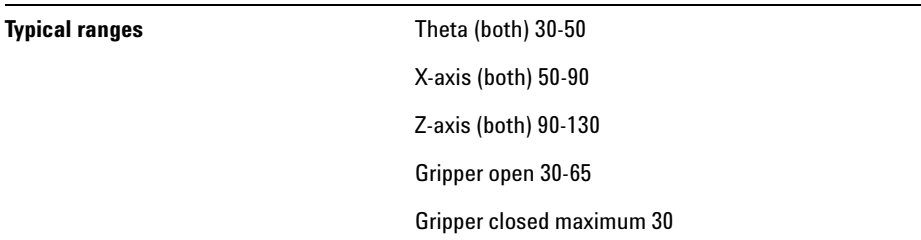

**NOTE** If the Gripper open/closed torque is not in the range, proceed with STEP 5. If the theta or X torque is not in the range, proceed with STEP 6 (if you think you can adjust the torque), otherwise proceed with STEP 7.

**5** Exchange the gripper arm assembly (part number G1313-60010).

The gripper arm exchange procedure is explained in the reference manual G1329-90010, section *"Repairing the Autosampler"*.

- **6** Adjust the belts tension.
	- **•** If the measured torque value is too low, the belt needs to be tightened.
	- **•** If the measured torque value is too high, the belt needs to be loosened.

For this, slide the motor on the holder bracket in the appropriate direction and test the tension with the **Torque2.mac** macro. Repeat this steps until the values are in the appropriate torque range.

- **7** Exchange the sample transport assembly (part number G1329-60009).
- **8** Exchange the main board (part number G1329-69520).

# **Index**

# **A**

address switch, [200](#page-199-0) Agilent on internet, [222](#page-221-0) air circulation, [15](#page-14-0) algae information, [220](#page-219-0) analog signal output, [196](#page-195-0) Analytical, [127](#page-126-0) analytical head, [172](#page-171-0) APG remote interface, [196](#page-195-1) ASIC, [184](#page-183-0) ASM board, [184](#page-183-0) autosampler accessory kit contents, [139,](#page-138-0) [140](#page-139-0) autosampler control, [182](#page-181-0) autosampler main board, [184](#page-183-0)

# **B**

battery, [185](#page-184-0) safety information, [217](#page-216-0) BCD board, [191](#page-190-0) BCD/LAN board, [191](#page-190-1) bench space, [15](#page-14-0) boards interface board (BCD/LAN), [191](#page-190-1) bypass, [169](#page-168-0) bypassing the autosampler, [39](#page-38-0)

# **C**

cable connecting APG remote, [23](#page-22-0), [25](#page-24-0) connecting CAN, [23](#page-22-0), [25](#page-24-0) connecting GPIB, [23](#page-22-0), [25](#page-24-0) connecting LAN, [23](#page-22-0), [25](#page-24-0) connecting the ChemStation, [23,](#page-22-0) [25](#page-24-0) connecting the power, [23,](#page-22-0) [25](#page-24-0) overview and identification, [148](#page-147-0) CAN interface, [196](#page-195-2) capillaries, [34](#page-33-0) change metering seal, [258](#page-257-0) change needle, [256](#page-255-0) choice of vials and caps, [50](#page-49-0) cleaning the autosampler, [55](#page-54-0) common electronics, [184](#page-183-0) condensation, [16](#page-15-0) configuration switch, [200](#page-199-0)

# **D**

damaged packaging, [18](#page-17-0) delay, [42](#page-41-0) delay volume, [39,](#page-38-1) [42](#page-41-0) delivery checklist, [18](#page-17-1) DRAW, [50](#page-49-1) draw speed, [50](#page-49-1)

# **E**

EJECT, [50](#page-49-1) eject speed, [50](#page-49-1) electronics, [182](#page-181-0) ASIC, [184](#page-183-1) ASM board, [184](#page-183-0) battery, [185](#page-184-0) electronic fuses, [185](#page-184-1) fan drive, [185](#page-184-2) firmware, [189](#page-188-0) sample transport control, [186](#page-185-0) sampling unit control, [187](#page-186-0) sensors, [183](#page-182-0) environment, [14,](#page-13-0) [16](#page-15-0) error messages, [224,](#page-223-0) [227](#page-226-0) arm movement failed, [240](#page-239-0) compensation sensor open, [235](#page-234-0) compensation sensor short, [236](#page-235-0) fan failed, [237](#page-236-0) ignition without cover, [238](#page-237-0) initialization failed, [246](#page-245-0) initialization with vial, [249](#page-248-0) invalid vial position, [253](#page-252-0) leak, [232](#page-231-0) leak sensor open, [233](#page-232-0) leak sensor short, [234](#page-233-0) metering home failed, [247](#page-246-0) missing vial, [245](#page-244-0) missing wash vial, [252](#page-251-0) motor failed, [248](#page-247-0) needle down failed, [244](#page-243-0) needle up failed, [243](#page-242-0) remote timeout, [230](#page-229-0) restart without cover, [239](#page-238-0) safety flap missing, [250](#page-249-0) shutdown, [229](#page-228-0) synchronization lost, [231](#page-230-0) time-out, [228](#page-227-0) valve to bypass failed, [241](#page-240-0) valve to mainpass failed, [242](#page-241-0) vial in gripper, [251](#page-250-0)

#### **Index**

ESD (electrostatic discharge) strap, [55](#page-54-1)

# **F**

failure, [224](#page-223-0) firmware, [189](#page-188-0) main system, [189](#page-188-1) resident system, [189](#page-188-2) updates, [190](#page-189-0) flow connections, [34](#page-33-0) fuses, [14](#page-13-1) BCD board, [191](#page-190-2) power supply, [206](#page-205-0)

# **G**

GPIB default addresses, [196](#page-195-3) interface, [196](#page-195-3) gripper, [174](#page-173-0) alignment, [224](#page-223-1) external vials, [224](#page-223-1) gripper alignment, [261](#page-260-1) gripper fingers, [174](#page-173-0) gripper-position verification, [263](#page-262-0)

# **H**

half trays. [36](#page-35-0) hall sensor, [183](#page-182-0)

## **I**

illumination assembly, [84](#page-83-0) injection sequence, [169](#page-168-0) injection valve, [166,](#page-165-0) [171](#page-170-0), [173](#page-172-0) injection volume precision, [50](#page-49-1) injection volumes, [50](#page-49-0) injection volumes less than  $2 \mu$ , [50](#page-49-0) installing the autosampler, [26](#page-25-0) flow connections, [34](#page-33-0) interface cables, [26](#page-25-0) power cable, [26](#page-25-0) safety, [26](#page-25-0) sample trays. [36](#page-35-0) installing the sample tray, [36](#page-35-1)

installing the thermostatted autosampler interface cables, [29](#page-28-0) power cable, [29](#page-28-0) power cable and interface cable, [31](#page-30-0) preparation, [29](#page-28-1) safety, [26,](#page-25-0) [29](#page-28-0) tray cover and front cover, [39](#page-38-1) installing the tray cover front door, [39](#page-38-1) instrument status indicator, [226](#page-225-0) interface board (BCD/LAN), [191](#page-190-1) interfaces analog signal output, [196](#page-195-0) APG remote, [196](#page-195-1) CAN, [196](#page-195-2) GPIB, [196](#page-195-3) overview, [195](#page-194-0) RS-232C, [198](#page-197-0) internet, [222](#page-221-0) introduction to the autosampler, [166](#page-165-0) IR sensor, [183](#page-182-0)

# **L**

**LAN** cables, [164](#page-163-0) interface board, [191](#page-190-1) LAN interface board, [193](#page-192-0) low volume injections. [50](#page-49-0) low-volume capillary kit, [39](#page-38-2)

# **M**

main board, [184](#page-183-0) mainpass, [169](#page-168-0) maintenance functions, [224,](#page-223-2) [254](#page-253-0) change metering seal, [258](#page-257-0) change needle, [256](#page-255-0) message ignition without cover, [238](#page-237-0) metering device, [50](#page-49-1), [171](#page-170-0) metering seal, [127](#page-126-1) metering seal 900 µl, [129](#page-128-0) microswitches, [183](#page-182-0) missing parts, [18](#page-17-1) multi-draw option, [166](#page-165-0)

## **N**

needle drive, [171](#page-170-0), [172](#page-171-1) Needle-Seat Assembly (Video Clip)" on page 124, [257](#page-256-0) numbering of vials, [36](#page-35-0)

# **O**

optimizing performance automated needle wash, [50](#page-49-0) bypassing the autosampler, [39](#page-38-0) delay volume, [50](#page-49-0) delay-volume adjustment, [50](#page-49-0) inject-valve seal, [50](#page-49-0) low-volume capillary kit, [39](#page-38-2), [50](#page-49-0) maintenance. [50](#page-49-0) minimizing delay volume, [39,](#page-38-1) [42](#page-41-0)

## **P**

park arm, [259](#page-258-0) park transport assembly, [18](#page-17-2), [39](#page-38-1) parts and materials, [18](#page-17-1) 900 µl injection upgrade kit, [144](#page-143-0) accessory kit, [139](#page-138-1) analytical-head assembly, [127](#page-126-2) analytical-head assembly (optional 900 microlitre), [127](#page-126-3) autosampler main assemblies, [123](#page-122-0) autosampler sampling unit assembly, [124](#page-123-0) autosampler thermostat, [124](#page-123-1) cover parts, [134](#page-133-0) external tray, [145](#page-144-0) foam parts, [135](#page-134-0) injection-valve assembly, [130](#page-129-0) leak system parts, [137](#page-136-0) main assemblies, [122](#page-121-0) maintenance kit, [141](#page-140-0) multi-draw kit, [143](#page-142-0) power and status light pipes, [136](#page-135-0) preparative ALS acc. kit, [140](#page-139-1) preparative-head assembly, [129](#page-128-1) sheet metal kit, [133](#page-132-0) standard autosampler accessory kit, [139](#page-138-1) transport assembly, [122](#page-121-1), [124](#page-123-1) tray cover parts, [134](#page-133-0) vial trays and tray base, [138](#page-137-0) parts identification cable overview, [148](#page-147-0) cables, [147](#page-146-0) cables - analog, [150](#page-149-0) cables - APG remote, [153](#page-152-0) cables - auxiliary, [160](#page-159-0) cables - BCD, [158](#page-157-0) cables - CAN, [161](#page-160-0) cables - external contact, [162](#page-161-0) cables - LAN cables, [164](#page-163-0) performance specifications, [208](#page-207-0) autosampler, [208,](#page-207-1) [209](#page-208-0), [210](#page-209-0) preparative autosampler, [211](#page-210-0) physical specifications, [16,](#page-15-1) [18](#page-17-2) power consideration, [14](#page-13-1) power cords, [15](#page-14-1) power requirements, [14](#page-13-1)

power supply description, [205](#page-204-0) specifications, [206](#page-205-1) power supply indicator, [225](#page-224-0) preparative autosampler accessory kit contents, [20](#page-19-0) preparative head, [172](#page-171-0)

# **R**

reflection sensor, [183](#page-182-0) repair procedures, [57](#page-56-0) repairs ASM board, [103](#page-102-0) exchanging internal parts, [78](#page-77-0) fan, [101](#page-100-0) injection-valve assembly, [93](#page-92-0) leak sensor, [118](#page-117-0) main board (ASM), [103](#page-102-0) main cover. [79](#page-78-0) metering plunger, [70](#page-69-0) metering seal, [70](#page-69-0) metering-drive motor and belt, [96](#page-95-0) needle assembly, [59](#page-58-0) needle-drive motor and belt, [98](#page-97-0) needle-seat assembly, [60](#page-59-0) power supply, [115](#page-114-0) rotor seal, [66](#page-65-0) sampling unit, [87](#page-86-0) simple repairs, [58](#page-57-0) stator face, [63](#page-62-0) SUD board, [113](#page-112-0) top cover and foam, [80](#page-79-0), [82](#page-81-0) transport assembly, [85](#page-84-0) using the ESD strap, [55](#page-54-1) restart without cover, [239](#page-238-0) RS-232C cable kit to PC, [163](#page-162-0) communication settings, [202](#page-201-0) interface, [198](#page-197-0) settings, [202](#page-201-1)

# **S**

safety information on lithium batteries, [217](#page-216-0) sample trays. [36](#page-35-0) numbering of vial positions, [37](#page-36-0) sampling sequence, [168](#page-167-0) sampling unit, [171](#page-170-0) seals metering seal, [127,](#page-126-1) [129](#page-128-0) sensors, [183](#page-182-0) serial number entered on control module, [108](#page-107-0) entered on instant pilot, [107](#page-106-0) shipping, [18,](#page-17-2) [39](#page-38-1), [259](#page-258-0) simple repairs, [58](#page-57-0) site requirements, [14](#page-13-0) specifications, [16,](#page-15-1) [18](#page-17-2), [208](#page-207-0) stack configuration, [23,](#page-22-0) [25](#page-24-0) rear view, [23,](#page-22-0) [25](#page-24-0) standard autosampler accessory kit contents, [19](#page-18-0) stator, [173](#page-172-0) status indicator, [224](#page-223-3) status indicators, [225](#page-224-1) step commands, [263](#page-262-0) step functions, [224](#page-223-1) stepper motor, [172](#page-171-1) storage, [16](#page-15-0)

# **T**

temperature, [16](#page-15-0), [208](#page-207-0) theta-axis, [174](#page-173-0) Time-Out, [228](#page-227-0) transport, [39,](#page-38-1) [259](#page-258-0) transport assembly, [174](#page-173-0) transport mechanism, [166](#page-165-0)

# **U**

unpacking the autosampler, [18](#page-17-2) URL, [222](#page-221-0)

# **Index**

# **V**

valve capillaries, [34](#page-33-0) verifying the gripper position, [263](#page-262-0) vial contents temperature, [208](#page-207-0) vial numbering, [36](#page-35-0) vial racks, [166](#page-165-0) vial tray, [39](#page-38-1) vials, [166](#page-165-0) viscous samples, [50](#page-49-1) volume, [42](#page-41-0)

# **W**

weight, [15](#page-14-0)

# **X**

X-axis, [174](#page-173-0)

# **Z**

Z-axis, [174](#page-173-0)

# **www.agilent.com**

# **In This Book**

This manual contains technical reference information about the Agilent 1200 Series Standard and Preparative Autosamplers.

The manual describes the following:

- **•** installing the autosamplers,
- **•** optimizing performance,
- **•** troubleshooting and test functions,
- **•** repairing the autosamplers,
- **•** parts and materials,
- **•** introduction to the autosamplers,
- **•** screens of the local control module
- **•** specifications
- **•** safety and warranty
- © Agilent Technologies 2006

Printed in Germany Edition 11/06

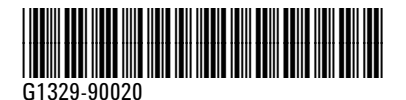

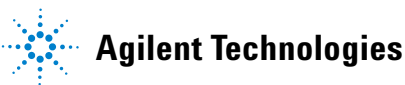